# **Oracle® Big Data Discovery**

Administrator's Guide

Version 1.3.2 • Revision A • October 2016

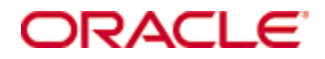

# <span id="page-1-0"></span>**Copyright and disclaimer**

Copyright © 2015, 2017, Oracle and/or its affiliates. All rights reserved.

Oracle and Java are registered trademarks of Oracle and/or its affiliates. Other names may be trademarks of their respective owners. UNIX is a registered trademark of The Open Group.

This software and related documentation are provided under a license agreement containing restrictions on use and disclosure and are protected by intellectual property laws. Except as expressly permitted in your license agreement or allowed by law, you may not use, copy, reproduce, translate, broadcast, modify, license, transmit, distribute, exhibit, perform, publish or display any part, in any form, or by any means. Reverse engineering, disassembly, or decompilation of this software, unless required by law for interoperability, is prohibited.

The information contained herein is subject to change without notice and is not warranted to be error-free. If you find any errors, please report them to us in writing.

If this is software or related documentation that is delivered to the U.S. Government or anyone licensing it on behalf of the U.S. Government, the following notice is applicable:

U.S. GOVERNMENT END USERS: Oracle programs, including any operating system, integrated software, any programs installed on the hardware, and/or documentation, delivered to U.S. Government end users are "commercial computer software" pursuant to the applicable Federal Acquisition Regulation and agencyspecific supplemental regulations. As such, use, duplication, disclosure, modification, and adaptation of the programs, including any operating system, integrated software, any programs installed on the hardware, and/or documentation, shall be subject to license terms and license restrictions applicable to the programs. No other rights are granted to the U.S. Government.

This software or hardware is developed for general use in a variety of information management applications. It is not developed or intended for use in any inherently dangerous applications, including applications that may create a risk of personal injury. If you use this software or hardware in dangerous applications, then you shall be responsible to take all appropriate fail-safe, backup, redundancy, and other measures to ensure its safe use. Oracle Corporation and its affiliates disclaim any liability for any damages caused by use of this software or hardware in dangerous applications.

This software or hardware and documentation may provide access to or information on content, products and services from third parties. Oracle Corporation and its affiliates are not responsible for and expressly disclaim all warranties of any kind with respect to third-party content, products, and services. Oracle Corporation and its affiliates will not be responsible for any loss, costs, or damages incurred due to your access to or use of third-party content, products, or services.

# **Table of Contents**

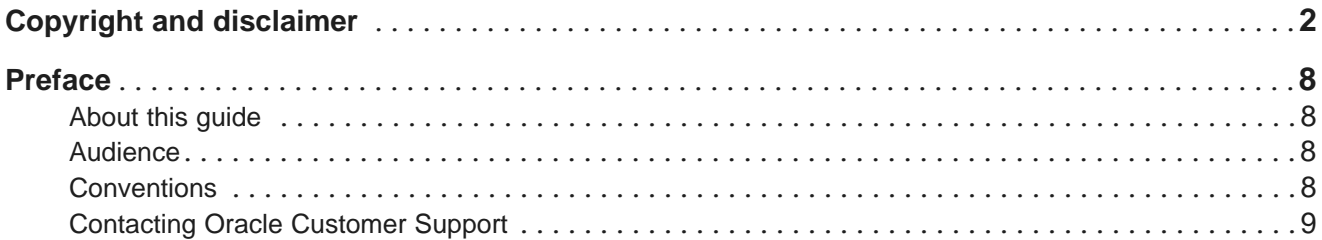

### **Part I: Overview of Big Data Discovery [Administration](#page-9-0)**

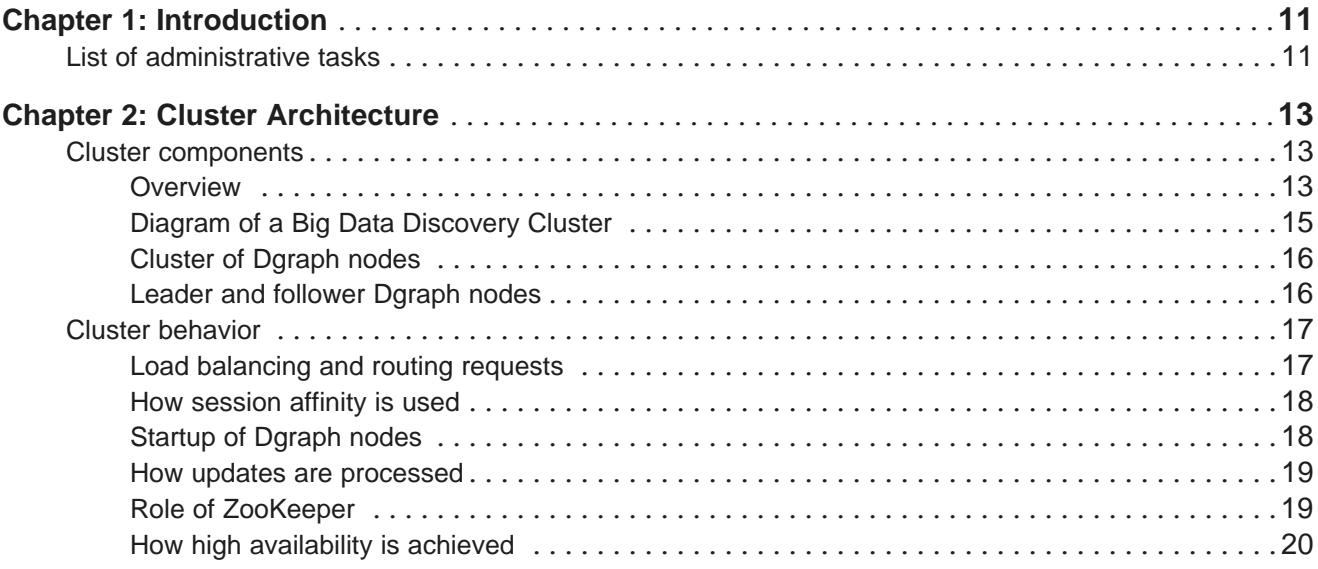

# **Part II: [Administering](#page-21-0) Big Data Discovery**

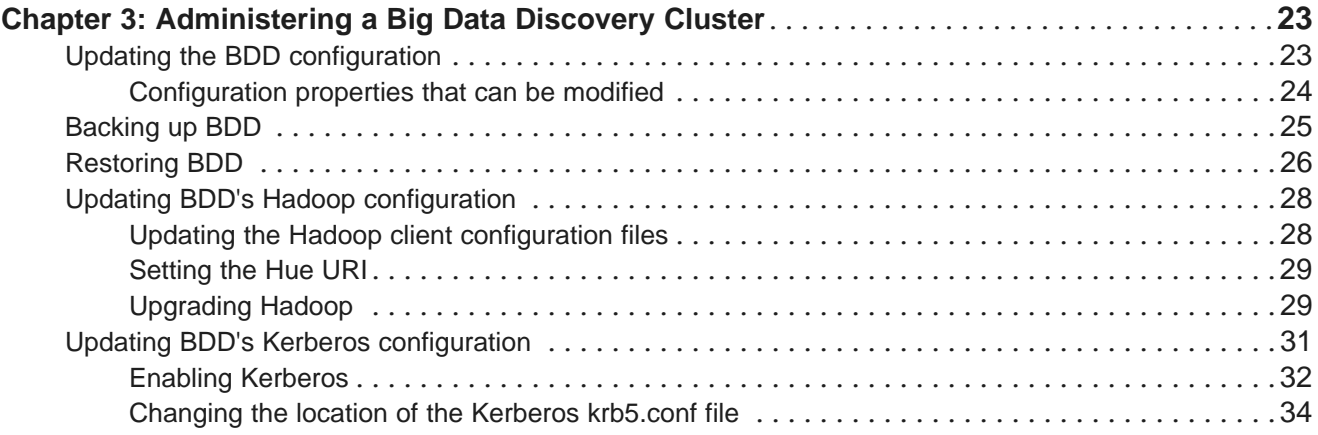

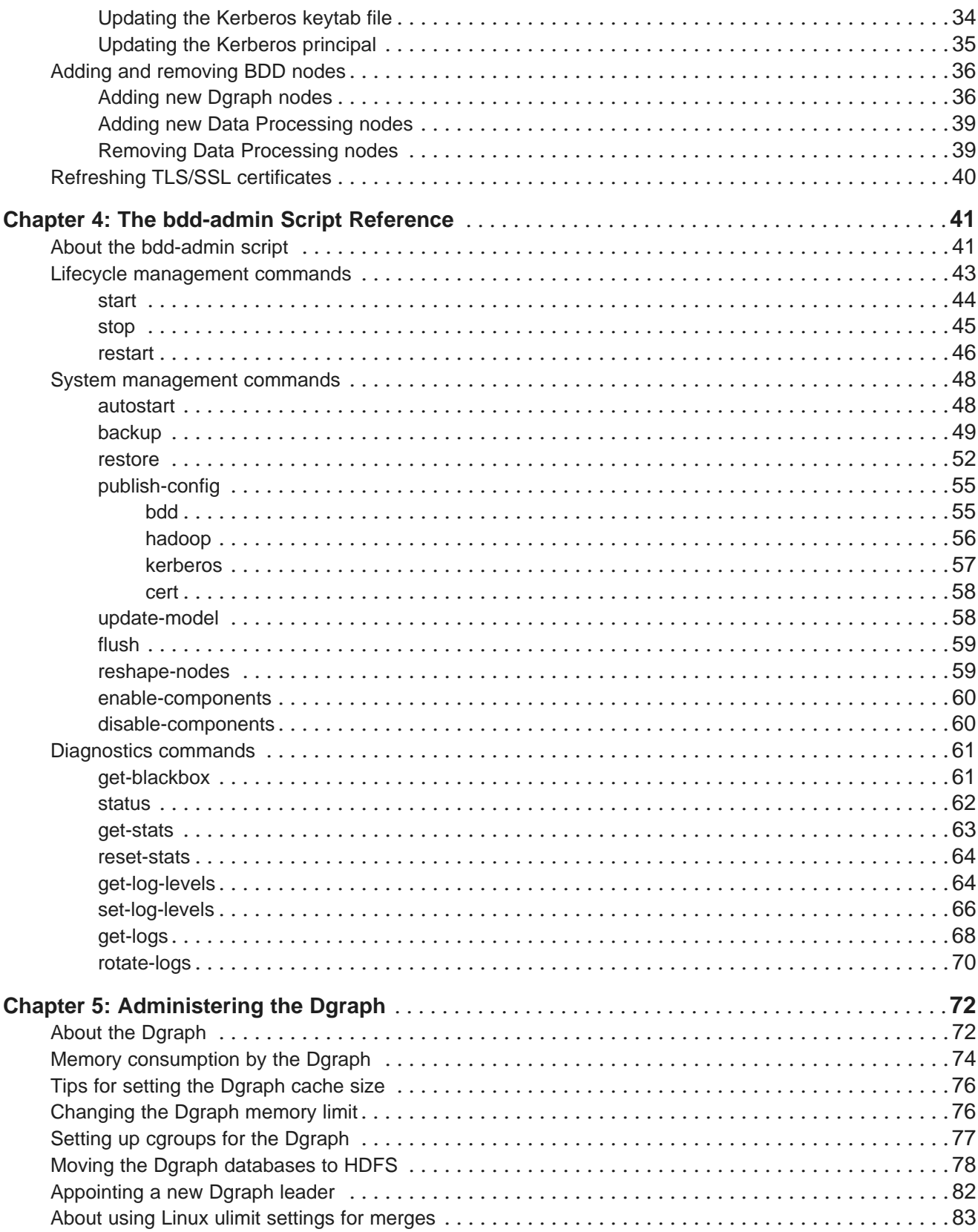

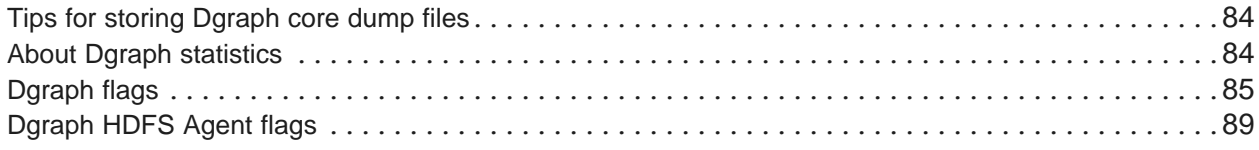

# **Part III: [Administering](#page-91-0) Studio**

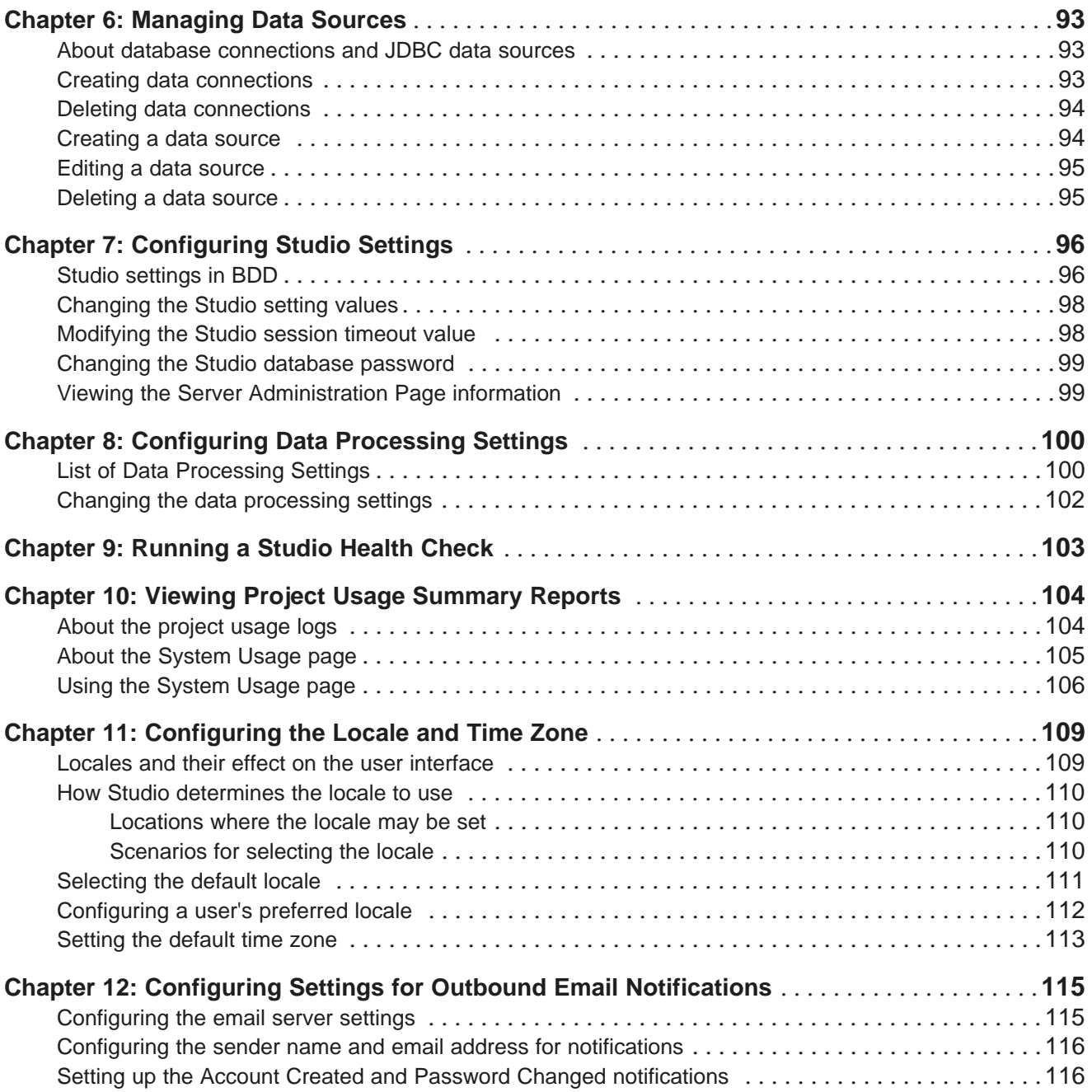

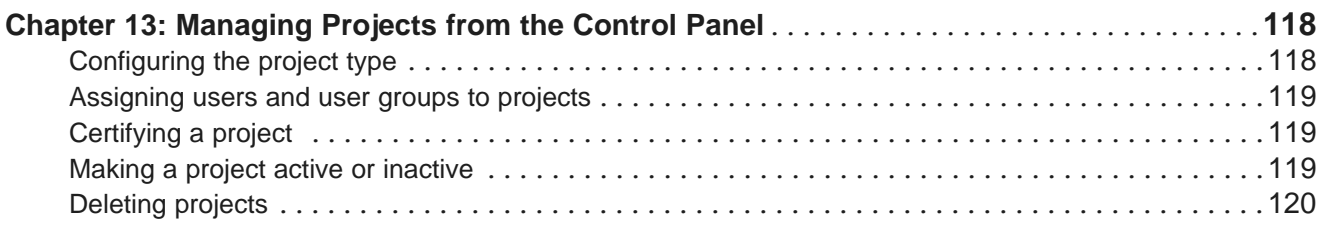

# **Part IV: [Controlling](#page-120-0) User Access to Studio**

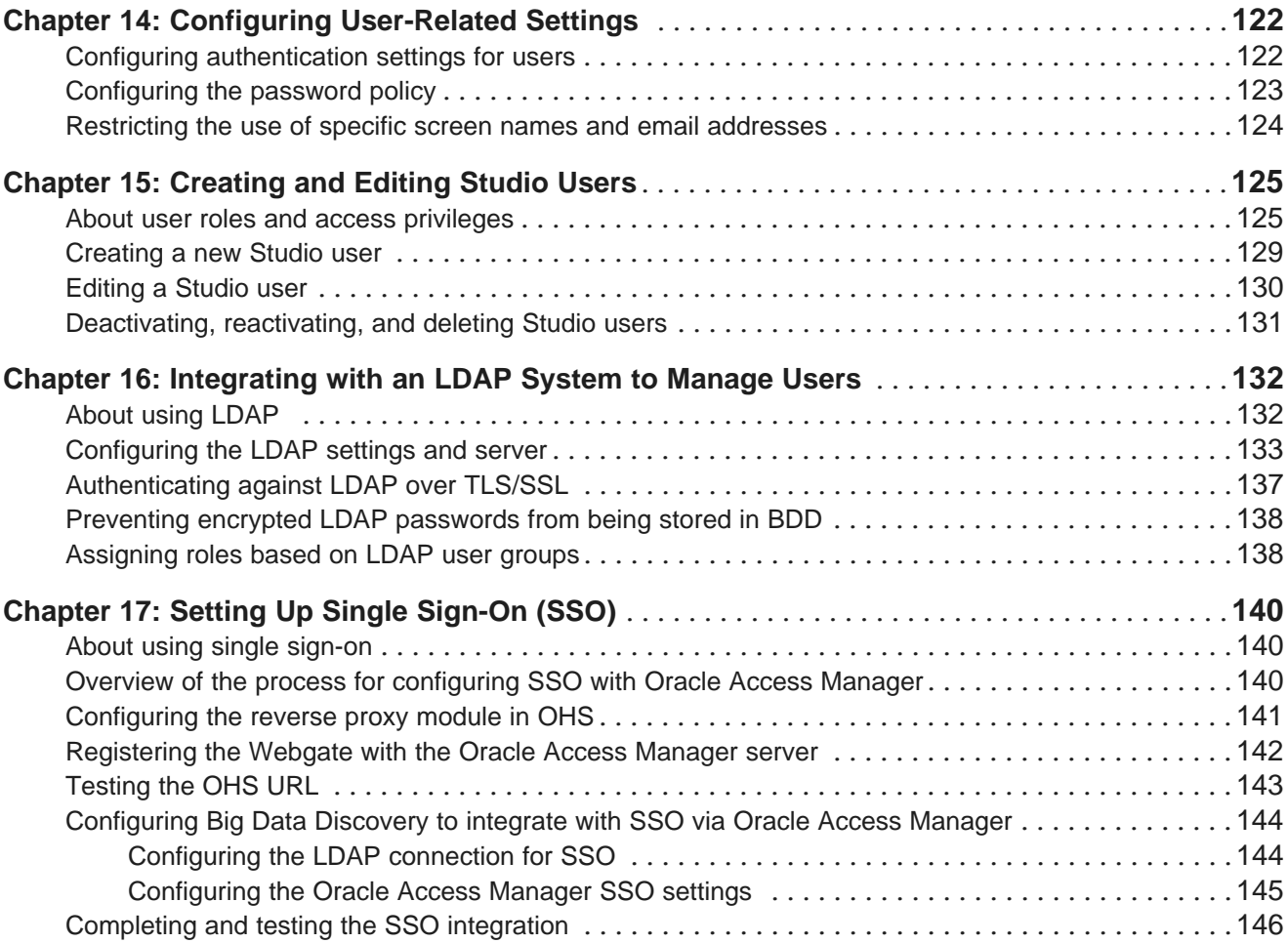

# **Part V: Logging for Studio, Dgraph, and Dgraph [Gateway](#page-147-0)**

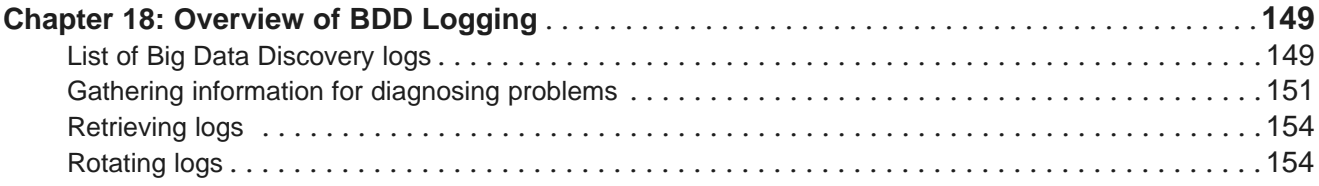

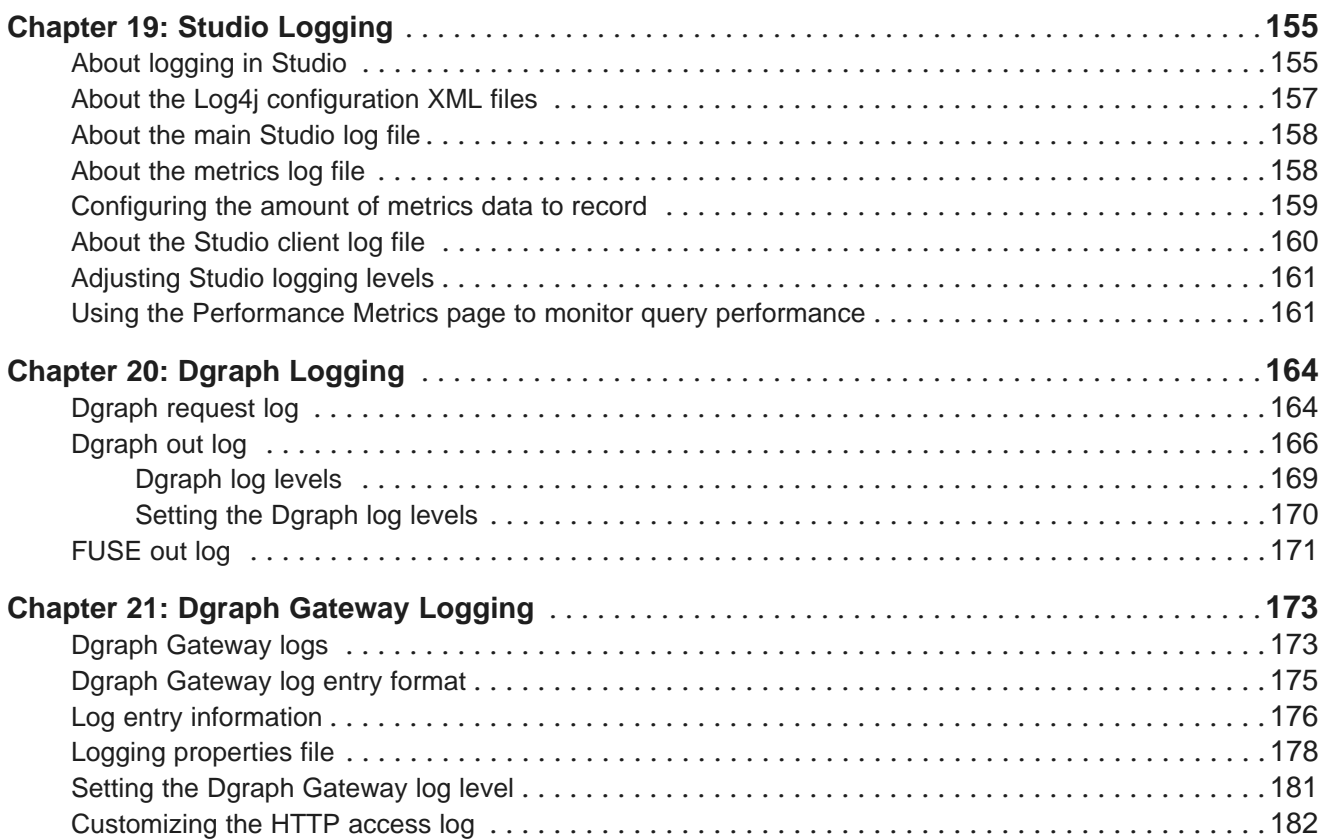

# <span id="page-7-0"></span>**Preface**

Oracle Big Data Discovery is a set of end-to-end visual analytic capabilities that leverage the power of Apache Spark to turn raw data into business insight in minutes, without the need to learn specialist big data tools or rely only on highly skilled resources. The visual user interface empowers business analysts to find, explore, transform, blend and analyze big data, and then easily share results.

# <span id="page-7-1"></span>**About this guide**

This guide describes administration tasks associated with Oracle Big Data Discovery.

# <span id="page-7-2"></span>**Audience**

This guide is intended for administrators who configure, monitor, and control access to Oracle Big Data Discovery.

# <span id="page-7-3"></span>**Conventions**

The following conventions are used in this document.

#### **Typographic conventions**

The following table describes the typographic conventions used in this document.

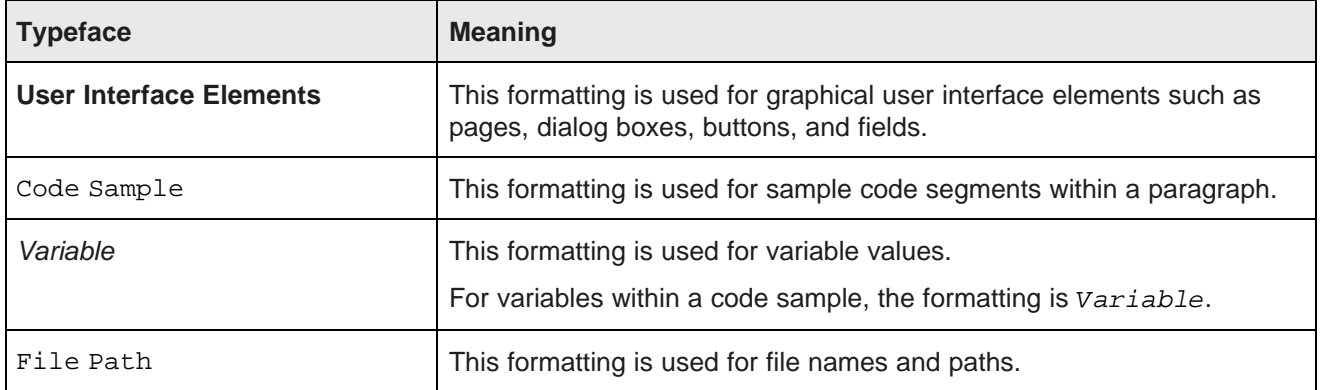

#### **Path variable conventions**

This table describes the path variable conventions used in this document.

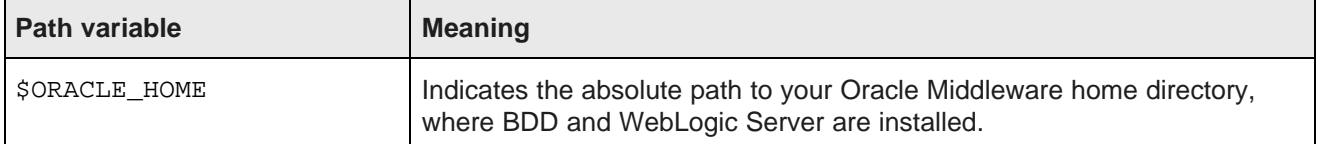

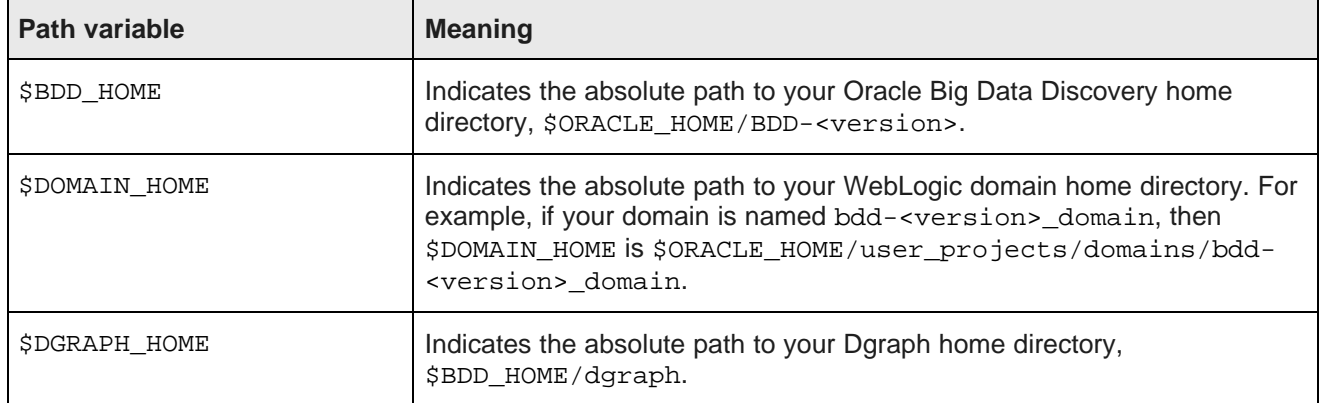

# <span id="page-8-0"></span>**Contacting Oracle Customer Support**

Oracle customers that have purchased support have access to electronic support through My Oracle Support. This includes important information regarding Oracle software, implementation questions, product and solution help, as well as overall news and updates from Oracle.

You can contact Oracle Customer Support through Oracle's Support portal, My Oracle Support at <https://support.oracle.com>.

# **Part I**

# <span id="page-9-0"></span>**Overview of Big Data Discovery Administration**

<span id="page-10-0"></span>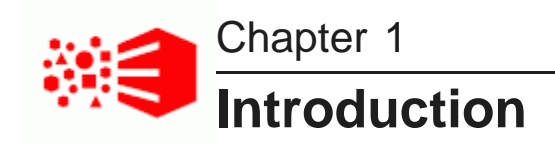

This section lists administrative tasks and tools that you can use to do these tasks.

#### List of [administrative](#page-10-1) tasks

# <span id="page-10-1"></span>**List of administrative tasks**

This topic lists top-level administrator tasks for Studio, the Dgraph, the Dgraph HDFS Agent, and the Dgraph Gateway.

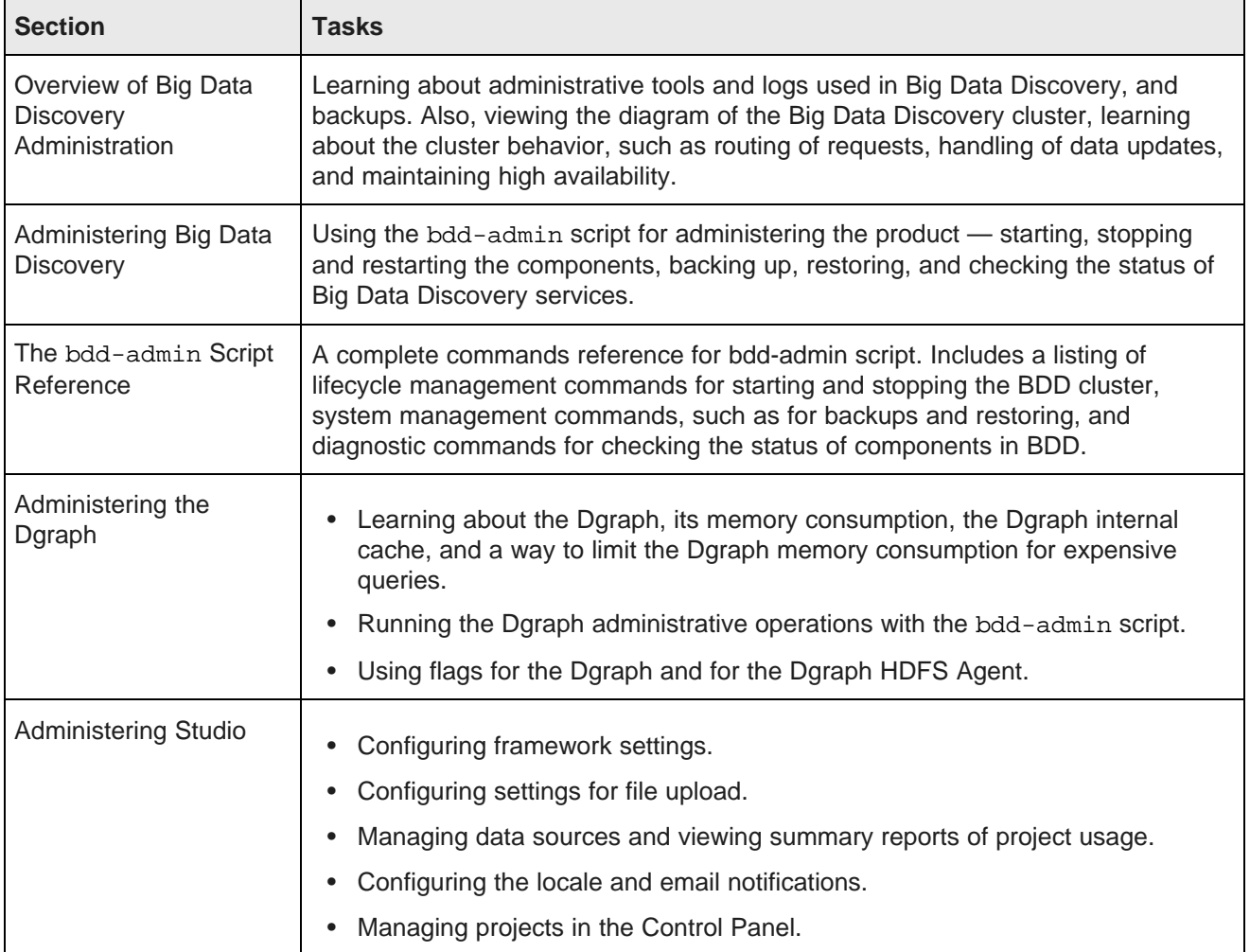

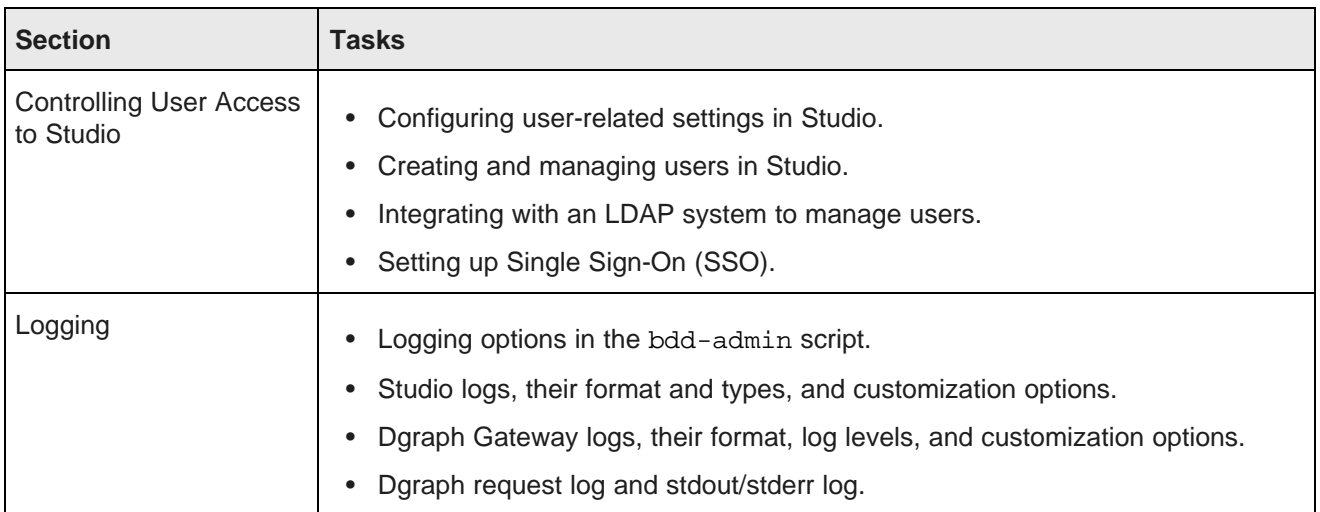

<span id="page-12-0"></span>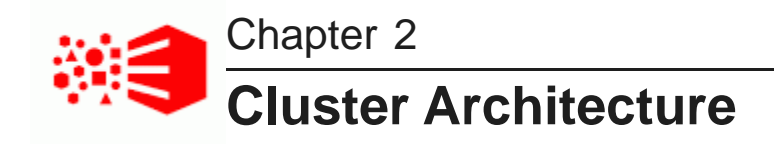

This section describes the architecture of a Big Data Discovery cluster.

Cluster [components](#page-12-1)

Cluster [behavior](#page-16-0)

# <span id="page-12-1"></span>**Cluster components**

A Big Data Discovery cluster is a deployment of Big Data Discovery on multiple machines. Such a deployment can be made up of any number of nodes.

**[Overview](#page-12-2)** 

Diagram of a Big Data [Discovery](#page-14-0) Cluster Cluster of [Dgraph](#page-15-0) nodes Leader and [follower](#page-15-1) Dgraph nodes

### <span id="page-12-2"></span>**Overview**

This topic provides an overview of the components in a Big Data Discovery cluster.

#### **What is a BDD cluster?**

A BDD cluster is an on-premise deployment of Big Data Discovery, either on commodity hardware or an engineered system, such as Oracle Big Data Appliance (BDA). It can consist of any number of individual nodes, although a production environment requires at least three to ensure high availability of query processing. For example, a production deployment can include six nodes. Each node in the cluster is known as a **BDD node**.

The cluster performs load-balancing for the Dgraph and routes requests arriving from Studio to it.

#### **Nodes**

Nodes in the BDD cluster deployment have different roles:

- WebLogic Server nodes host Studio and the Dgraph Gateway, which are Java-based applications. One WebLogic node functions as the Admin Server, which plays an administrative role in the cluster. All other WebLogic nodes are called Managed Servers.
- Dgraph nodes host the Dgraph instances. The Dgraph can be installed on HDFS DataNodes (if the Dgraph databases will be stored in HDFS) or on standalone (non-HDFS) nodes (if the Dgraph databases will be stored in a shared NFS drive). Together, these nodes constitute a Dgraph cluster within the overall

BDD cluster deployment. These nodes communicate with Hadoop and utilize Hadoop ZooKeeper to maintain high availability.

• Data Processing nodes are Hadoop Spark nodes that run data processing jobs for BDD.

For more information on nodes and their roles shown on a diagram, see Diagram of a Big Data [Discovery](#page-14-0) [Cluster](#page-14-0) on page 15.

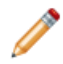

**Note:** These roles are not mutually-exclusive. For example, in demo or learning deployments, you can co-locate Dgraph instances on the same nodes that run WebLogic Server or experiment with other configurations that have nodes serving dual roles. See the Installation Guide for information on deployment scenarios and co-location.

#### **Types of cluster deployments**

BDD supports many different deployment configurations, so you can choose the one that makes the most efficient use of your hardware. The Installation Guide describes a few recommended deployment scenarios, including:

- A learning or demo deployment on one or two machines (this deployment is not intended to be turned into a production deployment).
- A production deployment on a set of six machines, with Data Processing, the Dgraph, and WebLogic (including Studio and the Dgraph Gateway) each running on two. The number of nodes in a production deployment can be fewer than six (with some components co-located), or more, depending on your needs.

### <span id="page-14-0"></span>**Diagram of a Big Data Discovery Cluster**

This diagram illustrates a cluster of Big Data Discovery nodes deployed on top of an existing Hadoop cluster.

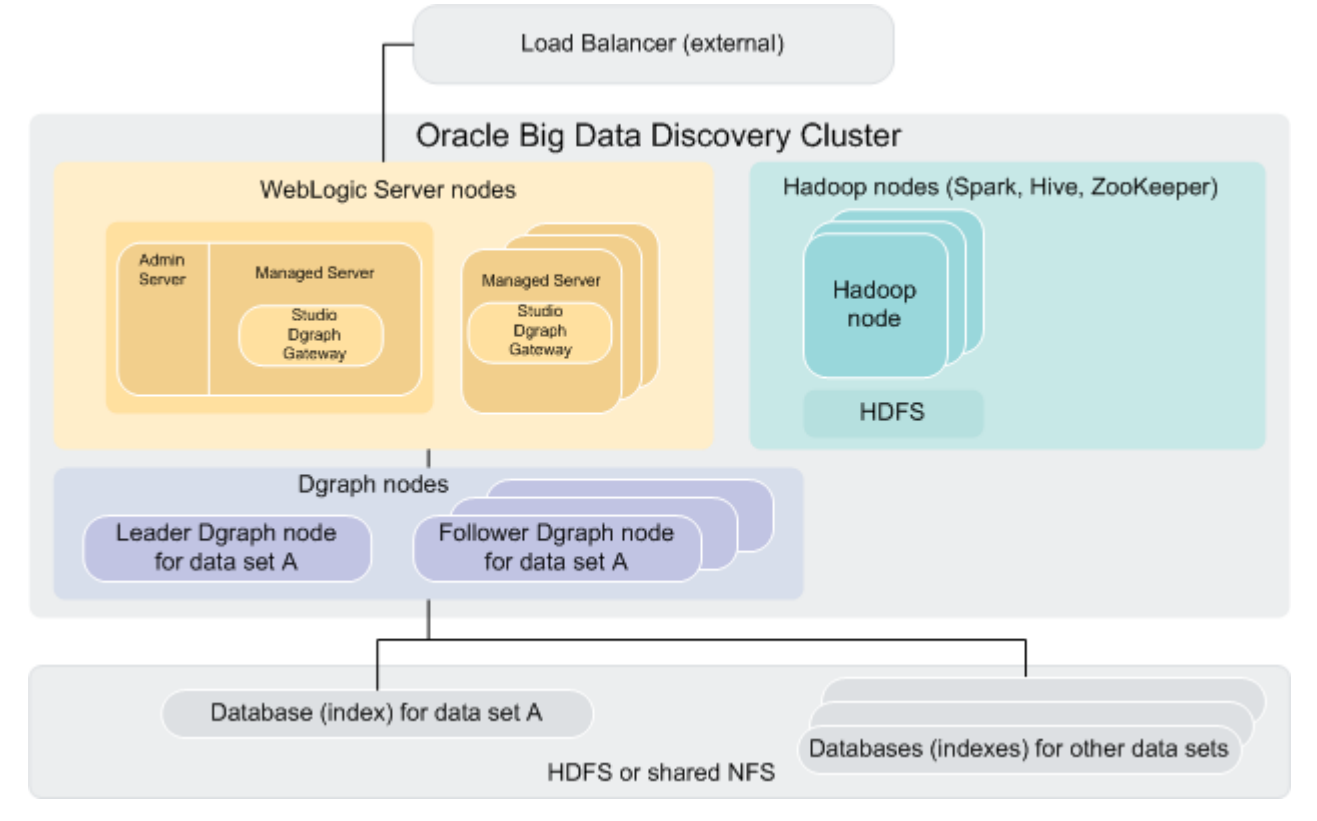

Note that this is just one supported deployment scenario; many other configurations are possible. For information on staging and learning, demo and production-level deployment topology, see the Installation Guide.

The diagram depicts the following BDD cluster components (starting from the top):

• An optional external load balancer serves as the single point of entry to the Big Data Discovery cluster. All browser requests are routed through this load balancer to Studio nodes.

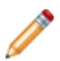

**Note:** Although it is recommended to use an external load balancer in your deployment, it is optional. For information, see Load [balancing](#page-16-1) and routing requests on page 17.

- **WebLogic Server nodes**, which host Studio and the Dgraph Gateway. Note that one node functions as both the Admin Server and a Managed Server.
- **Data Processing nodes**, which run data processing jobs. Data Processing is automatically installed on Hadoop nodes running Spark on YARN, YARN, and HDFS. These nodes represent a subset of the Hadoop cluster BDD is installed on.
- **Dgraph nodes**, which host the Dgraph. These are the main computational modules in BDD, providing search, refinement computation, Guided Navigation, and other features used in Studio.

The specific nodes the Dgraph is installed on depend on where your Dgraph databases are located. If they're in HDFS, the Dgraph is installed on HDFS DataNodes. If the indexes are on a shared NFS, the Dgraph can be installed on standalone (non-HDFS) nodes.

In the diagram, notice that there is a leader Dgraph node for a data set A, and a set of follower Dgraph nodes for this same data set.

At the same time, the directory holding Dgraph databases may include databases for other data sets. For each of these data sets, at different points in time, a leader Dgraph and follower Dgraph instances may be elected. The other data sets are shown in the diagram, but their leader and follower Dgraph nodes are not shown, for simplicity.

A single Dgraph instance can serve as the leader node for one Dgraph database and a follower for others. Note that there can never be two leader Dgraphs for a single Dgraph database.

ZooKeeper maintains a cluster state for all participating members of the BDD cluster; in particular, it ensures automatic Dgraph leader election for each of the Dgraph databases, in case a leader Dgraph instance fails. Optimally, three Hadoop nodes are required for hosting ZooKeeper instances, as this ensures that a leader Dgraph node is elected automatically if the current leader node fails.

• Additional Hadoop nodes, which are also not shown in the diagram. These run other Hadoop components required by BDD, such as Cloudera Manager/Ambari/MCS and ZooKeeper.

### <span id="page-15-0"></span>**Cluster of Dgraph nodes**

A typical BDD cluster deployment includes a set of Dgraph nodes. Together, these nodes form a Dgraph cluster within the BDD cluster.

The **Dgraph cluster** handles requests for data sets in Studio. All Studio nodes talk to the same Dgraph cluster. The Dgraph cluster processes all queries to the data stored in a set of Dgraph databases, stored either in HDFS or on a shared NFS.

A Dgraph cluster provides high availability for BDD query processing (if installed on at least three nodes that also have three corresponding Zookeeper instances running on Hadoop nodes that are part of a BDD deployment). If one node in the Dgraph cluster fails, queries are processed by the others. The cluster also increases throughput, as having multiple Dgraph nodes lets you spread the query load across them without having to increase storage requirements.

A BDD cluster can only contain one Dgraph cluster. The Dgraph cluster can have any number of nodes, although a certain number are recommended for a highly available production environment. For more information, see the Installation Guide.

### <span id="page-15-1"></span>**Leader and follower Dgraph nodes**

Dgraph nodes can have two roles within the Dgraph cluster: leader and follower.

#### **Leader Dgraph nodes**

A leader Dgraph node receives and processes updates for a specific Dgraph database (that is, for a specific data set). No other Dgraph node can perform write operations for that database. Note that a given Dgraph can be the leader for multiple databases. Leader Dgraphs are responsible for generating information about the latest versions of their databases and propagating it to the other Dgraph nodes handling requests to a particular Dgraph database.

A leader is selected for a Dgraph database by Dgraph Gateway the first time a write operation (for example, a transformation from Studio) for that database comes in. Until that point, the database doesn't have a leader. Once a leader has been appointed for a Dgraph database, it remains the leader for as long as it's running.

Dgraph leader nodes periodically receive full or incremental database updates, as well as administration or configuration updates. After processing updates, the nodes publish new versions of their data and notify the other Dgraph nodes to start using the updated versions.

#### **Follower Dgraph nodes**

Follower nodes are the Dgraph nodes that aren't the leader for a particular Dgraph database. They have readonly access to that database, meaning they can process queries for it but can't write to it.

Follower nodes process queries against a specific version of each database. When a database is updated, they receive the new version from the leader Dgraph for that database.

### <span id="page-16-0"></span>**Cluster behavior**

There are many possible scenarios of Big Data Discovery deployment clusters. This section describes how the BDD cluster behaves and maintains enhanced availability in various scenarios, such as during node startup, updates to the Dgraph databases, or to individual node failures.

Load [balancing](#page-16-1) and routing requests How [session](#page-17-0) affinity is used Startup of [Dgraph](#page-17-1) nodes How updates are [processed](#page-18-0) Role of [ZooKeeper](#page-18-1) How high [availability](#page-19-0) is achieved

#### <span id="page-16-1"></span>**Load balancing and routing requests**

This topic discusses the load balancing and routing requests from Studio nodes to the Dgraph nodes in Oracle Big Data Discovery.

#### **Load balancing requests**

Depending on your deployment strategy, to the external clients, the entry point of contact with the on-premise deployment of the Big Data Discovery cluster could be either any Studio-hosting node in the cluster, or an external load balancer configured in front of Studio instances.

The Big Data Discovery cluster relies on the following two levels of requests load balancing:

1. Load balancing requests across the nodes hosting multiple instances of Studio. This task should be performed by an external load balancer, if you choose to use it in your deployment (an external load balancer is not included in the Big Data Discovery package).

If you use an external load balancer, it receives all requests and distributes them across all of the nodes in the Big Data Discovery cluster deployment that host the Studio application. Once a request is received from a Studio node, it is routed by BDD to the appropriate Dgraph node.

If you don't use an external load balancer, external requests can be sent to any Studio node. They are then load-balanced between the nodes hosting the Dgraph.

2. Load balancing requests across the Dgraph nodes. This task is automatically handled by the BDD cluster. The Big Data Discovery software accepts requests from its Studio and Data Processing components on any node hosting the Dgraph and provides their internal load balancing across the other Dgraph-hosting nodes.

#### **Routing requests**

The Big Data Discovery cluster automatically directs requests to the subset of the cluster nodes hosting the Dgraph instances.

Requests are submitted from either Studio or Data Processing to any Dgraph Gateway instance in the cluster, which in turn routes them to an appropriate Dgraph node. For example, an update request (such as a data loading request or a configuration update) is routed to the leader Dgraph for the Dgraph database that needs to be updated. Non-updating requests can be routed to any available Dgraph node. These are load-balanced between the Dgraph nodes using a round-robin algorithm.

The BDD cluster utilizes session affinity for all requests arriving from Studio to the Dgraph, by relying on the session ID in the header of each Studio request. Requests from the same session ID are always routed to the same Dgraph node in the cluster. This improves query processing performance by efficiently utilizing the Dgraph cache, and improves performance of caching for Studio's views.

### <span id="page-17-0"></span>**How session affinity is used**

When a WebLogic Server node hosting Studio and Dgraph Gateway receives a client request, it routes the request to a Dgraph node using session affinity, based on the session ID specified in the header of the request.

When end users issue queries, Studio sets the session ID for the requests in the HTTP headers. Requests with the same session ID are routed to the same Dgraph node. If the BDD software cannot locate the session ID, it relies on a round-robin strategy for deciding which Dgraph node the request should be routed to.

Note that session affinity is enabled by default, via the endeca-session-id-key and endeca-sessionid-type properties in the request headers.

### <span id="page-17-1"></span>**Startup of Dgraph nodes**

Once the Big Data Discovery cluster is started, it activates the Dgraph processes on a subset of the nodes that are hosting the Dgraph instances. This topic discusses the behavior of the Dgraph nodes at startup.

The startup behavior of a Dgraph is as follows:

- A Dgraph starts up without any Dgraph databases mounted.
- If a Dgraph gets a Web service request involving a database that it has not mounted, it tries to mount it. The Dgraph mounts the database as a follower node by default or as a leader node if it has already been appointed leader by the Dgraph Gateway.
- Follower Dgraphs do not alter the Dgraph database in any way; they continue answering queries based on the version of the database to which they have access at startup, even if the leader Dgraph node is in the process of updating, merging, or deleting the database. Follower Dgraph nodes do not receive update requests; they acquire access to the new database once the updates complete.
- The Dgraph can start up without ZooKeeper being up. In this case, the Dgraph comes up in a running but not ready-for-requests state, which means that the Dgraph will not be able to service any requests

involving accessing data. The Dgraph continues to wait and connects with ZooKeeper when ZooKeeper comes up on one of the Hadoop nodes in the BDD cluster.

• If the Dgraph databases are on HDFS, the Dgraph can start up if HDFS is down. In this scenario, the Dgraph will come up in a running but not ready-for-requests state. A background thread will try to connect to HDFS once a second indefinitely, until the connection to HDFS is successful.

The startup behavior of the Dgraph HDFS Agent is as follows:

- Unlike the Dgraph, the Dgraph HDFS Agent will not fully start up until it successfully connects to ZooKeeper. If ZooKeeper is down when the Dgraph HDFS Agent starts, the Dgraph HDFS Agent will report that it failed to start. However, when ZooKeeper comes back up, the Dgraph HDFS Agent immediately continues its initialization without user intervention.
- When ZooKeeper is stopped, the Dgraph HDFS Agent is expected to hang. If the Dgraph HDFS Agent is started or re-started in this scenario, the timeout mechanism in the bdd-admin script correctly ends the hang and reports failure.

#### <span id="page-18-0"></span>**How updates are processed**

In a Dgraph cluster, updates to the records or configuration in a specific Dgraph database are routed to that database's leader Dgraph node.

The leader processes the update and commits it to the on-disk Dgraph database for the data set. It then informs the follower nodes that a new version of the Dgraph database is available. The leader Dgraph node and all follower Dgraph nodes can continue to use the previous version of the database to finish query processing that had started against that version.

As each Dgraph node finishes processing queries on the previous version, it releases references to it. Once the follower nodes are notified of the new version, they acquire read-only access to it and start using it.

### <span id="page-18-1"></span>**Role of ZooKeeper**

The ZooKeeper utility provides configuration and state management and distributed coordination services to Dgraph nodes of the Big Data Discovery cluster. It ensures high availability of the query processing by the Dgraph nodes in the cluster.

ZooKeeper is part of the Hadoop package. The Hadoop package is assumed to be installed on all Hadoop nodes in the BDD cluster deployment. Even though ZooKeeper is installed on all Hadoop nodes in the BDD cluster, it may not be running on all of these nodes. To ensure high availability of a clustered Dgraph deployment, configure an odd number (at least three) of Hadoop nodes to run ZooKeeper instances. This will prevent ZooKeeper from being a single point of failure.

ZooKeeper has the following characteristics:

- It is a shared information repository that provides a set of distributed coordination services. It ensures synchronization, event notification, and coordination between the nodes. The communication and coordination mechanisms continue to work in the case when connections or Dgraph-hosting nodes fail.
- In the case a leader Dgraph instance fails, Zookeeper informs the Dgraph Gateway of leader Dgraph failure, and the Dgraph Gateway starts the process for automatic Dgraph leader re-election, until a new Dgraph leader node is elected (if the BDD cluster has sufficient number of Dgraph nodes. At least three Dgraph nodes are recommended for high availability).

To summarize, in order to run, ZooKeeper requires a majority of its hosting nodes to be active. The optimal number of Hadoop nodes hosting ZooKeeper instances is an odd number that is at least 3.

### <span id="page-19-0"></span>**How high availability is achieved**

This topic discusses how the BDD cluster deployment ensures high availability of query-processing.

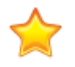

**Important:** Because you can have an arbitrary number of nodes, the BDD cluster deployment provides high availability only if a BDD cluster is deployed on a sufficient number of Dgraph nodes and Hadoop nodes and at least three Zookeper instances are running on each of the Hadoop nodes. This topic discusses the cluster behavior that enables high availability and notes instances where system administrators need to take action to restore services.

The following three sections discuss the BDD cluster behavior for providing high availability.

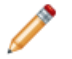

**Note:** This topic discusses BDD deployments with more than one running instance of the Dgraph. Even though you can deploy BDD on a single node, such deployments can only serve development environments, as they do not guarantee high availability of query processing in BDD. Namely, in a BDD deployment where only one node is hosting a single Dgraph instance, a failure of the Dgraph node shuts down the Dgraph process.

#### **Availability of WebLogic Server nodes hosting Studio**

When a WebLogic Server node goes down, Studio also goes down. As long as the BDD cluster utilizes an external load balancer and consists of more than one WebLogic Server node on which Studio is started, this does not disrupt Big Data Discovery operations.

If a WebLogic Studio node hosting Studio fails, the BDD cluster (that uses an external load balancer) stops using it and relies on other Studio nodes, until you restart it.

#### **Availability of Dgraph nodes**

The ZooKeeper ensemble running on a subset of Hadoop (CDH, HDP, or MapR) nodes ensures high availability of the Dgraph cluster nodes and services:

- Failure of a leader Dgraph. When the leader Dgraph of a database goes offline, the BDD cluster relies on Zookeeper and Dgraph Gateway to elect a new leader. It then starts sending updates to it. During this stage, follower Dgraphs continue maintaining a consistent view of the data and answering queries. You should manually restart this node with the bdd-admin script. When the Dgraph that had a leader role is restarted and joins the cluster, it becomes one of the follower Dgraphs. It is also possible that the leader Dgraph is restarted and joins the cluster before the cluster needs to appoint a new leader. In this case, that Dgraph continues to serve as the leader.
- Failure of a follower Dgraph. When a follower Dgraph goes offline, the BDD cluster starts routing requests to other available Dgraphs. You should manually restart this node using the bdd-admin script. Once the node is restarted, it rejoins the cluster, and the cluster adjusts its routing information accordingly.

#### **Availability of ZooKeeper instances**

The ZooKeeper instances themselves must be highly available. The following statements describe the requirements in detail:

- Each Hadoop node in the BDD cluster deployment can be optionally configured at deployment time to host a ZooKeeper instance. To ensure availability of ZooKeeper instances, it is recommended to deploy them in a cluster of their own, known as an ensemble. At deployment time, it is recommended that a subset of the Hadoop nodes is configured to host ZooKeeper instances. As long as a majority of the ensemble is running, ZooKeeper services are used by the BDD cluster. Because ZooKeeper requires a majority, the optimal number of Hadoop nodes hosting Zookeeper instances is an odd number that is at least 3.
- A Hadoop node hosting a ZooKeeper instance assumes responsibility for ensuring the ZooKeeper process uptime. It will start ZooKeeper when BDD is deployed and will restart it should it stop running.
- If you do not configure at least three Hadoop nodes to run ZooKeeper, it will be a single point of failure. Should ZooKeeper fail, the data sets served by BDD become entirely unavailable. To recover from this situation, the Hadoop node that was running a failed ZooKeeper must be restarted or replaced (the action required depends on the nature of the failure).

# **Part II**

# <span id="page-21-0"></span>**Administering Big Data Discovery**

<span id="page-22-0"></span>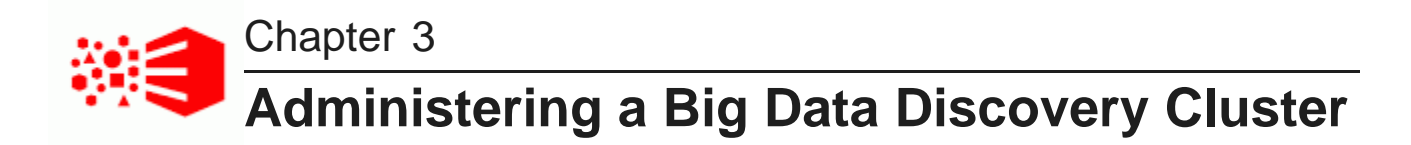

This section describes how to perform different administrative tasks for your BDD cluster deployment as a whole, such as backing it up and updating its configuration.

Updating the BDD [configuration](#page-22-1) [Backing](#page-24-0) up BDD [Restoring](#page-25-0) BDD Updating BDD's Hadoop [configuration](#page-27-0) Updating BDD's Kerberos [configuration](#page-30-0) Adding and [removing](#page-35-0) BDD nodes [Refreshing](#page-39-0) TLS/SSL certificates

# <span id="page-22-1"></span>**Updating the BDD configuration**

You can update BDD's configuration by editing bdd.conf then running the bdd-admin script to distribute your changes to the rest of the cluster.

Note that you can't modify all properties in the file. In particular, you should avoid changing properties related to cluster topology, like <COMPONENT>\_PORT and <COMPONENT>\_SERVERS. For the full list of properties you can change, see [Configuration](#page-23-0) properties that can be modified on page 24.

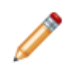

**Note:** When you update bdd.conf, any component log levels you've set on specific nodes using the set-log-levels command will be overwritten by the DGRAPH\_LOG\_LEVELS property in the updated file.

When the script runs, it backs up the original version of  $bdd$ , conf to  $bdd$ , conf.  $bak$  so you can revert your changes, if necessary. It then copies the updated file to all BDD nodes.

To update your cluster configuration:

- 1. On the Admin Server, copy bdd.conf in \$BDD\_HOME/BDD\_manager/conf to a different directory.
- 2. Open the copy in a text editor and make your desired changes.

Be sure to save the file before closing.

3. Go to \$BDD\_HOME/BDD\_manager/bin and run:

./bdd-admin.sh publish-config bdd <path>

Where  $\epsilon$  path is the absolute path to the modified copy of bdd.conf.

4. Restart your cluster so the changes take effect:

./bdd-admin.sh restart [-t <minutes>]

[Configuration](#page-23-0) properties that can be modified

### <span id="page-23-0"></span>**Configuration properties that can be modified**

The table below describes the properties in bdd.conf that you can modify. Be sure to read this information carefully before making changes to bdd.conf. Don't update any other properties in this file, as this could have negative effects on your cluster.

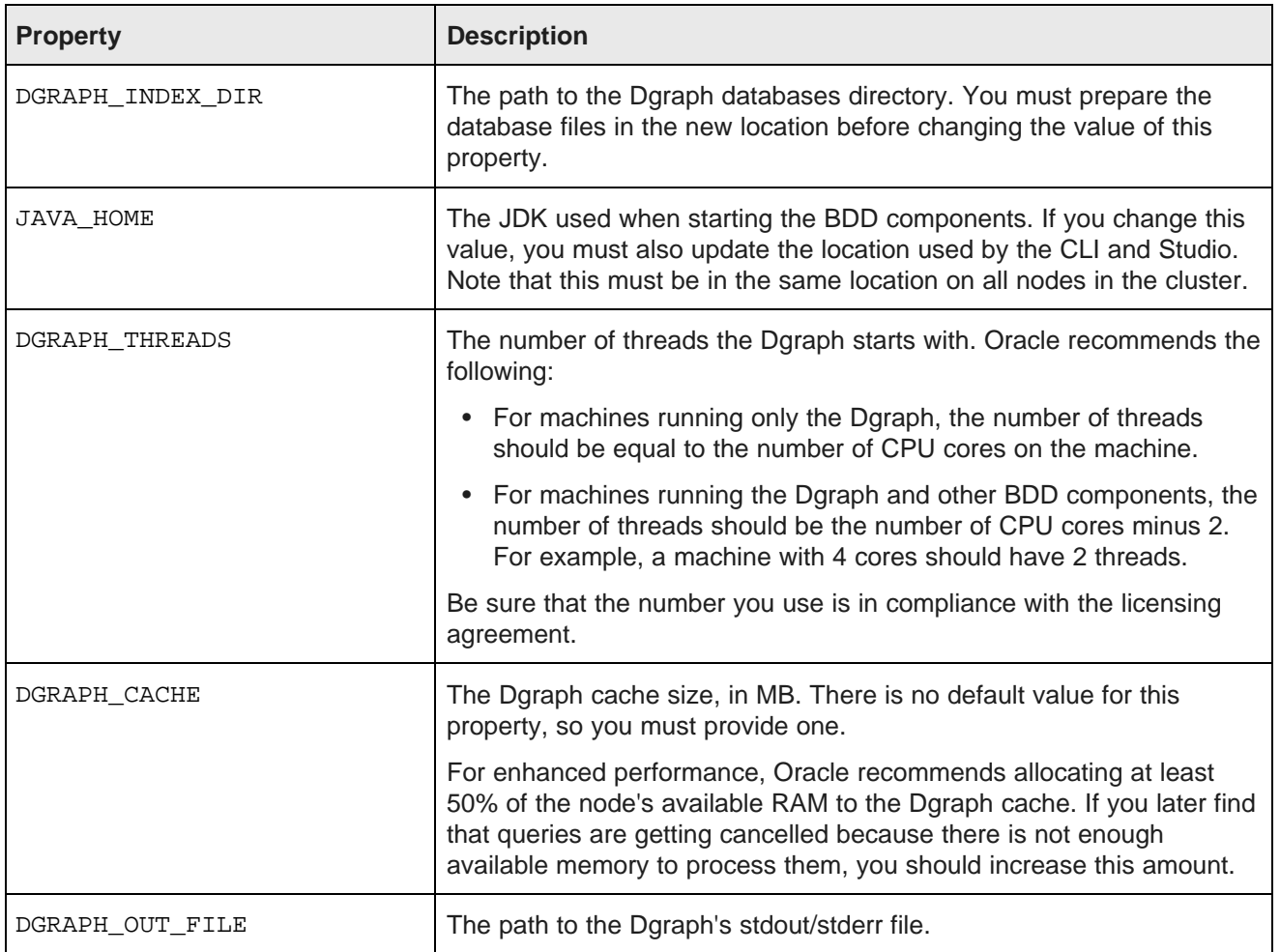

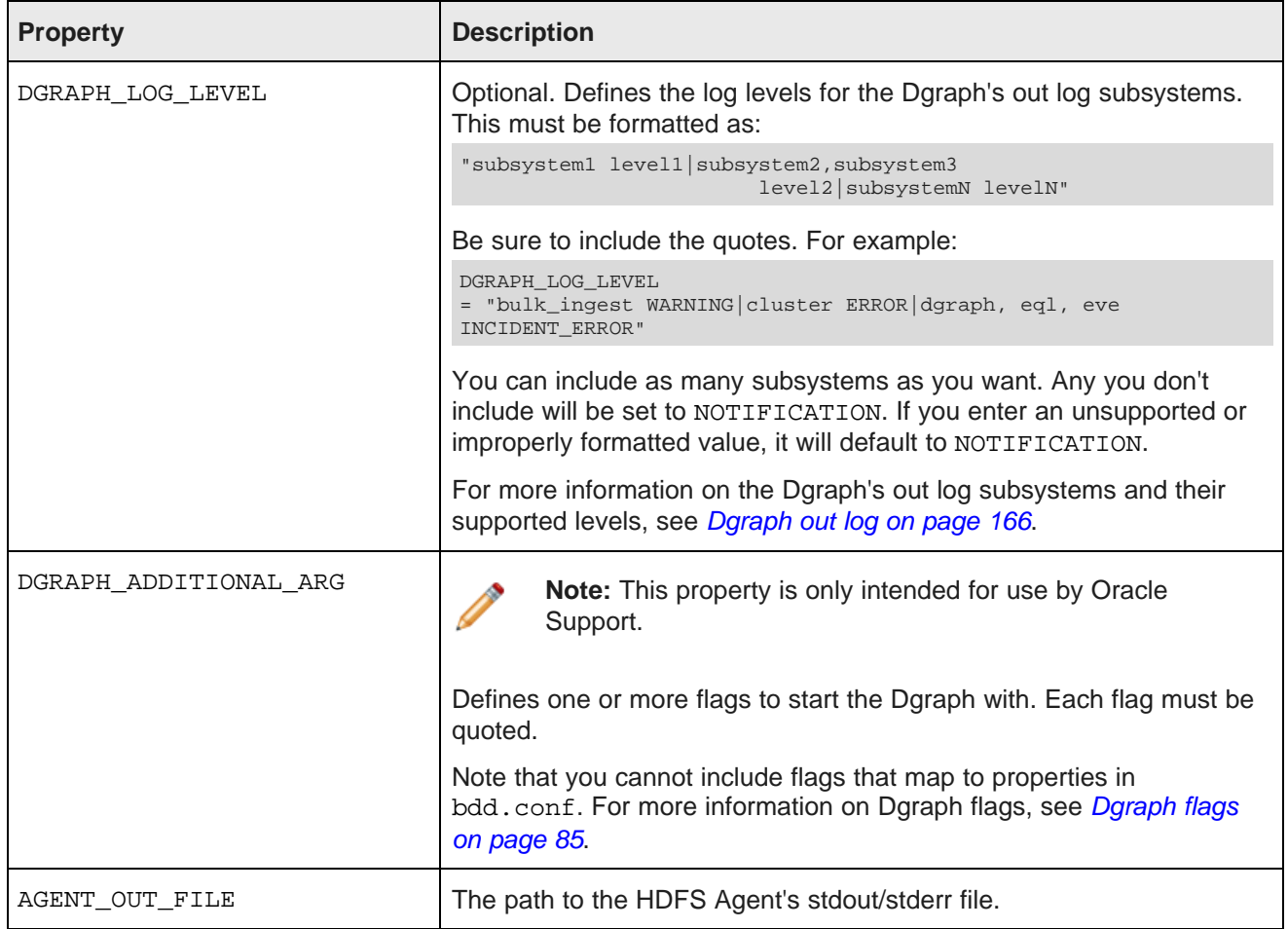

# <span id="page-24-0"></span>**Backing up BDD**

Because Big Data Discovery doesn't perform automatic backups, you must back up your system manually. Oracle recommends that, at a minimum, you back up your cluster immediately after deployment.

You back up your cluster by running the bdd-admin script with the backup command. This backs up the following data to a single TAR file, which you can later use to restore your cluster:

- Studio data and metadata, including the Studio database
- Dgraph data and metadata, including the Dgraph databases
- Sample files in HDFS
- Configuration files

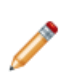

**Note:** The script doesn't back up transient data, like state in Studio. This information won't available if you restore your cluster.

Before you back up your cluster, verify that:

- The BDD\_STUDIO\_JDBC\_USERNAME and BDD\_STUDIO\_JDBC\_PASSWORD environment variables are set. Otherwise, the script will prompt you for this information at runtime.
- The database client is installed on the Admin Server. For MySQL databases, this should be MySQL client. For Oracle databases, this should be Oracle Database Client, installed with a type of Administrator. Note that the Instant Client isn't supported.
- If you have an Oracle database, the ORACLE HOME environment variable is set to the directory one level above the /bin directory that the  $\frac{1}{2}$  salplus executable is located in. For example, if the  $\frac{1}{2}$  salplus executable is located in /u01/app/oracle/product/11/2/0/dbhome/bin, ORACLE\_HOME should be set to /u01/app/oracle/product/11/2/0/dbhome/bin.
- The temporary directories used during the backup operation contain enough free space. For more information, see [backup](#page-48-0) on page 49.

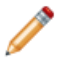

**Note:** Backups aren't supported for Hypersonic databases. You must have an Oracle or MySQL database.

For more information on [backup](#page-48-0) and its supported options, see backup on page 49. For instructions on restoring your cluster, see [Restoring](#page-25-0) BDD on page 26.

To back up BDD:

- 1. On the Admin Server, go to \$BDD HOME/BDD manager/bin.
- 2. Run one of the following commands:
	- If your cluster is running:

./bdd-admin.sh backup -v <file>

If your cluster is down:

./bdd-admin.sh backup -o -v <file>

Where  $\langle$  file  $\rangle$  is the absolute path to the TAR file the script will back up your cluster to. This file must not exist and its parent directory must be writable.

The -v flag enables debugging messages. This is optional but recommended because the script might take a long time to finish and the output will keep you informed of its current status.

3. If you haven't set the STUDIO\_JDBC\_USERNAME and STUDIO\_JDBC\_PASSWORD environment variables, enter the database username and password when prompted.

# <span id="page-25-0"></span>**Restoring BDD**

You can restore your cluster from a backup TAR file by running the bdd-admin script with the restore command.

Before restoring your cluster, you should verify that:

- You have access to a backup TAR file created by the backup command.
- Your current cluster and the backup cluster both have the same major version of BDD.
- Both clusters have the same type of database, Oracle or MySQL, restore doesn't support Hypersonic databases.
- Both clusters have Kerberos either enabled or disabled. You can't restore a Kerberized cluster to a non-Kerberized one, and vice versa.
- Both environments either have TLS/SSL enabled or disabled in Hadoop. A secured environment can't be restored to an unsecured one, and vice versa.
- The BDD\_STUDIO\_JDBC\_USERNAME and BDD\_STUDIO\_JDBC\_PASSWORD environment variables are set. Otherwise, the script will prompt you for this information at runtime.
- The database client is installed on the Admin Server. For MySQL databases, this should be MySQL client. For Oracle databases, this should be Oracle Database Client, installed with a type of Administrator. Note that the Instant Client isn't supported.
- If you have an Oracle database, the ORACLE HOME environment variable is set to the directory one level above the  $/b$ in directory that the sqlplus executable is located in. For example, if the sqlplus executable is located in /u01/app/oracle/product/11/2/0/dbhome/bin, ORACLE\_HOME should be set to /u01/app/oracle/product/11/2/0/dbhome/bin.
- The temporary directories used during the restore operation contain enough free space. For more information, see [restore](#page-51-0) on page 52.

Your current cluster can have a different topology than the backup cluster. For example, node IP addresses, the total number of nodes, and the locations of the BDD components can be different between the two.

When the script runs, it restores the Studio database, Dgraph databases, and sample files from backup.

Note that the script doesn't completely restore the configuration files from backup—it merges them with the current cluster's configuration files. The restored cluster will contain some of the backup cluster's configuration, but most of it will be from the current cluster.

For more information on the [restore](#page-51-0) command, see restore on page 52.

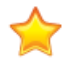

**Important:** The script will overwrite the data on your current cluster with the backed up data and won't roll the restoration back if it fails. Because of this, if your current cluster contains any important data, you should back it up before restoring.

To restore your cluster:

- 1. On the Admin Server, go to \$BDD HOME/BDD manager/bin.
- 2. Stop your cluster if it's running:

./bdd-admin.sh stop

The above command will shut the cluster down gracefully, which may take a long time. You can optionally specify -t <minutes> to force a shut down sooner.

3. Run the restore command:

./bdd-admin.sh restore <file>

Where  $\langle$  file  $\rangle$  is the absolute path to the backup TAR file you want to restore from.

- 4. If you haven't set the STUDIO JDBC USERNAME and STUDIO JDBC PASSWORD environment variables, enter the database username and password when prompted.
- 5. When the script finishes running, restart your cluster so the changes take effect:

./bdd-admin.sh restart

The above command will shut the cluster down gracefully, which may take a long time. You can optionally specify -t <minutes> to force a shut down sooner.

When the script runs, it makes a copy of the current Dgraph databases directory in DGRAPH\_INDEX\_DIR/.snapshot/old\_copy. You should delete this if you decide to keep the restored version of the Dgraph databases.

# <span id="page-27-0"></span>**Updating BDD's Hadoop configuration**

You can update your BDD cluster's Hadoop configuration with the bdd-admin script.

Updating the Hadoop client [configuration](#page-27-1) files [Setting](#page-28-0) the Hue URI [Upgrading](#page-28-1) Hadoop

### <span id="page-27-1"></span>**Updating the Hadoop client configuration files**

If you update your Hadoop client configuration files, you can publish your changes to BDD with the bddadmin script. This distributes the Hadoop client configuration files to all BDD nodes and updates the relevant properties in BDD's configuration files.

When the script runs, it obtains the Hadoop client configuration files from Cloudera Manager/Ambari/MCS, then updates the following:

- All Hadoop properties in bdd.conf
- The following properties in Studio's portal-ext.properties file:
	- dp.settings.hadoop.cluster.host
	- dp.settings.hive.metastore.port
	- dp.settings.namenode.port
	- dp.settings.hive.jdbc.port
	- dp.settings.hue.http.port
- The following properties in Data Processing's edp.properties:
	- hiveServerHost
	- hiveServerPort

When the script finishes running, you must restart your cluster for the changes to take effect.

To update your cluster's Hadoop client configuration files:

1. On the Admin Server, go to \$BDD\_HOME/BDD\_manager/bin and run:

./bdd-admin.sh publish-config hadoop

2. Restart your cluster so the changes take effect:

./bdd-admin.sh restart

The above command will shut the cluster down gracefully, which may take a long time. You can optionally specify -t <minutes> to force a shutdown sooner.

### <span id="page-28-0"></span>**Setting the Hue URI**

If you have HDP, you can use the bdd-admin script to update the URI of the node running Hue in bdd.conf.

When the script runs, it sets the HUE URI property in bdd.conf to the hostname and port you specify. It also updates your cluster's Hadoop configuration files and performs the steps described in [Updating](#page-27-1) the Hadoop client [configuration](#page-27-1) files on page 28.

After the script finishes, you must restart your cluster for the changes to take effect.

To update the Hue URI:

1. On the Admin Server, go to \$BDD\_HOME/BDD\_manager/bin and run:

./bdd-admin.sh publish-config hadoop --hueuri <hostname>:<port>

Where  $\alpha$  shows that  $\alpha$  and  $\alpha$  are the fully qualified domain name and port number of the node running Hue.

2. Restart your cluster so the changes take effect:

./bdd-admin.sh restart [-t <minutes>]

### <span id="page-28-1"></span>**Upgrading Hadoop**

If you want to upgrade to a new version of your Hadoop distribution, you need to update your BDD cluster to integrate with it. You can do this using the bdd-admin script.

Before you run the script, you must obtain the new Hadoop client libraries for your distribution and move them to the Admin Server. When the script runs, it uses these libraries to generate a new fat jar, which it then distributes to all BDD nodes.

The script also obtains and distributes the new Hadoop client configuration files as described in [Updating](#page-27-1) the Hadoop client [configuration](#page-27-1) files on page 28.

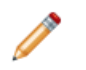

**Note:** You can't use bdd-admin to switch to a different Hadoop distribution. For example, you could upgrade from CDH 5.4 to CDH 5.5, but not to HDP 2.3.

To upgrade Hadoop:

1. Stop your BDD cluster by running the following from \$BDD\_HOME/BDD\_manager/bin on the Admin Server:

./bdd-admin.sh stop [-t <minutes>]

2. Upgrade your Hadoop cluster according to the instructions in your distribution's documentation.

3. Verify that any configuration changes you made prior to installing BDD (for example, to your YARN settings) weren't reset during the upgrade.

Additionally, if you have HDP:

- (a) In mapred-site.xml, replace all instances of  $\S$ {hdp.version} with your HDP version number.
- (b) In hive-site.xml, remove s from the values of the following properties:
	- hive.metastore.client.connect.retry.dealay
	- hive metastore client cocket timeout

If you have MapR, you may need to reinstall and reconfigure the MapR Client if a different version needs to be used with the new version of MapR. The MapR Client must be installed and added to the \$PATH on all Dgraph, Studio, and Transform Service nodes that aren't part of your MapR cluster. For instructions on installing the Client, see [Installing](http://maprdocs.mapr.com/51/#AdvancedInstallation/SettingUptheClient-Instal_26982445-d3e172.html) the MapR Client in MapR's documentation.

4. Obtain the client libraries for the new version of your Hadoop distribution and put them on the Admin Server.

The location you put them in is arbitrary, as you will provide the bdd-admin script with their paths at runtime.

- If you have CDH, download the following packages from [http://archive](http://archive-primary.cloudera.com/cdh5/cdh/5/#)[primary.cloudera.com/cdh5/cdh/5/](http://archive-primary.cloudera.com/cdh5/cdh/5/#) and unzip them:
	- spark-<spark version>.cdh.<cdh version>.tar.gz
	- hive-<hive\_version>.cdh.<cdh\_version>.tar.gz
	- hadoop-<hadoop\_version>.cdh.<cdh\_version>.tar.gz
	- avro-<avro version>.cdh.<cdh version>.tar.gz
- If you have HDP, copy the following directories from your Hadoop nodes to the Admin Server:
	- /usr/hdp/<version>/pig/lib/h2/
	- /usr/hdp/<version>/hive/lib/
	- /usr/hdp/<version>/spark/lib/
	- /usr/hdp/<version>/spark/external/spark-native-yarn/lib/
	- /usr/hdp/<version>/hadoop/
	- /usr/hdp/<version>/hadoop/lib/
	- /usr/hdp/<version>/hadoop-hdfs/
	- /usr/hdp/<version>/hadoop-hdfs/lib/
	- /usr/hdp/<version>/hadoop-yarn/
	- /usr/hdp/<version>/hadoop-yarn/lib/
	- /usr/hdp/<version>/hadoop-mapreduce/
	- /usr/hdp/<version>/hadoop-mapreduce/lib/
- If you have MapR, copy the following directories from your Hadoop nodes to the Admin Server:
	- /opt/mapr/spark/spark-<version>/lib
- /opt/mapr/hive/hive-<version>/lib
- /opt/mapr/zookeeper/zookeeper-<version>
- /opt/mapr/zookeeper/zookeeper-<version>/lib
- /opt/mapr/hadoop/hadoop-<version>/share/hadoop/common
- /opt/mapr/hadoop/hadoop-<version>/share/hadoop/common/lib
- /opt/mapr/hadoop/hadoop-<version>/share/hadoop/hdfs
- /opt/mapr/hadoop/hadoop-<version>/share/hadoop/hdfs/lib
- /opt/mapr/hadoop/hadoop-<version>/share/hadoop/mapreduce
- /opt/mapr/hadoop/hadoop-<version>/share/hadoop/mapreduce/lib
- /opt/mapr/hadoop/hadoop-<version>/share/hadoop/tools/lib
- /opt/mapr/hadoop/hadoop-<version>/share/hadoop/yarn
- /opt/mapr/hadoop/hadoop-<version>/share/hadoop/yarn/lib
- 5. Start your BDD cluster:

./bdd-admin.sh start

6. Run the following up update BDD's Hadoop configuration:

./bdd-admin.sh publish-config hadoop -1 <path[,path]> -j <file>

 $\epsilon$ path[, path] > is a comma-separated list of the absolute paths to each of the client libraries on the Admin Server. For HDP clusters, the libraries *must* be specified in the order they are listed in above.

<file> is the absolute path to the Spark on YARN jar on your Hadoop nodes.

7. Restart your cluster so the changes take effect:

./bdd-admin.sh restart

The above command will shut the cluster down gracefully, which may take a long time. You can optionally specify -t <minutes> to force a shutdown sooner.

### <span id="page-30-0"></span>**Updating BDD's Kerberos configuration**

You can update your BDD cluster's Kerberos configuration with the bdd-admin script.

Enabling [Kerberos](#page-31-0) [Changing](#page-33-0) the location of the Kerberos krb5.conf file Updating the [Kerberos](#page-33-1) keytab file Updating the [Kerberos](#page-34-0) principal

### <span id="page-31-0"></span>**Enabling Kerberos**

BDD supports Kerberos 5+ to authenticate its communications with Hadoop. You can enable this for BDD to improve the security of your cluster and data.

Before you can configure Kerberos for BDD, you must install it on your Hadoop cluster. If your Hadoop cluster already uses Kerberos, you must enable it for BDD so it can access the Hive tables it requires.

To enable Kerberos:

- 1. Install the kinit and kdestroy utilities on all BDD nodes.
- 2. Create the following directories in HDFS:
	- /user/<br/>bdd>, where <br/>>bdd> is the name of the bdd user.
	- /user/<HDFS\_DP\_USER\_DIR>, where <HDFS\_DP\_USER\_DIR> is the value of HDFS DP\_USER\_DIR defined in bdd.conf.

The owner of both directories must be the bdd user. Their group must be the HDFS super users group, which is defined by the dfs.permissions.supergroup configuration parameter. The default value is supergroup.

- 3. Add the bdd user to the hdfs and hive groups on all BDD nodes.
- 4. If you use HDP, add the group that the bdd user belongs to to the hadoop.proxyuser.hive.groups property in core-site.xml.

You can do this in Ambari.

5. Create a principal for BDD.

The primary component must be the name of the bdd user and the realm must be your default realm.

6. Generate a keytab file for the BDD principal and move it to the Admin Server.

The name and location of this file are arbitrary as you will pass this information to the bdd-admin script at runtime.

7. Copy your krb5.conf file to the same location on all BDD nodes.

The location is arbitrary, but the default is /etc.

8. If your Dgraph databases are stored on HDFS, you must also enable Kerberos for the Dgraph. On the Admin Server, make a copy of bdd.conf and edit the following properties in the copy:

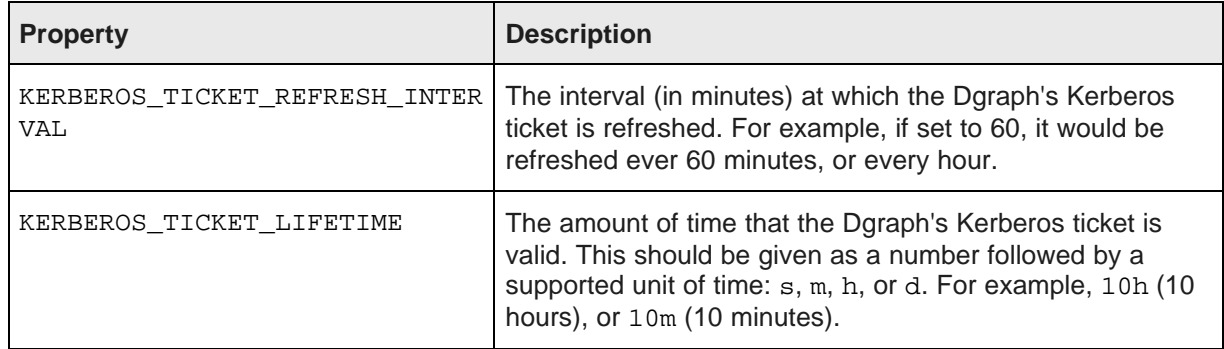

Then go to \$BDD\_HOME/BDD\_manager/bin and run:

./bdd-admin.sh publish-config <path>

Where  $\epsilon$  path is the absolute path to the modified version copy of bdd.conf.

9. Go to \$BDD\_HOME/BDD\_manager/bin and run:

./bdd-admin.sh publish-config kerberos on -k <krb5> -t <keytab> -p <principal>

Where:

- $\cdot$  <krb5> is the absolute path to krb5.conf on all BDD nodes
- <keytab> is the absolute path to the BDD keytab file on the Admin Server
- $\epsilon$ *principal* > is the BDD principal

The script updates BDD's configuration files with the name of the principal and the location of the krb5.conf file. It also renames the keytab file to bdd.keytab and distributes it to \$BDD\_HOME/common/kerberos on all BDD nodes.

10. If you use HDP, publish the change you made to core-site.xml:

./bdd-admin.sh publish-config hadoop

11. Restart your cluster for the changes to take effect:

./bdd-admin.sh restart [-t <minutes>]

- 12. To enable Kerberos for the Transform Service:
	- (a) Copy k5start from \$BDD\_HOME/dgraph/bin/ on one of your Dgraph nodes to \$BDD\_HOME/transformservice/ on each of your Transform Service nodes.
	- (b) On each Transform Service node, start k5start by running the following command from \$BDD\_HOME/transformservice/:

```
./k5start -f $KERBEROS_KEYTAB_PATH -K $KERBEROS_TICKET_REFRESH_INTERVAL
-l $KERBEROS_TICKET_LIFETIME $KERBEROS_PRINCIPAL -b > <logfile> 2>&1
```
Where:

- \$KERBEROS KEYTAB PATH and \$KERBEROS PRINCIPAL are the values of those properties defined in bdd.conf.
- <ticket refresh> is the rate at which the Transform Service's Kerberos ticket is refreshed, in minutes. For example, a value of 60 would set its ticket to be refreshed every 60 minutes, or every hour. You can optionally use the value for KERBEROS\_TICKET\_REFRESH\_INTERVAL in bdd.conf.
- <ticket lifetime> is the amount of time the Transform Service's Kerberos ticket is valid for. This should be given as a number followed by a supported unit of time: s, m, h, or d. For example, 10h (10 hours) or 10m (10 minutes). You can optionally use the value for KERBEROS TICKET LIFETIME in bdd.conf.
- <logfile> is the absolute path to the log file you want k5start to write to.
- (c) Optionally, configure k5start to run as a service on all Transform Service nodes.

This will enable it to start automatically after a node reboot. Otherwise, you'll have to rerun the above command each time a Transform Service node is rebooted.

Once Kerberos is enabled, you can use the bdd-admin script to update its configuration as needed. For more information, see [kerberos](#page-56-0) on page 57.

### <span id="page-33-0"></span>**Changing the location of the Kerberos krb5.conf file**

If you want to change the location of the krb5.conf file, you can use the bdd-admin script to update BDD's configuration accordingly.

You must provide the script with the absolute path to the krb5.conf file on all BDD nodes. When it runs, it updates the location of krb5.conf in BDD's configuration files.

For more information on updating your Kerberos configuration with bdd-admin, see [kerberos](#page-56-0) on page 57.

To change the location of the krb5.conf file:

1. On all BDD nodes, move the krb5.conf file to the new location.

The location is arbitrary, but must be the same on all nodes.

2. On the Admin Server, go to \$BDD\_HOME/BDD\_manager/bin and run:

./bdd-admin.sh kerberos -k <file>

Where  $\langle$  file  $\rangle$  is the new absolute path to krb5.conf.

3. Restart your cluster so the changes take effect:

./bdd-admin.sh restart

The above command will shut the cluster down gracefully, which may take a long time. You can optionally specify -t <minutes> to force a shut down sooner.

### <span id="page-33-1"></span>**Updating the Kerberos keytab file**

If you update BDD's current keytab file or create a new one, you can use the bdd-admin script to publish the new or updated file to the rest of the cluster.

When you run the script, you must provide it with the absolute path to the new or modified file. The script renames the specified file to bdd.keytab (if necessary) and copies it to \$BDD\_HOME/common/kerberos on all nodes.

For more information on updating your Kerberos configuration with the bdd-admin script, see [kerberos](#page-56-0) on [page](#page-56-0) 57.

To update the keytab file:

1. On the Admin Server, edit the current BDD keytab file or create a new one.

The current file is named bdd.keytab and located in \$BDD\_HOME/common/kerberos.

2. Go to \$BDD\_HOME/BDD\_manager/bin and run:

./bdd-admin.sh publish-config kerberos -t <file>

Where  $\epsilon$  path is the absolute path to the new or modified keytab file.

3. Restart your cluster so the changes take effect:

./bdd-admin.sh restart

The above command will shut the cluster down gracefully, which may take a long time. You can optionally specify -t <minutes> to force a shutdown sooner.

4. On each Transform Service node, restart k5start with the new keytab file by running the following command from \$BDD\_HOME/transformservice/:

```
./k5start -f $KERBEROS_KEYTAB_PATH -K <ticket_refresh>
-l <ticket_lifetime> $KERBEROS_PRINCIPAL -b > <logfile> 2>&1
```
Where:

- \$KERBEROS KEYTAB PATH and \$KERBEROS PRINCIPAL are the values of those properties defined in bdd.conf. Be sure to use the path to the new keytab file.
- <ticket refresh> is the rate at which the Transform Service's Kerberos ticket is refreshed, in minutes. For example, a value of 60 would set its ticket to be refreshed every 60 minutes, or every hour. You can optionally use the value for KERBEROS\_TICKET\_REFRESH\_INTERVAL in bdd.conf.
- <ticket lifetime> is the amount of time the Transform Service's Kerberos ticket is valid for. This should be given as a number followed by a supported unit of time:  $s, m, h$ , or d. For example, 10h (10 hours) or 10m (10 minutes). You can optionally use the value for KERBEROS TICKET LIFETIME in bdd.conf.
- <logfile> is the absolute path to the log file you want k5start to write to.

### <span id="page-34-0"></span>**Updating the Kerberos principal**

If you edit the BDD principal or create a new one, you can use the bdd-admin script to publish your changes to the rest of the cluster.

When the script runs, it updates the following properties with the new or modified principal:

- KERBEROS\_PRINCIPAL in bdd.conf
- krb5.principal in Studio's portal-ext.properties file
- localKerberosPrincipal and clusterKererosPrincipal in the data processing CLI file

**Note:** You can't change the primary component of the principal.

For more information on updating your Kerberos configuration with the bdd-admin script, see [kerberos](#page-56-0) on [page](#page-56-0) 57.

To update the Kerberos principal:

1. On the Admin Server, edit the current BDD principal or create a new one.

Be sure to keep the primary component of the principal the same as the original.

2. Go to \$BDD\_HOME/BDD\_manager/bin and run:

./bdd-admin.sh publish-config kerberos -p <principal>

Where  $\langle principal \rangle$  is the name of the new or modified principal.

3. Restart your cluster so the changes take effect:

./bdd-admin.sh restart

The above command will shut the cluster down gracefully, which may take a long time. You can optionally specify -t <minutes> to force a shutdown sooner.

4. On each Transform Service node, restart k5start with the new principal by running the following command from \$BDD\_HOME/transformservice/:

```
./k5start -f $KERBEROS_KEYTAB_PATH -K <ticket_refresh>
-l <ticket_lifetime> $KERBEROS_PRINCIPAL -b > <logfile> 2>&1
```
Where:

- \$KERBEROS\_KEYTAB\_PATH and \$KERBEROS\_PRINCIPAL are the values of those properties defined in bdd.conf. Be sure to use the name of the new principal.
- <ticket refresh> is the rate at which the Transform Service's Kerberos ticket is refreshed, in minutes. For example, a value of 60 would set its ticket to be refreshed every 60 minutes, or every hour. You can optionally use the value for KERBEROS\_TICKET\_REFRESH\_INTERVAL in bdd.conf.
- <ticket lifetime> is the amount of time the Transform Service's Kerberos ticket is valid for. This should be given as a number followed by a supported unit of time:  $s, m, h$ , or d. For example, 10h (10 hours) or 10m (10 minutes). You can optionally use the value for KERBEROS TICKET LIFETIME in bdd.conf.
- <logfile> is the absolute path to the log file you want k5start to write to.

# <span id="page-35-0"></span>**Adding and removing BDD nodes**

The following sections describe how to add and remove nodes from your BDD cluster.

Adding new [Dgraph](#page-35-1) nodes Adding new Data [Processing](#page-38-0) nodes Removing Data [Processing](#page-38-1) nodes

### <span id="page-35-1"></span>**Adding new Dgraph nodes**

You can add new Dgraph nodes to BDD to expand your Dgraph cluster.

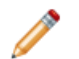

**Note:** You can also add new Data Processing nodes; for more information, see [Adding](#page-38-0) new Data [Processing](#page-38-0) nodes on page 39. You can't add more WebLogic Server nodes without reinstalling.

To add a new Dgraph node:

1. On the Admin Server, go to \$BDD\_HOME/BDD\_manager/bin and stop BDD:

./bdd-admin.sh stop [-t <minutes>]

2. Select a node in your cluster to move the Dgraph to.

If your databases are on HDFS/MapR-FS, this must be an HDFS DataNode.

- 3. If BDD is currently installed on the selected node, verify that the following directories are present and copy over any that are missing:
	- \$BDD\_HOME/common/edp
	- \$BDD\_HOME/dataprocessing
	- \$BDD\_HOME/dgraph
• \$BDD\_HOME/logs/edp

If BDD isn't installed on the selected node:

- (a) Create a new \$BDD HOME directory on the node.
- (b) Set the permissions of  $$BDD$  HOME to 755 and the owner to the bdd user.
- (c) Copy the following directories from an existing Dgraph node to the new one:
	- \$BDD\_HOME/BDD\_manager
	- \$BDD\_HOME/common
	- \$BDD\_HOME/dataprocessing
	- \$BDD\_HOME/dgraph
	- \$BDD\_HOME/logs
	- \$BDD\_HOME/uninstall
	- \$BDD\_HOME/version.txt
- (d) Create a symlink  $$ORACLE$  HOME/BDD pointing to  $$BDD$  HOME.
- (e) Optionally, remove the /dgraph directory from the old Dgraph node, as it's no longer needed.

Leave the other directories, as they may still be useful.

4. If you have MapR and the new Dgraph node isn't part of your MapR cluster, install the MapR Client on it.

For instructions, see *[Installing](http://maprdocs.mapr.com/51/#AdvancedInstallation/SettingUptheClient-Instal_26982445-d3e172.html) the MapR Client* in MapR's documentation.

5. If your databases are on HDFS, install either the HDFS NFS Gateway service (called the MapR NFS in MapR) or FUSE on the new node.

The option you should use depends on your Hadoop cluster. You *must* use the NFS Gateway if you have:

- MapR
- CDH 5.7.1
- HDFS data at rest encryption enabled

In all other cases, you can use either option. More information about each is available in the Installation Guide.

To use the NFS Gateway, install it on the new Dgraph node. For instructions, refer to the documentation for your Hadoop distribution.

- To use FUSE:
- (a) Download FUSE 2.8+ from <https://github.com/libfuse/libfuse/releases>.
- (b) Extract fuse-<version>.tar.gz.
- (c) Install FUSE by going to /fuse-<version> and running:

./configure make -j8 make install

- (d) Set the following permissions:
	- Add the bdd user to the fuse group.
	- Give the bdd user read and execute permissions for fusermount.
	- Give the bdd user read and write permissions for /dev/fuse.
- 6. If you have to host the Dgraph on the same node as Spark (or any other memory-intensive process), set up cgroups so that the Dgraph will have access to the resources it requires.

For instructions, see Setting up [cgroups](#page-76-0) for the Dgraph on page 77.

- 7. Clean up the ZooKeeper index.
- 8. On the Admin Server, copy bdd.conf to a new location. Open the copy in a text editor and update the following properties:

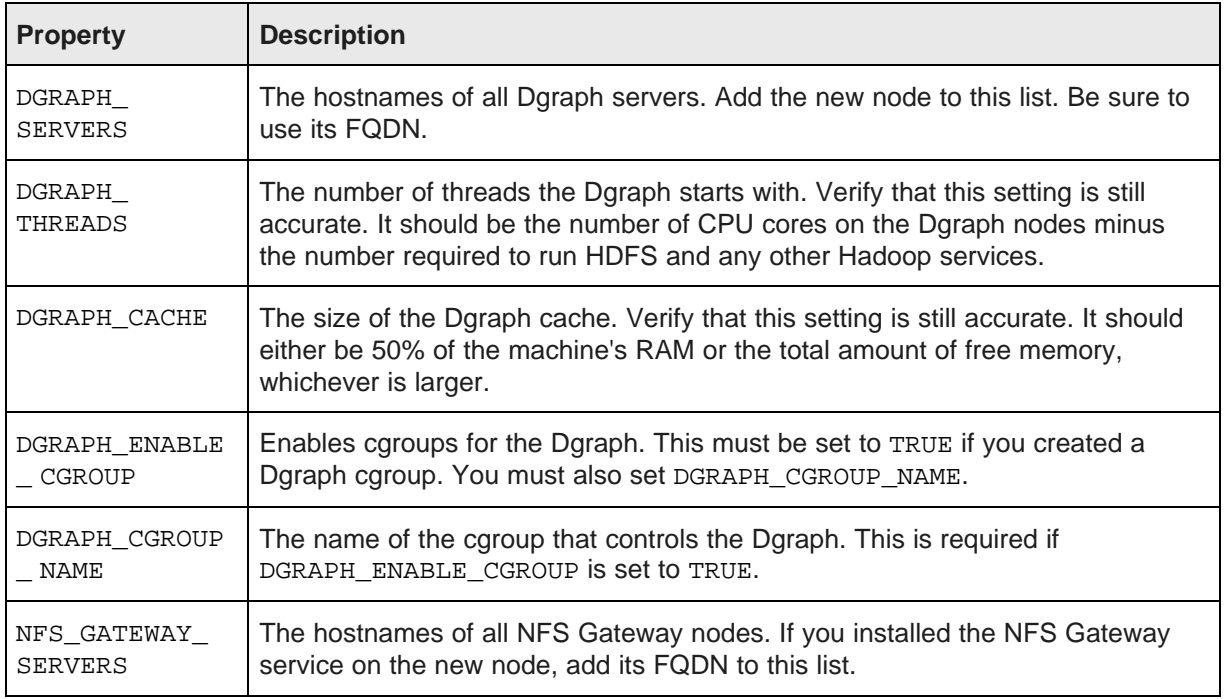

#### 9. To populate your configuration changes to the rest of the cluster, go to \$BDD\_HOME/BDD\_manager/bin and run:

./bdd-admin.sh publish-config <path>

Where  $\epsilon_{path}$  is the absolute path to the updated copy of bdd.conf.

#### 10. Start your cluster:

./bdd-admin.sh start

## **Adding new Data Processing nodes**

You can add new Data Processing nodes to your BDD cluster to increase your processing power.

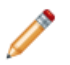

**Note:** You can also add more Dgraph nodes; for more information, see Adding new [Dgraph](#page-35-0) nodes on [page](#page-35-0) 36. You can't add more WebLogic Server nodes without reinstalling.

To do this, you add one or more qualified YARN NodeManager nodes to your Hadoop cluster, then run the bdd-admin script with the reshape-nodes command. The script queries your Hadoop cluster manager (Cloudera Manager, Ambari, or MCS) for the newly-added nodes and automatically installs Data Processing on them. When the script completes, the new nodes are up and ready to accept new jobs.

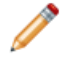

**Note:** The bdd-admin script requires the username and password for the Hadoop cluster manager to query it. It will prompt you for this information if the BDD\_HADOOP\_UI\_USERNAME and BDD\_HADOOP\_UI\_PASSWORD environment variables aren't set.

To add a new Data Processing node:

- 1. Add one or more YARN NodeManager nodes to your Hadoop cluster. To support Data Processing, the following Hadoop components must be installed on each:
	- Spark on YARN
	- YARN
	- HDFS/MapR-FS

For instructions on adding new YARN NodeManager nodes, refer to the documentation for your Hadoop distribution.

2. If you have TLS/SSL enabled, export the public key certificates for the new YARN node(s), then copy them to the directory on the Admin Server defined by HADOOP CERTIFICATES PATH in bdd.conf.

You can export the certificates by running the following from the new YARN node(s):

```
keytool -exportcert -alias <alias> -keystore <keystore_filename> -file <export_filename>
```
Where:

- <alias> is the certificate's alias.
- < keystore filename> is the absolute path to your keystore file. You can find this in your Hadoop manager.
- <export filename> is the name of the file you want to export the keystore to.
- 3. On the Admin Server, go to \$BDD\_HOME/BDD\_manager/bin and run:

./bdd-admin.sh reshape-nodes

4. Enter the username and password for your Hadoop cluster manager, if prompted.

## **Removing Data Processing nodes**

You can remove Data Processing nodes from your BDD cluster, if necessary.

To do this, you remove one or more of the YARN NodeManager nodes running Data Processing from your Hadoop cluster, then run the bdd-admin script with the reshape-nodes command. The script queries your Hadoop cluster manager (Cloudera Manager, Ambari, or MCS) for the removed node(s) and updates BDD's configuration accordingly.

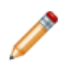

**Note:** The bdd-admin script requires the username and password for the Hadoop cluster manager to query it. It will prompt you for this information if the BDD\_HADOOP\_UI\_USERNAME and BDD\_HADOOP\_UI\_PASSWORD environment variables aren't set.

To remove a Data Processing node:

1. Remove one or more of the YARN NodeManager nodes running Data Processing from your Hadoop cluster.

For instructions, refer to the documentation for your Hadoop distribution.

2. On the Admin Server, go to \$BDD\_HOME/BDD\_manager/bin and run:

./bdd-admin.sh reshape-nodes

3. Enter the username and password for your Hadoop cluster manager, if prompted.

# <span id="page-39-0"></span>**Refreshing TLS/SSL certificates**

If you have TLS/SSL enabled for BDD, you can use the bdd-admin script to refresh your certificates, when needed.

For more information on refreshing your TLS/SSL certificates with bdd-admin, see cert on [page](#page-57-0) 58.

Before beginning this procedure, verify that the password for \$JAVA\_HOME/jre/lib/security/cacerts is set to chageit.

To refresh your TLS/SSL certificates:

1. Export the public key certificates from all Hadoop nodes running TLS/SSL- secured HDFS, YARN, Hive, and/or KMS.

You can do this with the following command:

```
keytool -exportcert -alias <alias> -keystore <keystore_filename> -file <export_filename>
```
Where:

- $\leq$  alias is the certificate's alias.
- $\leq$  keystore  $\leq$  ilename  $>$  is the absolute path to your keystore file. You can find this in Cloudera Manager/Ambari/MCS.
- <export\_filename> is the name of the file to export the keystore to.
- 2. Copy all of the exported certificates to the directory on the Admin Server defined by HADOOP CERTIFICATES PATH in bdd.conf.
- 3. On the Admin Server, go to \$BDD\_HOME/BDD\_manager/bin and run:

./bdd-admin.sh publish-config cert

When the script runs, it imports the certificates to the custom truststore file, then copies the truststore to \$BDD\_HOME/common/security/cacerts on all BDD nodes.

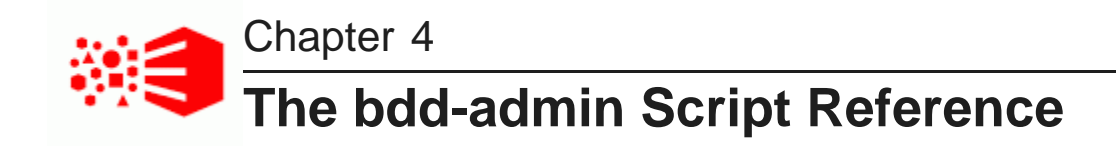

You can use the bdd-admin script to administer your BDD cluster from the command line. This section describes the script and its commands.

About the [bdd-admin](#page-40-0) script Lifecycle [management](#page-42-0) commands System [management](#page-47-0) commands

[Diagnostics](#page-60-0) commands

# <span id="page-40-0"></span>**About the bdd-admin script**

The bdd-admin script includes a number of commands that perform different administrative tasks for your cluster, like starting components and updating BDD's configuration. The script is located in the \$BDD\_HOME/BDD\_manager/bin directory.

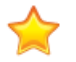

**Important:** bdd-admin can only be run from the Admin Server by the bdd user. This user must have the following:

- Passwordless sudo enabled on all nodes in the cluster
- The same UID on all nodes in the cluster

bdd-admin has the following syntax:

./bdd-admin.sh <command> [options]

When you run the script, you must specify a command. This determines the operation it will perform. You can't specify multiple commands at once, and you must wait for a command to complete before running it a second time. Additionally, you can't run the following commands at the same time:

- start
- stop
- restart
- backup
- restore

For example, if you run stop, you can't run start until all components have been stopped.

You can also include any of the specified command's supported options to further control the script's behavior. For example, you can run most commands on all nodes or one or more specific ones. The options each command supports are described later in this chapter.

The commands bdd-admin supports are described below.

## **Lifecycle management commands**

bdd-admin supports the following lifecycle management commands.

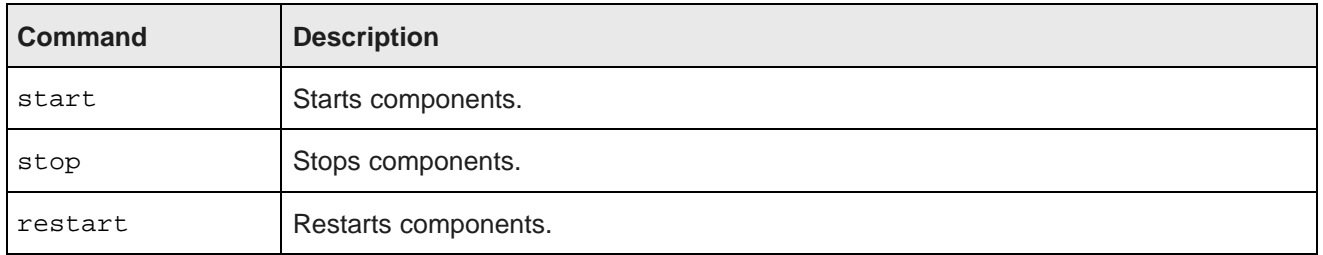

## **System management commands**

bdd-admin supports the following system management commands.

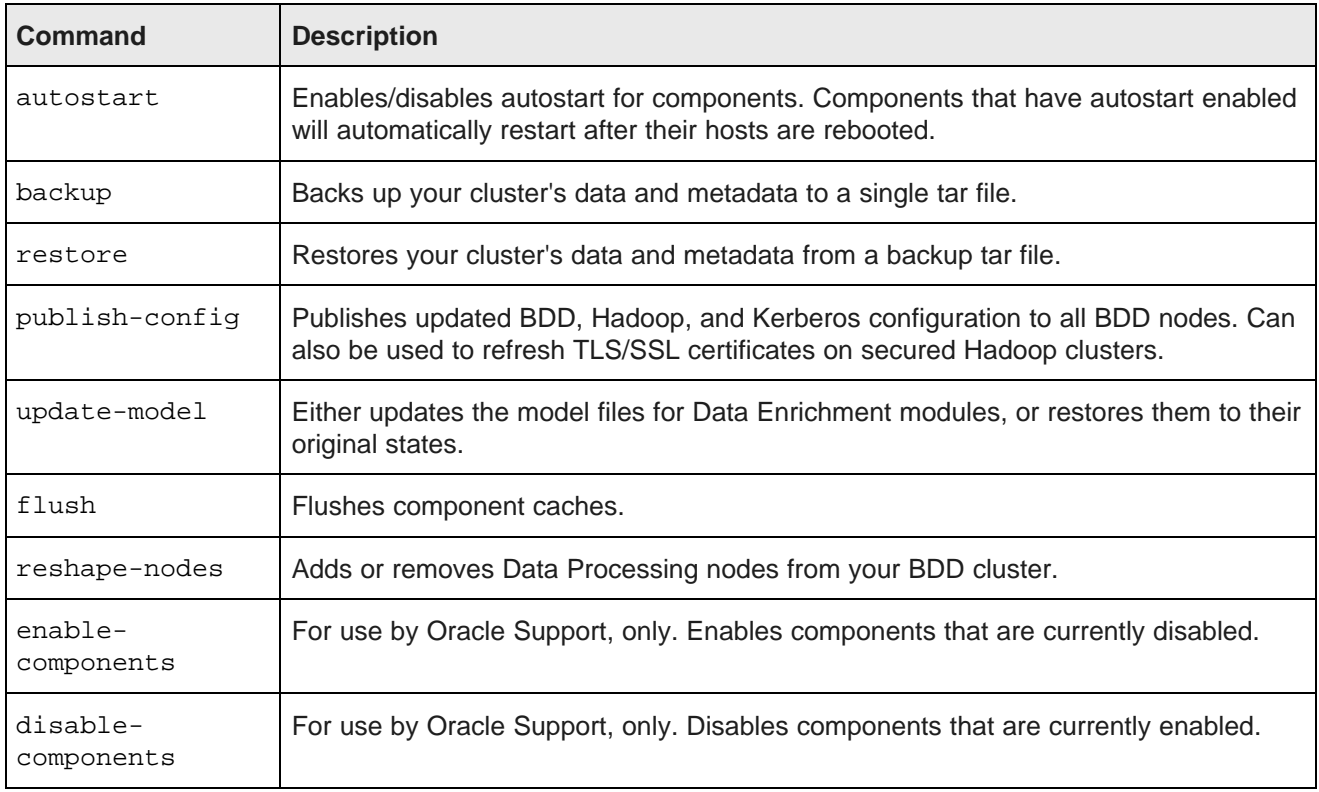

## **Diagnostics commands**

bdd-admin supports the following diagnostics commands.

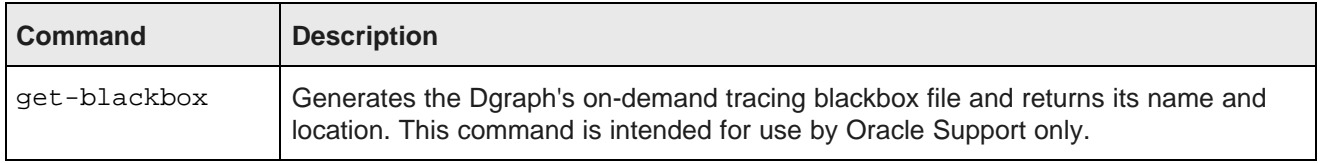

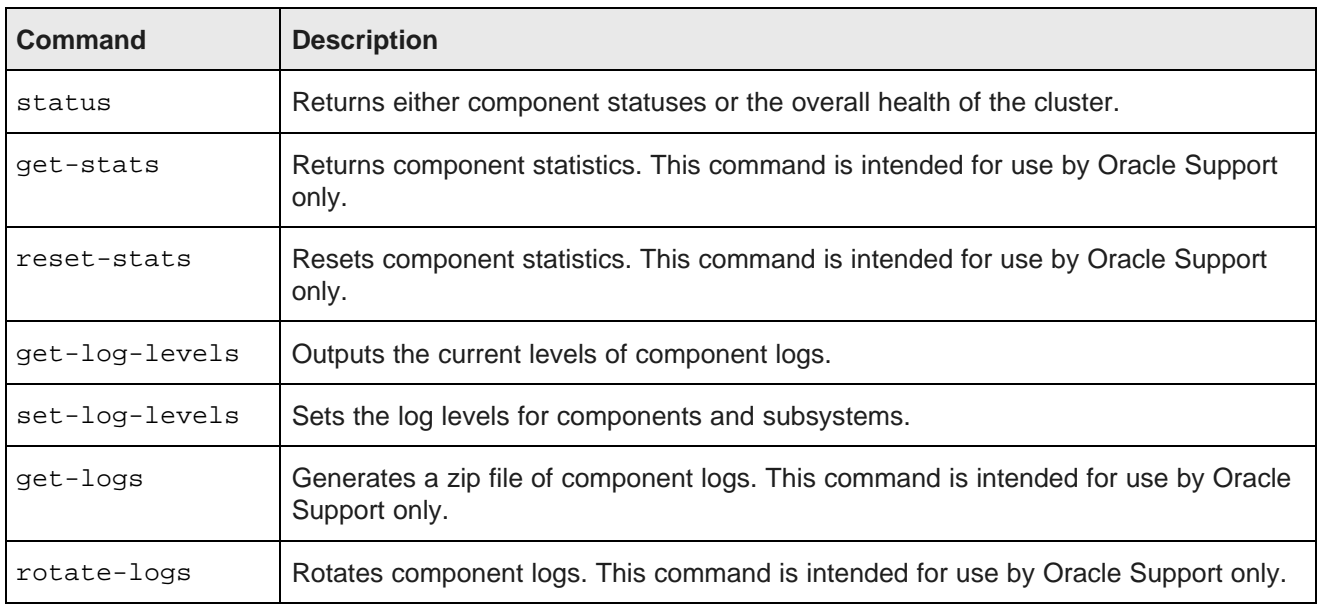

## **Global options**

bdd-admin supports the following global options. You can include these with any command, or without a command.

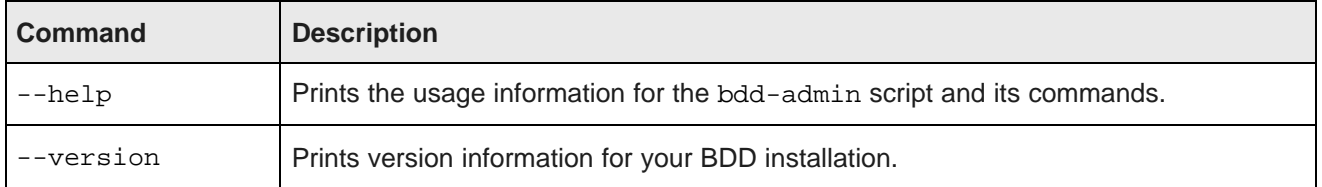

For example, to view the usage for the entire bdd-admin script, run:

./bdd-admin.sh --help

To view the usage for a specific command, run the command with the --help flag:

./bdd-admin.sh <command> --help

For the version number of your BDD installation, run:

./bdd-admin.sh --version

# <span id="page-42-0"></span>**Lifecycle management commands**

You can use the bdd-admin script's lifecycle management commands to perform such operations as starting and stopping BDD components.

[start](#page-43-0) [stop](#page-44-0) [restart](#page-45-0)

## <span id="page-43-0"></span>**start**

The start command starts components.

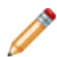

**Note:** start can't be run if stop, restart, backup, or restore are currently running.

To start components, run the following from the Admin Server:

./bdd-admin.sh start [option <arg>]

start supports the following options.

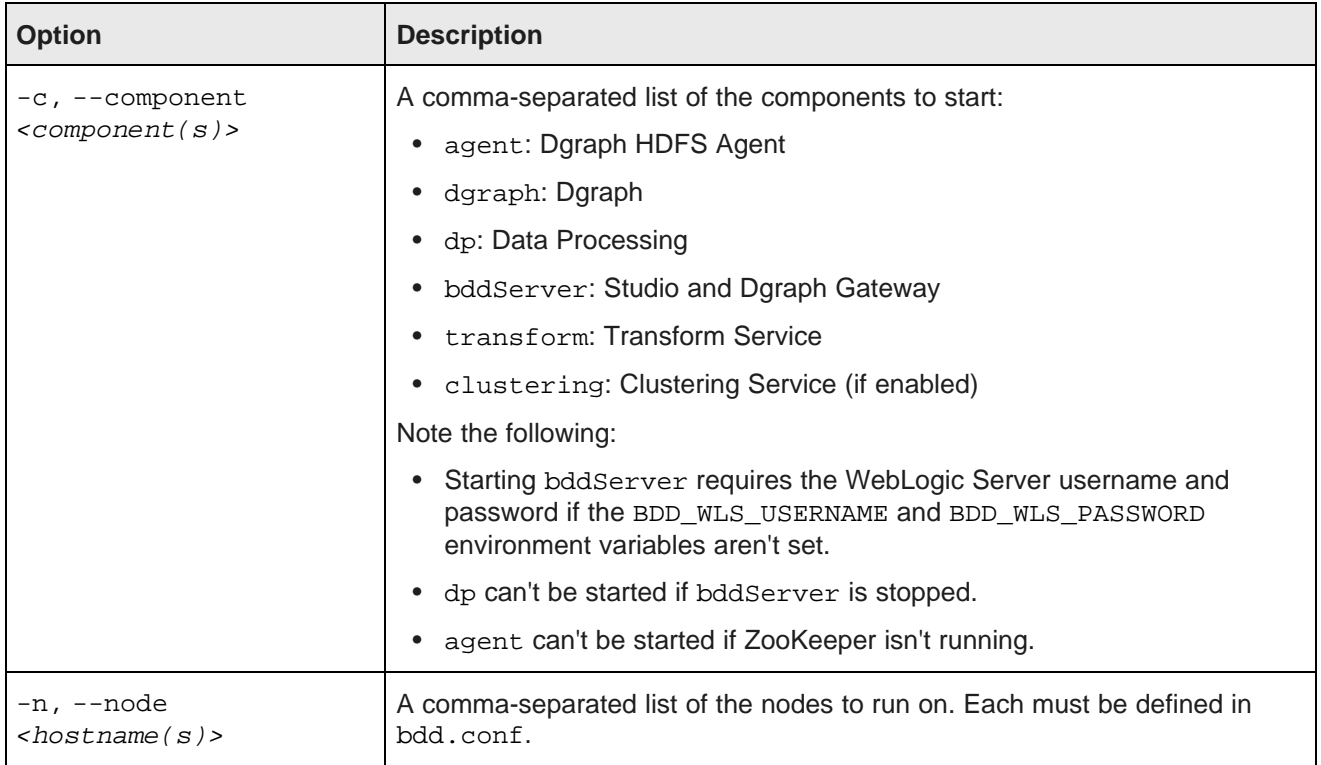

If no options are specified, the script starts all supported components.

## **Examples**

The following command starts all supported components:

./bdd-admin.sh start

The following command starts the Dgraph and the HDFS Agent on the web009.us.example.com node:

./bdd-admin.sh start -c dgraph,agent -n web009.us.example.com

## <span id="page-44-0"></span>**stop**

The stop command stops components.

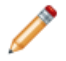

Note: Never use SIGKILL, kill -9, or any other OS command to stop BDD components. Always use bdd-admin with the stop command. If you need to stop a component immediately, run stop with  $-t$   $0$ .

To stop components, run the following from the Admin Server:

./bdd-admin.sh stop [option <arg>]

**Note:** stop can't be run if start, restart, backup, or restore is currently running.

stop supports the following options.

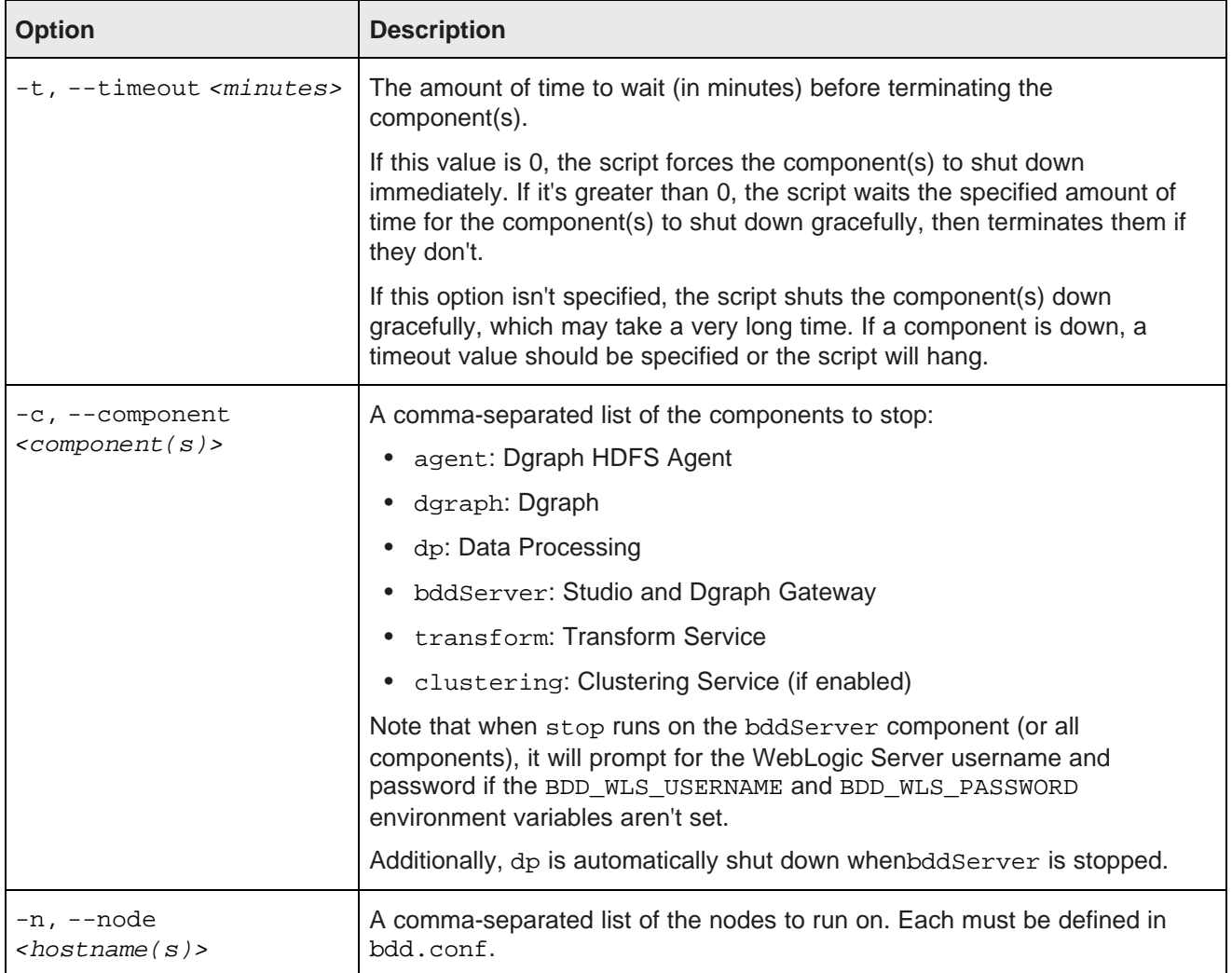

If no options are specified, the script stops all supported components gracefully.

#### **Note on stopping the dp component**

When running on the dp component, stop performs two actions:

- Stops all active Data Processing jobs.
- Disables the Hive Table Detector cron job (if it's currently enabled).

However, stop doesn't actually stop the dp component from accepting jobs. For example, if you stop it and then run the status command, you'll see that Data Processing is ready to accept jobs:

```
./bdd-admin.sh stop -c dp
[Admin Server] Stopping BDD components...
[b4005.example.com] Stopping active Data Processing jobs.......Success!
[Admin Server] Successfully stopped all components.
...
./bdd-admin.sh status -c dp
[Admin Server] Checking the status of BDD components...
[b4005.example.com] DP is ready to accept jobs. Hive Data Detector is not scheduled to run.
[Admin Server] Successfully checked statuses.
```
The reason for this is that Data Processing isn't a server or service—it's a library that can invoke Spark-on-YARN jobs and is therefore always ready to accept new job requests. It's expected behavior that it can still accept jobs (such as those from manually running the DP CLI) after stop has been run. The most important things are that all existing jobs were stopped and that the Hive Table Detector is disabled, so there won't be any automatic job invocation.

### **Examples**

The following command gracefully shuts down all supported components:

./bdd-admin.sh stop

The following command waits 10 minutes for the Dgraph HDFS Agent, Dgraph, and Data Processing to shut down gracefully, then terminates any that are still running:

./bdd-admin.sh stop -t 10 -c agent,dgraph,dp

### <span id="page-45-0"></span>**restart**

The restart command restarts components regardless of whether they're currently running or stopped.

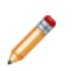

**Note:** restart can't be run if start, stop, backup, or restore is currently running.

To restart components, run the following from the Admin Server:

./bdd-admin.sh restart [option <arg>]

restart supports the following options.

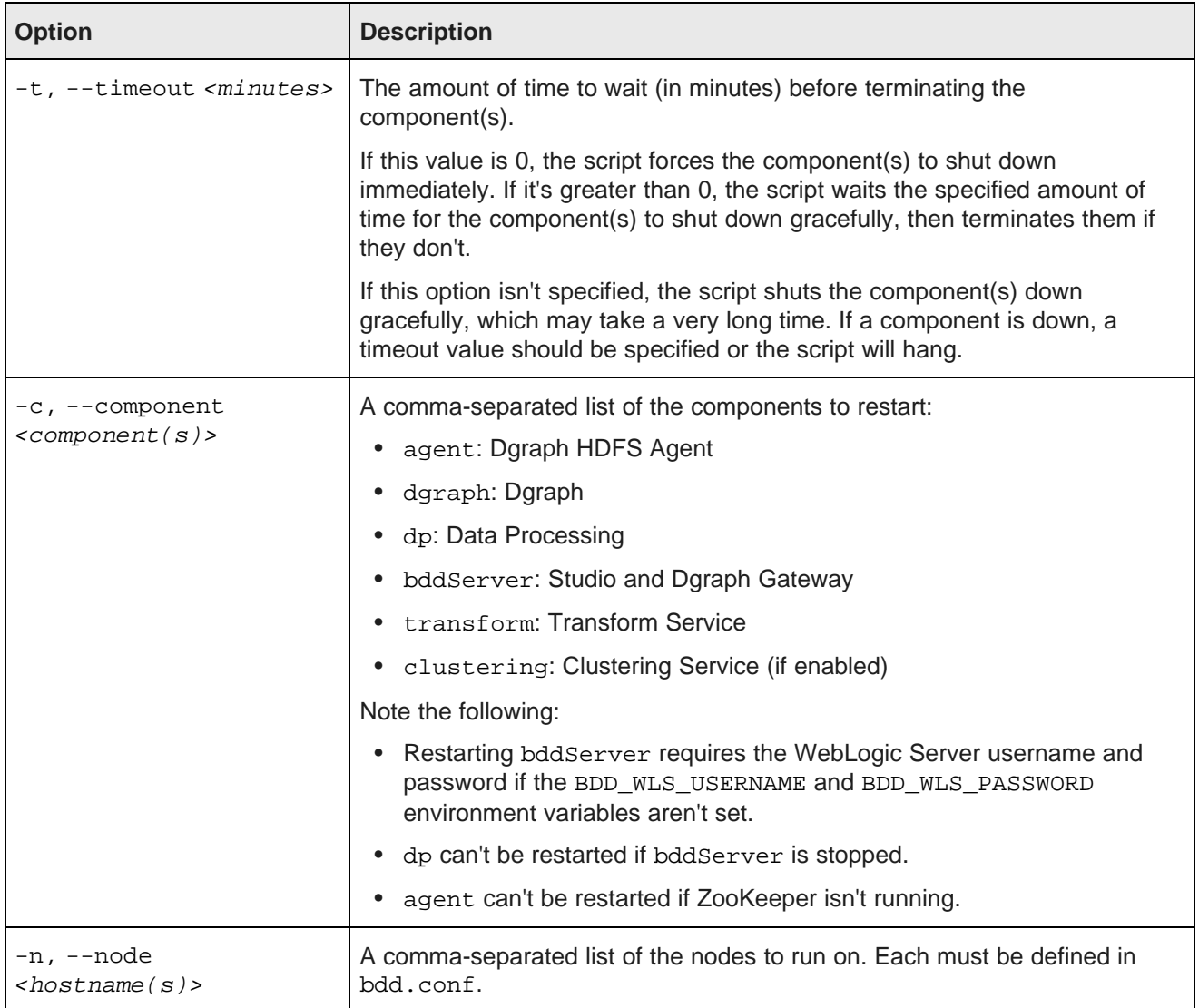

If no options are specified, the script restarts all supported components gracefully.

## **Examples**

The following command gracefully shuts down and then restarts all supported components:

./bdd-admin.sh restart

The following command waits 5 minutes for the Dgraph and the HDFS Agent on the web009.us.example.com node to shut down gracefully, terminates it if it's still running, then restarts it:

./bdd-admin.sh restart -t 5 -c dgraph -n web009.us.example.com

## <span id="page-47-0"></span>**System management commands**

You can use the bdd-admin script's system management commands to perform such operations as backing up your cluster and updating BDD's configuration.

[autostart](#page-47-1) [backup](#page-48-0) [restore](#page-51-0) [publish-config](#page-54-0) [update-model](#page-57-1) [flush](#page-58-0) [reshape-nodes](#page-58-1) [enable-components](#page-59-0) [disable-components](#page-59-1)

## <span id="page-47-1"></span>**autostart**

The autostart command enables and disables autostart for components. Components that have autostart enabled restart automatically after their hosts are rebooted.

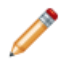

**Note:** autostart doesn't restart components that crashed or were stopped by bdd-admin before a reboot.

To enable or disable autostart, run the following from the Admin Server:

./bdd-admin.sh autostart <operation> [option <arg>]

autostart requires one of the following operations.

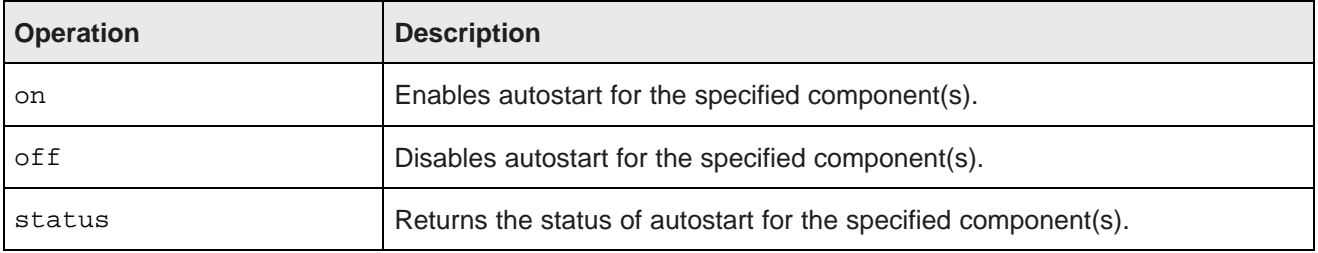

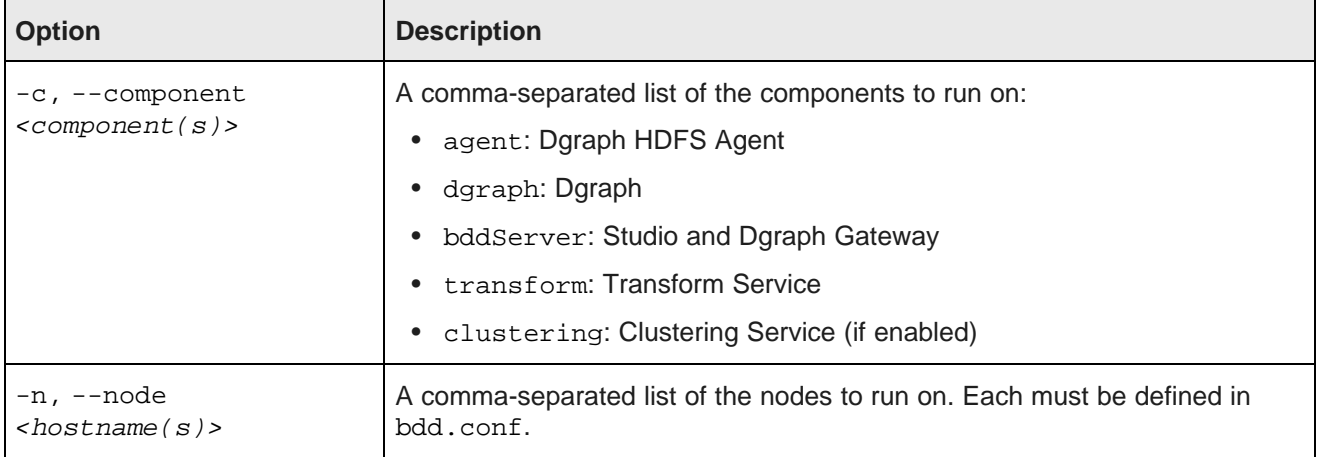

autostart also supports the following options.

If no options are specified, the script runs on all supported components.

## **Examples**

The following command enables autostart for all supported components:

```
./bdd-admin.sh autostart on
```
The following command returns the status of autostart for the HDFS Agent running on the web009.us.example.com node:

./bdd-admin.sh autostart status -c agent -n web009.us.example.com

## <span id="page-48-0"></span>**backup**

The backup command creates a backup of the cluster's data and metadata.

It backs up the following data to a single TAR file, which you can later use to restore the cluster:

- Studio data and metadata, including the Studio database
- Dgraph data and metadata, including the Dgraph databases
- Sample files in HDFS
- Configuration files

Partial backups aren't supported. Additionally, the backup doesn't include transient data, like state in Studio. This information will be lost if the cluster is restored.

Before running backup, verify the following:

- The BDD\_STUDIO\_JDBC\_USERNAME and BDD\_STUDIO\_JDBC\_PASSWORD environment variables are set. Otherwise, the script will prompt you for this information at runtime.
- The database client is installed on the Admin Server. For MySQL databases, this should be MySQL client. For Oracle databases, this should be Oracle Database Client, installed with a type of Administrator. The Instant Client isn't supported.
- For Oracle databases, the ORACLE\_HOME environment variable is set to the directory one level above the /bin directory where the sqlplus executable is located. For example, if the sqlplus executable is located in /u01/app/oracle/product/11/2/0/dbhome/bin, ORACLE\_HOME should be set to /u01/app/oracle/product/11/2/0/dbhome/bin.
- The temporary directories used during the backup operation contain enough free space. For more information, see [backup](#page-48-0) on page 49 below.

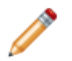

**Note:** backup can't be run if start, stop, restart, or restore is currently running.

To back up the cluster, run the following from the Admin Server:

./bdd-admin.sh backup [option <arg>] <file>

Where  $\langle$  file> is the absolute path to the backup TAR file. This must not exist and its parent directory must be writable.

backup supports the following options.

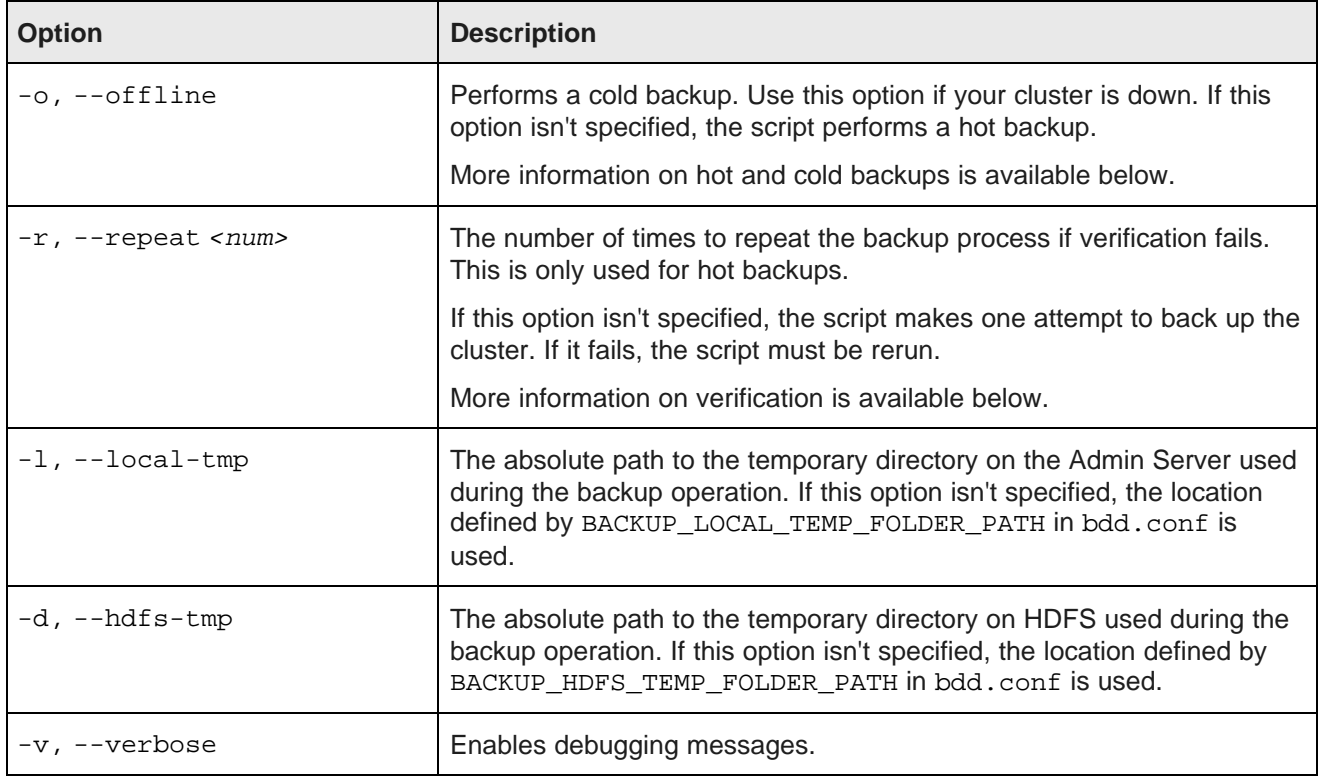

If no options are specified, the script makes one attempt to perform a hot backup and doesn't output debugging messages.

For more information on backing up the cluster, see [Backing](#page-24-0) up BDD on page 25.

## **Space requirements**

When the script runs, it verifies that the temporary directories it uses contain enough free space. These requirements only need to be met for the duration of the backup operation.

- The destination of the backup TAR file must contain enough space to store the Dgraph databases, the HDFS sandbox, and the edpDataDir (defined in edp.properties) at the same time.
- The local-tmp directory on the Admin Server also requires enough space to store all three items simultaneously.
- The hdfs-tmp directory on HDFS must contain enough free space to accommodate the largest of these items, as it will only store them one at a time.

If these requirements aren't met, the script will fail.

## **Hot vs. cold backups**

backup can perform both hot and cold backups:

- Hot backups are performed while the cluster is running. Specifically, they're performed on the first Managed Server (defined by MANAGED\_SERVERS in bdd.conf), and require that the components on that node are running. This is backup's default behavior.
- Cold backups are performed while the cluster is down. You must include the -o option to perform a cold backup.

## **Verification**

Because hot backups are performed while the cluster is running, it's possible for the data in the backups of the Studio and Dgraph databases and sample files to become inconsistent. For example, something could be added to a Dgraph database after the database was backed up, which would make the data in those locations different.

To prevent this, backup verifies that the data in all three backups is consistent. If it isn't, the operation fails.

By default, backup only backs up and verifies the data once. However, it can be configured to repeat this process by including the  $-r$  <num> option, where <num> is the number of times to repeat the backup and verification steps. This increases the likelihood that the operation will succeed.

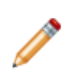

**Note:** It's unlikely that verification will fail the first time, so it's not necessary to repeat the process more than once or twice.

## **Examples**

The following command performs a hot backup with debugging messages:

./bdd-admin.sh backup -v /tmp/bdd\_backup1.tar

The following command performs a cold backup:

./bdd-admin.sh backup -o /tmp/bdd\_backup2.tar

## <span id="page-51-0"></span>**restore**

The restore command restores your cluster from an existing backup TAR file.

It completely restores the following from backup:

- Studio data and metadata, including the Studio database
- Dgraph data and metadata, including the Dgraph databases
- Sample files in HDFS

It also restores some of the configuration settings, but not all of them. See below for more information.

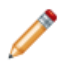

**Note:** The script makes a copy of the current Dgraph databases directory in DGRAPH\_INDEX\_DIR/.snapshot/old\_copy. This should be deleted if the restored version is kept.

Before running restore, verify the following:

- The BDD\_STUDIO\_JDBC\_USERNAME and BDD\_STUDIO\_JDBC\_PASSWORD environment variables are set. Otherwise, the script will prompt you for this information at runtime.
- The database client is installed on the Admin Server. For MySQL databases, this should be MySQL client. For Oracle databases, this should be Oracle Database Client, installed with a type of Administrator. The Instant Client isn't supported.
- For Oracle databases, the ORACLE HOME environment variable is set to the directory one level above the /bin directory where the sqlplus executable is located. For example, if the sqlplus executable is located in /u01/app/oracle/product/11/2/0/dbhome/bin, ORACLE\_HOME should be set to /u01/app/oracle/product/11/2/0/dbhome/bin.
- The temporary directories used during the restore operation contain enough free space. For more information, see below.
- Both clusters have the same type of database, either Oracle or MySQL. restore doesn't support Hypersonic.
- Both environments are either Kerberized on non-Kerberized. A Kerberized environment can't be restored to a non-Kerberized one, and vice versa.
- Both environments either have TLS/SSL either enabled or disabled in Hadoop. A secured environment can't be restored to an unsecured one, and vice versa.

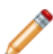

**Note:** restore can't be run if start, stop, restart, or backup is currently running.

To restore the cluster, run the following from the Admin Server:

#### ./bdd-admin.sh restore [option] <file>

Where  $\langle$  file> is the absolute path to the backup TAR file to restore from. This must be a TAR file created by the backup command. The cluster that was backed up to this file and the current cluster must have the same major version of BDD as well as the same type of database (Oracle or MySQL; restore doesn't support Hypersonic databases). They can have different topologies.

restore supports the following options.

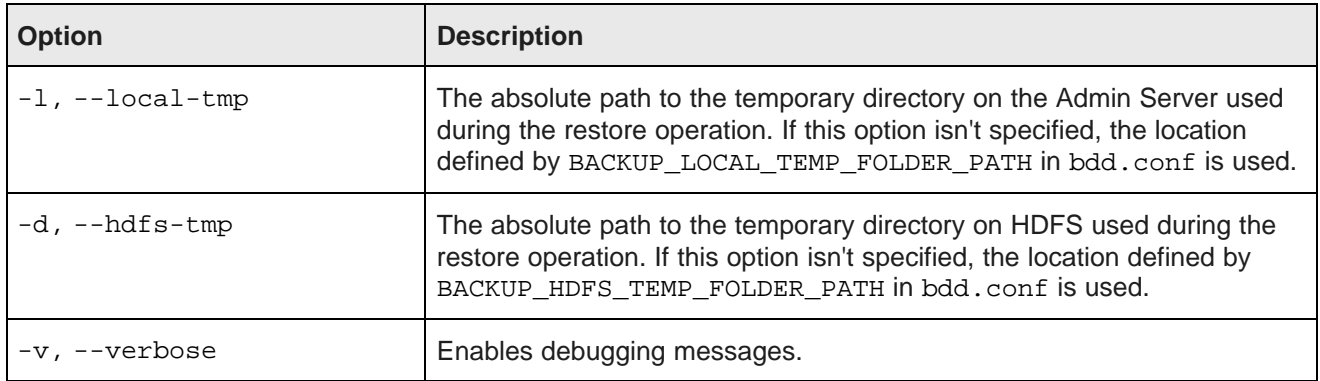

For more information on restoring your cluster, see [Restoring](#page-25-0) BDD on page 26.

## **Space requirements**

When the script runs, it verifies that the temporary directories it uses contain enough free space. These requirements only need to be met for the duration of the restore operation.

- The local-tmp directory on the Admin Server must contain enough space to store the Dgraph databases, the HDFS sandbox, and the edpDataDir (defined in edp.properties) at the same time.
- The hdfs-tmp directory on HDFS must contain free space equal to the largest of these items, as it will only store them one at a time.

If these requirements aren't met, the script will fail.

## **Configuration restoration**

restore can't completely restore the configuration files because the current cluster may have a different topology than the backup cluster. Instead, it merges some of them with the ones from the current cluster and leaves others unchanged.

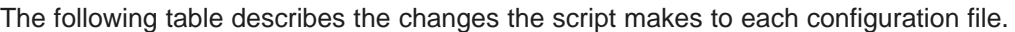

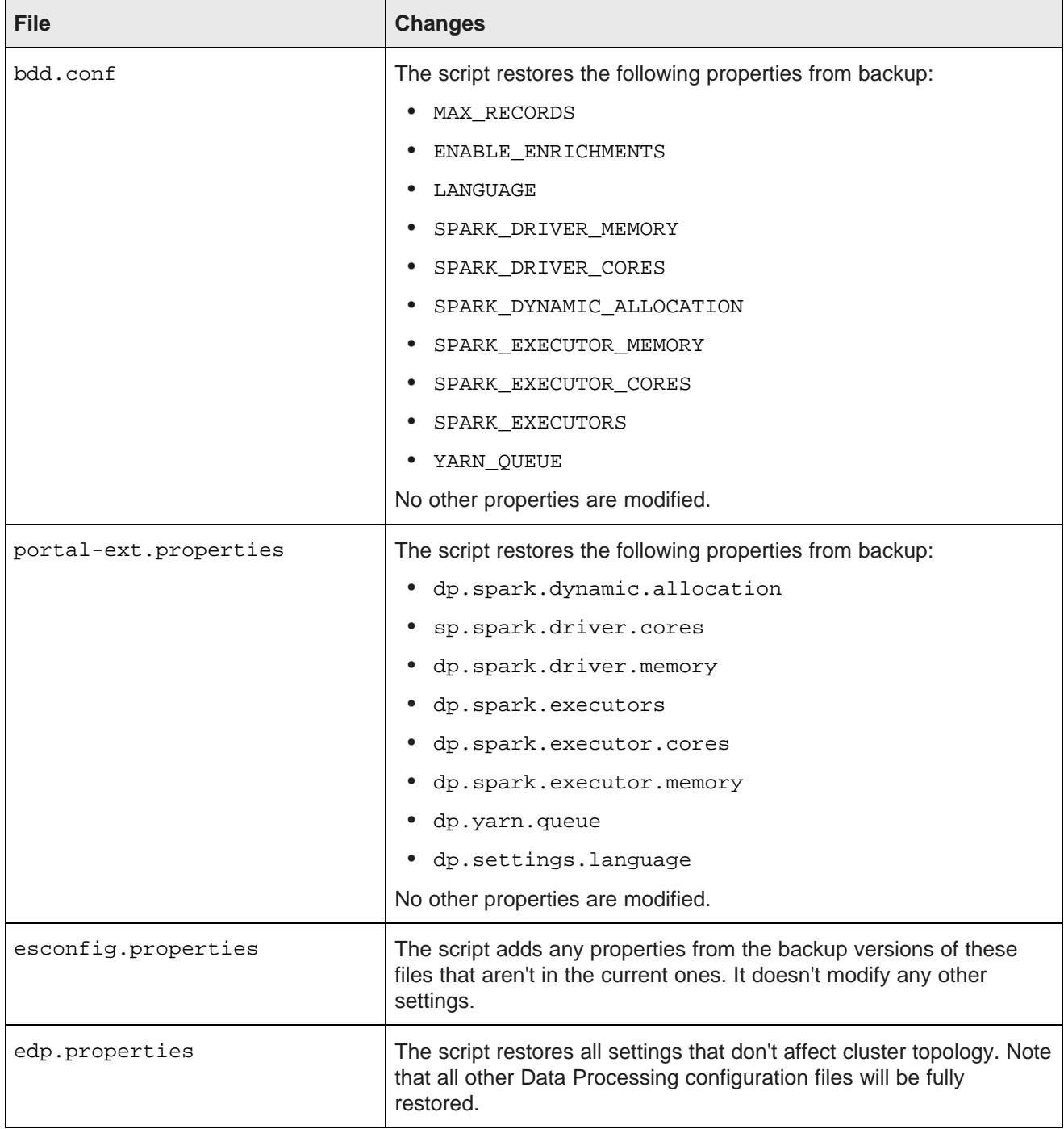

## **Examples**

The following command restores your cluster from the /tmp/bdd\_backup1.tar file with no debugging messages:

./bdd-admin.sh restore /tmp/bdd\_backup1.tar

## <span id="page-54-0"></span>**publish-config**

The publish-config command publishes configuration changes to your BDD cluster.

To update the cluster configuration, run the following from the Admin Server:

./bdd-admin.sh publish-config <config type> [option <arg>]

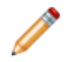

**Note:** After publish-config runs, the cluster must be restarted for the changes to take effect.

publish-config requires one of the following configuration types.

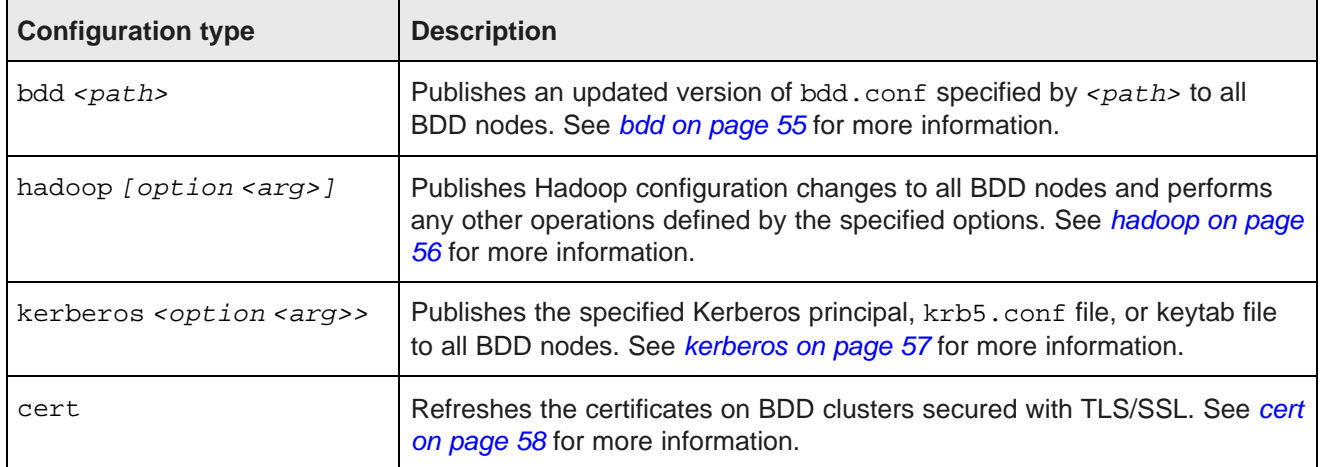

## <span id="page-54-1"></span>**bdd**

The bdd configuration type publishes an updated version of bdd.conf to all BDD nodes. This updates the configuration of the entire cluster.

To update the cluster configuration, edit a copy of bdd.conf on the Admin Server, then run:

./bdd-admin.sh publish-config bdd <path>

Where  $\epsilon$  path> is the absolute path to the modified copy of bdd.conf.

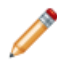

Note: It's recommended to edit a *copy* of bdd.conf to preserve the original in case the changes need to be reverted.

When the script runs, it makes a backup of the original bdd.conf in \$BDD\_HOME/BDD\_manager/conf on the Admin Server. The backup is named  $bdd.comf.bak$ , where  $\langle num \rangle$  is the number of the backup; for example, bdd.conf.bak2. This file can be used to revert the configuration changes, if necessary.

The script then copies the modified version of bdd.conf to all BDD nodes in the cluster. When it completes, the cluster must be restarted for the changes to take affect.

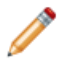

**Note:** When bdd runs, any component log levels you've set on specific nodes using the set-loglevels command will be overwritten by the DGRAPH\_LOG\_LEVELS property in the updated file.

For more information on updating your cluster [configuration](#page-22-0), see Updating the BDD configuration on page 23.

### <span id="page-55-0"></span>**hadoop**

The hadoop configuration type makes changes to BDD's Hadoop configuration.

Depending on the specified options, hadoop can:

- Publish new or updated Hadoop client configuration files to your BDD cluster.
- Reset the HUE\_URI property in bdd.conf (HDP only).
- Switch to a different version of your Hadoop distribution without reinstalling BDD.
	- **Note:** hadoop can be used to switch to a different Hadoop distribution.

To update BDD's Hadoop configuration, run the following from the Admin Server:

./bdd-admin.sh publish-config hadoop [option <arg>]

hadoop supports the following options.

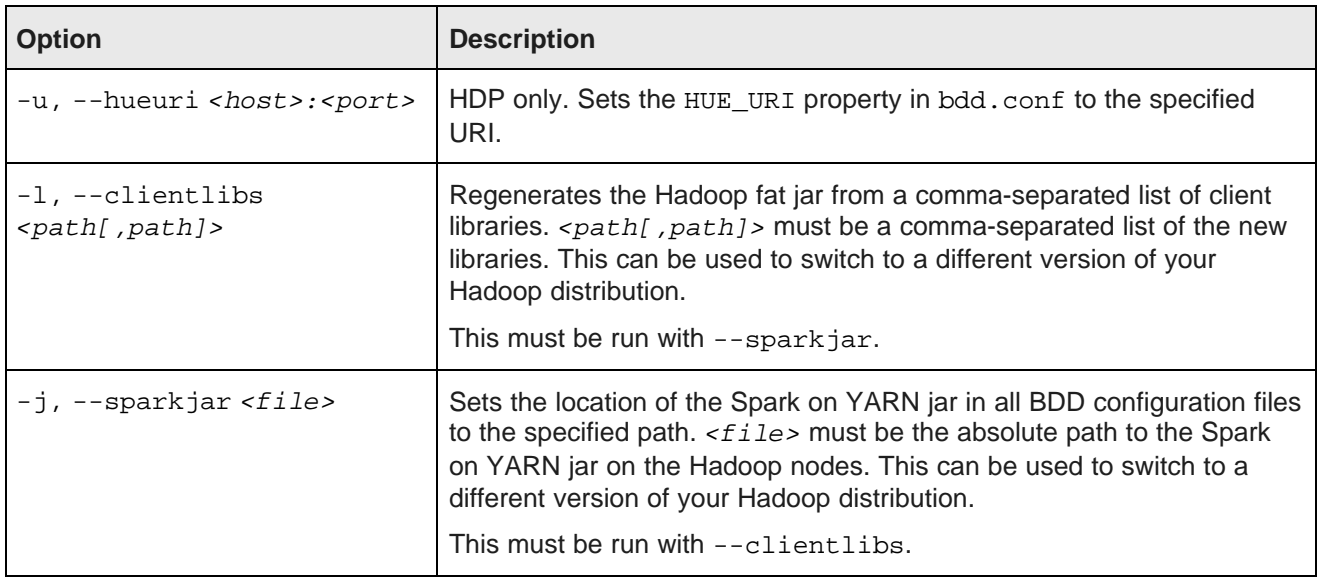

If no options are specified, the script publishes the Hadoop client configuration files to all BDD nodes and updates the Hadoop-related properties in all BDD configuration files.

For more information on the actions performed by this configuration type, see:

- Updating the Hadoop client [configuration](#page-27-0) files on page 28
- [Setting](#page-28-0) the Hue URI on page 29
- [Upgrading](#page-28-1) Hadoop on page 29

## <span id="page-56-0"></span>**kerberos**

The kerberos configuration type updates to BDD's Kerberos configuration.

Depending on the specified options, kerberos can do the following:

- Enable Kerberos
- Update the location of krb5.conf in BDD's configuration files
- Update the BDD principal
- Publish a new keytab file to all BDD nodes

To update BDD's Kerberos configuration, run the following from the Admin Server:

./bdd-admin.sh publish-config kerberos [operation] <option>

kerberos requires one of the following operations.

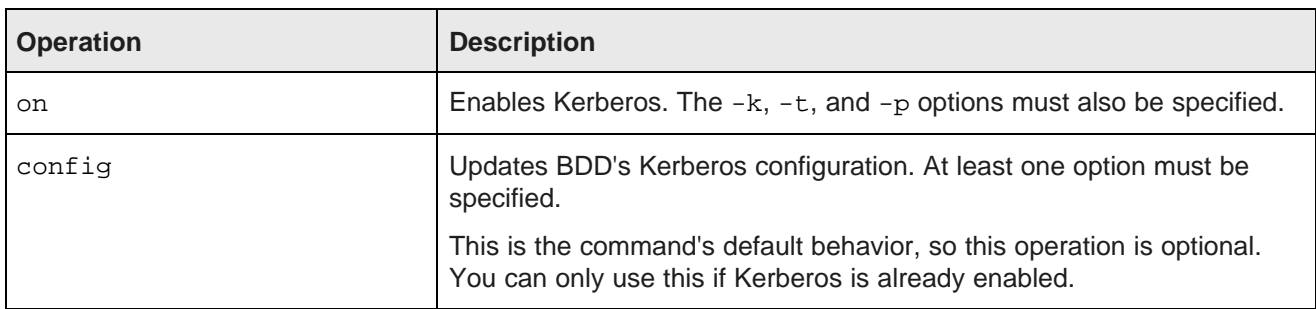

kerberos supports the following options.

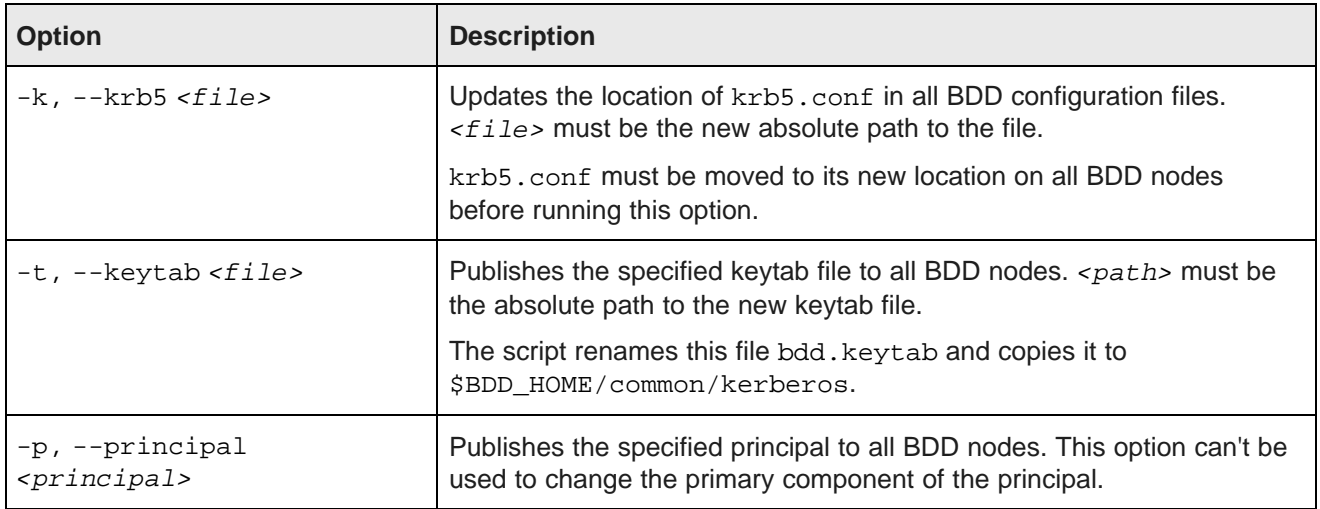

For more information on updating your Kerberos [configuration](#page-30-0), see Updating BDD's Kerberos configuration on [page](#page-30-0) 31.

#### <span id="page-57-0"></span>**cert**

The cert configuration type refreshes BDD's TLS/SSL certificates for the HDFS, YARN, Hive, and KMS services.

Before running this command, you must export the updated certificates from your Hadoop nodes and copy them to the directory on the Admin Server defined by HADOOP\_CERTIFICATES\_PATH in bdd.conf.

To refresh the certificates, run:

./bdd-admin.sh publish-config cert

When the script runs, it imports the certificates to the custom truststore file, then copies the truststore to \$BDD\_HOME/common/security/cacerts on all BDD nodes.

For more information on refreshing your certificates, see [Refreshing](#page-39-0) TLS/SSL certificates on page 40.

## <span id="page-57-1"></span>**update-model**

The update-model command updates or resets the models used by some of the Data Enrichment modules.

To update or reset the models used by the Data Enrichment modules, run the following command from the Admin Server:

./bdd-admin.sh update-model <model\_type> [path]

update-model requires one of the following model types.

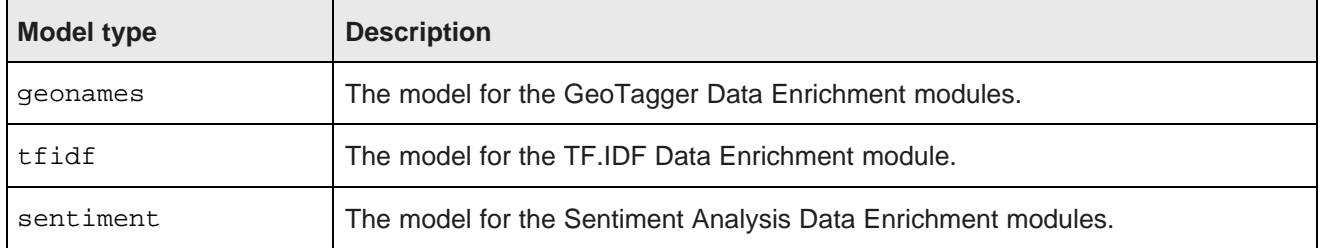

[path] is the absolute path to the location of the files to update the model with. This argument is optional. You must move these files to a single directory on the Admin Server before running the script.

If [path] is included, the script creates a jar from the files in the specified directory, then replaces the current jar on the YARN worker nodes with the new one. If  $[path]$  isn't included, the script resets the specified model to its original state.

For details on configuring the input directories and files for the models, see the Data Processing Guide.

## **Reverting model changes**

You can revert the changes made to the models by running the script without the  $[path]$  argument. For example, the following command resets the tfidf model:

./bdd-admin.sh update-model tfidf

## <span id="page-58-0"></span>**flush**

The flush command flushes component caches.

To flush component caches, run the following from the Admin Server:

./bdd-admin.sh flush [option <arg>]

flush supports the following options.

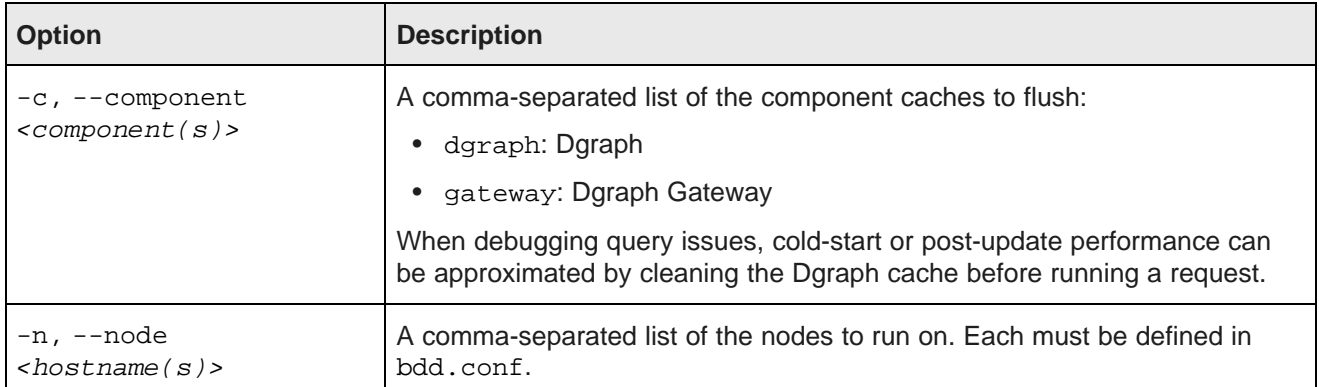

If no options are specified, the script flushes the caches of all supported components.

## **Examples**

The following command flushes all Dgraph and Dgraph Gateway caches in the cluster:

./bdd-admin.sh flush

The following command flushes the Dgraph cache on the  $web009.us.example.com$  node:

./bdd-admin.sh flush -c dgraph -n web009.us.example.com

## <span id="page-58-1"></span>**reshape-nodes**

The reshape-nodes command adds and removes Data Processing nodes from your BDD cluster.

When the script runs, if queries your Hadoop cluster manager (Cloudera Manager, Ambari, or MCS) for the list of YARN NodeManager nodes that support Data Processing, determines whether any have been added or removed, and updates your BDD cluster accordingly. For example, if you add a qualified YARN NodeManager, the script automatically installs Data Processing on it.

To add or remove Data Processing nodes from your cluster, run the following from the Admin Server:

./bdd-admin.sh reshape-nodes

reshape-nodes doesn't support any options.

For more information on reshaping your cluster, see Adding and [removing](#page-35-1) BDD nodes on page 36.

## <span id="page-59-0"></span>**enable-components**

The enable-components command enables components that are currently disabled. Note that this command can only be used for certain components.

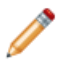

**Note:** This command is for use by Oracle Support, only.

To enable a component, run the following from the Admin Server:

./bdd-admin.sh enable-components [option <arg>]

enable-components supports the following options.

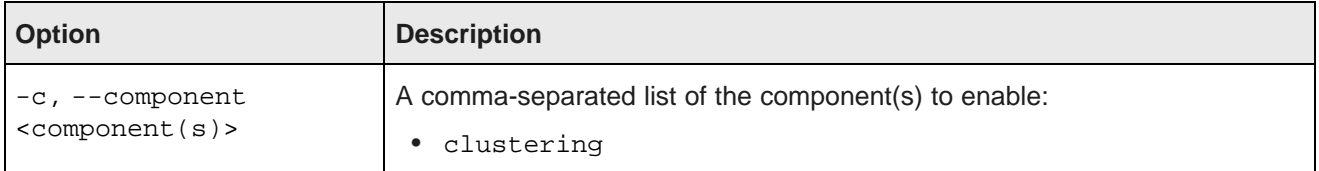

If no option is specified, the script enables all supported components.

When the script runs, it enables the specified component(s) by updating the relevant properties in bdd.conf, then starts them. They can then be controlled with other bdd-admin commands like start and stop.

Components enabled by the enable-components command can later be disabled by the disablecomponents command. For more information, see [disable-components](#page-59-1) on page 60.

## **Examples**

The following command enables the Clustering Service:

```
./bdd-admin.sh enable-components -c clustering
```
## <span id="page-59-1"></span>**disable-components**

The disable-components command disables specific components that are currently enabled. Note that this can only be used on components that were enabled by the enable-components command.

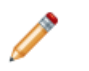

**Note:** This command is for use by Oracle Support, only.

To disable components, run the following from the Admin Server:

./bdd-admin.sh disable-components [option <arg>]

disable-components supports the following options.

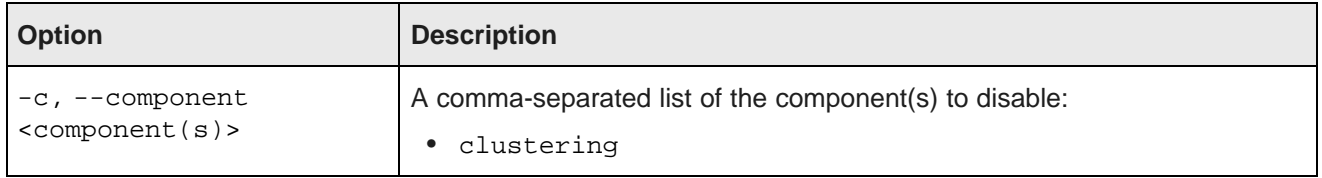

If no option is specified, the script disables all supported components.

When the script runs, it stops the specified component(s), then disables them by updating the relevant properties in bdd.conf.

Components disabled by the disable-components command can later be re-enabled by the enablecomponents command. For more information, see [enable-components](#page-59-0) on page 60.

#### **Examples**

The following command disables the Clustering Service:

./bdd-admin.sh disable-components -c clustering

# <span id="page-60-0"></span>**Diagnostics commands**

You can use the bdd-admin script's diagnostics commands to perform such operations as checking the status of your cluster and retrieving component log files.

[get-blackbox](#page-60-1) [status](#page-61-0) [get-stats](#page-62-0) [reset-stats](#page-63-0) [get-log-levels](#page-63-1) [set-log-levels](#page-65-0) [get-logs](#page-67-0) [rotate-logs](#page-69-0)

## <span id="page-60-1"></span>**get-blackbox**

The get-blackbox command generates the Dgraph's on-demand tracing blackbox file and returns the name and location of the file.

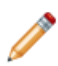

**Note:** This command is intended for use by Oracle Support.

To generate the Dgraph blackbox file, run the following from the Admin Server:

./bdd-admin.sh get-blackbox [option <arg>]

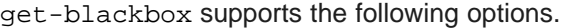

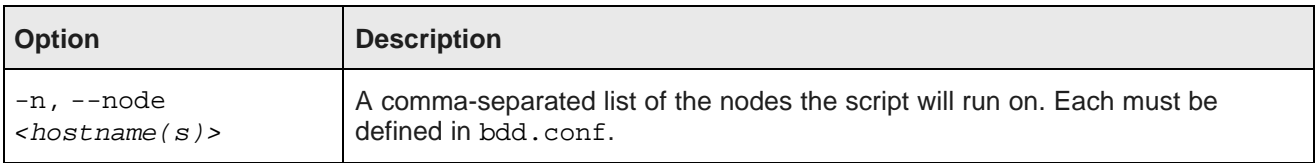

If no options are specified, the script generates blackbox files for all Dgraph nodes in the cluster.

#### **Examples**

The following command generates blackbox files for all Dgraph nodes:

./bdd-admin.sh get-blackbox

The following generates a blackbox file for the Dgraph running on the web009.us.example.com node:

./bdd-admin.sh get-blackbox -n web009.us.example.com

## <span id="page-61-0"></span>**status**

The status command checks component statuses and the overall health of the BDD cluster.

status can perform two types of checks:

- Ping, which returns the status (up or down) of the specified components. This is the command's default behavior.
- Health check, which returns the overall health of the cluster and the Hive Table Detector.

To check component statuses or cluster health, run the following from the Admin Server:

./bdd-admin.sh status [option <arg>]

status supports the following options.

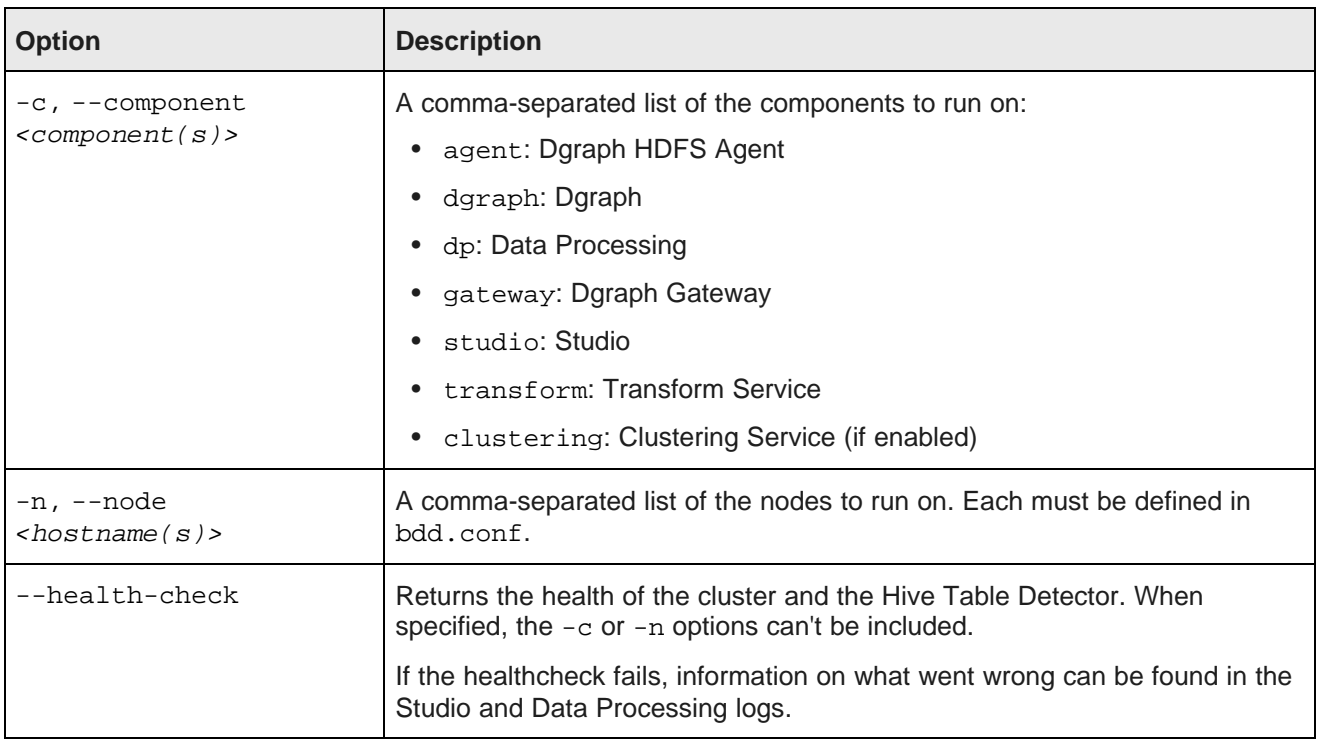

If no options are specified, the script returns the statuses of all supported components.

#### **Examples**

The following command returns the statuses of all supported components:

./bdd-admin.sh status

The following command returns the health of the cluster and the Hive Table Detector:

./bdd-admin.sh status --health-check

The output from the above command will be similar to the following:

```
[2015/08/04 11:38:54 -0400] [Admin Server] Checking the health of BDD cluster...
[2015/08/04 11:40:06 -0400] [web009.us.example.com] Check BDD functionality......Pass!
[2015/08
/04 11:40:08 -0400] [web009.us.example.com] Check Hive Data Detector health......Hive Data Detector
has previously run.
[2015/08/04 11:40:10 -0400] [Admin Server] Successfully checked statuses.
```
## <span id="page-62-0"></span>**get-stats**

The get-stats command obtains Dgraph statistics.

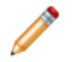

**Note:** Statistics are intended for use by Oracle Support only.

To obtain the Dgraph statistics, run the following from the Admin Server:

./bdd-admin.sh get-stats [option <arg>] <dest>

Where <dest> is the absolute path to the directory the script will output the requested statistics to. When the script completes, this location will contain a file named <hostname>-<timestamp>-dgraph-stats.xml.

get-stats supports the following options.

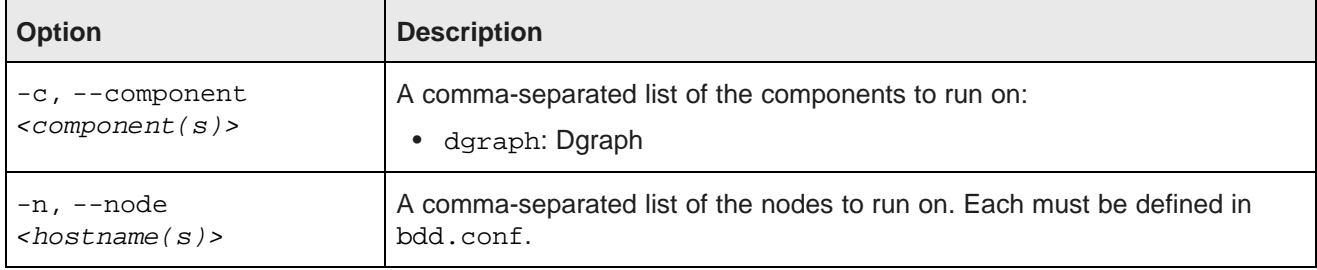

If no options are specified, the script obtains the statistics for all Dgraph instances in the cluster.

For more information on Dgraph statistics, see About Dgraph [statistics](#page-83-0) on page 84.

#### **Examples**

The following command outputs the statistics of all Dgraph instances in the cluster to the /tmp directory:

./bdd-admin.sh get-stats /tmp

The following command outputs the statistics of the Dgraph running on the web009.us.example.com node to the  $/$ tmp directory:

./bdd-admin.sh get-stats -n web009.us.example.com /tmp

## <span id="page-63-0"></span>**reset-stats**

The reset-stats command resets the Dgraph statistics.

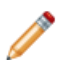

**Note:** Statistics are intended for use by Oracle Support only.

To reset Dgraph statistics, run the following from the Admin Server:

./bdd-admin.sh reset-stats [option <arg>]

reset-stats supports the following options.

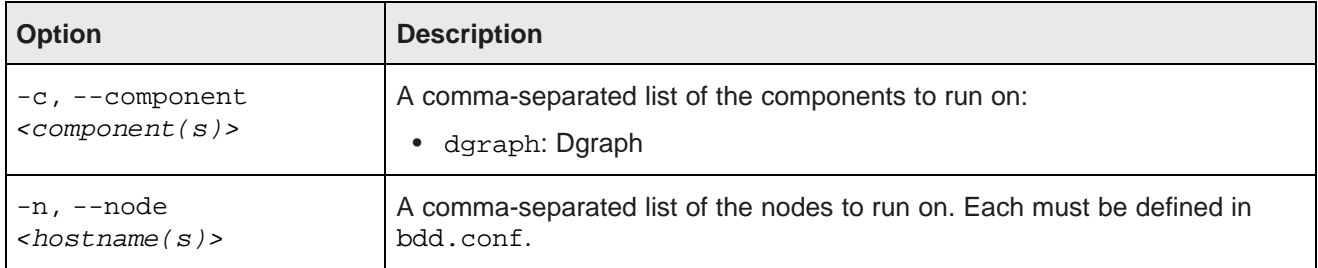

If no options are specified, the script resets the statistics for all Dgraph instances in the cluster.

For more information on Dgraph statistics, see About Dgraph [statistics](#page-83-0) on page 84.

## **Examples**

The following command resets the statistics for all Dgraph instances in the cluster:

./bdd-admin.sh reset-stats

The following command resets the statistics for the Dgraph running on the web009.us.example.com node:

./bdd-admin.sh reset-stats -n web009.us.example.com

## <span id="page-63-1"></span>**get-log-levels**

The get-log-levels command returns the list of component logs and their current levels.

To obtain component log levels, run the following from the Admin Server:

./bdd-admin.sh get-log-levels [option <arg>]

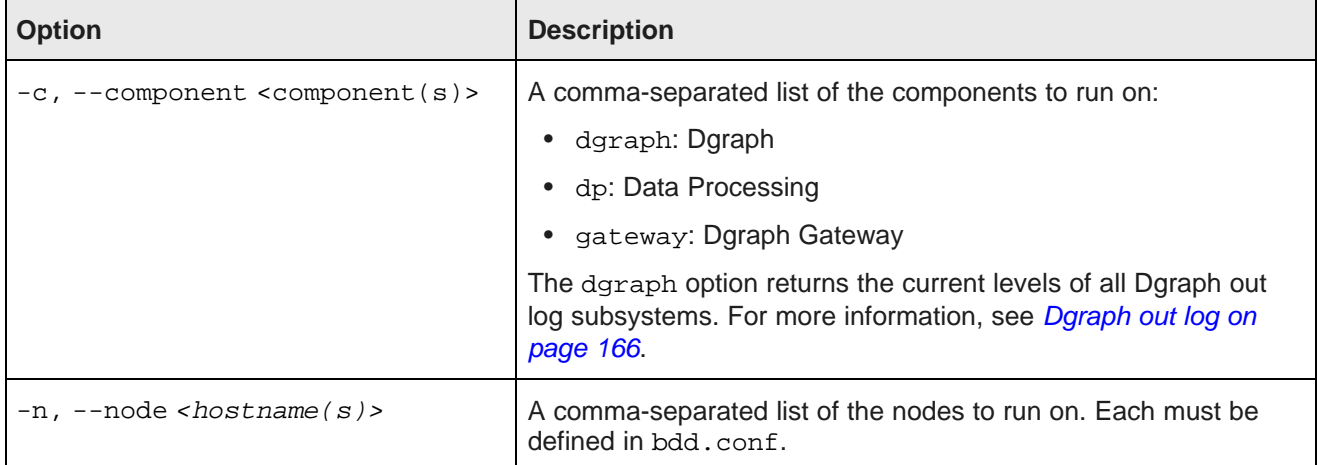

get-log-levels supports the following options.

If no options are specified, the script returns the current log levels for all supported components.

If the script completes successfully, its output will be similar to the following:

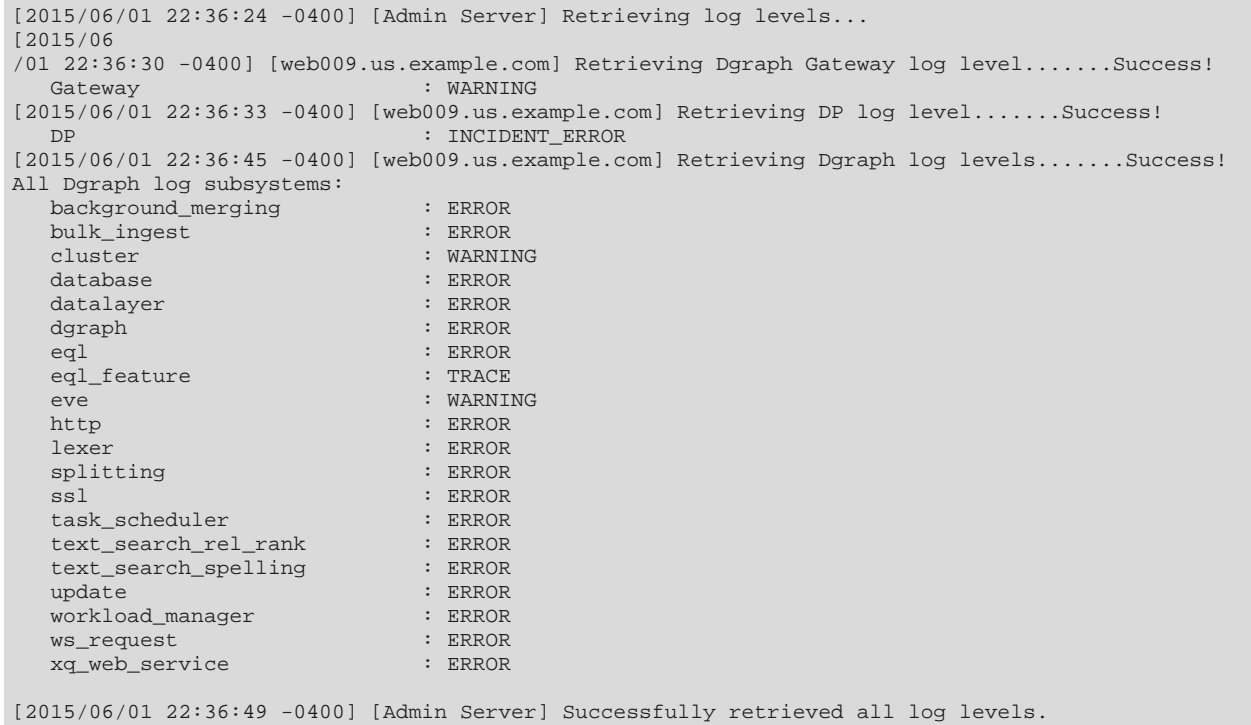

## **Examples**

The following command prints the current log levels of all supported components:

./bdd-admin.sh get-log-levels

The following command prints the current log level of the Dgraph Gateway running on the web009.us.example.com node:

./bdd-admin.sh get-log-levels -c gateway -n web009.us.example.com

## <span id="page-65-0"></span>**set-log-levels**

The set-log-levels command sets component log levels and updates their configuration files so that the changes persist when the components are restarted.

To set component log levels, run the following from the Admin Server:

./bdd-admin.sh set-log-levels [option <arg>]

set-log-levels supports the following options.

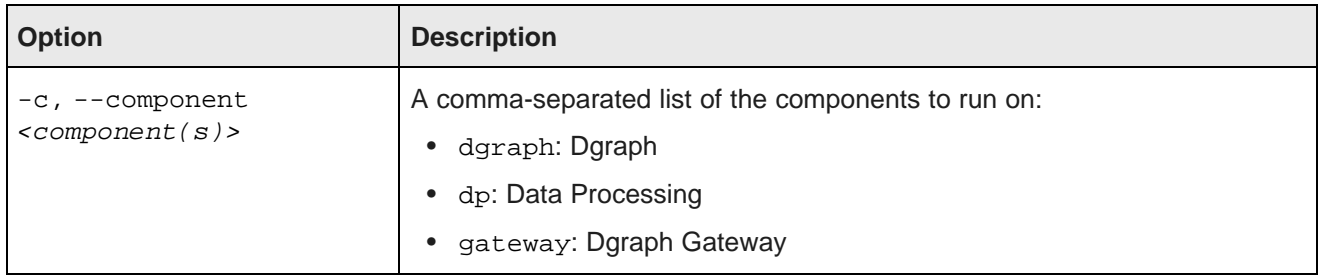

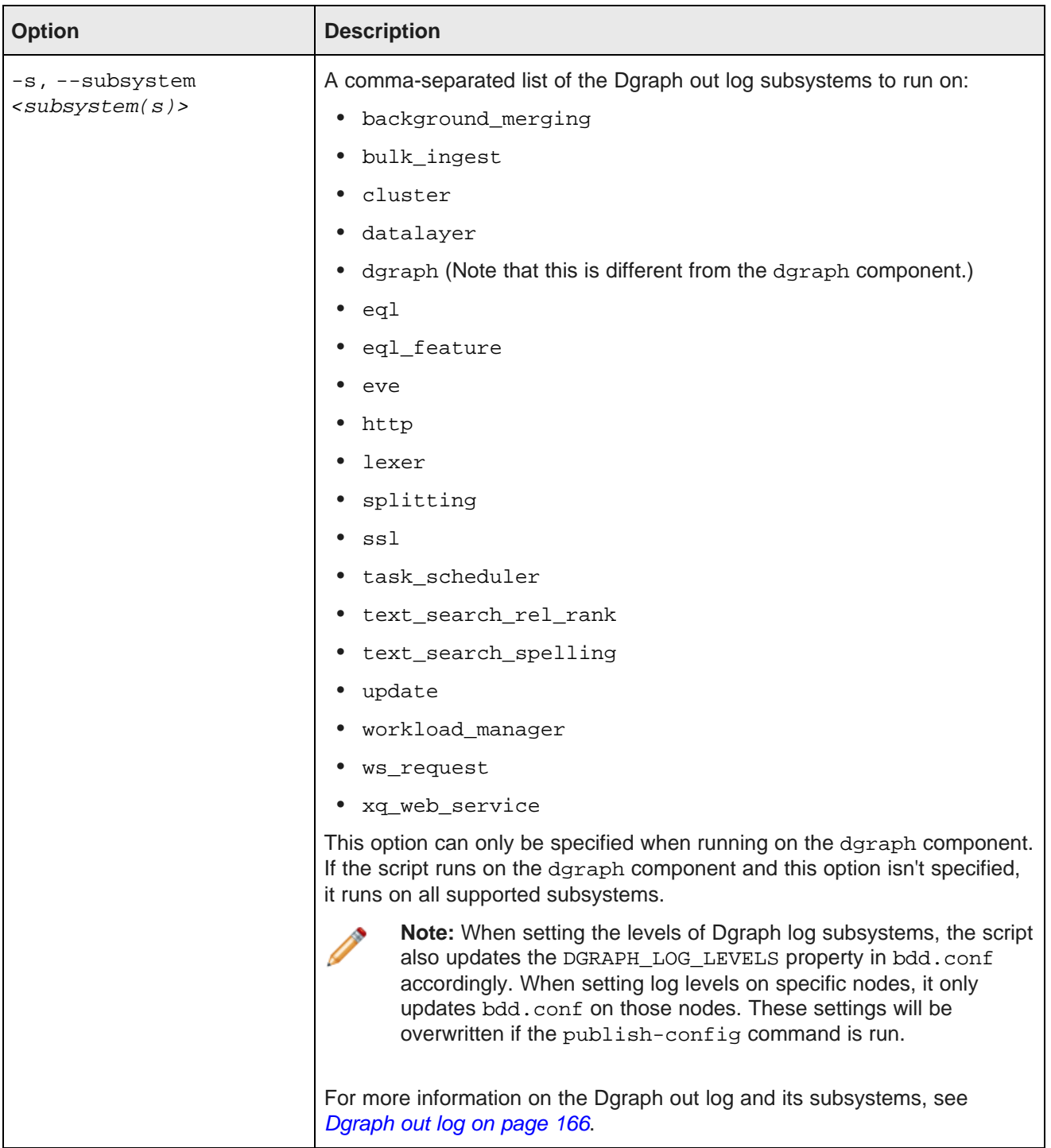

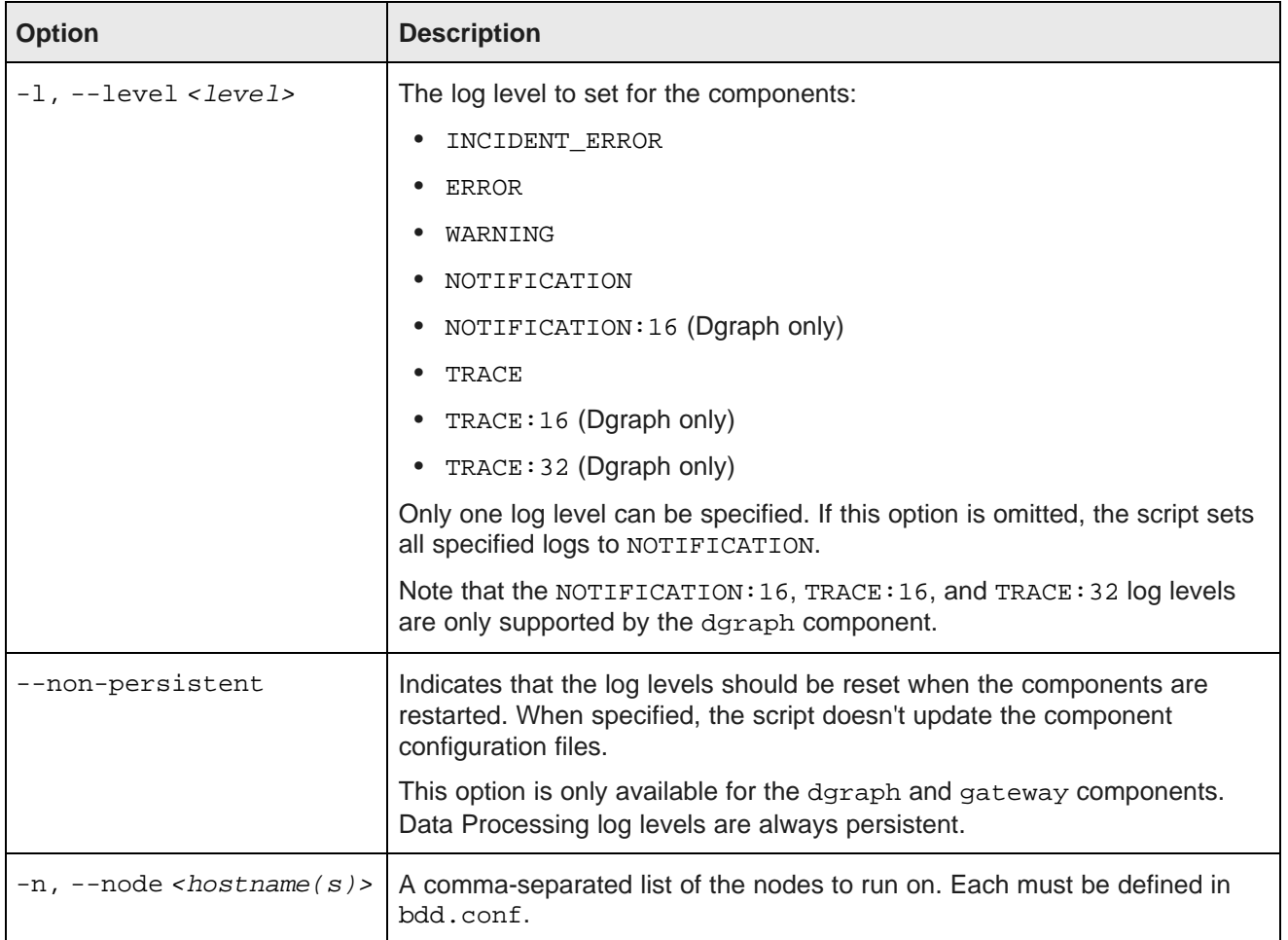

If no options are specified, the script sets the log levels of all supported components and Dgraph log subsystems to NOTIFICATION. These settings will persist if the components are restarted.

## **Examples**

The following command sets the log levels of Data Processing and the Dgraph log subsystems cluster and datalayer to WARNING:

./bdd-admin.sh set-log-levels -c dgraph,dp -s cluster,datalayer -l WARNING

The following command sets the log levels of the Dgraph Gateway and all Dgraph subsystems to ERROR, which will not be persistent:

./bdd-admin.sh set-log-levels -c dgraph,gateway -l ERROR --non-persistent

## <span id="page-67-0"></span>**get-logs**

The get-logs command collects requested log files and compresses them to a single zip file.

To obtain components logs, run the following from the Admin Server:

./bdd-admin.sh get-logs [option <arg>] <file>

Where <file> defines the absolute path to the output zip file. This file must not exist and must include the .zip file extension.

get-logs supports the following options.

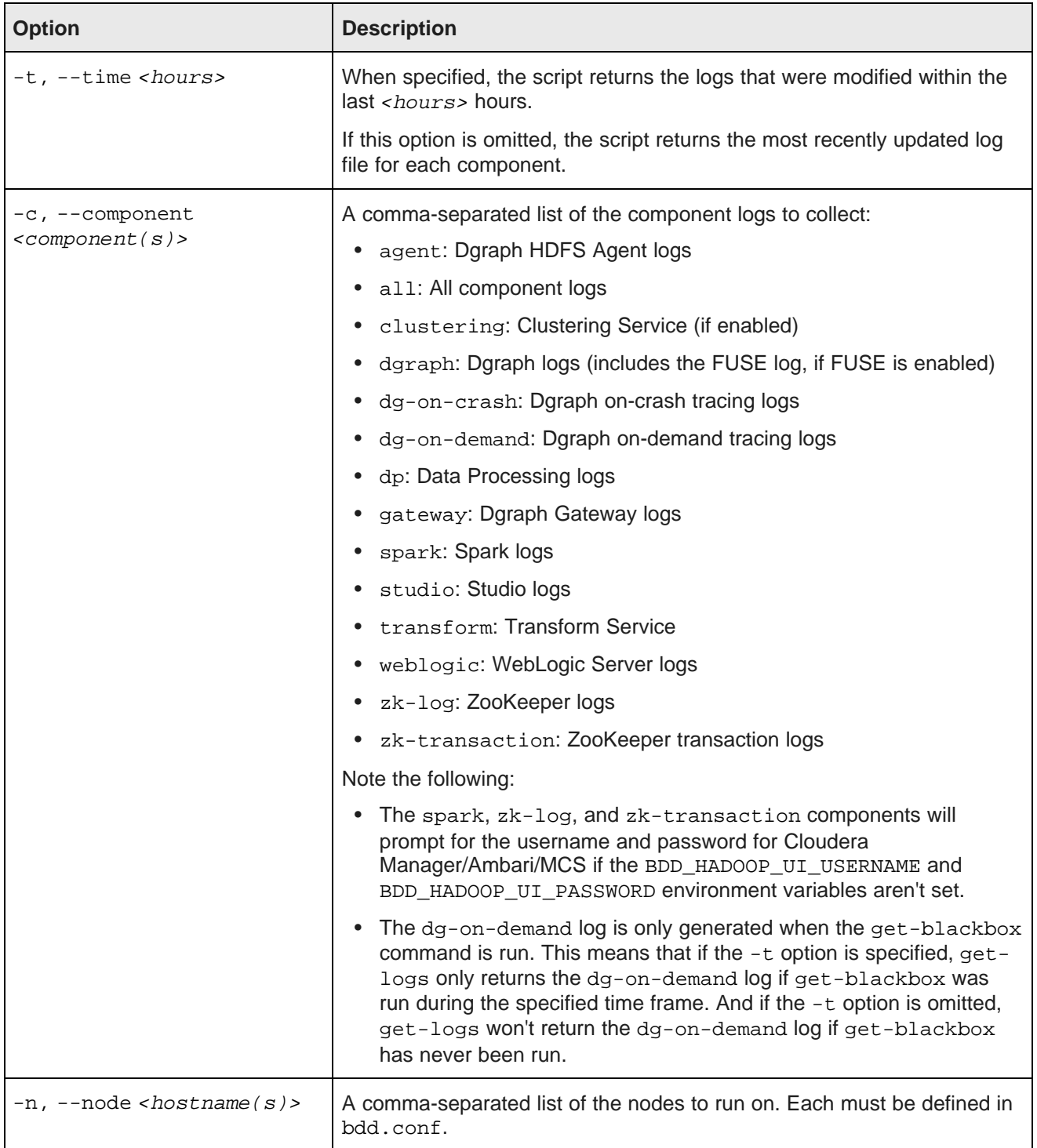

If no options are specified, the script obtains the most recently updated logs for all components except dgon-crash, dg-on-demand, and zk-transaction.

### **Examples**

The following command obtains the most recently modified logs for all supported components and outputs them to /localdisk/logs/all\_logs.zip:

./bdd-admin.sh get-logs -c all /localdisk/logs/all\_logs.zip

The following command obtains all  $zk-log$  and  $zk-transaction$  logs modified within the last 24 hours and outputs them to /localdisk/logs/zk\_logs.zip:

./bdd-admin.sh get-logs -t 24 -c zk-log,zk-transaction /localdisk/logs/zk\_logs.zip

## <span id="page-69-0"></span>**rotate-logs**

The rotate-logs command rotates component logs.

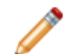

**Note:** This command is intended for use by Oracle Support only.

To rotate component logs, run the following from the Admin Server:

./bdd-admin.sh rotate-logs [option <arg>]

rotate-logs supports the following options.

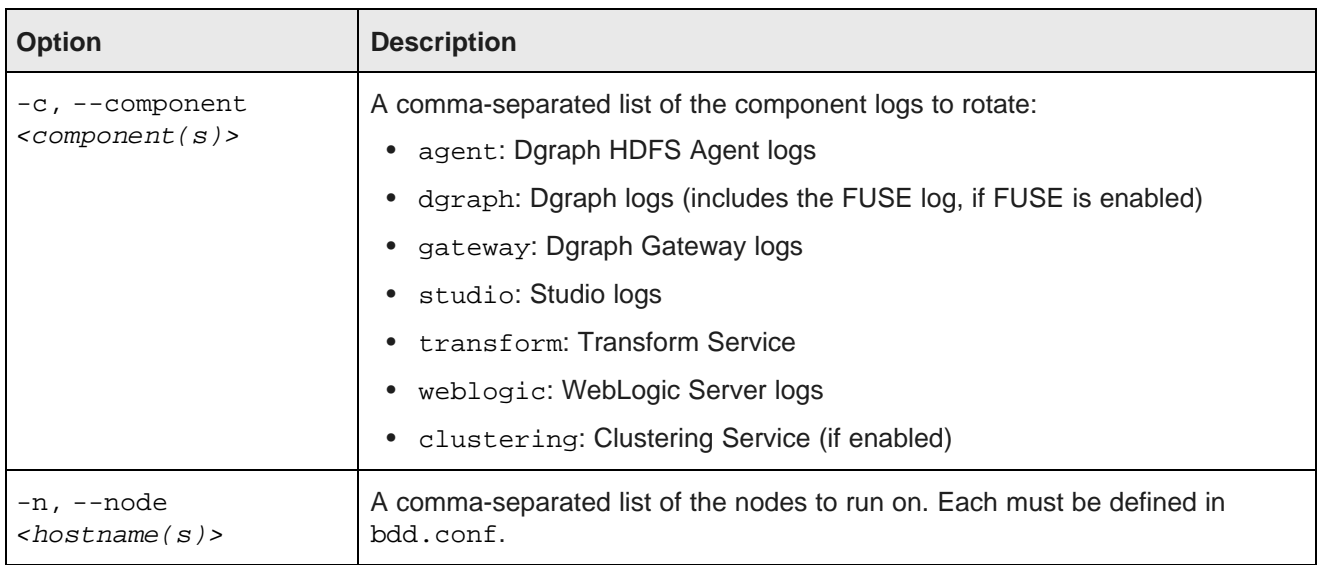

If no options are specified, the script rotates all supported component logs.

#### **Examples**

The following command rotates all supported component logs:

./bdd-admin.sh rotate-logs

The following command rotates the logs of the Dgraph and Dgraph HDFS Agent running on the web009.us.example.com node:

./bdd-admin.sh rotate-logs -c dgraph,agent -n web009.us.example.com

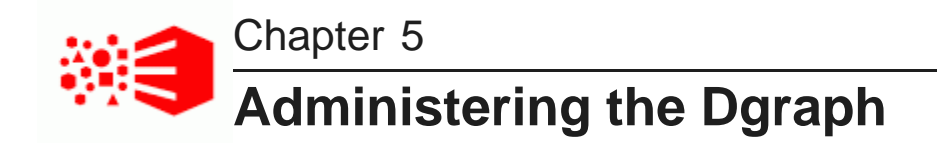

This section describes the Dgraph component in BDD, its administrative operations, and flags. It also describes various Dgraph characteristics and behavior, such as memory consumption, Dgraph cache, and managing the Dgraph core dump files.

#### About the [Dgraph](#page-71-0)

Memory [consumption](#page-73-0) by the Dgraph Tips for setting the [Dgraph](#page-75-0) cache size [Changing](#page-75-1) the Dgraph memory limit Setting up [cgroups](#page-76-0) for the Dgraph Moving the Dgraph [databases](#page-77-0) to HDFS [Appointing](#page-81-0) a new Dgraph leader About using Linux ulimit [settings](#page-82-0) for merges Tips for storing [Dgraph](#page-83-1) core dump files About Dgraph [statistics](#page-83-0) [Dgraph](#page-84-0) flags [Dgraph](#page-88-0) HDFS Agent flags

# <span id="page-71-0"></span>**About the Dgraph**

The Dgraph is a component of Big Data Discovery that runs search analytical processing of the data sets. It handles query requests users make to data sets.

The Dgraph uses data structures and algorithms to provide real-time responses to client requests for analytic processing and data summarization. When source data is loaded into Big Data Discovery, the Dgraph creates a separate Dgraph database for each of the data sets. When the Dgraph receives a client request through Studio, the Dgraph queries the appropriate database and returns the results.

An Oracle Big Data Discovery cluster has one or more Dgraph processes that handle end-user query requests accessing the Dgraph databases on shared storage. One of the Dgraphs in a Big Data Discovery cluster is the leader for a particular database and therefore is responsible for handling all write operations (updates, configuration changes) for that database, while the remaining Dgraphs may serve as read-only followers.

## **About Dgraph databases**

When a data set is created (either from Studio or via the DP CLI), the Dgraph creates a database for it. (A Dgraph database is known also as an **index**.) The Dgraph database is named:
#### <dataset>\_indexes

where *dataset* is the name of the data set and "\_indexes" is appended to the data set name. For example:

edp\_cli\_edp\_256b0c6b-cacf-478c-80bf-b5332f4f37ae\_indexes

Each data set has its own Dgraph database, and there is only one data set per Dgraph database. The databases are stored in the directory you specify for the DGRAPH\_INDEX\_DIR property in the bdd.conf file. This directory is called the **Dgraph databases directory**.

The Dgraph databases directory also contains three internal, system-created databases that are used by Studio:

- system-bddProjectInventory indexes
- system-bddDatasetInventory indexes
- system-bddSemanticEntity\_indexes

For example, if you create two data sets, Wine and Weather, in Studio, the Dgraph databases directory creates five databases (one for each of the two data sets and three internal databases). You may also see other databases in the Dgraph databases directory; they may be created as a result of committing a transformed data set.

This diagram illustrates this example:

#### Dgraph Databases Directory

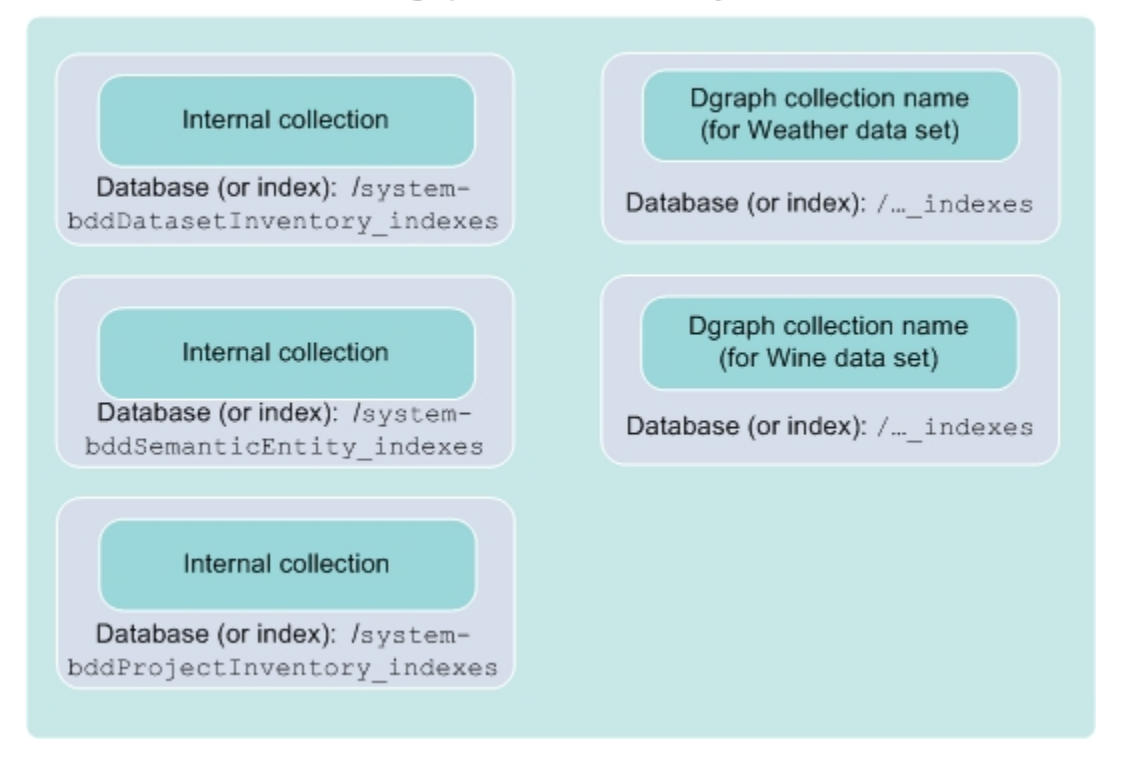

When a Dgraph database is created, it is automatically mounted by the Dgraph. Unmounted databases are also automatically mounted when the Dgraph receives a query that accesses the database's data. When a database is mounted, a log entry is made in the Dgraph out log, as in this example:

DGRAPH NOTIFICATION {database} [0] Mounting database edp\_cli\_edp\_256b0c6b-cacf-478c-80bf-b5332f4f37ae

Note that the entry is made by the Dgraph database log subsystem.

The database name also appears in other BDD component messages. For example, the name of a DP workflow in a YARN log will contain the database name:

```
EDP: ProvisionDataSetFromHiveConfig{hiveDatabaseName=default, hiveTableName=warrantyclaims,
newCollectionId=MdexCollectionIdentifier{databaseName
=edp_cli_edp_256b0c6b-cacf-478c-80bf-b5332f4f37ae,
collectionName=edp_cli_edp_256b0c6b-cacf-478c-80bf-b5332f4f37ae}}
```
You should also see database names in the logs for Studio, Dgraph HDFS Agent, and Transform Service.

#### **Dgraph support for HDFS Data at Rest Encryption**

The HDFS Data at Rest Encryption feature, when enabled, allows data to be stored in encrypted HDFS directories called encryption zones. All files within an encryption zone are transparently encrypted and decrypted on the client side. Decrypted data is therefore never stored in HDFS.

If you have enabled HDFS Data at Rest Encryption, you can store your Dgraph databases in an encryption zone in HDFS. For details on enabling HDFS Data at Rest Encryption, see the *Installation Guide*.

#### **Dgraph Tracing Utility**

The Dgraph Tracing Utility is a Dgraph diagnostic program used by Oracle Support. It stores the Dgraph trace data, which are useful in troubleshooting the Dgraph. It starts when the Dgraph starts, and keeps track of all Dgraph operations. It stops when the Dgraph shuts down. You can save and download trace data to share it with Oracle Support.

The Tracing Utility stores the Dgraph target trace data it collects in  $*$ . ebb files, which are useful in analyzing Dgraph crashes. The files are intended for use by Oracle Support. The files are saved in the \$DGRAPH\_HOME/bin directory. You can also manually generate and save the trace data with the bdd-admin script's [get-blackbox](#page-60-0) command, as described in *get-blackbox on page 61*.

#### <span id="page-73-0"></span>**Memory consumption by the Dgraph**

This topic discusses the logic used by the Dgraph to control its memory consumption.

The Dgraph query performance depends on characteristics of your specific deployment: query workload and complexity, the characteristics of the loaded records, and the size of the Dgraph database.

These statements describe how the Dgraph utilizes memory:

- After the installation, when the Dgraph is started it allocates considerable amounts of virtual memory on the system. This is needed for ingesting data and executing queries, including those that are complex. This is an expected behavior and is observable if you use system diagnostic tools.
- If the Dgraph is installed on a machine that is hosting other processes, other memory-intensive processes are present in the operating system and require memory. In this case, the Dgraph releases a significant portion of its physical memory quickly. Without such pressure, that is in cases when the Dgraph is the sole process on the hosting machine, the Dgraph may retain the physical memory indefinitely. This is an expected behavior.

Because of this, depending on your deployment requirements, such as the size of your deployment, it may be highly desirable to deploy the Dgraph instances on servers dedicated solely to each of the Dgraph

processes (this means that these machines are not hosting any other processes, for BDD or other applications).

- If your Dgraph databases are on HDFS, the Dgraph must be deployed on HDFS DataNodes, but this should be the only other process running on those servers. In particular, you shouldn't deploy the Dgraph on servers running Spark, which also requires a lot of memory. If you have to co-locate the Dgraph and Spark, you must use Linux cgroups to ensure the Dgraph has access to the resources it requires; for more information, see Setting up [cgroups](#page-76-0) for the Dgraph on page 77.
- By default, the memory limit that the Dgraph is allowed to use on the machine is set to 80% of the machine's available RAM. This behavior ensures that the Dgraph does not run out of memory on the machine hosting the Dgraph. In other words, with this limit in place, the Dgraph is protected from running into out-of-memory performance issues.
- In addition to the default memory consumption limit of 80% of RAM, after the installation you can set a custom limit on the amount of memory the Dgraph can consume, using the Dgraph --memory-limit flag. If this limit is set, then, upon the Dgraph restart, the amount of memory required by the Dgraph to process all current queries cannot exceed this custom limit.

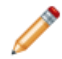

**Note:** The Dgraph --memory-limit flag is intended for Oracle Support. For information on how to set it, see *[Changing](#page-75-0) the Dgraph memory limit on page 76*. Also, a value of  $\theta$  for the flag means there is no limit set on the amount of memory the Dgraph can use. In this case, you should be aware that the Dgraph will use all the memory on the machine that it can allocate for its processing without any limit, and will not attempt to cancel any queries that may require the most amount of memory. This, in turn, may lead to out-of-memory page thrashing and require manually restarting the Dgraph.

- Once the Dgraph reaches a memory consumption limit (it could be the default limit of 80% of RAM, or a custom memory limit set with  $-\text{memory-limit}$ , it starts to automatically cancel queries, beginning with the query that is currently consuming the most amount of memory. When the Dgraph cancels a query, it logs the amount of memory the query was using and the time it was cancelled for diagnostic purposes.
- In addition to the memory consumption limit, before you install Big Data Discovery, you can specify the Dgraph cache size, using the DGRAPH\_CACHE property in the bdd.conf file located in your installation directory. The orchestration script uses this value at installation time. You can adjust the size of DGRAPH\_CACHE later, at any point after the installation. For information, see Tips for setting the [Dgraph](#page-75-1) [cache](#page-75-1) size on page 76.
- There is one additional consideration about the Dgraph cache that is useful to keep in mind, before you decide to adjust the cache size:

While the Dgraph typically operates within the limits of its configured Dgraph cache size, it is possible for the cache to become over-subscribed for short periods of time. During such periods, the Dgraph may use up to 1.5 times more cache than it has configured. It is important to note that the Dgraph does not expect to routinely reach an increase in its configured cache usage. When the cache size reaches the 1.5 times threshold, the Dgraph starts to more aggressively evict entries that consume its cache, so that the cache memory usage can be reduced to its configured limits. This behavior is not configurable by the system administrators.

#### <span id="page-75-1"></span>**Tips for setting the Dgraph cache size**

Set the Dgraph cache size to be large enough to let the Dgraph operate smoothly under normal query load.

You configure the Dgraph cache size initially by setting the DGRAPH\_CACHE value in the bdd.conf file in the installation directory. The orchestration script uses this value during the BDD installation process.

After the installation, you can adjust the size of the Dgraph cache by gradually changing the DGRAPH\_CACHE value in the  $bdd$ , conf file in the  $$BDD$   $HOME/BDD$  manager/conf directory and use the  $bdd$ -admin publish-config command to update the configuration for the entire cluster. For more information, see [publish-config](#page-54-0) on page 55.

For enhanced performance, Oracle recommends allocating at least 50% of the node's available RAM to the Dgraph cache. This is a significant amount of memory that you can adjust if needed. For example, if you later find that queries are getting cancelled because there is not enough available memory to process them, you should decrease this amount.

Before you adjust the Dgraph cache, keep this consideration in mind:

While the Dgraph typically operates within the limits of its configured Dgraph cache size, it is possible for the cache to become over-subscribed for short periods of time. During such periods, the Dgraph may use up to 1.5 times more cache than it has configured. It is important to note that the Dgraph does not expect to routinely reach an increase in its configured cache usage. When the cache size reaches the 1.5 times threshold, the Dgraph starts to more aggressively evict entries that consume its cache, so that the cache memory usage can be reduced to its configured limits.

This means that an occasional spike in Dgraph cache usage should not be the cause of alarm and that you should only consider adjusting the Dgraph cache size after observing Dgraph performance over longer periods of time.

## <span id="page-75-0"></span>**Changing the Dgraph memory limit**

It is possible to specify the custom memory limit the Dgraph is allowed to use for processing. If you change the memory limit, this overrides the default memory consumption setting in the Dgraph that is set to 80% of the machine's available RAM.

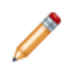

**Note:** It is recommended that Oracle Support change the limit on Dgraph memory consumption.

By default, the memory limit that the Dgraph is allowed to use is 80% of the machine's available RAM. This behavior ensures that the Dgraph never runs out of memory during the course of its query processing or data ingest activity.

You can override the default limit and set a custom limit on the amount of memory the Dgraph can consume in MB, using the --memory-limit flag. If this value is set, then the amount of memory required by the Dgraph to process all current queries can't exceed this limit.

Once the Dgraph reaches a memory consumption limit set with this flag, then, similar to how it behaves with the default memory limit of 80%, the Dgraph starts to cancel queries, beginning with the query that is consuming the most amount of memory. When the Dgraph cancels a query, it logs the amount of memory the query was using and the time it was cancelled for diagnostic purposes.

The Dgraph --memory-limit can be set after the installation through the DGRAPH\_ADDITIONAL\_ARG parameter in the bdd.conf file in the \$BDD\_HOME/BDD\_manager/conf directory.

Using the --memory-limit flag with a value of 0 means there is no limit set on the amount of memory the Dgraph can use.

For information on all Dgraph flags, see [Dgraph](#page-84-0) flags on page 85.

To change the memory limit:

- 1. Go to  $$BDD$  HOME/BDD manager/conf directory and locate the bdd.conf file.
- 2. In the setting for DGRAPH\_ADDITIONAL\_ARG, specify the --memory-limit flag.
- 3. Save the bdd.conf file.
- 4. Run the bdd-admin.sh publish-config bdd command.

This refreshes the configuration on all the Dgraph hosting machines with the modified settings from the bdd.conf file. For information on how to do this, see Updating the BDD [configuration](#page-22-0) on page 23.

5. Restart the Dgraph with the bdd-admin.sh script.

## <span id="page-76-0"></span>**Setting up cgroups for the Dgraph**

Control groups, or cgroups, is a Linux kernel feature that enables you to allocate resources like CPU time and system memory to specific processes or groups of processes. If you need to host the Dgraph on nodes running Spark, you must use cgroups to ensure sufficient resources are available to it.

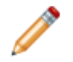

**Note:** Because the Dgraph and Spark are both memory-intensive processes, hosting them on the same nodes is not recommended and should only be done if absolutely necessary. Although you can use the --memory-limit flag to set Dgraph memory consumption, Spark isn't aware of this and will continue to use as much memory as it needs, regardless of other processes.

To do this, you must enable cgroups in Hadoop and create one for YARN to limit the CPU percentage and amount of memory it can consume. Then, create a separate cgroup for the Dgraph to allocate appropriate amounts of memory and swap space to it.

To set up cgroups:

1. If your system doesn't currently have the libcgroup package, install it as root.

This creates /etc/cgconfig.conf, which configures cgroups.

2. Enable the cgconfig service to run automatically:

chkconfig cgconfig on

3. Create a cgroup for YARN. This must be done within Hadoop. For instructions, refer to the documentation for your Hadoop distribution.

The YARN cgroup should limit the amounts of CPU and memory allocated to all YARN containers. The appropriate limits to set depend on your system and the amount of data you will process. At a minimum, you should reserve the following for the Dgraph:

- 10GB of RAM
- 2 CPU cores

The number of CPU cores YARN is allowed to use must be specified as a percentage. For example, on a quad-core machine, YARN should only get two of cores, or 50%. On an eight-core machine,

YARN could get up to four of them, or 75%. When setting this amount, remember that allocating more cores to the Dgraph will boost its performance.

4. Create a cgroup for the Dgraph by adding the following to cgconfig.conf:

```
# Create a Dgraph cgroup named "dgraph"
group dgraph {
    # Specify which users can edit this group
    perm {
        admin {
           uid = $BDD_USER;}
        # Specify which users can add tasks for this group
        task {
            uid = $BDD_USER;
        }
    }
    # Set the memory and swap limits for this group
    memory {
        # Set memory limit to 10GB
        memory.limit_in_bytes = 10000000000;
        # Set memory + swap limit to 12GB
        memory.memsw.limit_in_bytes = 12000000000;
    }
}
```
Where \$BDD USER is the name of the bdd user.

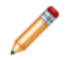

**Note:** The values given for memory.limit\_in\_bytes and memory.memsw.limit\_in\_bytes above are the absolute minimum requirements. You should use higher values, if possible.

5. Restart cfconfig to enable your changes.

## **Moving the Dgraph databases to HDFS**

If your Dgraph databases are currently stored on an NFS, you can move them to HDFS.

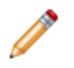

**Note:** This procedure is supported for MapR, which uses MapR-FS instead of HDFS. Although this document only refers to HDFS for simplicity, all information also apply to MapR-FS unless specified otherwise.

Because HDFS is a distributed file system, storing your databases there provides increased high availability for the Dgraph. It also increases the amount of data your databases can contain.

When its databases are stored on HDFS, the Dgraph has to run on HDFS DataNodes. If it isn't currently installed on DataNodes, you must move its binaries over when you move its databases.

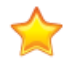

**Important:** The DataNode service should be the only Hadoop service running on the Dgraph nodes. In particular, you shouldn't co-locate the Dgraph with Spark, as both require a lot of resources. However, if you have to host the Dgraph on nodes running Spark or other Hadoop services, you should use cgroups to ensure it has access to sufficient resources. For more information, see [Setting](#page-76-0) up [cgroups](#page-76-0) for the Dgraph on page 77.

#### To move your Dgraph databases to HDFS:

1. On the Admin Server, go to \$BDD HOME/BDD manager/bin and stop BDD:

```
./bdd-admin.sh stop [-t <minutes>]
```
2. Copy your Dgraph databases from their current location to the new one in HDFS.

The bdd user must have read and write access to the new location.

If you have MapR, the new location must be mounted with a volume, and the bdd user must have permission to create and delete snapshots from it.

If you have HDFS data at rest encryption enabled, the new location must be an encryption zone.

3. If the Dgraph isn't currently installed on HDFS DataNodes, select one or more in your Hadoop cluster to move it to.

If other BDD components are currently installed on the selected nodes, verify that the following directories are present on each, and copy over any that are missing.

- \$BDD\_HOME/common/edp
- \$BDD\_HOME/dataprocessing
- \$BDD\_HOME/dgraph
- \$BDD\_HOME/logs/edp

If no BDD components are installed on the selected nodes:

- (a) Create a new \$BDD HOME directory on each node. Its permissions must be 755 an its owner must be the bdd user.
- (b) Copy the following directories from an existing Dgraph node to the new ones:
	- \$BDD\_HOME/BDD\_manager
	- \$BDD\_HOME/common
	- \$BDD\_HOME/dataprocessing
	- \$BDD\_HOME/dgraph
	- \$BDD\_HOME/logs
	- \$BDD\_HOME/uninstall
	- \$BDD\_HOME/version.txt
- (c) Create a symlink \$ORACLE\_HOME/BDD pointing to \$BDD\_HOME.
- (d) Optionally, remove the /dgraph directory from the old Dgraph nodes, as it's no longer needed.

Leave any other BDD directories as they may still be useful.

4. To enable the Dgraph to access its databases in HDFS, install either the HDFS NFS Gateway service (called MapR NFS in MapR) or FUSE.

The option you should use depends on your Hadoop cluster. You *must* use the NFS Gateway if you have:

- MapR
- CDH 5.7.1
- HDFS data at rest encryption enabled

In all other cases, you can use either option. More information about each is available in the Installation Guide.

To use the NFS Gateway, install it on all Dgraph nodes. For instructions, refer to the documentation for your Hadoop distribution.

To use FUSE:

- (a) Download FUSE 2.8+ from <https://github.com/libfuse/libfuse/releases>.
- (b) Extract fuse-<version>.tar.gz, then copy /fuse-<version> to the new Dgraph nodes.
- (c) Install FUSE by going to /fuse-<version> on each node and running:

```
./configure
make -j8make install
```
- (d) Set the required user permissions on each node:
	- Add the bdd user to the fuse group.
	- Give the bdd user read and execute permissions for fusermount.
	- Give the bdd user read and write permissions for /dev/fuse.
- (e) Heavy workloads during parallel ingests can cause socket timeouts on HDFS clients, which can crash the Dgraph. To prevent this, make the following changes to your HDFS configuration:
- 5. If you're using FUSE, make the following changes to your HDFS configuration to prevent FUSE and the Dgraph from crashing during parallel ingests.
	- (a) Open hdfs-site.xml in a text editor and add the following lines:

```
<property>
     <name>dfs.client.socket-timeout</name>
     <value>600000</value>
</property>
<property>
     <name>dfs.socket.timeout</name>
     <value>600000</value>
</property>
<property>
     <name>dfs.datanode.socket.write.timeout</name>
     <value>600000</value>
</property>
```
- (b) If you have CDH, open Cloudera Manager and add the above lines to the following properties:
	- **HDFS Service Advanced Configuration Snippet (Safety Valve) for hdfs-site.xml**
	- **DataNode Advanced Configuration Snippet (Safely Valve) for hdfs-site.xml**
	- **HDFS Client Advanced Configuration Snippet (Safety Valve) for hdfs-site.xml**

If you Have HDP, open Ambari and set the following properties to 600000:

- **dfs.client.socket-timeout**
- **dfs.datanode.socket.write.timeout**
- **dfs.socket.timeout**
- (c) Restart HDFS to make your changes take effect.

6. If you have MapR, mount MapR-FS to the local mount point, \$BDD HOME/dgraph/hdfs root.

You can do this by adding an NFS mount point to /etc/fstab on each new Dgraph node. This ensures MapR-FS will be mounted automatically when your system starts. Note that you'll have to remove this manually if you uninstall BDD.

7. If you have to host the Dgraph on the same node as Spark or any other Hadoop processes, set up cgroups to isolate the resources used by Hadoop and the Dgraph.

For instructions, see Setting up [cgroups](#page-76-0) for the Dgraph on page 77.

8. For best performance, configure short-circuit reads in HDFS.

This enables the Dgraph to access local files directly, rather than having to use the HDFS DataNode's network sockets to transfer the data. For instructions, refer to the documentation for your Hadoop distribution.

- 9. Clean up the ZooKeeper index.
- 10. On the Admin Server, copy bdd.conf to a new location. Open the copy in a text editor and update the following properties:

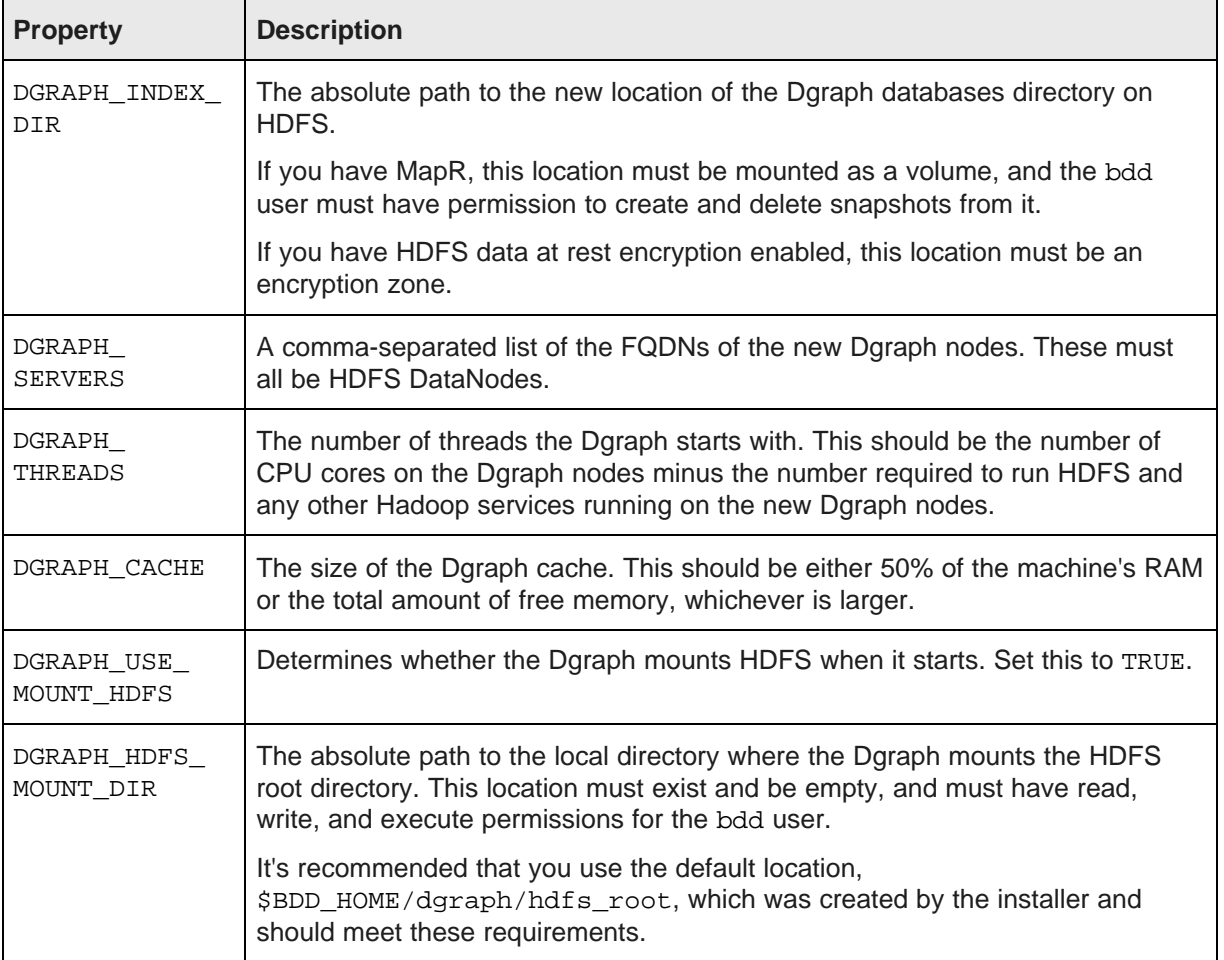

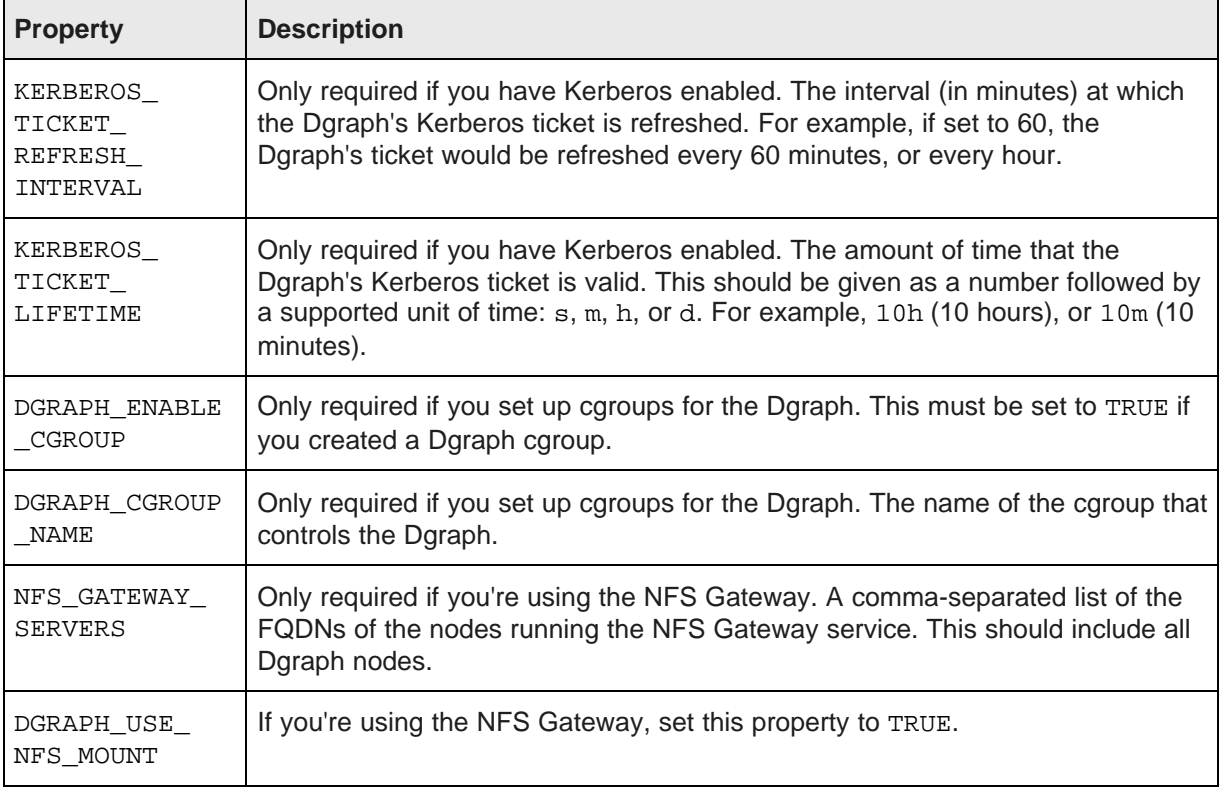

11. To populate your configuration changes to the rest of the cluster, go to \$BDD\_HOME/BDD\_manager/bin and run:

./bdd-admin.sh publish-config <path>

Where  $\epsilon$  path> is the absolute path to the updated copy of bdd.conf.

12. Start your cluster:

./bdd-admin.sh start

#### **Appointing a new Dgraph leader**

You can use the appointNewDgraphLeader. sh script to appoint a new Dgraph leader for a database.

The use case for this script is when there is a long-running ingest in progress in the Dgraph HDFS Agent, and the Dgraph goes down for some reason. Instead of waiting until a new write request comes in, the administrator can just run this script to restart the ingest (for the same database) on another machine. (A file is maintained in HDFS that logs the exact progress of the ingest. The newly-appointed Dgraph HDFS Agent leader reads the file and knows at what point to pick up the ingest).

For example, the Dgraph HDFS Agent on Dgraph\_A is performing an ingest (on the database named EdpTest) when the Dgraph crashes (which results in the ingest being suspended). When the script is run, the new leader for the EdpTest database can be Dgraph\_B, in which case the ingest is picked up at the point when it was stopped (except that Dgraph\_B is now performing the ingest instead of Dgraph\_A). Because the database is shared among the Dgraphs, the ingest can be resumed by the new leader.

Note that if the script is run but a new leader has been appointed in the interim, then the script basically reappoints the same leader.

The syntax for running the script is:

./appointNewDgraphLeader.sh <dg\_address> <database\_name>

where:

- dg address is the FQDN (fully-qualified domain name) and port of the Dgraph Gateway server.
- database name is the name of the database for the ingest.

For example (using the EdpTest database in the example above):

./appointNewDgraphLeader.sh web009.us.example.com:7003 EdpTest

To appoint a new Dgraph leader for a database:

- 1. Navigate to the \$DGRAPH\_HOME/dgraph-hdfs-agent/bin directory.
- 2. Run the appointNewDgraphLeader.sh script with the FQDN and port of the Dgraph Gateway and the database name, as in the example above.

If a new Dgraph leader is successfully appointed, the script returns this message:

New Dgraph Leader appointed for database <database\_name>

An unsuccessful operation could return either of these messages:

Unable to appoint new Dgraph leader

Could not reach Dgraph gateway

Note that an unsuccessful attempt could be caused by an incorrect address for the Dgraph Gateway.

#### **About using Linux ulimit settings for merges**

For purposes of merging generation files for the internal Dgraph databases (indexes), it is recommended that you set the Linux option ulimit -v and -m parameters to unlimited. You should also set the -n parameter to 65536.

An unlimited setting for the -v option sets no limit on the maximum amount of virtual memory available to a process and for the -m option sets no limit on the maximum resident set size.

Setting these options to unlimited can help prevent problems when the Dgraph is merging the generation files for its internal Dgraph databases. Setting the -n option to 65536 sets the maximum number of open file descriptors to 64K, which is especially important if the Dgraph and Hadoop are running on the same node.

An example of a merge problem due to insufficient disk space and memory resources is a Dgraph error similar to the following:

ERROR 04/03/15 05:24:35.668 UTC (1364966675668) DGRAPH {dgraph} BackgroundMergeTask: exception thrown: Can't parse generation file, caused by I/O Exception: While mapping file, caused by mmap failure: Cannot allocate memory

In this case, the problem is caused because the Dgraph cannot allocate enough virtual memory for its database merging tasks.

## **Tips for storing Dgraph core dump files**

In the rare case of a Dgraph crash, the Dgraph writes its core dump files on disk. It is recommended to use the ulimit -c unlimited setting for the Dgraph core dump files. Non-limited core files contain all Dgraph data that is resident in memory.

When the Dgraph runs on a very large data set, the size of its database files stored in-memory may exceed the size of the physical RAM. If such a Dgraph fails, it may need to write out potentially very large core dump files on disk. The core files are written to the directory from which the Dgraph was started.

To troubleshoot the Dgraph, it is often useful to preserve the entire set of core files written out as a result of such failures. When there is not enough disk space, only a portion of the files is written to disk until this process stops. Since the most valuable troubleshooting information is contained in the last portion of core files, to make these files meaningful for troubleshooting purposes, it is important to provision enough disk space to capture the files in their entirety.

Two situations are possible, depending on your goal:

• You can afford to provision enough disk space.

Large applications may take up the entire amount of available RAM. Because of this, the Dgraph core dump files can also grow large and take up the space equal to the size of the physical RAM on disk plus the size of the server data files in memory. To troubleshoot a Dgraph crash, provision enough disk space to capture the entire set of core files. In this case, the files are saved at the expense of potentially filling up the disk.

**Note:** If you are not setting ulimit -c unlimited, you could be seeing the Dgraph crashes that do not write any core files to disk, since on some Linux installations the default for  $u$ limit -c is set to 0.

• You would like to limit the amount of disk space allotted for saving core files.

To prevent filling up the disk, you can limit the size of these files on the operating system level, with the ulimit -c <size> command, although this is not recommended. If you set the limit size in this way, the core files cannot be used for debugging, although their presence will confirm that the Dgraph had crashed. In this case, with large Dgraph applications, only a portion of core files is saved on disk. This may limit their usefulness for debugging purposes. To troubleshoot the crash in this case, change this setting to ulimit -c unlimited, and reproduce the crash while capturing the entire core file. Similarly, to enable support to troubleshoot the crash, you will need to reproduce the crash while capturing the full core file.

## **About Dgraph statistics**

The Dgraph statistics page provides information such as startup time, host, port, and process information, data and log paths, and so on. This information is useful to help to tune your Dgraph and useful for Oracle Support.

The statistics page information is valid as long as the Dgraph is running; it is reset upon a Dgraph restart or by resetting the statistics page.

You can view or reset the Dgraph statistics page with these bdd-admin script command:

- You can view the Dgraph statistics page with *[get-stats](#page-62-0) on page 63*.
- You can reset the statistics with [reset-stats](#page-63-0) on page 64.

## <span id="page-84-0"></span>**Dgraph flags**

Dgraph flags modify the Dgraph's configuration and behavior.

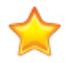

**Important:** Dgraph flags are intended for use by Oracle Support only. They are included in this document for completeness.

You can set Dgraph flags by adding them to the DGRAPH\_ADDITIONAL\_ARG property in bdd.conf in \$BDD\_HOME/BDD\_manager/conf directory, then using the bdd-admin publish-config script to update the cluster configuration. Any flag included in this list will be set each time the Dgraph starts. For more information, see *[publish-config](#page-54-0) on page 55*.

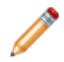

**Note:** Some of the Dgraph flags have the same names as HDFS Agent flags. These must have the same settings as their HDFS Agent counterparts.

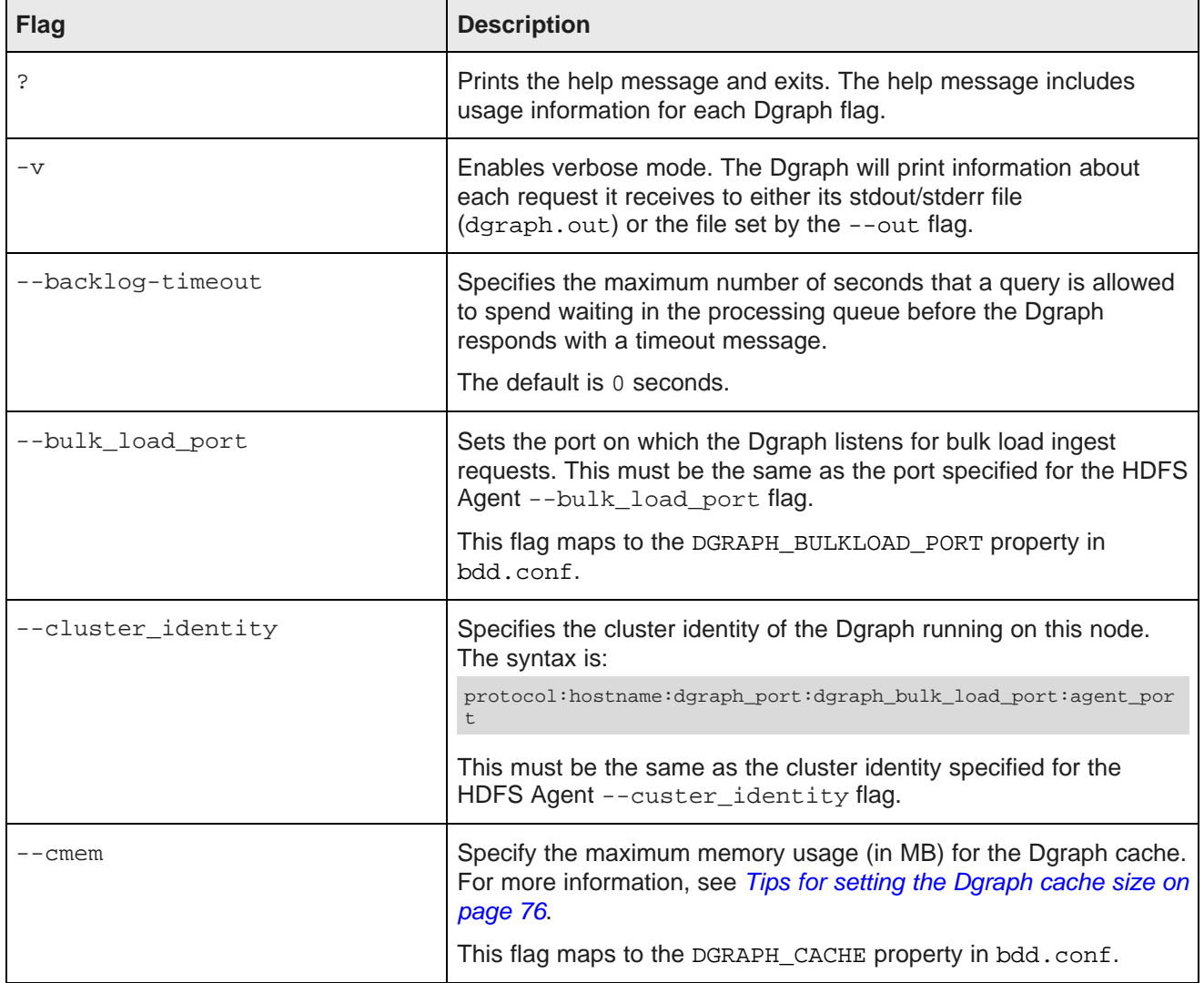

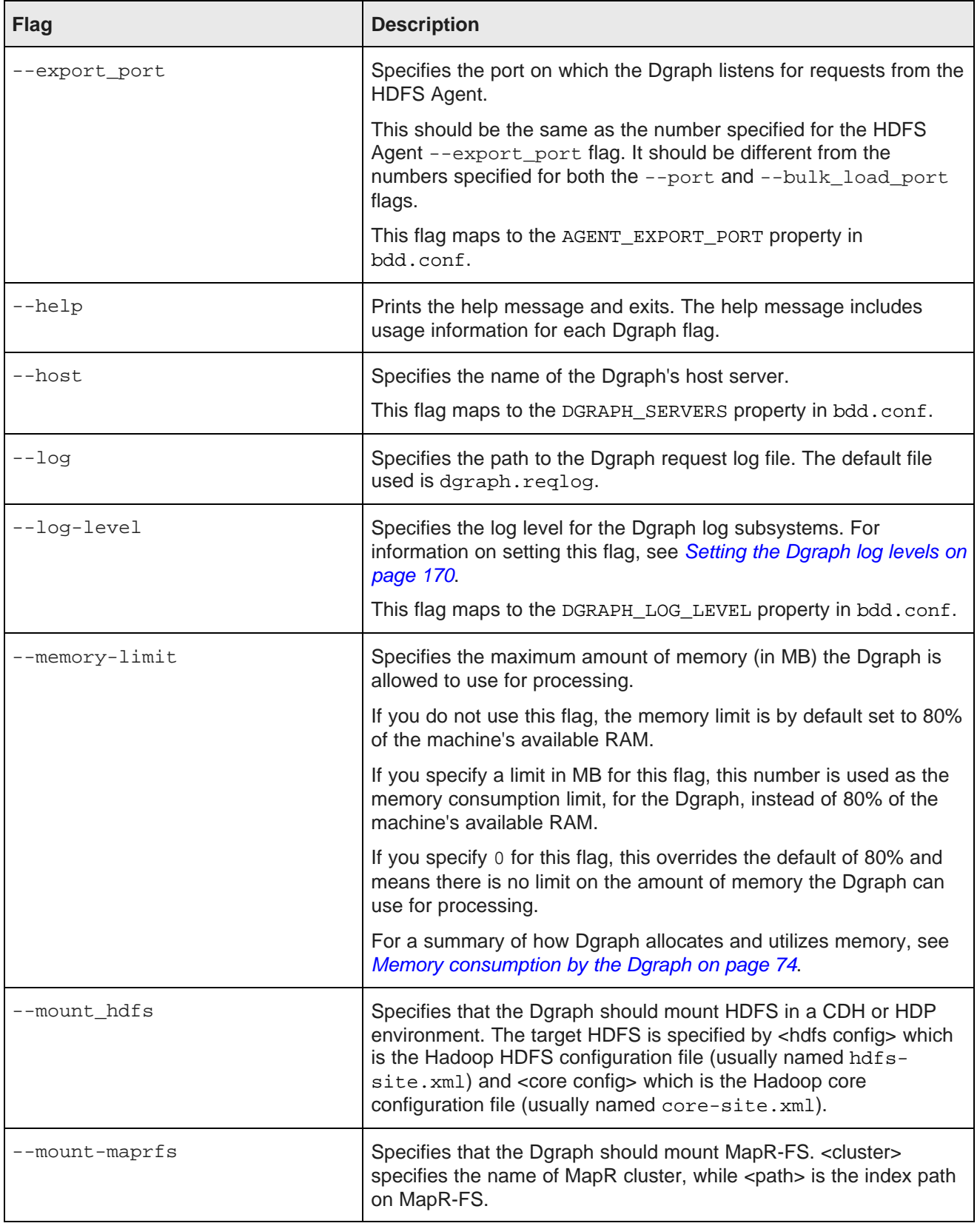

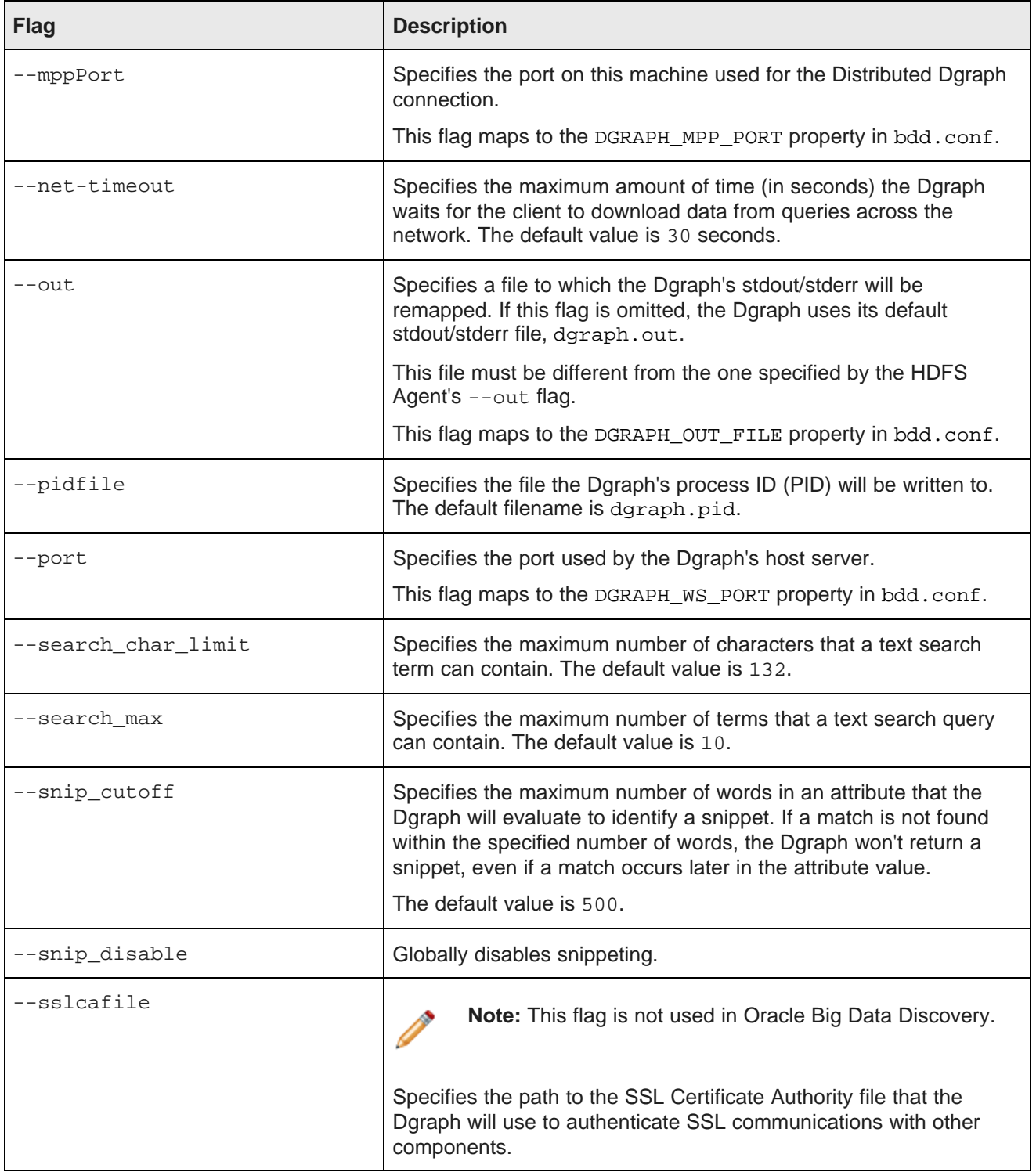

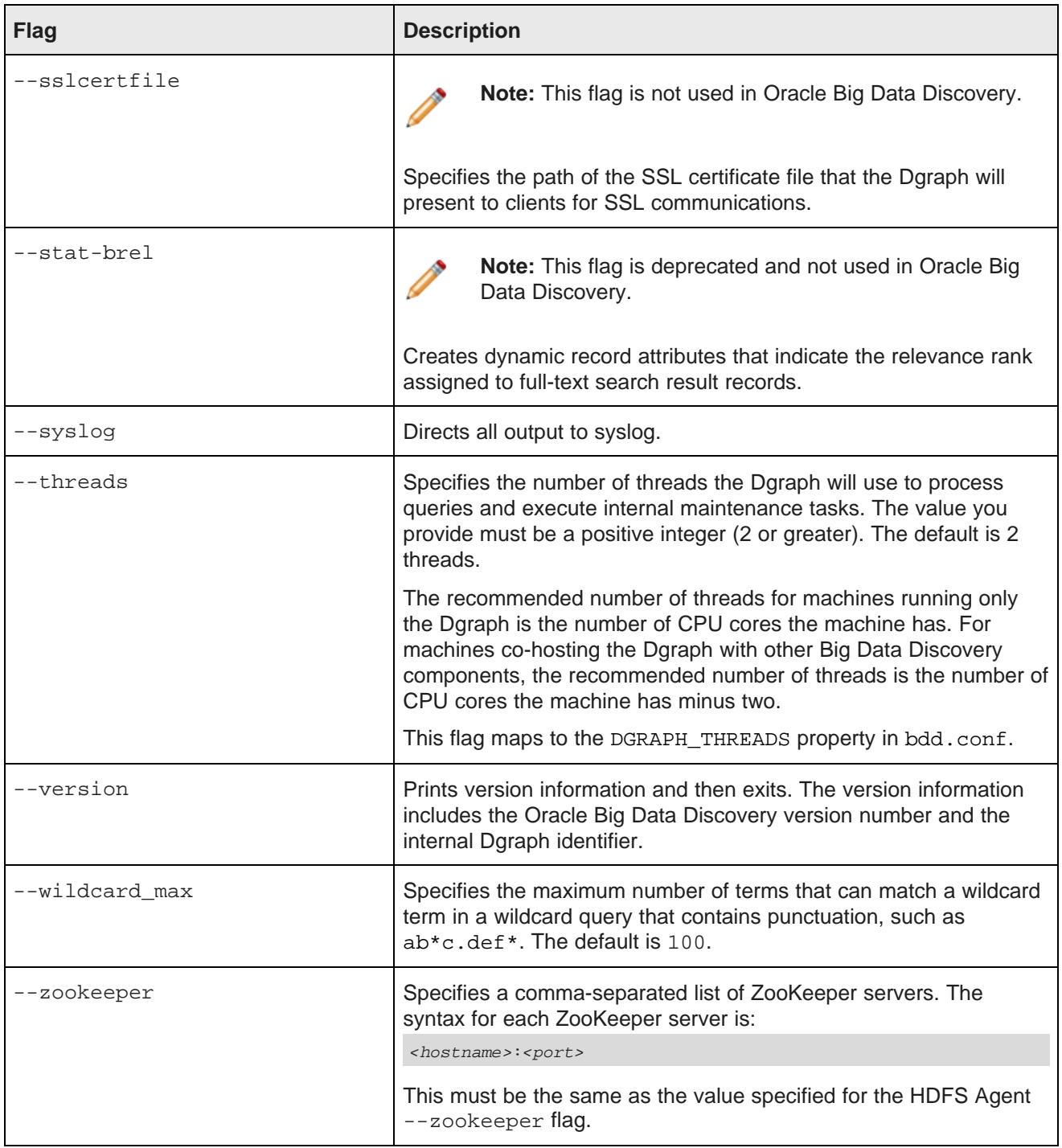

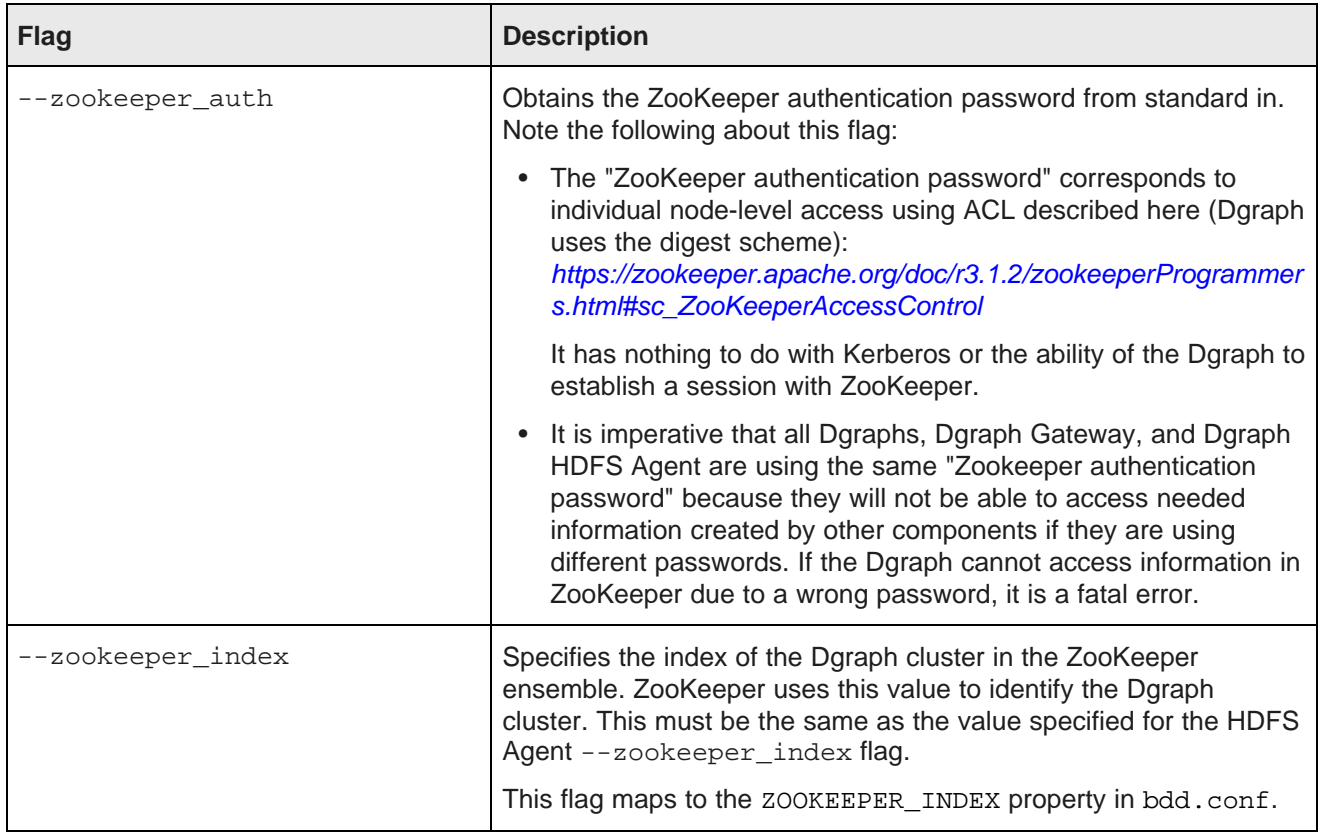

## **Dgraph HDFS Agent flags**

This topic describes the flags used by the Dgraph HDFS Agent.

The Dgraph HDFS Agent requires several flags, which are described in the following table. Note that some flags have the same name as their Dgraph flag counterpart, and (except for --out) must have the same settings.

The startDgraphHDFSAgent.sh script can use the following flags:

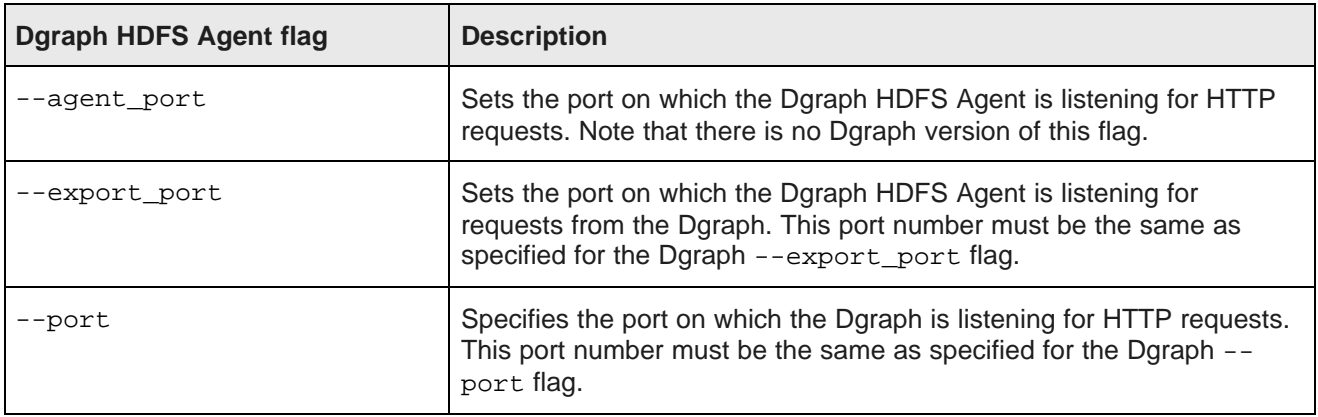

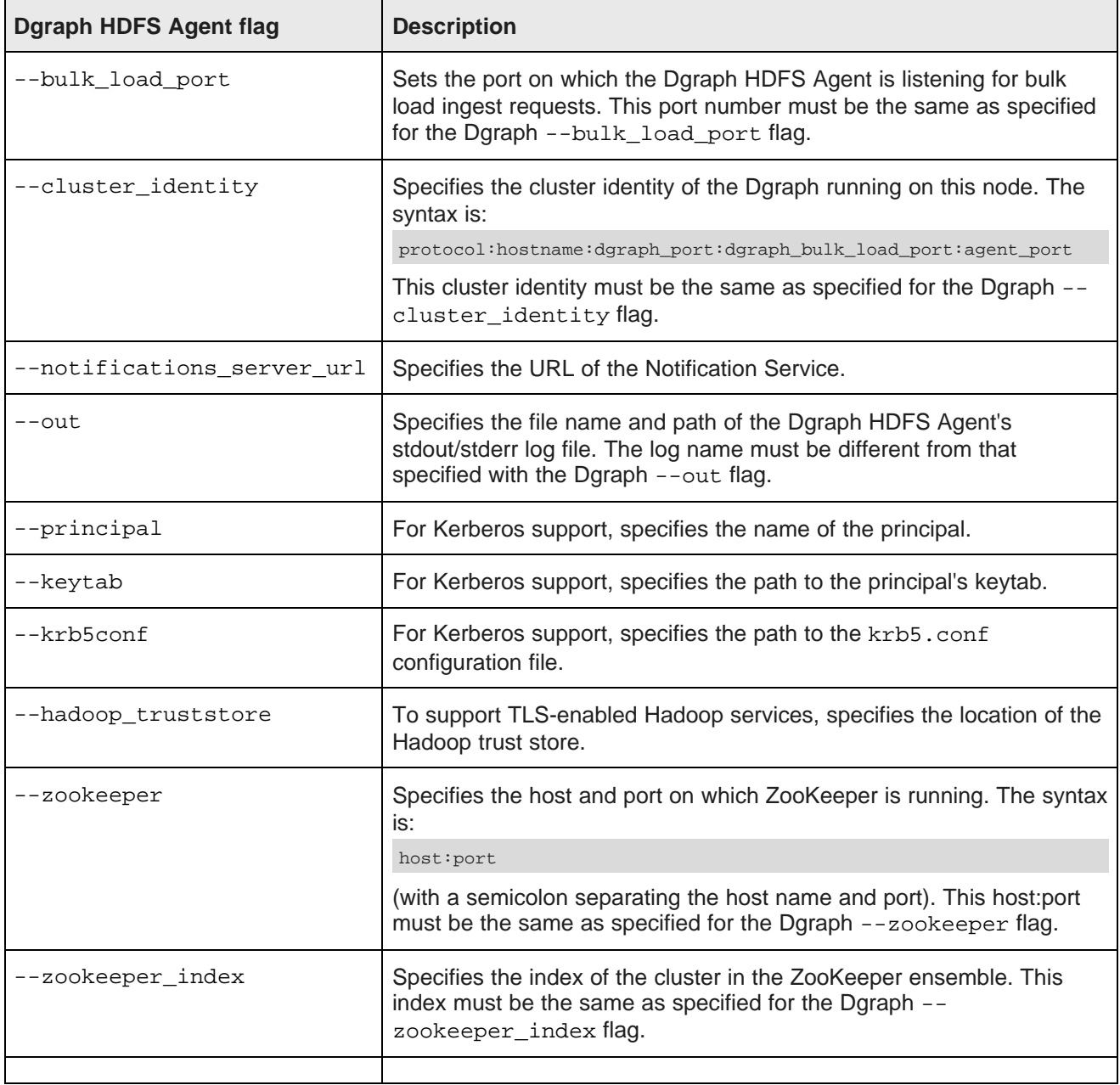

#### **Hadoop configuration files**

The core-site.xml and hdfs-site.xml files are used to configure a Hadoop cluster, especially the one machine in the cluster that is designated as the NameNode. The NameNode contains the HDFS file system from which the Dgraph HDFS Agent will read ingest files and write export files.

At start-up, the Dgraph HDFS Agent reads in the core-site.xml and hdfs-site.xml files so it can determine the location of the NameNode.

#### **Startup example**

The following is an example of using the startDgraphHDFSAgent. sh to start the Dgraph HDFS Agent:

```
./startDgraphHDFSAgent.sh --agent_port 7102 --export_port 7101 --port 5555
    --bulk_load_port 5556 --coordinator web04.example.com:2181 --zookeeper_index cluster1
   --cluster_identity http:web04.example.com:5555:5556:7102 --out /tmp/agent.log
```
# **Part III**

## **Administering Studio**

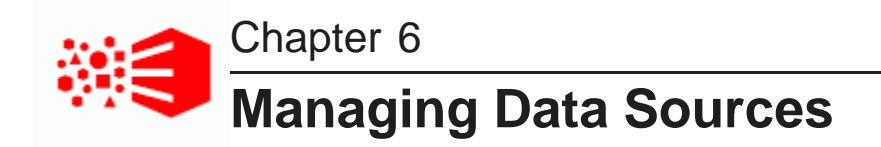

You can add, configure, and delete database connections and JDBC data sources on the **Control Panel>Big Data Discovery>Data Source Library** page of Studio.

About database [connections](#page-92-0) and JDBC data sources

Creating data [connections](#page-92-1) Deleting data [connections](#page-93-0) [Creating](#page-93-1) a data source [Editing](#page-94-0) a data source [Deleting](#page-94-1) a data source

#### <span id="page-92-0"></span>**About database connections and JDBC data sources**

Studio users can import data from an external JDBC database and access it from Studio as a data set in the Catalog.

A default installation of Big Data Discovery includes JDBC drivers to support the following relational database management systems:

- Oracle 11g and 12c
- MySQL

To set up this feature, there are both Studio administrator tasks and Studio user tasks.

A Studio administrator goes to the **Data Source Library** page and creates a connection to a database and creates any number of data sources, each with unique log in information, that share that database connection. The administrator configures each new data source with log in information to restrict who is able to create data sets from it. Data sources are not available to Studio users until an administrator sets them up.

Next, a Studio user clicks **Create a data set from a database** to import and filter the JDBC data source. After upload, the data source is available as a data set in the Catalog.

## <span id="page-92-1"></span>**Creating data connections**

To create a data connection, follow the steps below.

To create a data connection:

- 1. Log in to Studio as an administrator.
- 2. Click **Configuration Options>Control Panel** and navigate to **Big Data Discovery>Data Source Library**.
- 3. Click **+ Connection**.
- 4. On the **New data connection** dialog, provide the name, URL, and authentication information for the data connection.
- 5. Click **Save**.

## <span id="page-93-0"></span>**Deleting data connections**

If you delete a data connection, the associated data sources also are deleted. Any data sets created from those data sources can no longer be refreshed once the connection has been deleted.

To delete a data connection:

- 1. Log in to Studio as an administrator.
- 2. Click **Configuration Options>Control Panel** and navigate to **Big Data Discovery>Data Source Library**.
- 3. Locate the data source connection and click the delete icon.
- 4. In the confirmation dialog, click **Delete**.

## <span id="page-93-1"></span>**Creating a data source**

When you create a data source, you specify a SQL query to select the data to include.

To create a data source:

- 1. Log in to Studio as an administrator.
- 2. Click **Configuration Options>Control Panel** and navigate to **Big Data Discovery>Data Source Library**.
- 3. Click **+ data source** for a data connection you created previously.
- 4. Provide the required authentication information for the data connection, then click **Continue**.
- 5. Provide a name and description for the data source.
- 6. In **Maximum number of records**, specify the maximum number of records to include in the data set. Studio does not control the order of the records. The SQL statement can indicate the order of records to import using an ORDER BY clause.
- 7. In the text area, enter the SQL query to retrieve the records for the data source, then click **Next**.

The next page shows the available columns, with a sample list of records for each.

8. Click **Save**.

Once you have completed this task, the data source displays on the Studio Catalog as a new data set available to users.

## <span id="page-94-0"></span>**Editing a data source**

Once a data source is created, you can change the data or edit it.

#### **Displaying details for a data source**

To display detailed information for a data source, click the data source name. On the details panel:

- The **Data Source Info** tab provides a summary of information about the data source, including tags, the types of attributes, and the current access settings.
- The **Associated Data Sets** tab lists data sets that have been created from the data source.

#### **Editing a data source**

To edit a data source, click the **Edit** link on the data source details panel, or click the name itself.

## <span id="page-94-1"></span>**Deleting a data source**

To delete a data source, follow the steps below.

To delete a data source:

- 1. Log in to Studio as an administrator.
- 2. Click **Configuration Options>Control Panel** and navigate to **Big Data Discovery>Data Source Library**.
- 3. In the Data Connections part of the page, expand the data connection on which your data source is based.
- 4. Click the information icon for the data source you want to delete.
- 5. Click the **Delete** link
- 6. In the confirmation dialog, click **Delete**.

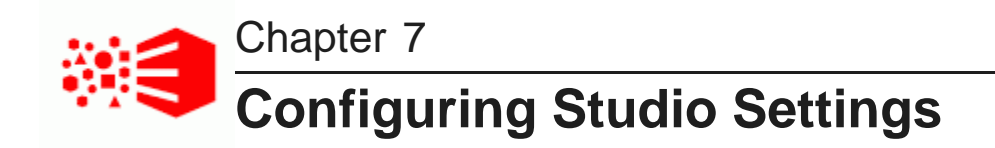

The **Studio Settings** page on the **Control Panel** configures many general settings for the Studio application.

Studio [settings](#page-95-0) in BDD [Changing](#page-97-0) the Studio setting values [Modifying](#page-97-1) the Studio session timeout value [Changing](#page-98-0) the Studio database password Viewing the Server [Administration](#page-98-1) Page information

#### <span id="page-95-0"></span>**Studio settings in BDD**

Studio settings include configuration options for timeouts, default values, and the connection to Oracle MapViewer, for the **Map** and **Thematic Map** components.

The Studio settings are:

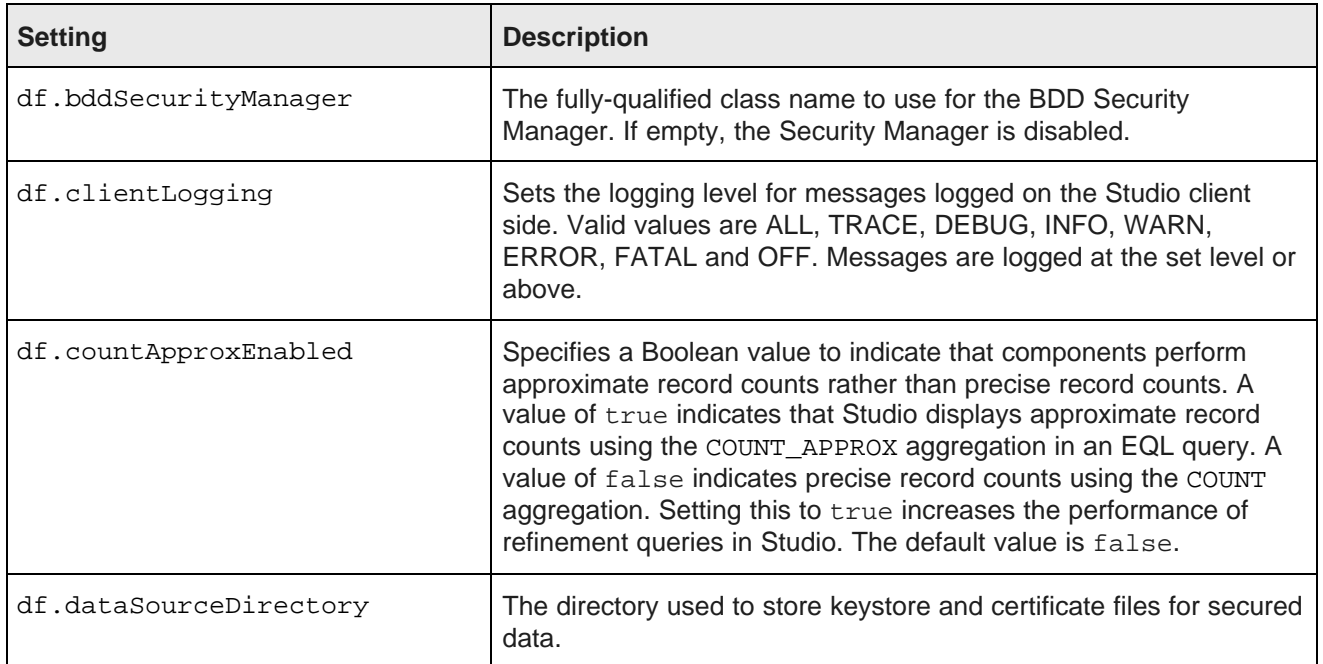

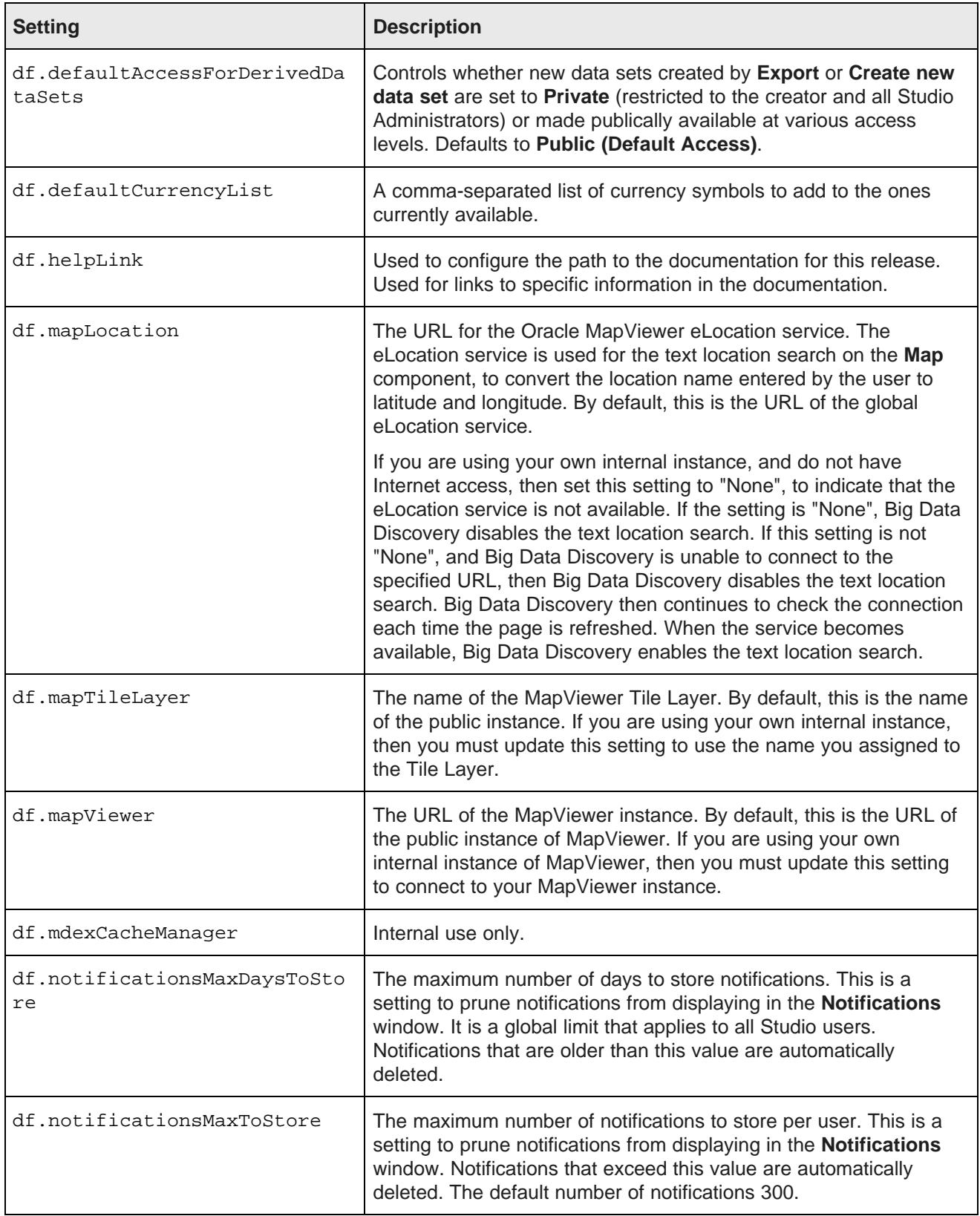

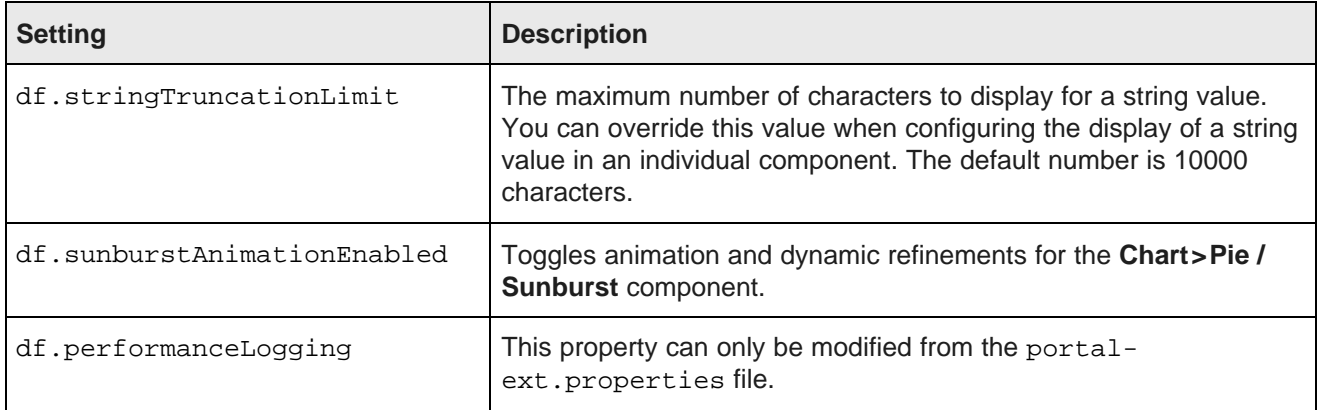

## <span id="page-97-0"></span>**Changing the Studio setting values**

To set the values of Studio settings, you modify the fields on the **Studio Settings** page.

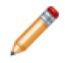

**Note:** Take care when modifying these settings, as incorrect values can cause problems with your Studio instance. Also, if a setting on this page was specified in portal-ext.properties file, then you cannot change the setting from this page. You must set it in the file. (This is uncommon.)

To change the Studio setting values:

- 1. From the Control Panel, select **Big Data Discovery>Studio Settings**.
- 2. Click **Update Settings**.
- 3. To apply the changes, restart Studio.

## <span id="page-97-1"></span>**Modifying the Studio session timeout value**

The timeout notification that appears in the header of Studio is controlled by two settings: session.timeout in portal-ext.properties and the web.xml settings in the WebLogic Server running Studio.

The values for these settings should be the same. In other words, if you set the timeout to 30 minutes in portal-ext.properties, it should match in web.xml. By default, session.timeout=30 in portalext.properties.

To modify the Studio session timeout value :

1. Stop Studio.

For example, you can run the stop command of bdd-admin:

/localdisk/Oracle/Middleware/BDD-1.3.0.34.939/BDD\_manager/bin\$ ./bdd-admin stop -c bddServer

2. On the server running WebLogic, open \$DOMAIN\_HOME/config/studio/portalext.properties and modify the following settings:

session.timeout=30

3. Restart Studio.

For example, you can run the start command of bdd-admin:

```
/localdisk/Oracle/Middleware/BDD-1.3.0.34.939/BDD_manager/bin$ .
/bdd-admin start -c bddServer
```
4. On the WebLogic Server that is running Studio, modify the Studio timeout in web. xml to match step 2.

If you are not familiar with modifying this file, see the WebLogic Server Administration documentation.

#### <span id="page-98-0"></span>**Changing the Studio database password**

As described in the Installation Guide, Studio requires a relational database to store configuration and state, including component configuration, user permissions, and system settings. Before BDD installation, an administrator creates the Studio database with a corresponding username and password.

To change the database password:

1. Change the password in the database server.

For example, in MySQL, the command is similar to:

SET PASSWORD FOR 'studio'@'%' = PASSWORD('bdd');

For specific details, see the database documentation for the particular database type the administrator installed (Oracle 11g, 12c, or MySQL).

- 2. Change it in WebLogic Server.
	- (a) In the WebLogic Administration Console for the BDD domain, go to **Services>Data Sources**.
	- (b) Delete the existing BDDStudioPool.
	- (c) Create a new BDDStudioPool with the updated password.

For additional details, see the WebLogic [Administration](http://docs.oracle.com/middleware/12211/wls/WLACH/core/index.html) Console Online Help.

3. Restart Studio.

You can use the WebLogic Administration Console under **Environment>Deployment** or use bddadmin to restart the BDD Server.

#### <span id="page-98-1"></span>**Viewing the Server Administration Page information**

The features on the **Server Administration** page primarily provide debugging information for the Studio framework, and the features are intended for Oracle Support.

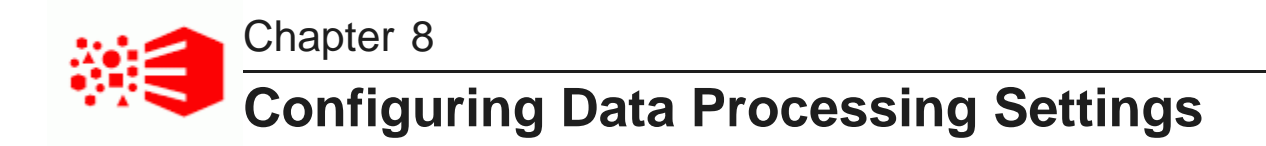

In order to upload files and perform other data processing tasks, you must configure the **Data Processing Settings** on Studio's Control Panel.

List of Data [Processing](#page-99-0) Settings

Changing the data [processing](#page-101-0) settings

## <span id="page-99-0"></span>**List of Data Processing Settings**

The settings listed in the table below must be set correctly in order to perform data processing tasks.

Many of the default values for these setting are populated based the values specified in bdd.conf during the installation process.

In general, the settings below should match the Data Processing CLI configuration properties which are contained in the script itself. Parameters that must be the same are noted as such in the table below. For information about the Data Processing CLI configuration properties, see the Data Processing Guide.

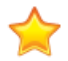

**Important:** Except where noted, editing the Data Processing settings is not supported in Big Data Discovery Cloud Service.

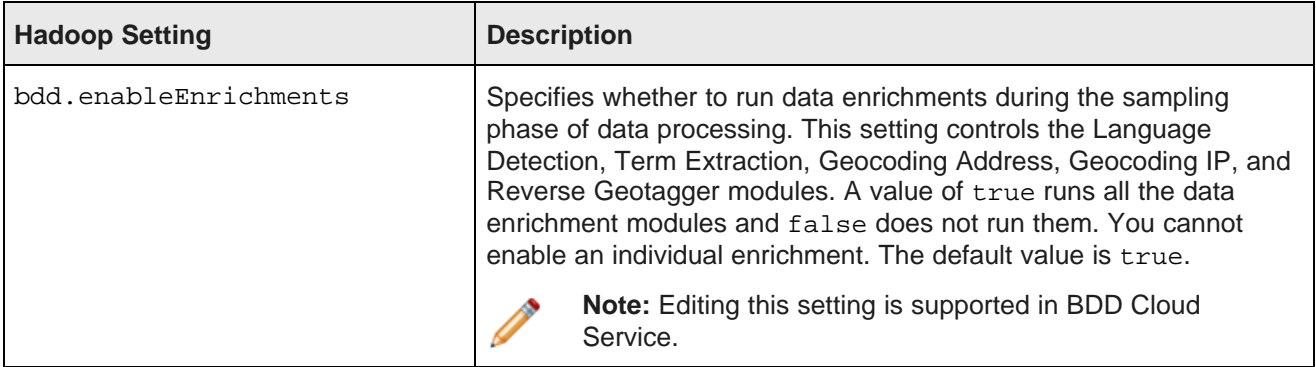

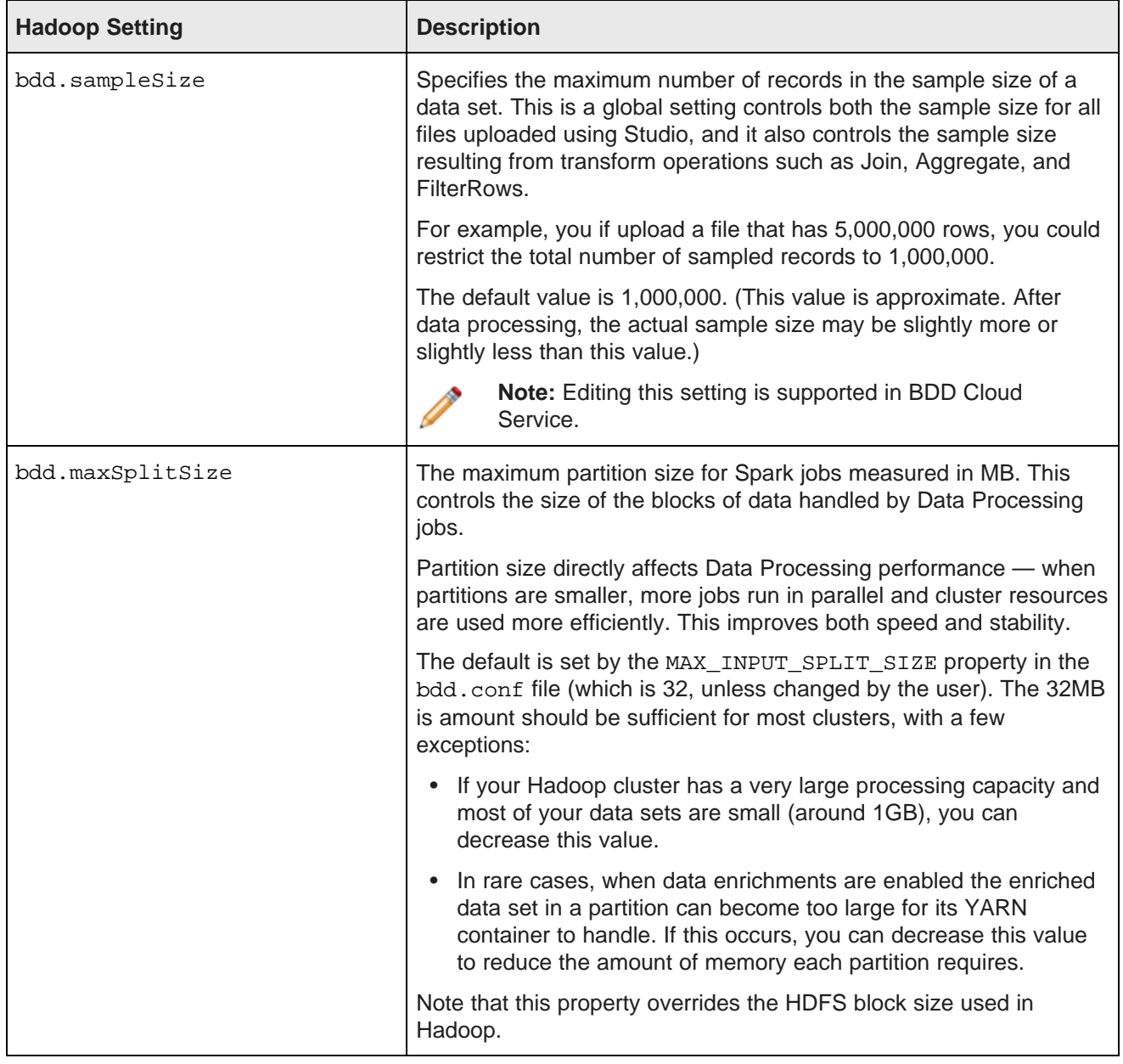

#### **Data Processing Topology**

In addition to the configurable settings above, you can review the data processing topology by navigating to the **Big Data Discovery>About Big Data Discovery** page and expanding the **Data Processing Topology** drop-down. This exposes the following information:

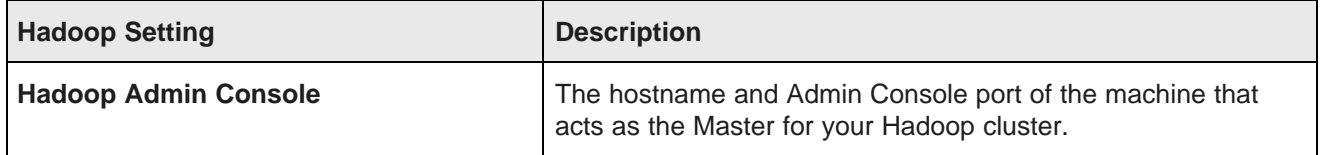

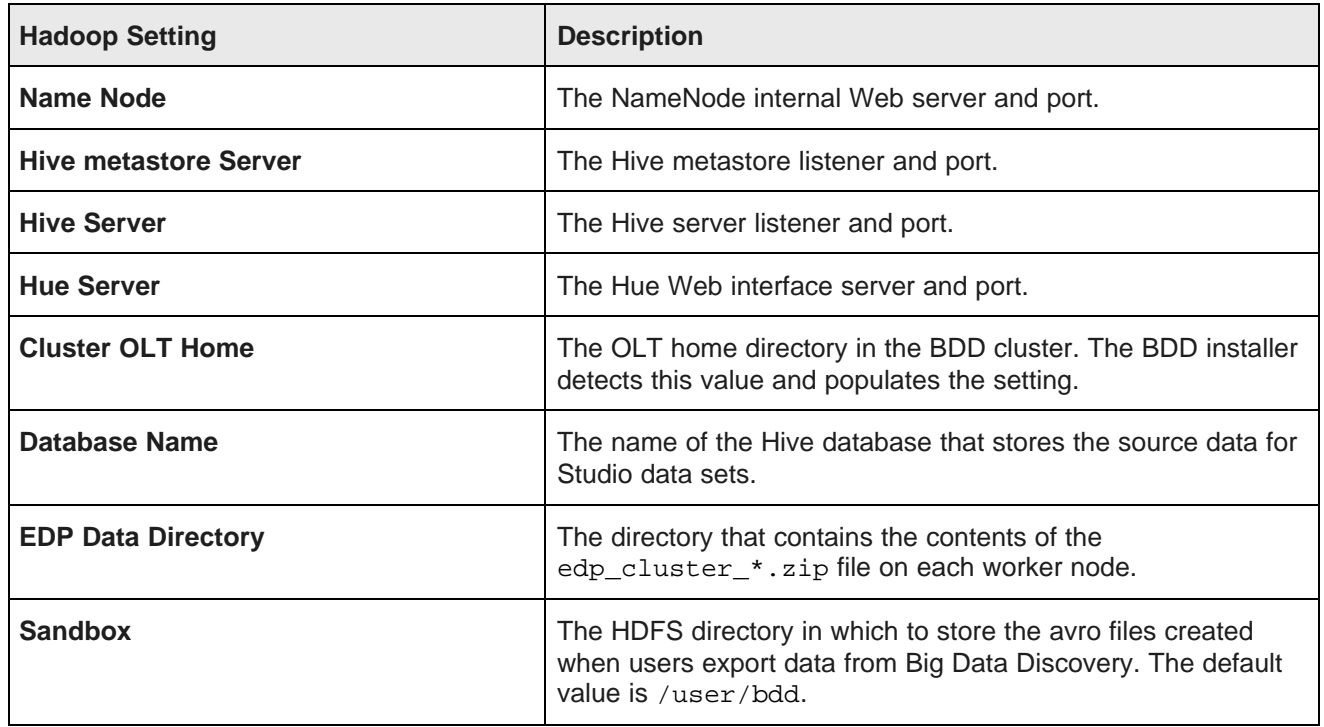

## <span id="page-101-0"></span>**Changing the data processing settings**

You configure the settings on the **Data Processing Settings** page on the **Control Panel**.

To change the Hadoop setting values:

- 1. Log in to Studio as an administrator.
- 2. From the **Control Panel**, select **Big Data Discovery>Data Processing Settings**.
- 3. For each setting, update the value as necessary.
- 4. Click **Update Settings**.

The changes are applied immediately.

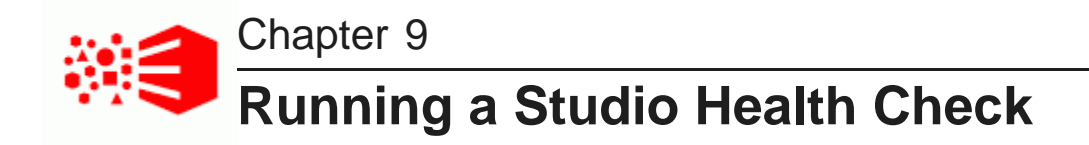

You check the health and basic functionality of Studio by running a health check URL in a Web browser. This operation is typically only run after major changes to the BDD set up such as upgrading and patching.

You do not need machine access or command line access to run the health check URL. This is especially useful if you do not have machine access and therefore access to a command prompt to run bdd-admin.

The health check URL provides a more complete Studio check than running the bdd-admin status command. The bdd-admin command pings the Studio instance to see whether it is running or not. Whereas, the health check URL does the following:

- Checks that the Studio database is accessible.
- Uploads a file to HDFS.
- Creates a Hive table from that file.
- Ingests a data set from that Hive table.
- Queries the data set to ensure it returns results.

To run a Studio health check:

1. Start a web browser and type the following health check URL:

http://<Studio Host Name>:<Studio port>/bdd/health.

For example: http://abcd01.us.oracle.com:7003/bdd/health.

2. Optionally, check the **Notifications** panel to watch the progress of the check if you are signed into Studio.

The check should return 200 OK to the browser if the health check succeeds.

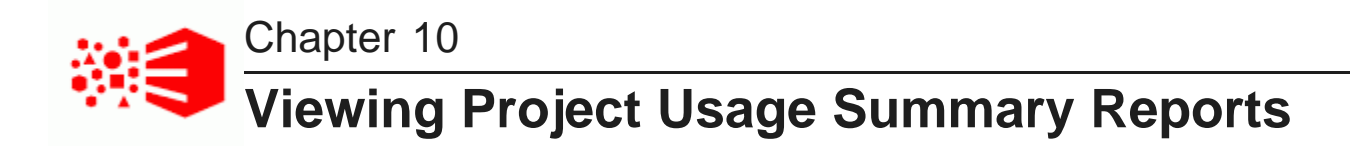

Big Data Discovery provides basic reports to allow you to track project usage.

About the [project](#page-103-0) usage logs About the [System](#page-104-0) Usage page Using the [System](#page-105-0) Usage page

#### <span id="page-103-0"></span>**About the project usage logs**

Big Data Discovery stores project creation and usage information in its database.

#### **When entries are added to the usage logs**

Entries are added when users:

- Log in to Big Data Discovery
- Navigate to a project
- Navigate to a different page in a project
- Create a data set from the **Data Source Library**
- Create a project

#### **When entries are deleted from the usage logs**

By default, whenever you start Big Data Discovery, all entries 90 days old or older are deleted from the usage logs.

To change the age of the entries to delete, add the following setting to portal-ext.properties:

studio.startup.log.cleanup.age=entryAgeInDays

In addition to the age-based deletions, Big Data Discovery also deletes entries associated with data sets and projects that have been deleted.

## <span id="page-104-0"></span>**About the System Usage page**

The **System Usage** page of the **Control Panel** provides access to summary information on project usage logs.

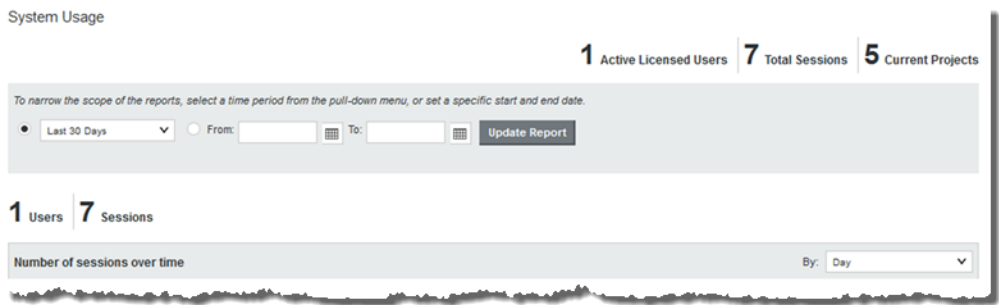

The page is divided into the following sections:

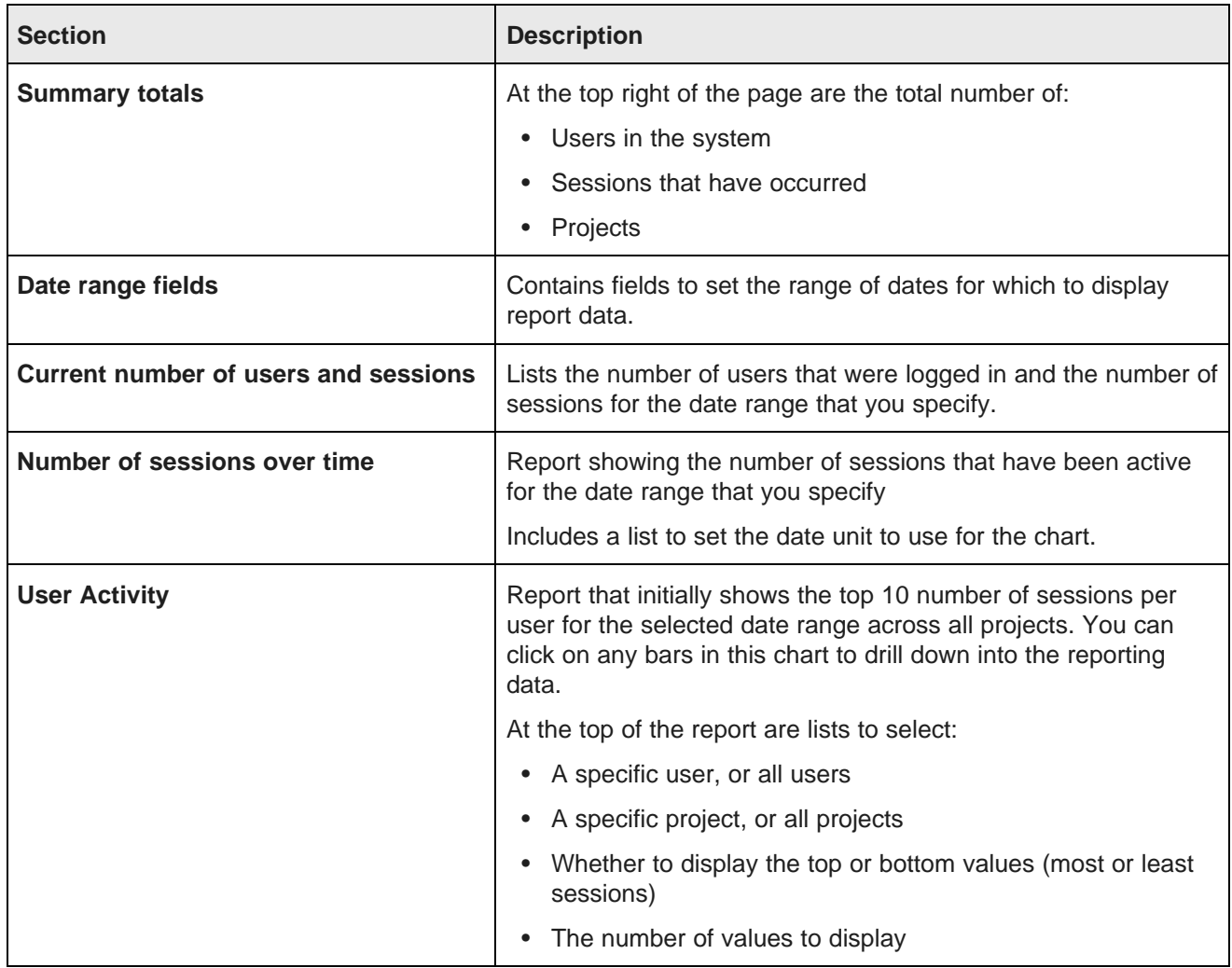

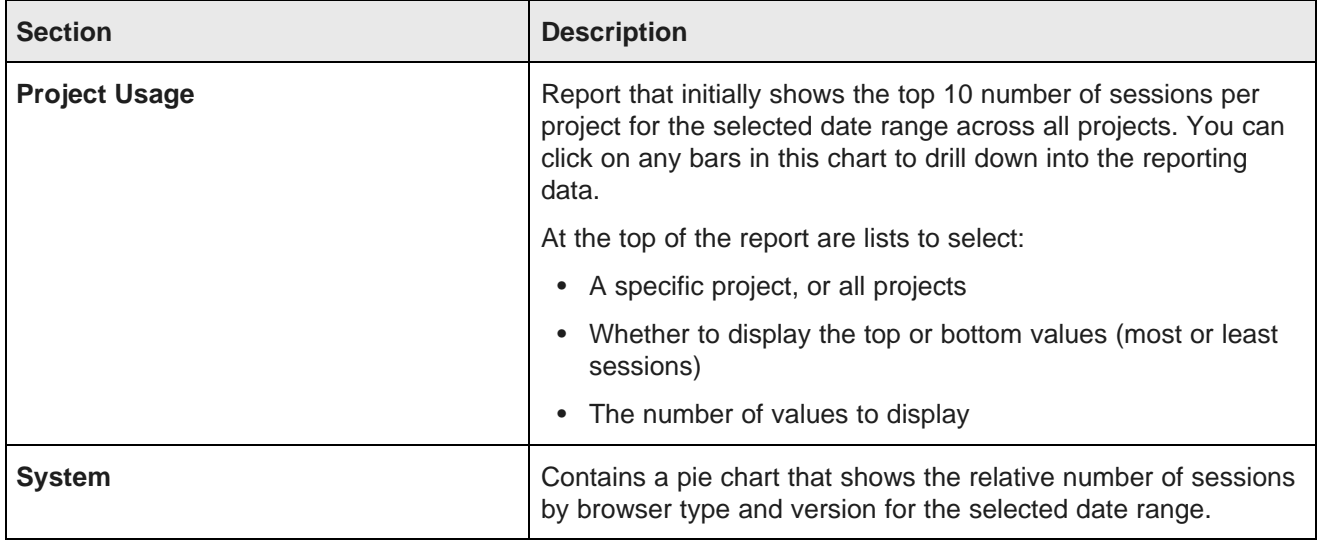

#### <span id="page-105-0"></span>**Using the System Usage page**

On the **System Usage** page, you use the fields at the top to set the date range for the report data. You can also change the displayed data on individual reports.

To use the **System Usage** page:

1. To set the date range for the displayed data on all of the reports, you can either set a time frame from the current day, or a specific range of dates.

By default, the page is set to display data from the last 30 days.

To narrow the scope of the reports, select a time period from the pull-down menu, or set a specific start and end date C Last 30 Days  $\overline{\smash{\triangleright}}$   $\qquad \circ$  From: Update Report  $\boxed{m}$  To:

- (a) To select a different time frame, from the list, select the time frame to use.
- (b) To select a specific range of dates, click the other radio button, then in the **From** and **To** date fields, provide the start and end dates.
- (c) After selecting a time frame or range of dates, to update the reports to reflect the new selection, click **Update Report**.

2. For the **Number of sessions over time** report, you can control the date/time unit used to display the results.

To change the date/time unit, select the new unit from the list.

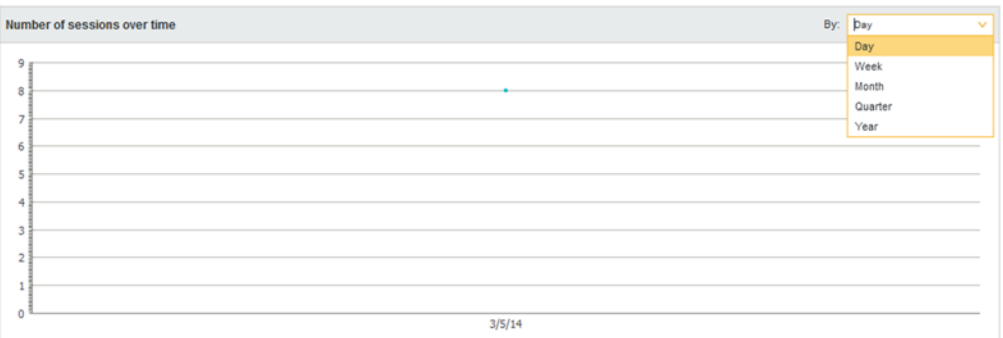

The report is updated automatically to use the new value.

3. By default, the **User Activity** report shows the top 10 number of sessions per user for all projects during the selected time period.

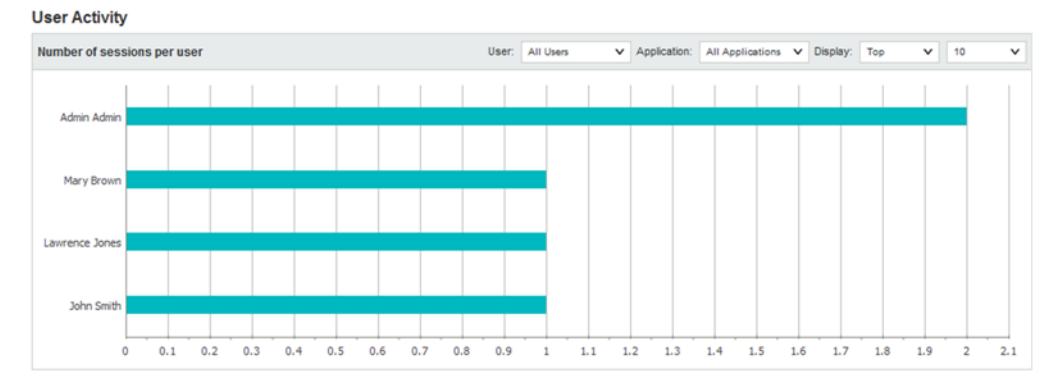

You can narrow the report to show values for a specific user or project, and change the number of values displayed.

(a) To narrow the report to a specific user, from the **User** list, select the user.

The report is updated to display the top or bottom number of sessions for projects the user has used.

(b) To narrow the report to a specific project, from the **Project** list, select the project.

The report is updated to show the users with the top or bottom number of sessions for users.

If you select both a specific project and a specific user, the report displays a single bar showing the number of sessions for that user and project.

(c) Use the **Display** settings to control the number of values to display and whether to display the top or bottom values.

4. By default, the **Project Usage** report shows the 10 projects with the most sessions for the selected time range.

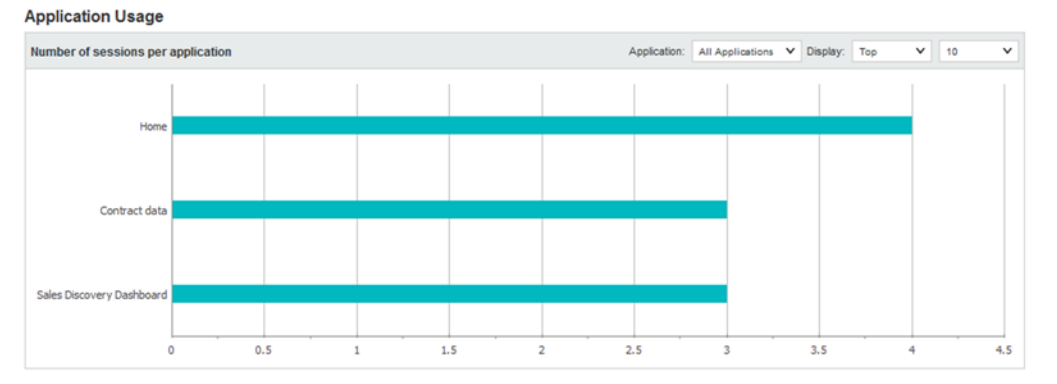

You can narrow the report to show values for a specific project, and change the number of values displayed.

(a) To narrow the report to a specific project, from the **Project** list, select the project.

The report is changed to a line chart showing the number of sessions per day for the selected project.

A date unit list is added to allow you to select the unit to use.

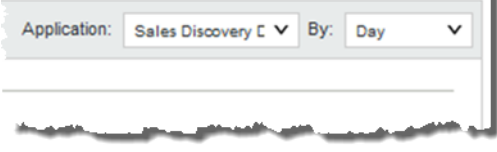

For example, you can display the number of sessions per day, per week, or per month.

(b) If you are displaying the number of sessions for all projects, use the **Display** settings to control the number of values to display and whether to display the top or bottom values.
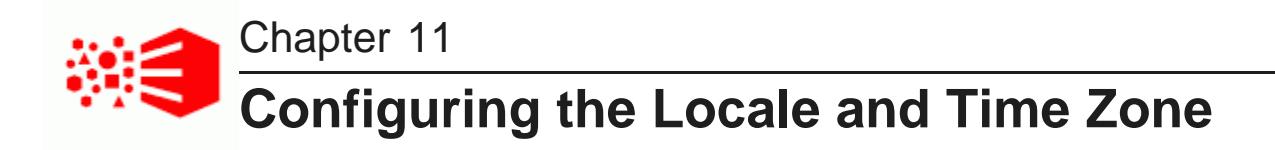

The user interface of Studio and project data can be displayed in different locales and different time zones.

Locales and their effect on the user [interface](#page-108-0) How Studio [determines](#page-109-0) the locale to use [Selecting](#page-110-0) the default locale [Configuring](#page-111-0) a user's preferred locale [Setting](#page-112-0) the default time zone

### <span id="page-108-0"></span>**Locales and their effect on the user interface**

The locale determines the language in which to display the user interface. It can also affect the format of displayed data values.

Big Data Discovery is configured with a default locale as well as a list of available locales.

Each user account also is configured with a preferred locale, and the user menu includes an option for users to select the locale to use.

In Big Data Discovery, when a locale is selected:

- User interface labels display using the locale.
- Display names of attributes display in the locale.

If there is not a version for that locale, then the default locale is used.

• Data values are formatted based on the locale.

#### **Supported locales**

Studio supports the following languages:

- Chinese Simplified
- English US
- English UK
- Japanese
- Korean
- Portuguese Brazilian
- Spanish

Note that this is a subset of the languages supported by the Dgraph.

### <span id="page-109-0"></span>**How Studio determines the locale to use**

When users log in, Studio determines the locale to use to display the user interface and data.

[Locations](#page-109-1) where the locale may be set [Scenarios](#page-109-2) for selecting the locale

#### <span id="page-109-1"></span>**Locations where the locale may be set**

The locale is set in different locations.

The locale can come from:

- Cookie
- Browser locale
- Default locale
- User preferred locale, stored as part of the user account
- Locale selected using the **Change locale** option in the user menu, which is also available to users who have not yet logged in.

#### <span id="page-109-2"></span>**Scenarios for selecting the locale**

The locale used depends upon the type of user, the Big Data Discovery configuration, and how the user entered Big Data Discovery.

For the scenarios listed below, Big Data Discovery determines the locale as follows:

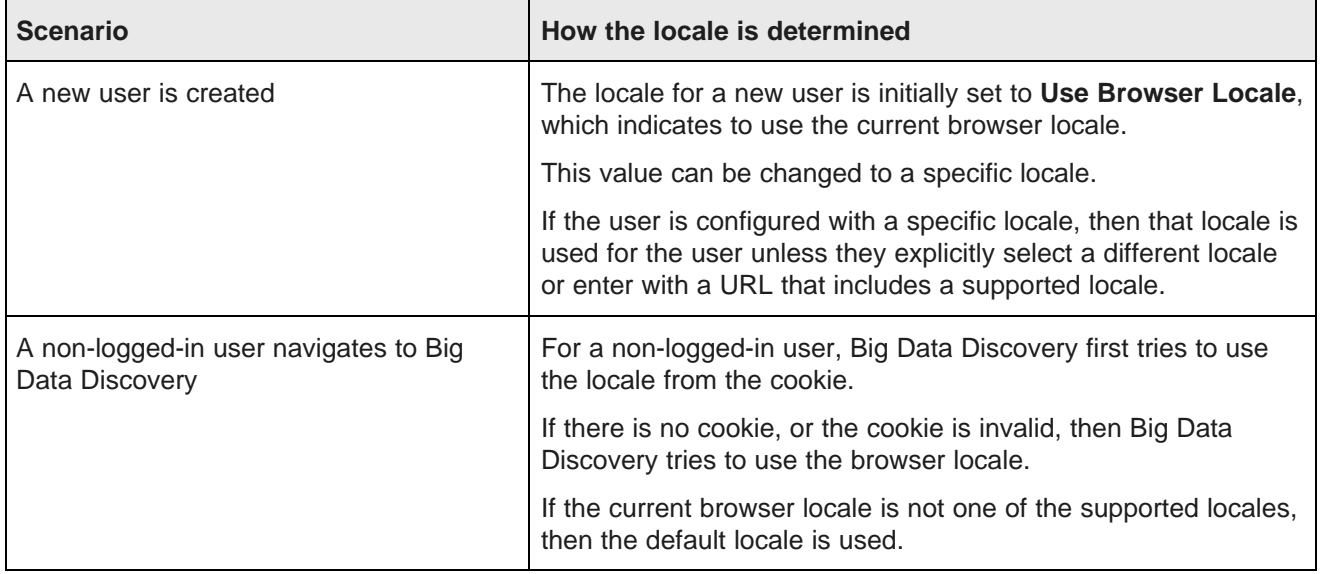

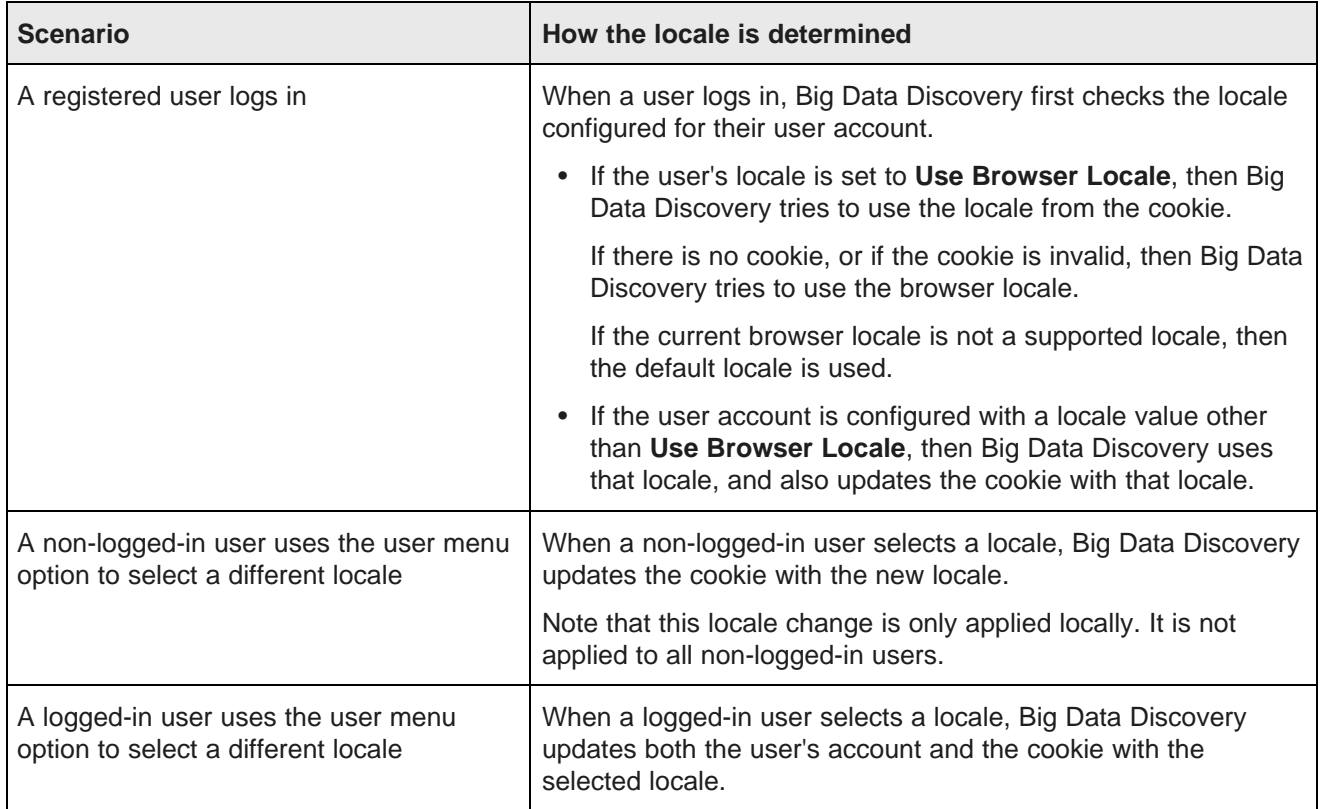

### <span id="page-110-0"></span>**Selecting the default locale**

Studio is configured with a default locale that you can update from the **Control Panel**.

Note that if you have a clustered implementation, make sure to configure the same locale for all of the instances in the cluster.

To select the default locale:

- 1. From the **Control Panel**, select **Platform Settings>Display Settings**.
- 2. From the **Locale** list, select a default locale.

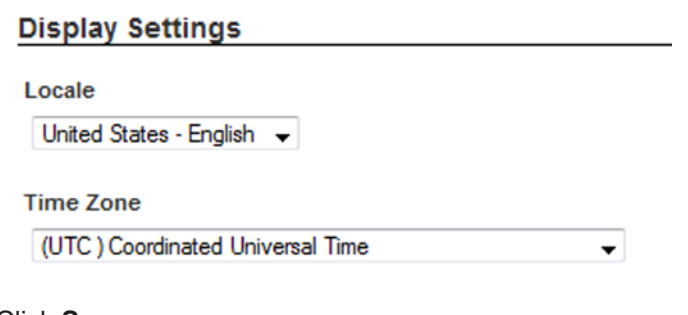

### <span id="page-111-0"></span>**Configuring a user's preferred locale**

Each user account is configured with a preferred locale. The default value for new users is **Use Browser Locale**, which indicates to use the current browser locale.

To configure the preferred locale for a user:

1. To display the setting for your own account, sign in to Studio, and in the header, select **User Options>My Account**.

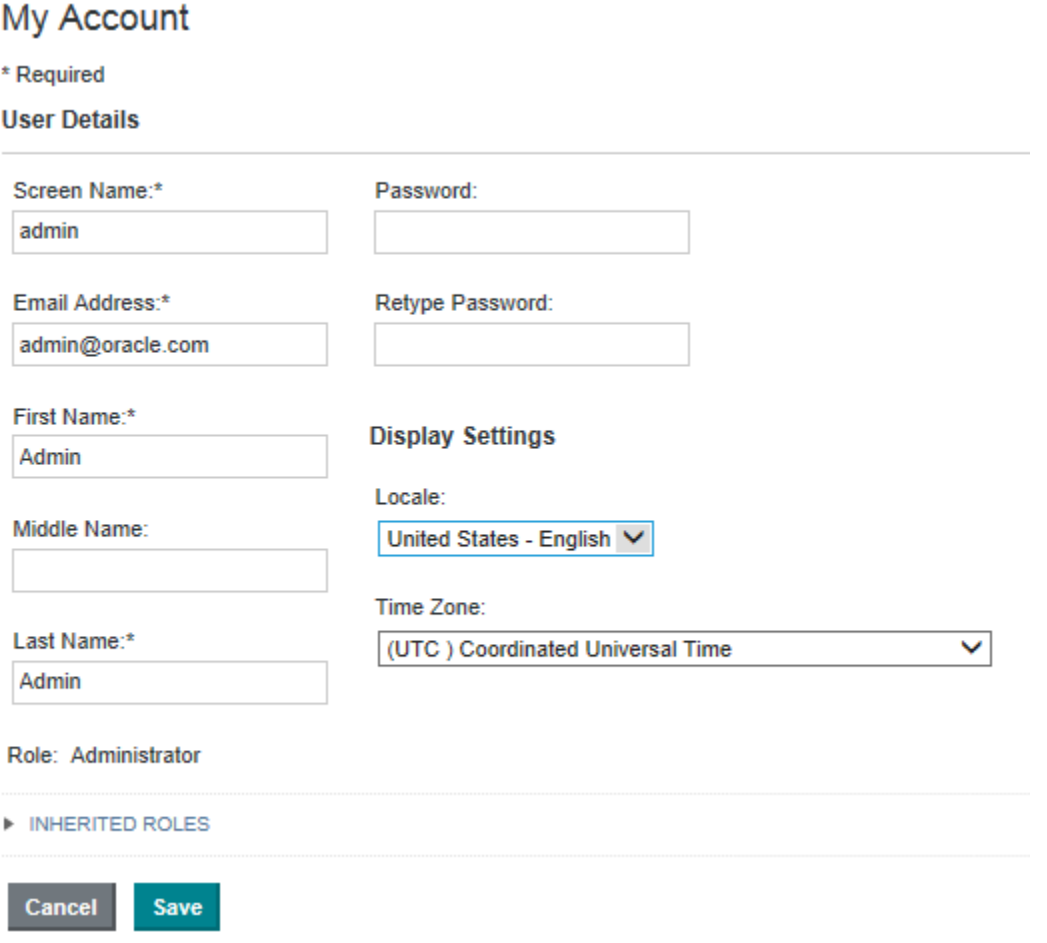

- 2. To display the setting for another user:
	- (a) In the Big Data Discovery header, click the **Configuration Settings** icon and select **Control Panel**.
	- (b) Select **User Settings>Users**.

(c) Locate the user and click **Actions>Edit**.

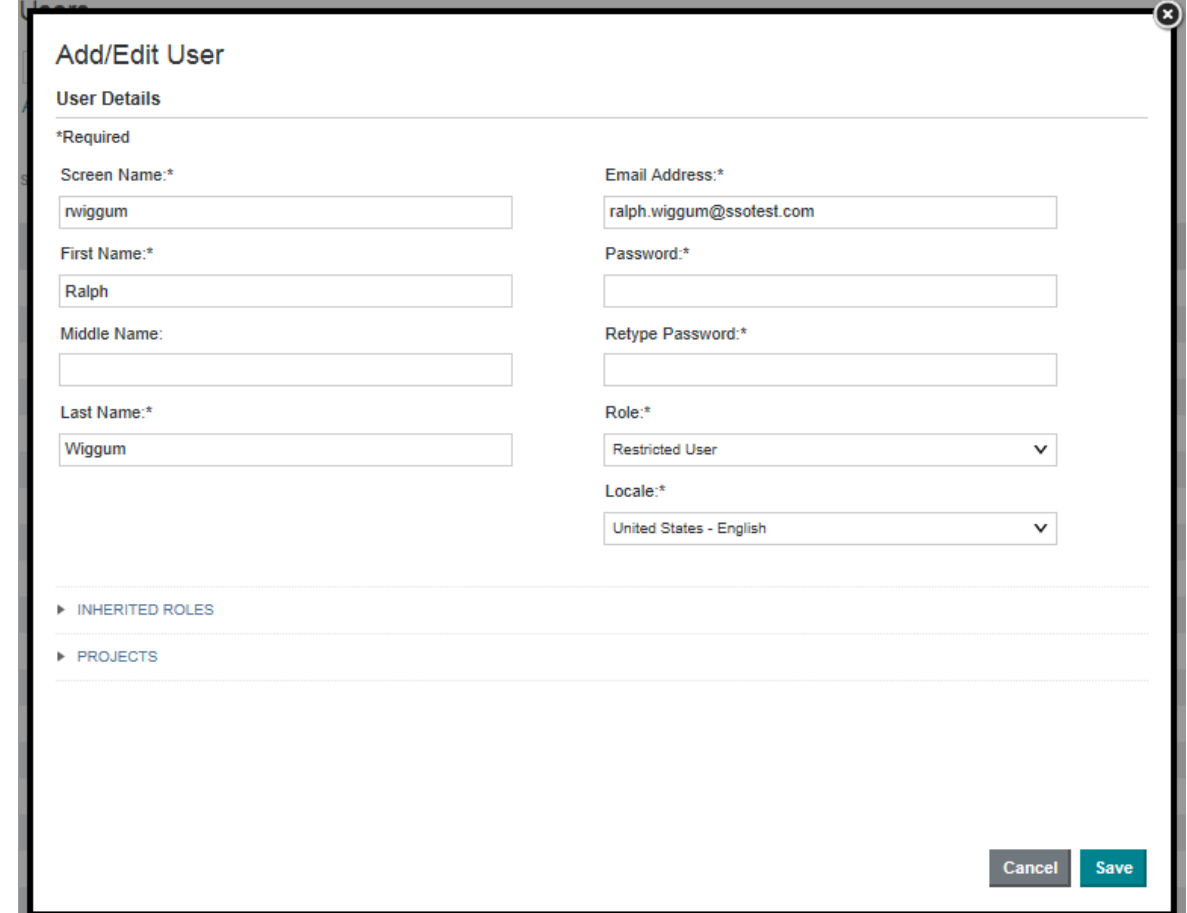

- 3. From the **Locale** list, select the preferred locale for the user.
- 4. Click **Save**.

### <span id="page-112-0"></span>**Setting the default time zone**

Studio is configured with a default time zone that you can update from the **Control Panel**. By default, the time zone is set to UTC. You might want to set it to your local time zone to reflect accurate time stamps in the **Notifications** panel.

Note that if you have a clustered implementation, make sure to configure the same time zone for all of the instances in the cluster.

To set the default time zone:

1. From the **Control Panel**, select **Platform Settings>Display Settings**.

2. From the **Time Zone** list, select a default time zone.

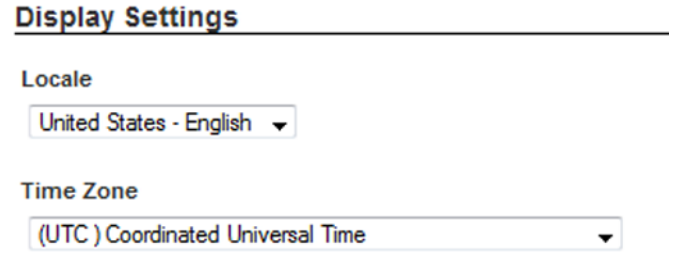

3. Click **Save**.

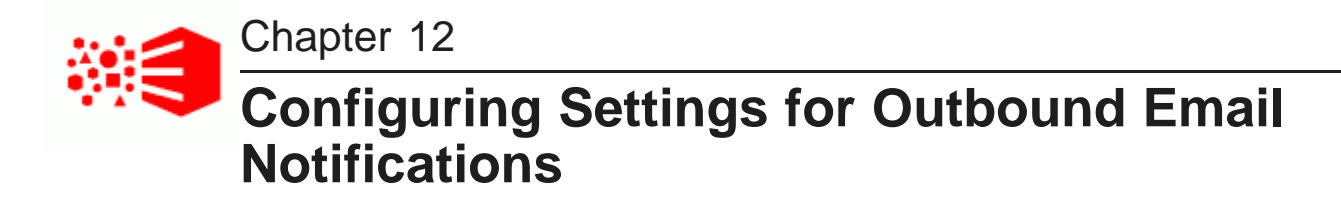

Big Data Discovery includes settings to enable sending email notifications. Email notifications can include account notices, bookmarks, and snapshots.

[Configuring](#page-114-0) the email server settings Configuring the sender name and email address for [notifications](#page-115-0) Setting up the Account Created and Password Changed [notifications](#page-115-1)

### <span id="page-114-0"></span>**Configuring the email server settings**

In order for users to be able to email bookmarks, you must configure the email server settings. The email address associated with the outbound server is used as the From address on the bookmark email message.

To configure the email server settings:

- 1. In the Big Data Discovery header, click the **Configuration Settings** icon and select **Control Panel**.
- 2. Select **Platform Settings>Email Settings**.
- 3. Click the **Sender** tab.
- 4. Fill out the fields for the incoming mail server:
	- (a) In the **Incoming POP Server** field, enter the name of the POP server to use to receive email.
	- (b) In the **Incoming Port** field, enter the port number for the POP server.
	- (c) If you are not using the SMTPS mail protocol to send the email, then you must deselect the **Use a Secure Network Connection**.
	- (d) In the **User Name** field, type the email address to associate with the mail server.

This is the email address used as the **From:** address when end users email bookmarks.

(e) In the **Password** field, type the email password associated with the email address.

5. Fill out the fields for the outbound mail server:

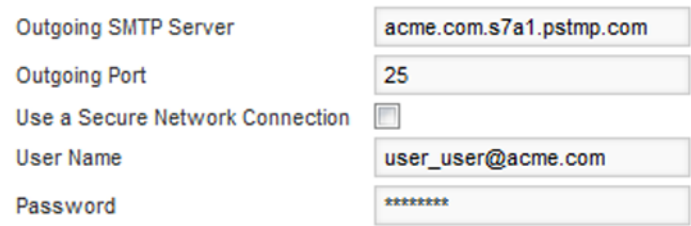

- (a) In the **Outgoing SMTP Server** field, enter the name of the SMTP server to use to send the email.
- (b) In the **Outgoing Port** field, enter the port number for the SMTP server.
- (c) If you are not using the SMTPS mail protocol to send the email, then the **Use a Secure Network Connection** check box must be deselected.
- (d) In the **User Name** field, type the name to display for the notification sender.

This is the email address used as the From address when end users email bookmarks.

- (e) In the **Password** field, type the email password associated with the email address.
- 6. Click **Save**.

### <span id="page-115-0"></span>**Configuring the sender name and email address for notifications**

From the **Email Settings** page of the **Control Panel**, you can configure the sender name an email address to display on outbound notifications.

To configure the sender name and email address:

- 1. From the **Control Panel**, select **Platform Settings>Email Settings**.
- 2. On the **Settings** tab, in the **Name** field, type the name to display for the notification sender.
- 3. In the **Address** field, type the email address to display for the notification sender. The sender address is used as the reply-to address for most notifications. For bookmarks and snapshots, the reply-to address is the email address of the user who creates the request.
- 4. Click **Save**.

### <span id="page-115-1"></span>**Setting up the Account Created and Password Changed notifications**

From the **Email Settings** page of the **Control Panel**, you can configure the notifications sent when an account is created and when a user's password is changed.

These notifications only apply to users created and managed within Big Data Discovery.

The configuration includes:

• Whether to send the notification

- The subject line of the email message
- The content of the email message

To set up the Account Created and Password Changed notifications:

- 1. From the **Control Panel**, select **Platform Settings>Email Settings**.
- 2. To configure the Account Created notification:
	- (a) Click the **Account Created Notification** tab.
	- (b) By default, the notification is enabled, meaning that when new users are created in Big Data Discovery, they receive the notification. To disable the notification, deselect the **Enabled** check box.
	- (c) In the **Subject line** field, type the text of the email subject line.

The subject line can include any of the dynamic values listed at the bottom of the tab. For example, to include the user's Big Data Discovery screen name in the subject line, include [ SUSER SCREENNAMES ] in the subject line.

(d) In the **Body** text area, type the text of the email message.

The message text can include any of the dynamic values listed at the bottom of the tab. For example, to include the user's Big Data Discovery screen name in the message text, include [ SUSER SCREENNAME\$ ] in the message text.

- (e) To save the message configuration, click **Save**.
- 3. To configure the Password Changed notification:
	- (a) Click the **Password Changed Notification** tab.
	- (b) By default, the notification is enabled, meaning that when new users are created in Big Data Discovery, they receive the notification. To disable the notification, deselect the **Enabled** check box.
	- (c) In the **Subject line** field, type the text of the email subject line.

The subject line can include any of the dynamic values listed at the bottom of the tab. For example, to include the user's Big Data Discovery screen name in the subject line, include [ SUSER SCREENNAMES ] in the subject line.

(d) In the Body text area, type the text of the email message.

The message text can include any of the dynamic values listed at the bottom of the tab. For example, to include the user's Big Data Discovery screen name in the message text, include [ SUSER SCREENNAME\$ ] in the message text.

(e) To save the message configuration, click **Save**.

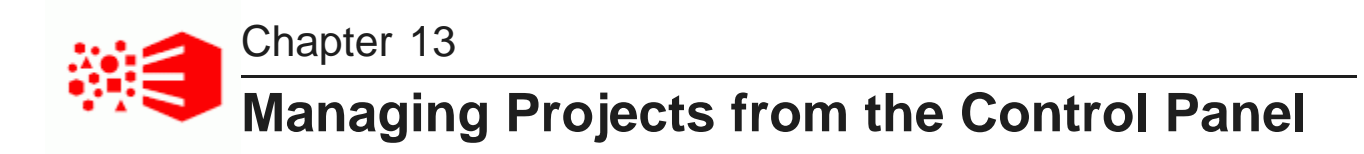

The **Control Panel** provides options for Big Data Discovery administrators to configure and remove projects.

[Configuring](#page-117-0) the project type [Assigning](#page-118-0) users and user groups to projects [Certifying](#page-118-1) a project Making a project active or [inactive](#page-118-2) [Deleting](#page-119-0) projects

### <span id="page-117-0"></span>**Configuring the project type**

The project type determines whether the project is visible to users on the **Catalog**.

The project types are:

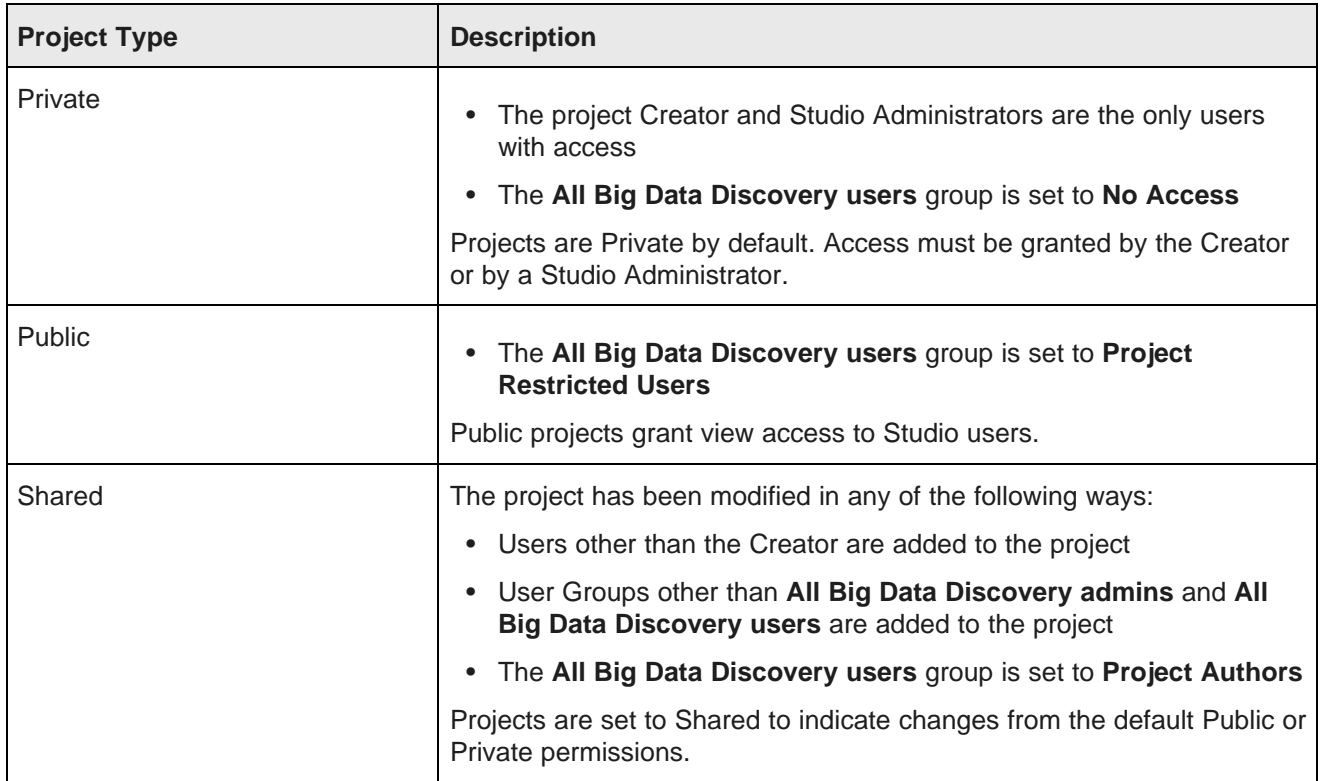

If you change the project type, then the page visibility type for all of the project pages changes to match the project type.

To change the project type for a project:

- 1. In the Studio header, click the **Configuration Options** icon and select **Control Panel**.
- 2. Select **User Settings>Projects**
- 3. Click the **Actions** link for the project, then select **Edit**
- 4. From the **Type** drop-down list, select the appropriate project type.

You cannot explicitly select **Shared** as a project type. Instead, it is assigned if the default permissions have been modified.

5. Click **Save**.

### <span id="page-118-0"></span>**Assigning users and user groups to projects**

You can manage access to projects from the **Project Settings>Sharing** page or from the project details panel in the Catalog. For details, see "Assigning project roles" in the Studio User's Guide.

### <span id="page-118-1"></span>**Certifying a project**

Big Data Discovery administrators can certify a project.

Certifying a project can be used to indicate that the project content and functionality has been reviewed and the project is approved for use by all users who have access to it.

Note that only Big Data Discovery administrators can certify a project. Project Authors cannot change the certification status.

To certify a project:

- 1. From the **Control Panel**, select **User Settings>Projects**.
- 2. Click the **Actions** link for the project, then click **Edit**.
- 3. On the project configuration page, to certify the project, select the **Certified** check box.
- 4. Click **Save**.

### <span id="page-118-2"></span>**Making a project active or inactive**

By default, a new project is marked as active. From the **Control Panel**, Big Data Discovery administrators can control whether a project is active or inactive. Inactive projects are not displayed on the **Catalog**.

Note that this option only available to Big Data Discovery administrators.

To make a project active or inactive:

- 1. In the Studio header, click the **Configuration Options** icon and select **Control Panel**.
- 2. Select **User Settings>Projects**
- 3. Click the **Actions** link for the project, then click **Edit**.
- 4. To make the project inactive, deselect the **Active** check box. If the project is inactive, then to make the project active, check the **Active** check box.
- 5. Click **Save**.

### <span id="page-119-0"></span>**Deleting projects**

From the **Control Panel**, Big Data Discovery administrators can delete projects.

To delete a project:

- 1. From the **Control Panel**, select **User Settings>Projects**.
- 2. Click the **Actions** link for the project you want to remove.
- 3. Click **Delete**.

# **Part IV**

# **Controlling User Access to Studio**

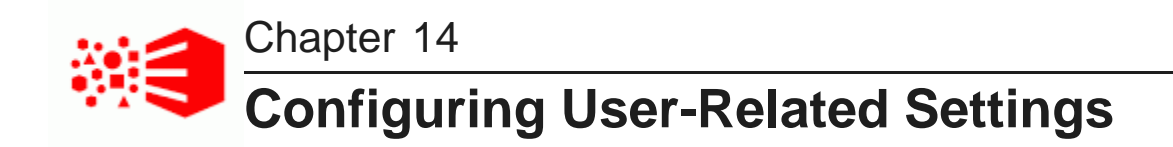

You configure settings for passwords and user authentication in the Studio **Control Panel**.

Configuring [authentication](#page-121-0) settings for users [Configuring](#page-122-0) the password policy [Restricting](#page-123-0) the use of specific screen names and email addresses

### <span id="page-121-0"></span>**Configuring authentication settings for users**

Each user has both an email address and a screen name. By default, users log in to Studio using their email addresses.

To configure the authentication settings for users:

- 1. In the Studio header, click the **Configuration Options** icon and select **Control Panel**.
- 2. Select **Platform Settings>Credentials** .
- 3. On the **Credentials** page, click the **Authentication** tab.

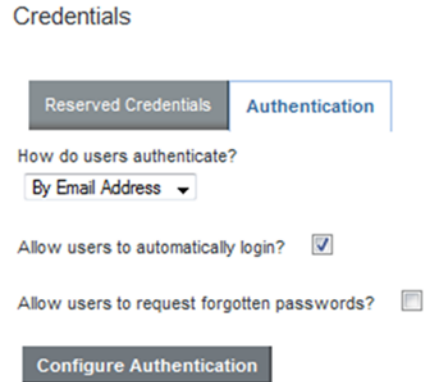

4. From the **How do users authenticate?** list, select the name used to log in.

To enables users log in using their email address, select **By Email Address**. This is the default.

To enable users log in using their screen name, select **By Screen Name**.

- 5. To enable the **Remember me** option on the login page, so that login information is saved when users log in, select the **Allow users to automatically login?** check box.
- 6. To enable the **Forgot Your Password?** link on the login page, so that users can request a new password if they forget it, select the **Allow users to request forgotten passwords?** check box.
- 7. Click **Save**.

### <span id="page-122-0"></span>**Configuring the password policy**

The password policy sets the requirements for creating and setting Studio passwords. These options do not apply to Studio passwords managed by an LDAP system.

To configure the password policy:

1. Select **Configuration Options>User Settings>Password Policies**.

The **Password Policies** page displays.

#### **Password Policies**

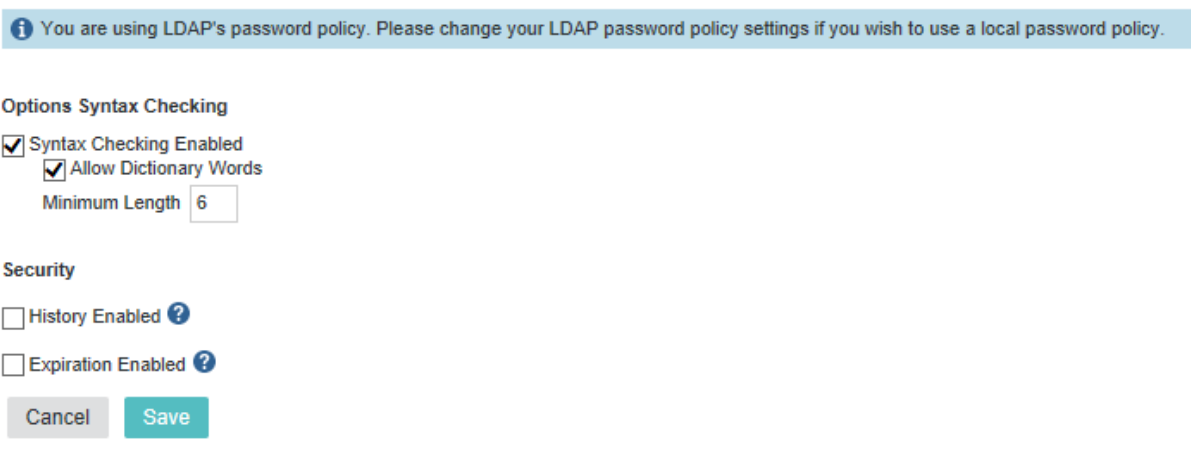

2. Under **Options Syntax Checking** to enable syntax checking (enforcing password requirements), select **Syntax Checking Enabled**.

If the box is not selected, then there are no restrictions on the password format.

- 3. If syntax checking is enabled, then:
	- (a) To allow passwords to include words from the dictionary, select the **Allow Dictionary Words** check box.

If the box is not selected, then passwords cannot include words.

- (b) In the **Minimum Length** field, type the minimum length of a password.
- 4. To prevent users from using a recent previous password:
	- (a) Under **Security**, select the **History Enabled** check box.

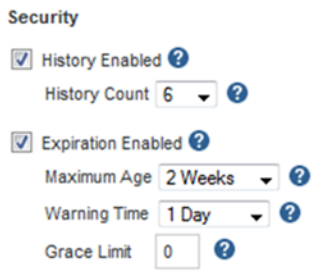

(b) From the **History Count** list, select the number of previous passwords to save and prevent the user from using.

For example, if you select 6, then users cannot use their last 6 passwords.

- 5. To enable password expiration:
	- (a) Select the **Expiration Enabled** check box.

You should not enable expiration if users cannot change their passwords in Big Data Discovery.

- (b) From the **Maximum Age** list, select the amount of time before a password expires.
- (c) From the **Warning Time** list, select the amount of time before the expiration to begin displaying warnings to the user.
- (d) In the **Grace Limit** field, type the number of times a user can log in using an expired password.
- 6. Click **Save**.

### <span id="page-123-0"></span>**Restricting the use of specific screen names and email addresses**

If needed, you can configure lists of screen names and email addresses that should not be used for Studio users.

To restrict the user of specific screen names and email addresses:

- 1. In the Studio header, click the **Configuration Options** icon and select **Control Panel**.
- 2. Select **Platform Settings>Credentials** .
- 3. On the **Reserved Credentials** tab, in the **Screen Names** text area, type the list of screen names that cannot be used.

Put each screen name on a separate line.

4. In the **Email Addresses** text area, type the list of email addresses that cannot be used. Put each email address on a separate line.

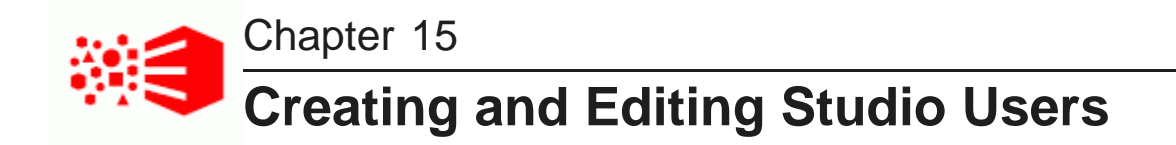

In Studio, roles are used to control access to general features as well as to access specific projects and data. The **Users** page on the **Control Panel** provides options for creating and editing Studio users.

About user roles and access [privileges](#page-124-0) [Creating](#page-128-0) a new Studio user [Editing](#page-129-0) a Studio user [Deactivating,](#page-130-0) reactivating, and deleting Studio users

### <span id="page-124-0"></span>**About user roles and access privileges**

Each Studio user is assigned a user role. The user role determines a user's access to features within Studio.

#### **User roles and project roles**

Studio roles are divided into Studio-wide user roles and project-specific roles. The user roles are Administrator, Power User, Restricted User, and User. These roles control access to Studio features in data sets, projects, and Studio administrative configuration. The project-specific roles are Project Author and Project Restricted User. These roles control access to project-specific configuration and project data. All Studio users have a user role, and they may also have project-specific roles that have been assigned to them individually or to any of their user groups.

Administrators can assign user roles. They also have Project Author access to all projects, which allows them to assign project roles as well.

#### **Inherited roles**

A Studio user might have a number of assigned roles. In addition to a user role, they may have a projectspecific role and belong to a user group that grants additional roles. In these cases, the highest privileges apply to each area of Studio, regardless of if these privileges have been assigned directly or inherited from a user group.

### **User Roles**

The user roles are as follows:

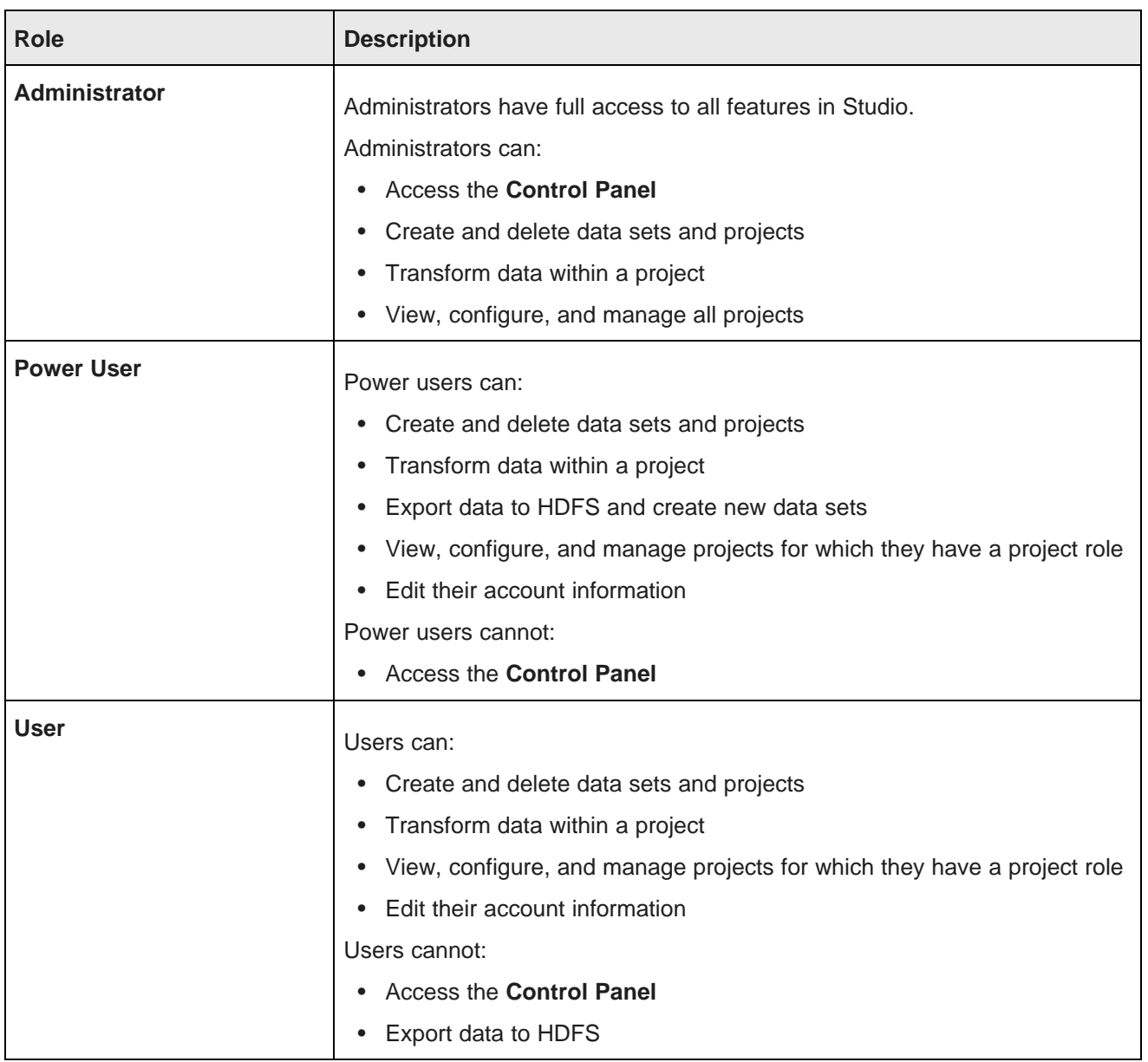

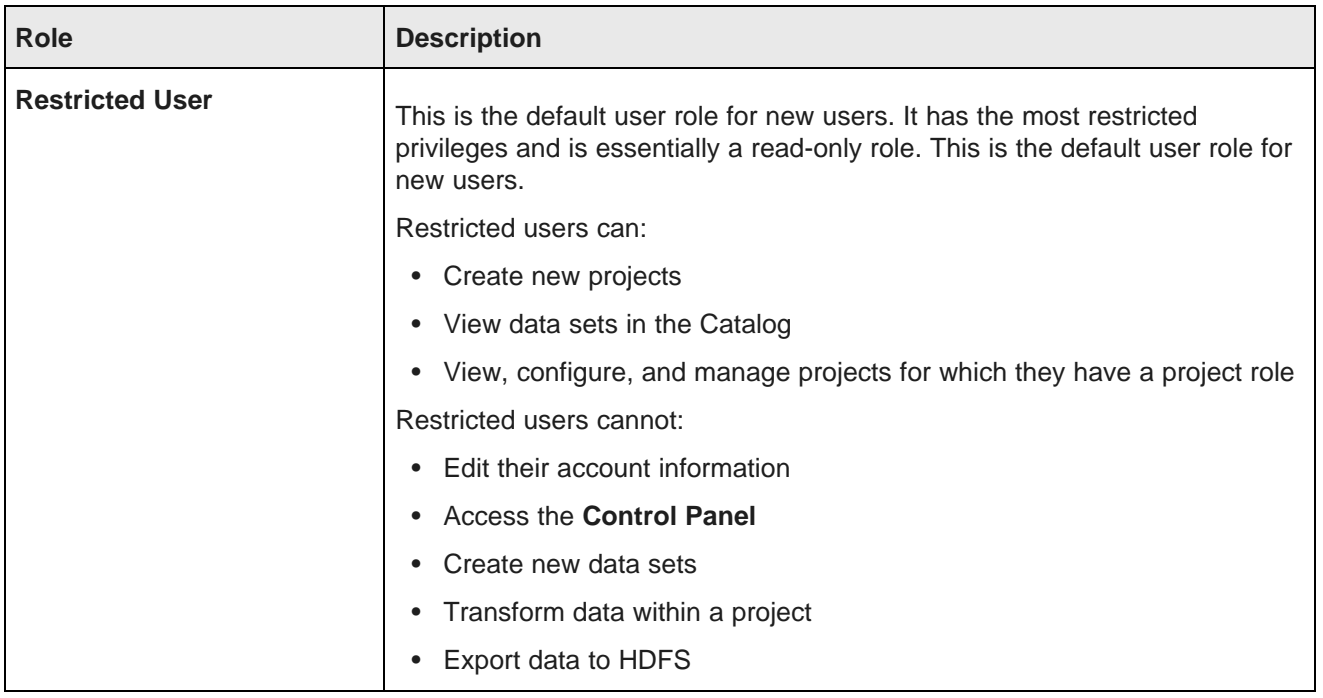

**Note:** Power Users, Users, and Restricted Users have no project roles by default, but they can access any projects that grant roles to the **All Big Data Discovery users** group. They can also access projects for which they have a project role, outlined below.

#### **Project Roles**

Project roles grant access privileges to project content and configuration. You can assign project roles to individual users or to user groups, and they define access to a given project regardless of a user's user role in Big Data Discovery Studio. The roles are:

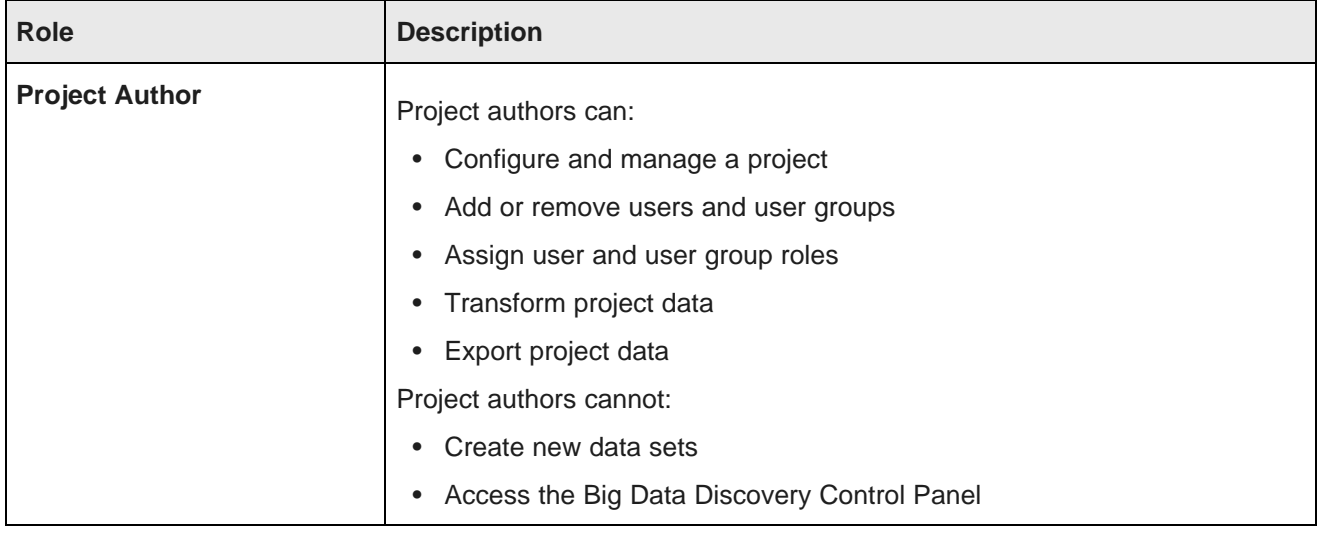

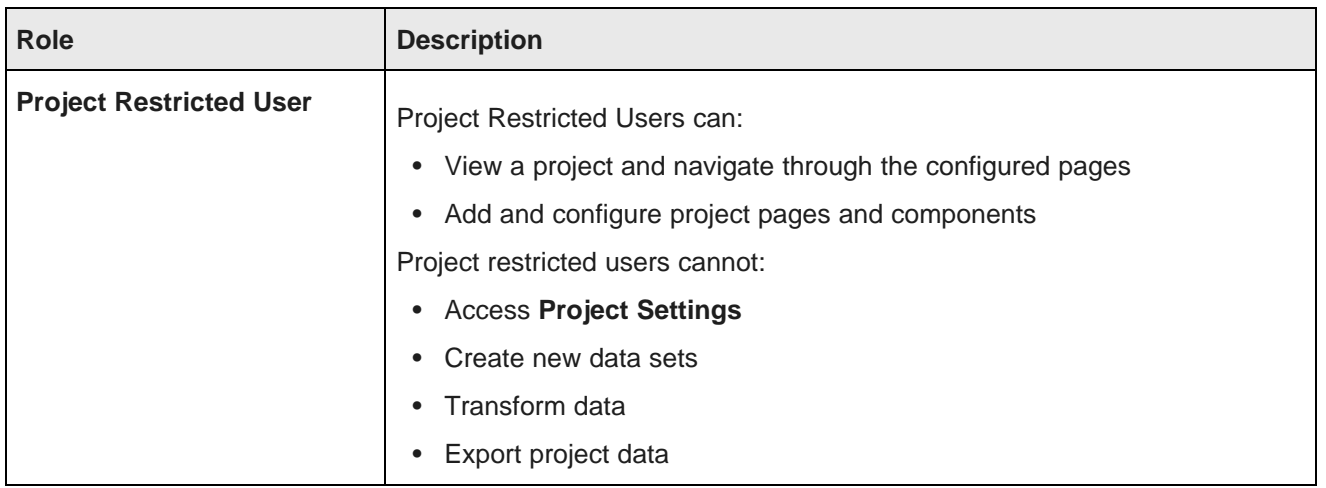

#### **Data set access levels**

In addition to the global feature access and project level access controlled by user roles and project roles, some deployments may require access controls at the data set level. Since data sets are a fundamental component of Big Data Discovery, this requires granting or denying access to data sets on a case-by-case basis.

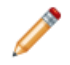

**Note:** You cannot set permissions to "Default Access" or "No Access" for individual users, only for user groups.

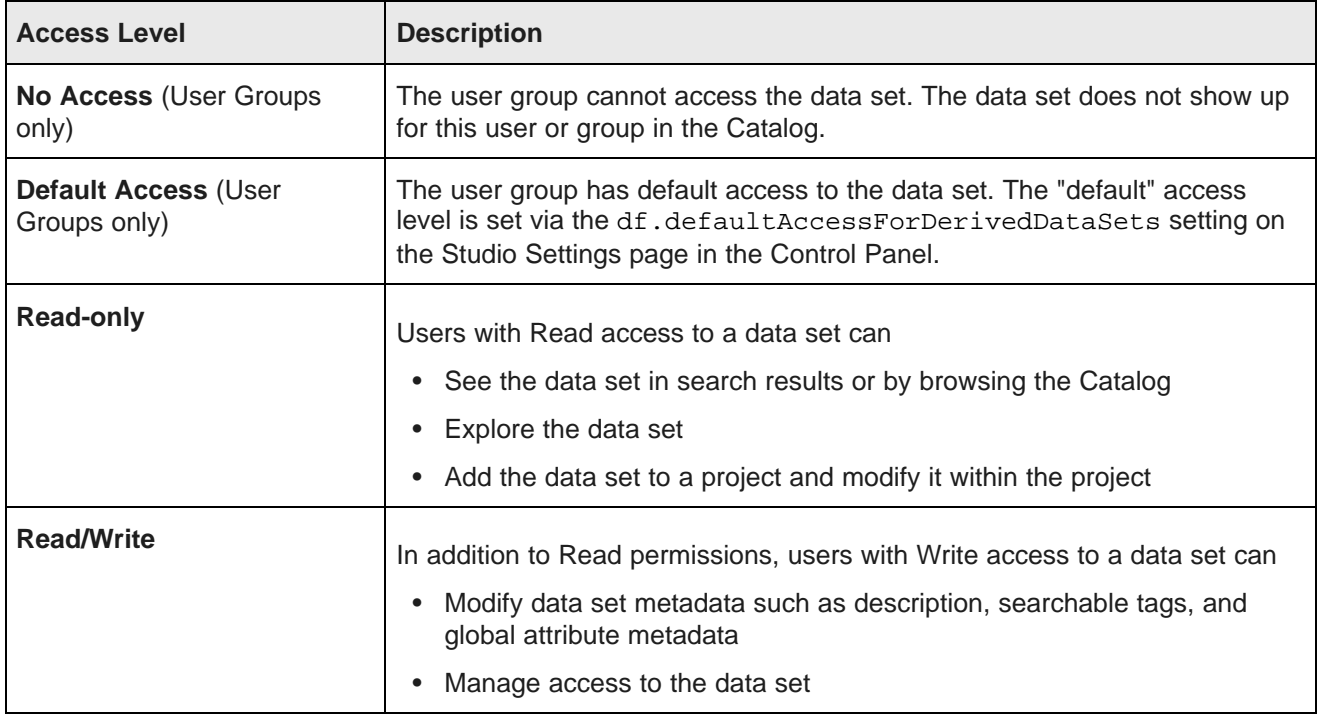

Users have No Access to any data set uploaded from a file by another user; only the file uploader and Studio Administrators have access, and both have the Read/Write permissions level.

As an example of using these access levels, you may wish to restrict default data set access "Read-only" and assign the "Default Access" level to all non-Administrative user groups. This gives all users the ability to add data sets to a project and modify them there. You can then create a "Data Curators" group that has Read/Write access to data sets in order to configure attribute metadata and data set details globally to make it easier for your users to navigate the Catalog. The group effectively becomes an additional level of permissions on top of whatever other access its users have.

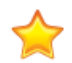

**Important:** A user without any access to a data set can still explore the data they are a Project Restricted User or Project Author on a project that uses the data set. Project Authors can use the Transform operations to create a duplicate data set and gain access to the new data set. Similarly, a user with Read-only access to a data set can create a project using that data set and then execute transformations against the data if the default data set permissions include Write access. If you are working with sensitive information, consider this when assigning project roles and data set permissions.

### <span id="page-128-0"></span>**Creating a new Studio user**

If you are not using LDAP, you may want to create Studio users manually.

For example, for a small development instance, you may just need a few users to develop and test projects. Or if your LDAP users for a production site are all end users, you may need a separate user account for administering the site.

To create a new Studio user:

- 1. In the Studio header, click the **Configuration Options** icon and select **Control Panel**.
- 2. Select **User Settings>Users** .
- 3. Click **Add**.

The **Details** page for the new user displays.

4. In the **Screen Name** field, type the screen name for the user.

The screen name must be unique, and cannot match the screen name of any current active or inactive user.

- 5. In the **Email Address** field, type the user's email address.
- 6. For the user's name, enter values for at least the **First Name** and **Last Name** fields.

The **Middle Name** field is optional.

- 7. To create the initial password for the user:
	- (a) In the **Password** field, enter the password to assign to the new user.
	- (b) In the **Retype Password** field, type the password again.

By default, the Studio password policy requires users to change their password the first time they log in.

- 8. From the **Locale** list, select the preferred locale for the user.
- 9. From the **Role** list, select the user role to assign to the user.

For details, see About user roles and access [privileges](#page-124-0) on page 125.

10. From the **Projects** section at the bottom of the dialog, to assign the user to projects:

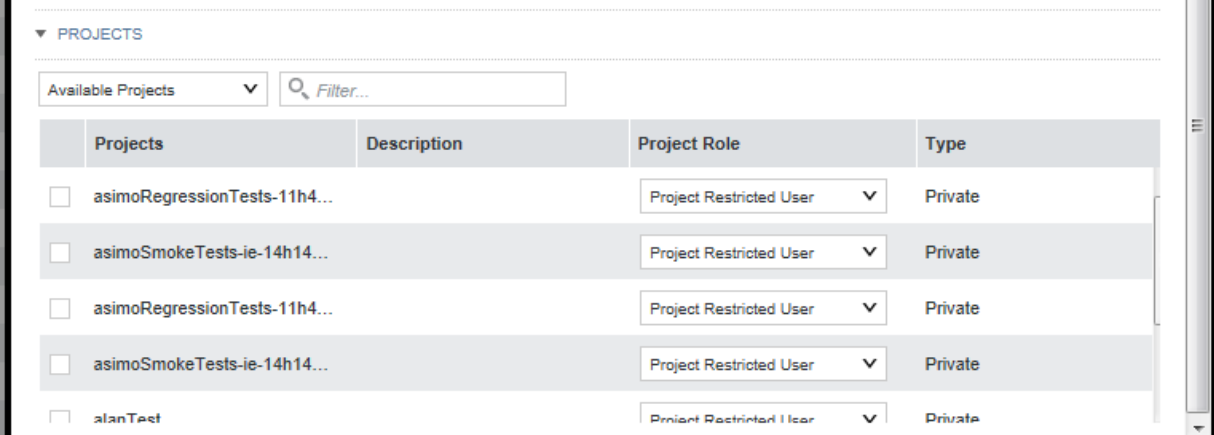

- (a) Select the check box next to each project you want the new user to be a member of.
- (b) For each project, from the **Role** list, select the project role to assign to the user.
- 11. Click **Save**.

The user is added to the list of users.

### <span id="page-129-0"></span>**Editing a Studio user**

The **Users** page also allows you to edit a user's account.

From the **Users** page, to edit a user:

- 1. In the Studio header, click the **Configuration Options** icon and select **Control Panel**.
- 2. Select **User Settings>Users**
- 3. Click the **Actions** button next to the user.
- 4. Click **Edit**.
- 5. To change the user's password:
	- (a) In the **Password** field, type the new password.
	- (b) In the **Retype Password** field, re-type the new password.
- 6. To change the user role, from the **Role** list, select the new role.
- 7. Under **Projects**, to add a user as an project member:
	- (a) Make sure the list is set to **Available Projects**. These are projects the user is not yet a member of.
	- (b) Select the check box next to each project you want to add the user to.
	- (c) For each project, from the **Role** list, select the project role to assign to the user.
- 8. Under **Projects**, to change the project role for or remove the user from a project:
	- (a) From the list, select **Assigned Projects**.

The list shows the projects the user is currently a member of.

- (b) To change the user's project role, from the **Role** drop-down list, select the new project role.
- (c) To remove the user from a project, deselect the check box.
- 9. Click **Save**.

### <span id="page-130-0"></span>**Deactivating, reactivating, and deleting Studio users**

From the **Users** page of the **Control Panel**, you can make an active user inactive. You can also reactivate or delete inactive users.

Note that you cannot make your own user account inactive, and you cannot delete an active user.

From the **Users** page, to change the status of a user account:

- 1. To make an existing user inactive:
	- (a) In the users list, select the check box for the user you want to deactivate.
	- (b) Click **Deactivate**.

Big Data Discovery prompts you to confirm that you want to deactivate the user.

The user is then removed from the list of active users.

Note that inactive users are not removed from Big Data Discovery.

- 2. To reactivate or delete an inactive user:
	- (a) Click the **Advanced** link below the user search field.

Big Data Discovery displays additional user search fields.

(b) From the **Active** list, select **No**.

Note that if you change the **Match type** to **Any**, you must also provide search criteria in at least one of the other fields.

(c) Click **Search**.

The users list displays only the inactive users.

- (d) Select the check box for the user you want to reactivate or delete.
- (e) To reactivate the user, click **Restore**.
- (f) To delete the user, click **Delete**.

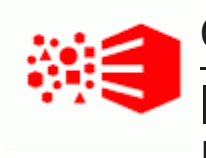

### Chapter 16

## **Integrating with an LDAP System to Manage Users**

If you have an LDAP system, users can use their LDAP credentials to log in to Big Data Discovery. You can also configure BDD to communicate with the LDAP server over TLS/SSL.

[About](#page-131-0) using LDAP [Configuring](#page-132-0) the LDAP settings and server [Authenticating](#page-136-0) against LDAP over TLS/SSL [Preventing](#page-137-0) encrypted LDAP passwords from being stored in BDD [Assigning](#page-137-1) roles based on LDAP user groups

### <span id="page-131-0"></span>**About using LDAP**

Integrating Studio with Lightweight Directory Access Protocol (LDAP) allows users to sign in to Studio using their existing LDAP user accounts, rather than creating separate user accounts from within Studio. LDAP is also used when integrating with a single sign-on (SSO) system.

You can integrate Studio with one LDAP directory but not multiple LDAP directories.

Users in LDAP must be contained in LDAP groups for Studio to properly map roles and permissions.

You can set up mixed authentication systems with both LDAP and manually created Studio users. In such a scenario, Studio pulls users and groups from an LDAP directory, and you can supplement those LDAP users with additional Studio users that you create.

If Studio uses LDAP for user management, you are notified in a blue banner across the **Password Policies** page. In this scenario, Studio relies entirely on the LDAP system for user names, passwords, syntax checking, minimum length settings, and so on. The settings on the **Password Policies** page do not apply to your LDAP users. However, if you create users directly in Studio, you can modify some basic settings about the password configuration on the **Password Policies** page.

### <span id="page-132-0"></span>**Configuring the LDAP settings and server**

The LDAP settings on the **Control Panel>Credentials** page include whether LDAP is enabled and required for authentication, the connection to the LDAP server, and whether to support batch import or export to or from the LDAP directory. The method for processing batch imports is set in portal-ext.properties.

In portal-ext.properties, the setting ldap.import.method determines how to perform batch imports from LDAP. This setting is only applied if batch import is enabled. The available values for ldap.import.method are:

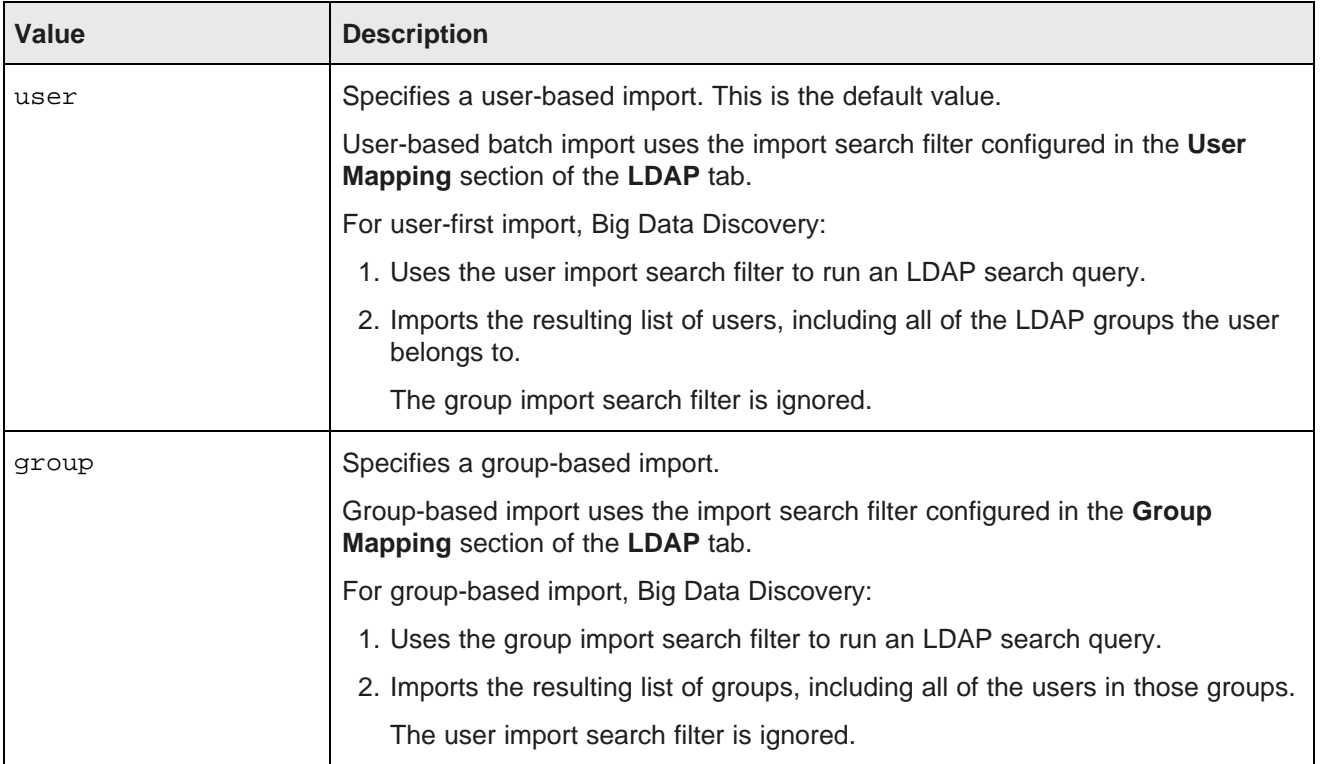

The value you should use depends partly on how your LDAP system works. If your LDAP directory only provides user information, without any groups, then you have to use user-based import. If your LDAP directory only provides group information, then you have to use group-based import.

To configure the LDAP settings:

- 1. In the Studio header, click **Configuration Options** and select **Control Panel**.
- 2. Click **Credentials**.

3. Click **Authentication>Configure Authentication** button.

The **Configure Authentication** dialog displays with the **LDAP** tab selected.

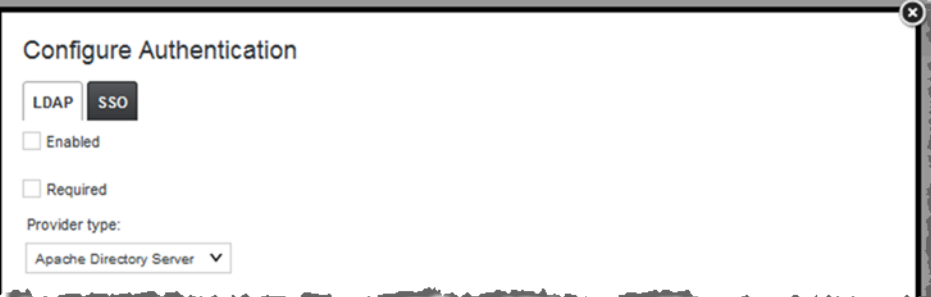

- 4. To enable LDAP authentication, select **Enabled**.
- 5. To require users to log in only using an LDAP account, select **Required**.

If this is selected, then any users that you create manually in Studio cannot log in. To allow users you create manually to log in, deselect this option.

- 6. In **Provider type**, select the type of LDAP server you are connecting to.
- 7. Expand **Connection** and specify settings for the basic connection to LDAP:

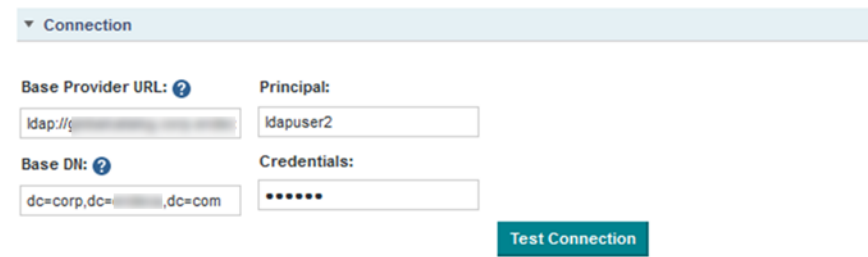

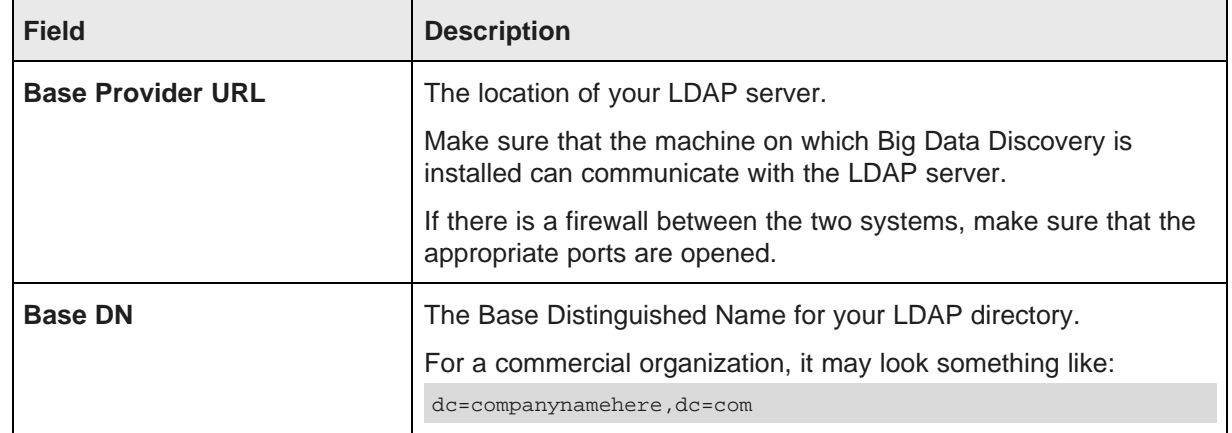

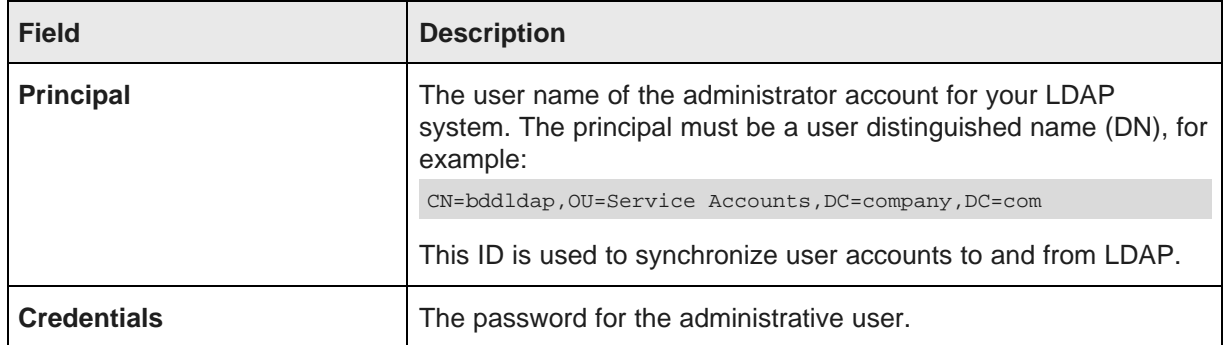

- 8. After providing the connection information, click **Test Connection** to test the connection to the LDAP server.
- 9. Expand **User Mapping** and specify values for the following settings:

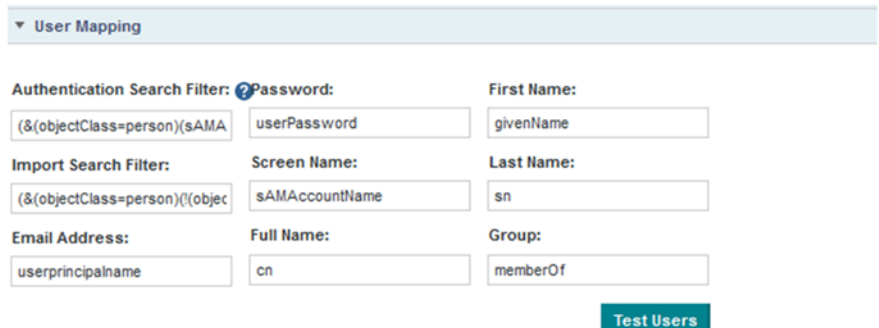

(a) Use the search filter fields to configure the filters for finding and identifying users in your LDAP directory.

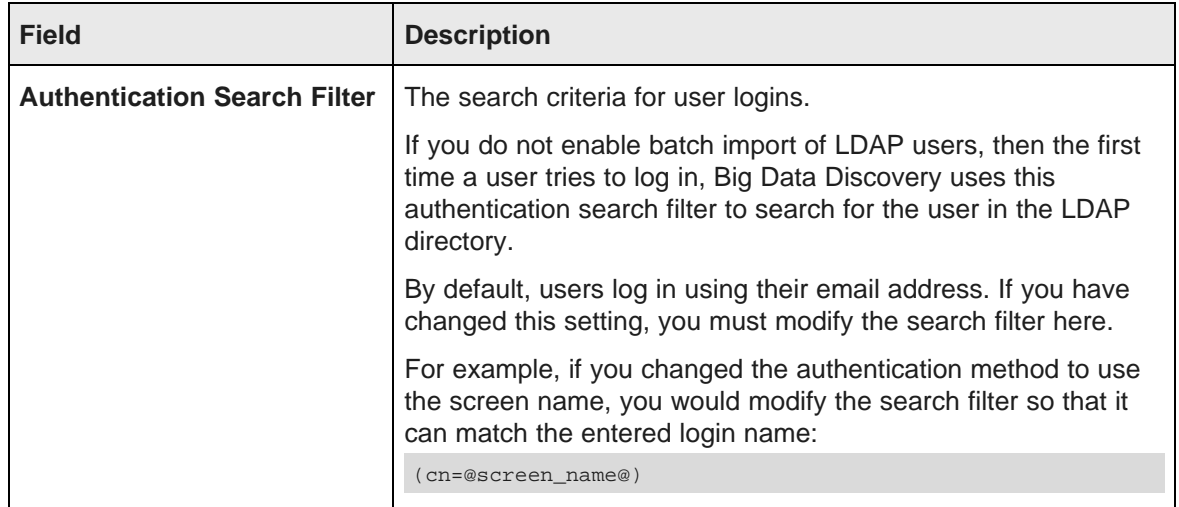

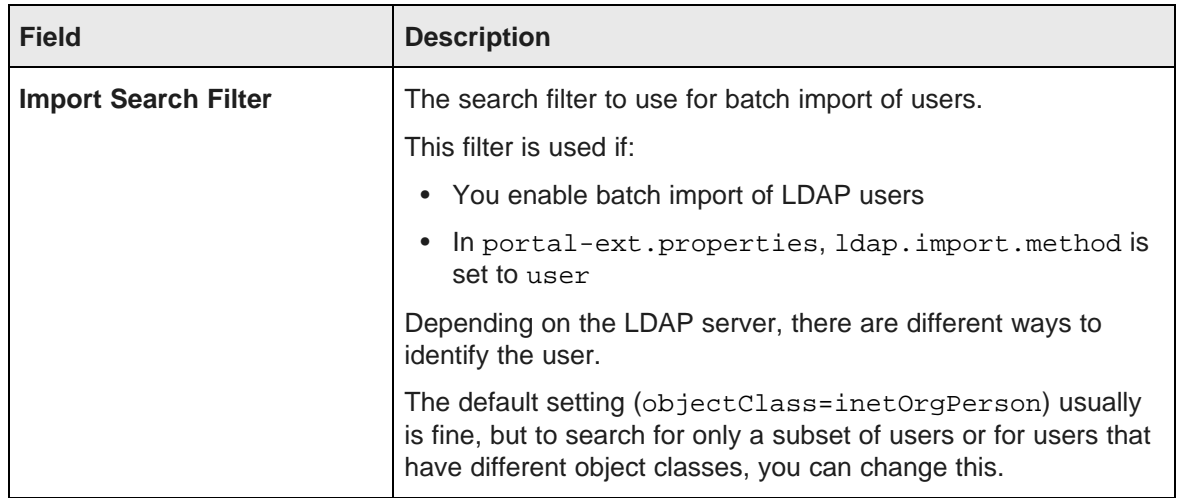

- (b) Use the remaining fields to map your LDAP attributes to the Big Data Discovery user fields.
- (c) After setting up the attribute mappings, to test the mappings, click **Test Users**.

#### 10. Under **Group Mapping**, map your LDAP groups.

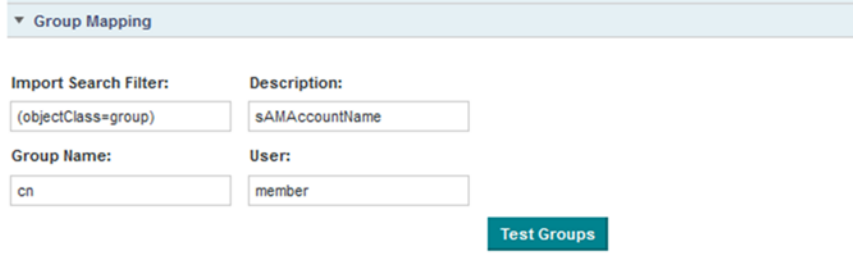

(a) In the **Import Search Filter** field, type the filter for finding LDAP groups.

This filter is used if:

- You enable batch import of LDAP users
- In portal-ext.properties, ldap.import.method is set to group
- (b) Map the following group fields:
	- Group Name
	- Description
	- User
- (c) To test the group mappings, click **Test Groups**.

The system displays a list of the groups returned by your search filter.

11. The **Options** section is used to configure importing and exporting of LDAP user data and to select the password policy:

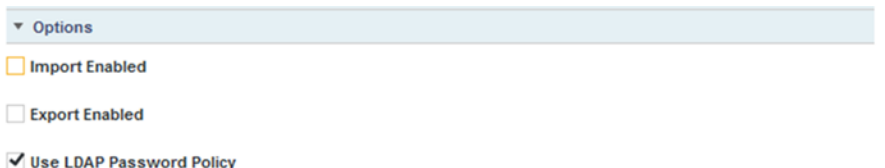

(a) If you selected the **Import Enabled** check box, then batch import of LDAP users is enabled.

If you did not select this box, then Big Data Discovery synchronizes each user as they log in. It is recommended that you leave this box deselected.

If you do enable batch import, then the import process is based on the value of ldap.import.method.

Note also that when using batch import, you cannot filter both the imported users and imported groups at the same time. For user-based batch import mode, you cannot filter the LDAP groups to import. For group-based batch import mode, you cannot filter the LDAP users to import.

(b) If the **Export Enabled** check box is selected, then any changes to the user in Big Data Discovery are exported to the LDAP system.

It is recommended that you leave this box deselected.

(c) To use the password policy from your LDAP system, instead of the Big Data Discovery password policy, select the **Use LDAP Password Policy** check box.

### <span id="page-136-0"></span>**Authenticating against LDAP over TLS/SSL**

To have Big Data Discovery Studio authenticate users against LDAP over TLS/SSL, export a certificate from your LDAP server and copy it to the cacerts keystore on the machine running Studio.

If your root Certificate Authority cert is issued internally by the company or if you have configured a self-signed certificate for your LDAP server, follow the steps below to export and copy it to the Java trust store on the machine running BDD Studio. If you are using a well-known commercial SSL CA certificate, it should already be present in the server's trust store and no further configuration is required.

To configure LDAP over TLS/SSL:

- 1. On your LDAP server, export the Root Certificate Authority certificate to DER encoded binary X.509 .cer file format.
- 2. Copy the exported .cer file to the \$BDD\_HOME/common/security/cacerts directory on the machine running BDD Studio.
- 3. Import the certificate to the cacerts keystore:

```
$JAVA_HOME/jre/bin/keytool -import -trustcacerts -keystore $BDD_HOME/common/security
/cacerts -storepass <password> -noprompt -<alias> MyRootCA -file <keystore_filepath>
```
Where:

- <password> is the cacerts password. By default this is changeit.
- <alias> is the certificate's alias.
- < keystore filepath> is the absolute path to the .cer file you copied over in Step 2.
- 4. Test your changes.

### <span id="page-137-0"></span>**Preventing encrypted LDAP passwords from being stored in BDD**

By default, when you use LDAP for user authentication, each time a user logs in, Big Data Discovery stores a securely encrypted version of their LDAP password. For subsequent logins, Big Data Discovery can then authenticate the user even when it cannot connect to the LDAP system. For even stricter security, you can configure Big Data Discovery to prevent the passwords from being stored.

To prevent Big Data Discovery from storing the encrypted LDAP passwords:

- 1. Stop Studio.
- 2. Add the following settings to portal-ext.properties:

```
ldap.password.cache.hashed=false
ldap.auth.required=true
auth.pipeline.enable.liferay.check=false
```
3. Restart Studio.

Studio no longer stores the encrypted LDAP passwords for authenticated users. If the LDAP system is unavailable, Studio cannot authenticate previously authenticated users.

### <span id="page-137-1"></span>**Assigning roles based on LDAP user groups**

For LDAP integration, it is recommended that you assign roles based on your LDAP groups.

To ensure that users have the correct roles as soon as they log in, you create groups in Big Data Discovery that have the same name as your LDAP groups, but in lowercase, and assign the correct roles to each group.

To create a user group, and assign roles to that group:

- 1. In the Big Data Discovery header, click the **Configuration Options** icon and select **Control Panel**.
- 2. Select **User Settings>User Groups**.
- 3. On the **User Groups** page, to add a new group, click **Add**.

The **Add Group** dialog displays.

4. In the **Name** field, type the name of the group.

Make sure the name is the lowercase version of the name of a group from your LDAP system. For example, if the LDAP group is called SystemUsers, then the user group name would be systemusers.

- 5. In the **Description** field, type a description of the group.
- 6. To assign roles to the group, from the **Role** list, select the user role to assign to the group.

The selected roles are assigned to all of the users in the group. For details on the available user roles, see About user roles and access [privileges](#page-124-0) on page 125.

#### 7. Click **Save**.

The group is added to the **User Groups** list.

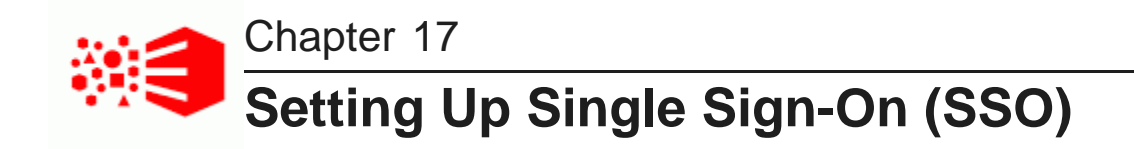

You can provide user access by integrating with an SSO system.

About using single [sign-on](#page-139-0) Overview of the process for [configuring](#page-139-1) SSO with Oracle Access Manager [Configuring](#page-140-0) the reverse proxy module in OHS [Registering](#page-141-0) the Webgate with the Oracle Access Manager server [Testing](#page-142-0) the OHS URL [Configuring](#page-143-0) Big Data Discovery to integrate with SSO via Oracle Access Manager [Completing](#page-145-0) and testing the SSO integration

### <span id="page-139-0"></span>**About using single sign-on**

Integrating with single sign-on (SSO) allows Studio users to be logged in to Big Data Discovery automatically once they are logged in to your SSO system.

Note that once Big Data Discovery is integrated with SSO, you cannot create and edit users from within Big Data Discovery. All users get access to Big Data Discovery using their SSO credentials. This means that you can no longer use the default administrative user provided with Big Data Discovery. You will need to make sure that there is at least one SSO user with an Administrator user role for Big Data discovery.

The officially supported method for integrating with SSO is to use Oracle Access Manager, with an Oracle HTTP Server in front of the Big Data Discovery application server. While you may be able to use another SSO tool that supports passing the user name in an HTTP header, you would have to use the documentation and support materials for that tool in order to set up the integration.

The information in this guide focuses on the details and configuration that are specific to the Big Data Discovery integration. For general information on installing Oracle Access Manager and Oracle HTTP Server, see the associated documentation for those products.

### <span id="page-139-1"></span>**Overview of the process for configuring SSO with Oracle Access Manager**

Here is an overview of the steps for using Oracle Access Manager to implement SSO in Big Data Discovery.

- 1. Install Oracle Access Manager 11g, if you haven't already. See the Oracle Access Manager documentation for details.
- 2. Install Oracle HTTP Server (OHS) 11g. See the Oracle HTTP Server documentation for details.
- 3. Install OHS Webgate 11g. See the Webgate documentation for details.
- 4. Create an instance of OHS and confirm that it is up and running. See the OHS documentation for details.
- 5. Configure the reverse proxy module for the Big Data Discovery application server in Oracle HTTP Server. See [Configuring](#page-140-0) the reverse proxy module in OHS on page 141.
- 6. Install the Webgate module into the Oracle HTTP Server. See [Registering](#page-141-0) the Webgate with the Oracle Access [Manager](#page-141-0) server on page 142.
- 7. In Big Data Discovery, configure the LDAP connection for your SSO implementation. See [Configuring](#page-143-1) the LDAP [connection](#page-143-1) for SSO on page 144.
- 8. In Big Data Discovery, configure the Oracle Access Manager SSO settings. See [Configuring](#page-144-0) the Oracle Access [Manager](#page-144-0) SSO settings on page 145.
- 9. Configure Big Data Discovery's web server settings to use the OHS server. See [Completing](#page-145-0) and testing the SSO [integration](#page-145-0) on page 146.
- 10. Disable direct access to the Big Data Discovery application server, to ensure that all traffic to Big Data Discovery is routed through OHS.

### <span id="page-140-0"></span>**Configuring the reverse proxy module in OHS**

For WebLogic Server, you need to update the file mod\_wl\_ohs.conf to add the logout configuration for SSO.

Here is an example of the file with the /bdd/oam\_logout\_success section added:

```
LoadModule weblogic_module "${ORACLE_HOME}/ohs/modules/mod_wl_ohs.so"
<IfModule weblogic_module>
     WebLogicHost hostName
     WebLogicPort portNumber
</IfModule>
<Location /bdd/oam_logout_success>
      PathTrim /bdd/oam_logout_success
      PathPrepend /bdd/c/portal
      DefaultFileName logout
     SetHandler weblogic-handler
</Location>
<Location />
     SetHandler weblogic-handler
</Location>
```
The /bdd/oam\_logout\_success Location configuration is special for Big Data Discovery. It redirects the default Webgate Logout Callback URL (/bdd/oam\_logout\_success) to an application tier logout within Big Data Discovery. With this configuration, when users sign out of SSO from another application, it is reflected in Big Data Discovery.

### <span id="page-141-0"></span>**Registering the Webgate with the Oracle Access Manager server**

After you have installed the OHS Webgate, you use the remote registration (RREG) tool to register the OHS Webgate with the OAM server.

To complete the registration:

- 1. Obtain the RREG tarball (rreg.tar.gz) from the Oracle Access Manager server.
- 2. Extract the file to the OHS server.
- 3. Modify the script oamreg.sh.

Correct the OAM\_REG\_HOME and JAVA\_HOME environment variables.

OAM REG HOME should point to the extracted rreg directory created in the previous step.

You may not need to change JAVA\_HOME if it's already set in your environment.

4. In the input directory, create an input file for the RREG tool. The file can include the list of resources secured by this Webgate.

You can omit this list if the application domain already exists.

Here is an example of an input file where the resources have not been set up for the application domain and host in Oracle Access Manager:

```
<?xml version="1.0" encoding="UTF-8"?>
<OAM11GRegRequest>
<serverAddress>http://oamserver.us.mycompany.com:7001</serverAddress>
<hostIdentifier>myserver-1234</hostIdentifier>
<agentName>myserver-1234-webgate</agentName>
<applicationDomain>Big Data Discovery</applicationDomain>
<protectedResourcesList>
 <resource>/bdd</resource>
 <resource>/bdd/.../*</resource>
</protectedResourcesList>
<publicResourcesList>
  <resource>/public/index.html</resource>
</publicResourcesList>
<excludedResourcesList>
  <resource>/excluded/index.html</resource>
</excludedResourcesList>
</OAM11GRegRequest>
```
In this example, the resources have already been set up in Oracle Access Manager:

```
<?xml version="1.0" encoding="UTF-8"?>
<OAM11GRegRequest>
<serverAddress>http://oamserver.us.mycompany.com:7001</serverAddress>
<hostIdentifier>myserver-1234</hostIdentifier>
<agentName>myserver-1234-webgate</agentName>
<applicationDomain>Big Data Discovery</applicationDomain>
</OAM11GRegRequest>
```
In the input file, the parameter values are:

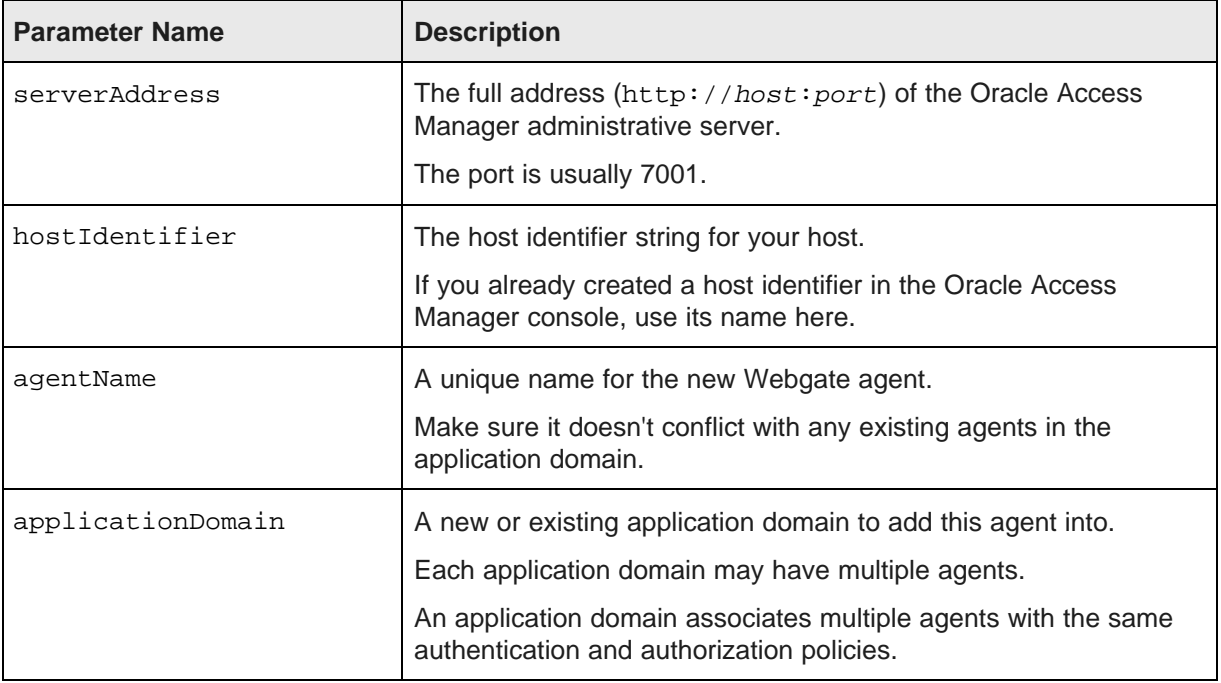

#### 5. Run the tool:

./bin/oamreg.sh inband input/inputFileName

#### For example:

./bin/oamreg.sh inband input/my-webgate-input.xml

When the process is complete, you'll see the following message:

Inband registration process completed successfully! Output artifacts are created in the output folder.

- 6. Copy the generated output files from the output directory to the OHS instance config directory (under webgate/config/).
- 7. Restart the OHS instance.
- 8. Test your application URL via OHS.

It should forward you to the SSO login form.

Check the OAM console to confirm that the Webgate is installed and has the correct settings.

### <span id="page-142-0"></span>**Testing the OHS URL**

Before continuing to the Big Data Discovery configuration, you need to test that the OHS URL redirects correctly to Big Data Discovery.

To test the OHS URL, use it to browse to Big Data Discovery.

You should be prompted to authenticate using your SSO credentials.

Because you have not yet configured the Oracle Access Manager SSO integration in Big Data Discovery, after you complete the authentication, the Big Data Discovery login page displays.

Log in to Big Data Discovery using an administrator account.

### <span id="page-143-0"></span>**Configuring Big Data Discovery to integrate with SSO via Oracle Access Manager**

In Big Data Discovery, you configure the LDAP connection and Oracle Access Manager connection settings.

[Configuring](#page-143-1) the LDAP connection for SSO [Configuring](#page-144-0) the Oracle Access Manager SSO settings

### <span id="page-143-1"></span>**Configuring the LDAP connection for SSO**

The SSO implementation uses LDAP to retrieve and maintain the user information. For the Oracle Access Manager SSO, you configure Big Data Discovery to use Oracle Internet Directory for LDAP.

In Big Data Discovery, to configure the LDAP connection for SSO:

- 1. From the **Control Panel**, select **Platform Settings>Credentials**.
- 2. On the **Credentials** page, click **Authentication**.
- 3. On the **Authentication** tab, click the **Configure Authentication** button.

The **Configure Authentication** dialog is displayed, with the **LDAP** tab selected.

- 4. On the **LDAP** tab, check the **Enabled** check box. Do not check the **Required** check box.
- 5. From the **Provider type** drop-down list, select **Oracle Internet Directory**.
- 6. Configure the LDAP connection, users, and groups as described in [Configuring](#page-132-0) the LDAP settings and [server](#page-132-0) on page 133.
- 7. Configure the user roles for your user groups as described in [Assigning](#page-137-1) roles based on LDAP user [groups](#page-137-1) on page 138.
- 8. To save the LDAP connection information, click **Save**.
### **Configuring the Oracle Access Manager SSO settings**

After you configure the LDAP connection for your SSO integration, you configure the Oracle Access Manager SSO settings.

The settings are on the **SSO** tab on the **Configure Authentication** dialog.

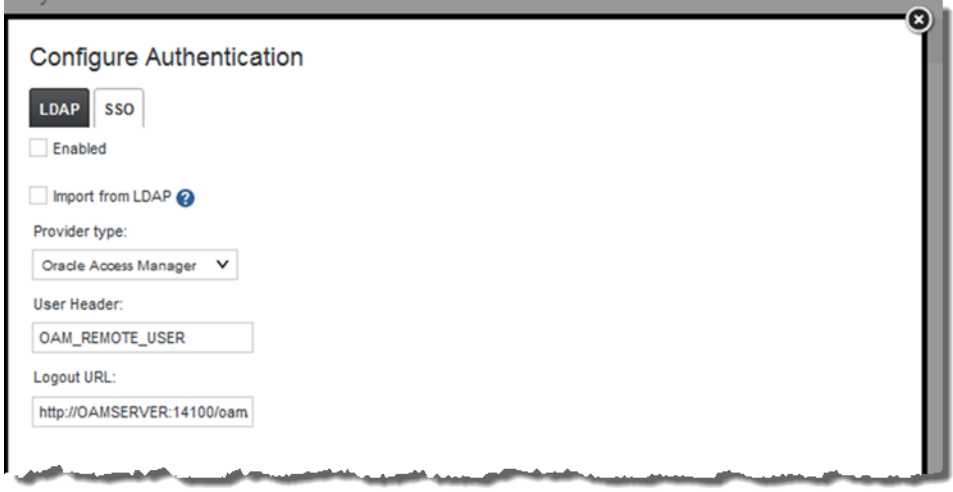

To configure the SSO settings:

- 1. From the **Control Panel**, select **Platform Settings>Credentials**.
- 2. In the **Credentials** page, click **Authentication**.
- 3. On the **Authentication** tab, click **Configure Authentication**.
- 4. On the **Configure Authentication** dialog, click **SSO**.
- 5. Select the **Enabled** check box.
- 6. Select the **Import from LDAP** check box.
- 7. From the **Provider Type** list, select **Oracle Access Manager**.

Note that the only other option is **Custom**, which clears the fields. You would use the **Custom** option if you are using some other tool that passes the user name in an HTTP header. For information on setting up an SSO tool other than Oracle Access Manager, see the documentation and support materials for that tool.

8. Leave the default user header OAM\_REMOTE\_USER.

9. In the **Logout URL** field, provide the URL to navigate to when users log out.

Make sure it is the same logout redirect URL you have configured for the Webgate:

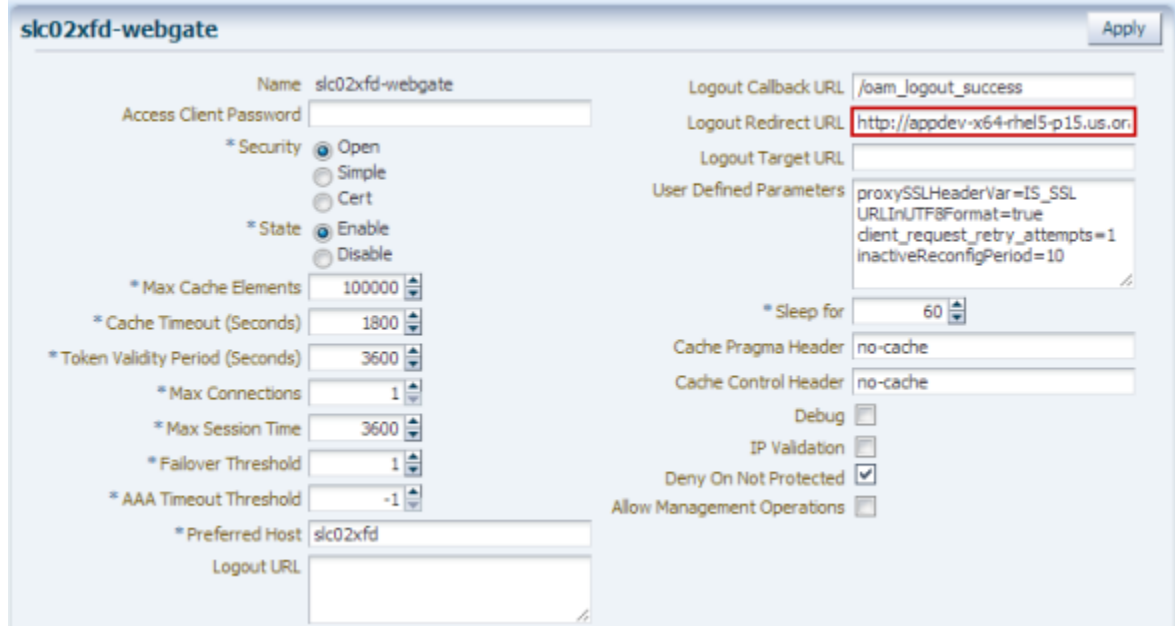

For the logout URL, you can add an optional end\_url parameter to redirect the browser to a final location after users sign out. To redirect back to Big Data Discovery, configure end\_ur1 to point to the OHS host and port.

#### For example:

http://oamserver.us.mycompany.com:14100/oam/server/logout?end\_url=http:/ /bddhost.us.company.com:7777/

10. To save the configuration, click **Save**.

## **Completing and testing the SSO integration**

The final step in setting up the SSO integration is to add the OHS server host name and port to portalext.properties.

To complete and test the SSO configuration:

1. In portal-ext.properties:

If OHS is not using SSL, then add the following lines:

```
web.server.host=ohsHostName
web.server.http.port=ohsPortNumber
```
If OHS is using SSL, then add the following lines:

web.server.protocol=https web.server.host=ohsHostName web.server.https.port=ohsPortNumber Where:

• ohsHostName is the fully qualified domain name (FQDN) of the server where OHS is installed. The name must be resolvable by Big Data Discovery users.

For example, you would use webserver01.company.com, and not webserver01.

You need to specify this even if OHS is on the same server as Big Data Discovery.

- ohsPortNumber is the port number used by OHS.
- 2. Restart Big Data Discovery.

Make sure to completely restart the browser to remove any cookies or sessions associated with the Big Data Discovery user login you used earlier.

- 3. Navigate to the Big Data Discovery URL. The Oracle Access Manager SSO form displays.
- 4. Enter your SSO authentication credentials.

You are logged in to Big Data Discovery.

As you navigate around Big Data Discovery, make sure that the browser URL continues to point to the OHS server and port.

# **Part V**

# **Logging for Studio, Dgraph, and Dgraph Gateway**

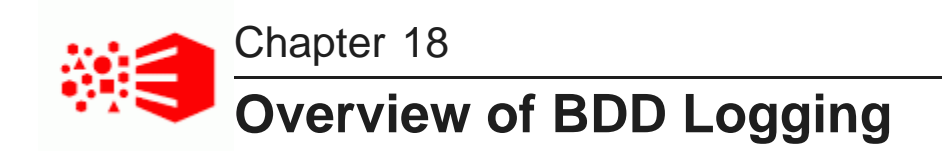

This topic provides a logging overview of the BDD components.

List of Big Data [Discovery](#page-148-0) logs Gathering [information](#page-150-0) for diagnosing problems [Retrieving](#page-153-0) logs [Rotating](#page-153-1) logs

# <span id="page-148-0"></span>**List of Big Data Discovery logs**

This topic provides a list of all the logs generated by a BDD deployment.

The list also includes a summary of where to find logs for each BDD component and tells you how to access logs.

### **List of BDD logs**

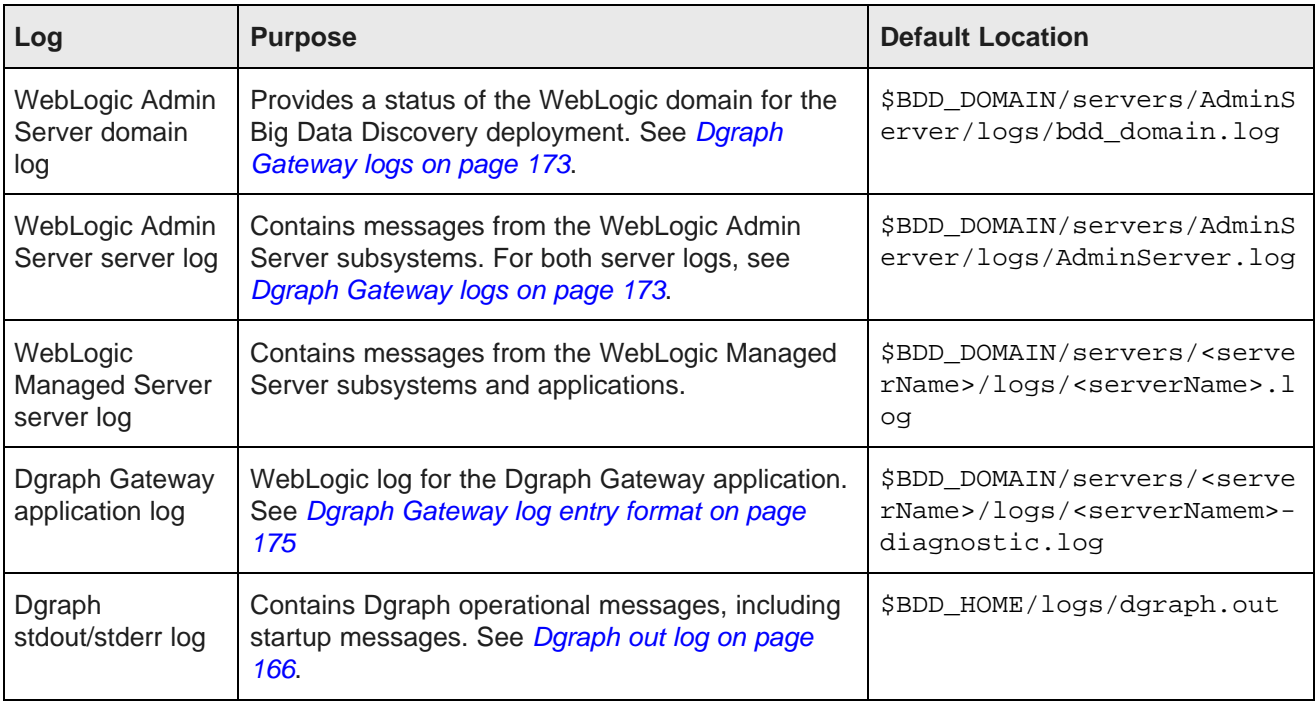

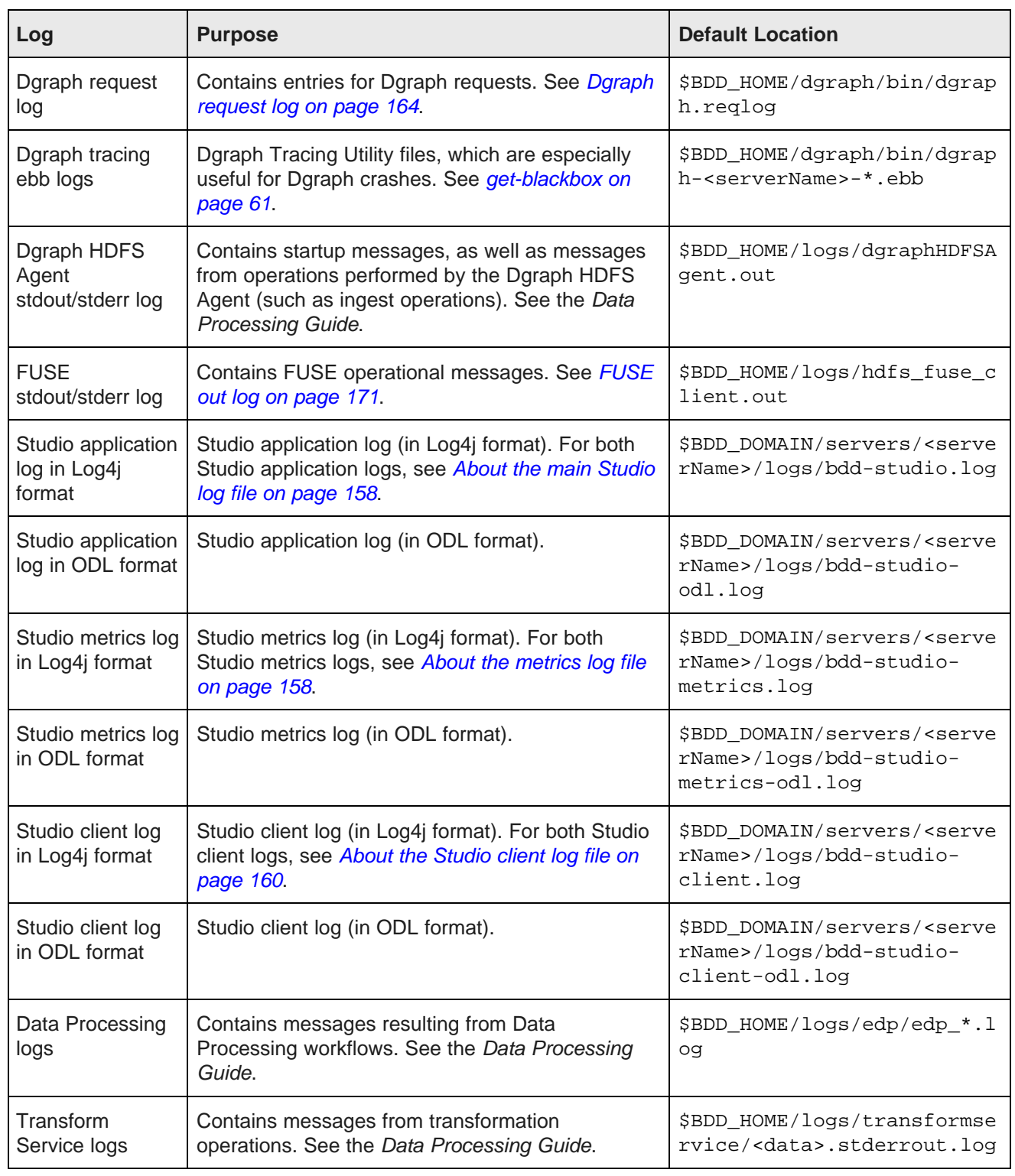

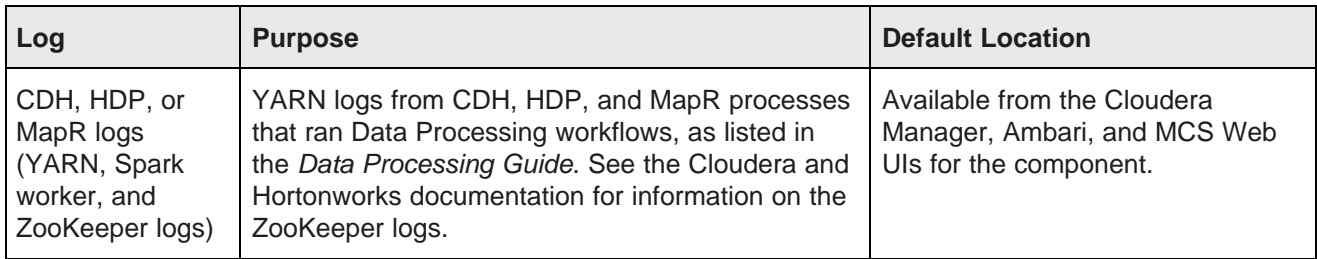

### **Where to find logging information for each component**

This table lists how to find detailed logging information for each Big Data Discovery component:

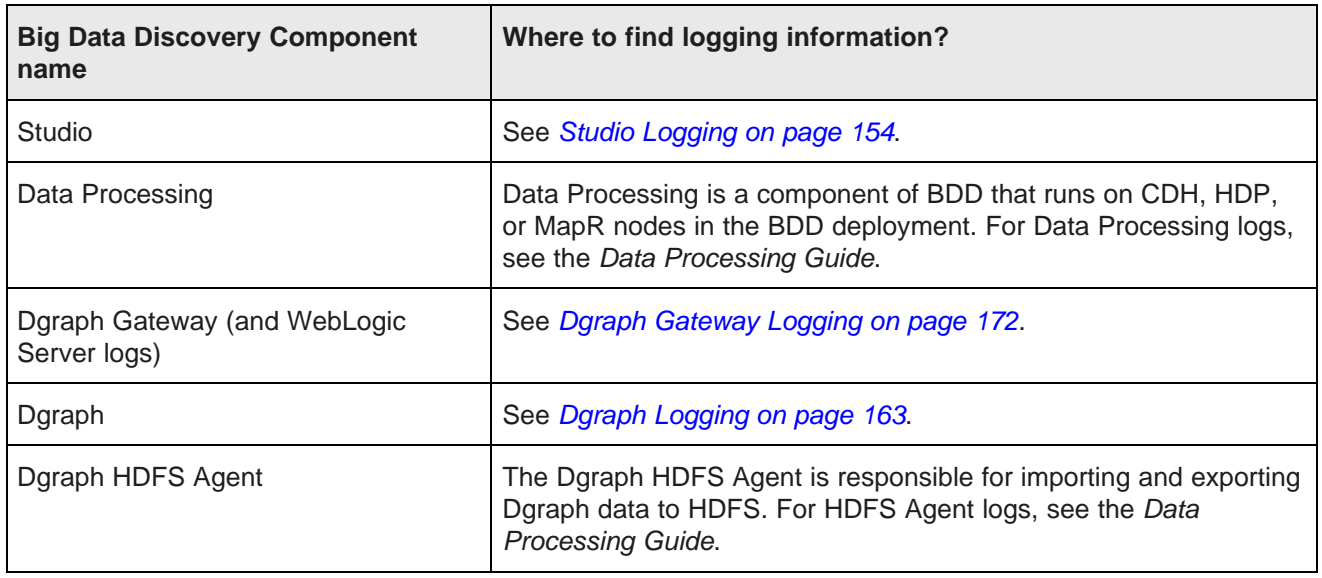

#### **Ways of accessing logs**

You can access the logs for some components of Big Data Discovery through these commands of the bdd\_admin.sh script:

- [get-logs](#page-67-0)
- [set-log-levels](#page-65-0) on page 66
- [rotate-logs](#page-69-0) on page 70

# <span id="page-150-0"></span>**Gathering information for diagnosing problems**

This section describes the information that you need to gather in the event of a problem with the Dgraph or Dgraph Gateway.

When you report the problem to Oracle Support, you may be asked to supply this information to help Oracle engineers diagnose and fix the problem.

### **Dgraph Gateway information**

There are four areas of information to gather for Dgraph Gateway problems.

#### **1: WebLogic standard Logs**

Get the full contents of the following logs:

- WebLogic Admin Server server log
- WebLogic Admin Server domain log
- WebLogic Managed Server log
- Dgraph Gateway application log

For the name of the logs, see List of Big Data [Discovery](#page-148-0) logs on page 149.

#### **2: Config file**

Get the config.xml in the \$BDD\_DOMAIN/config directory.

#### **3: Thread dumps**

The first step in to obtain a thread dump is to get the JVM process PID for WebLogic Server. The **jps** tool (which is available on both Linux and Windows) can provide the PIDs you need.

The **jps -mlv** command lists all running JVMs. You can use this format to obtain the WebLogic PID:

```
jps -mlv | fgrep weblogic
```
The following example shows the beginning of the **jps** output for the WebLogic process:

```
jps -mlv | fgrep weblogic
7769 weblogic.Server -Xms1024m -Xmx4096m -XX:MaxPermSize=1024m -Dweblogic.Name=AdminServer
...
```
In the example, 7769 is the WebLogic JVM PID.

After you have obtained the PID, use the **jstack** tool to generate thread dumps and save them in a file, using this syntax:

```
jstack -1 <pid> <filename>
```
#### For example:

jstack -l 7769 jstack.weblogic.outIt

If the JVM is not responsive, add the  $-F$  flag:

jstack -F -l <pid> <filename>

It is very helpful to have a couple of thread dumps a few minutes apart, with filenames indicating the order.

Note that both the **jps** and **jstack** tools are in the JAVA\_HOME/bin directory.

#### **4: Heap dumps**

Use the **jmap** tool to generate heap dumps. As with jstack, you must first get the PID with the **jps** command.

You then run **jmap** with this syntax:

jmap -dump:format-b,file=<filename>.hprof <pid>

Again, if the JVM is not responsive, add the  $-F$  flag.

Note that the **jmap** tool is in the JAVA HOME/bin directory.

### **Dgraph information**

There are different sets of logs that are needed, depending upon whether it is a performance issue or a crash. You may also need to send ZooKeeper logs.

#### **1: Logs for performance issues**

Collect the following information:

- dgraph.reqlog log from the \$BDD\_HOME/logs directory
- WebLogic access.log
- Dgraph blackbox file, from the bdd-admin get-blackbox command
- Dgraph Statistics output, from the bdd-admin get-stats command
- BDD version, from the bdd-admin --version command
- Dgraph version, from the dgraph --version command

#### **2: Logs for Dgraph crashes**

In order to diagnose a Dgraph crash, collect the following information:

- dgraph.out log from the \$BDD\_HOME/logs directory
- Dgraph core dump file

#### **3: Logs for other correctness issues**

For investigating correctness issues that do not involve a Dgraph crash (unexpected SOAP fault, query returning incorrect results, etc.), collect the following data:

- Dgraph databases for the data sets (the Dgraph databases are stored in the directory specified by the DGRAPH INDEX DIR property in the bdd.conf file)
- dgraph.reqlog log from the \$BDD\_HOME/logs directory
- dgraph.out log from the \$BDD\_HOME/logs directory
- Dgraph version, from the dgraph --version command

#### **4: ZooKeeper logs**

The ZooKeeper log and the ZooKeeper transaction logs are valuable to help diagnose Dgraph problems that may result from leader/follower issues. These logs can be retrieved as part of the bdd-admin get-logs command output.

#### **5: Changing Dgraph flags**

You may be asked to add flags to the Dgraph to generate more complete log entries. For example, the Dgraph  $-v$  flag is very useful, as it produces more verbose entries (note that the flag has only one dash instead of the usual two).

Dgraph flags are set by various properties in the bdd.conf file. For example, the DGRAPH\_THREADS property sets the number of threads for the Dgraph. The DGRAPH\_ADDITIONAL\_ARG property is especially useful as it allows you to add new flags, such as the  $-v$  flag. For details on changing these properties, see [Configuration](#page-23-0) [properties](#page-23-0) that can be modified on page 24.

### **Topology information**

In addition to the log files and system information listed above, you should also provide information about the topology of your BDD deployment. Such information includes:

- Hardware specifications and configuration of the machines.
- Description of the Dgraph Gateway and Dgraph topology (number and names of servers in the BDD cluster and number of Dgraph nodes).
- Description of which Dgraph Gateway nodes and Dgraph nodes are affected.
- Network topology.

# <span id="page-153-0"></span>**Retrieving logs**

The bdd-admin script's get-logs command lets you retrieve all the BDD component logs, or a specified subsection of them.

Full usage information on the [get-logs](#page-67-0) command is available in the topic get-logs on page 68.

This example shows how to retrieve the most recent Dgraph logs:

- 1. Change to the \$BDD\_HOME/BDD\_manager/bin directory.
- 2. Use the get-logs command with the -c dgraph option:

./bdd-admin.sh get-logs -c dgraph /localdisk/logs/dgraph.zip

In the example, the Dgraph logs are retrieved and zipped up in the  $d$ graph. $z$ ip file.

When you unzip the dgraph.zip file, a <hostname>\_dgraph.zip file should be extracted. When you unzip that file, you should see these Dgraph logs:

- dgraph.out (Dgraph out log)
- dgraph.reqlog (Dgraph request log)
- dgraph.<num>.trace.log (Dgraph tracing log, if one exists)
- <hostname>-dgraph-stats.xml (Dgraph statistics page)

You can use other -c arguments to get logs from other components.

You can also use the get-logs command to retrieve all of the BDD component logs, as in this example:

```
./bdd-admin.sh get-logs -c all /localdisk/logs/all.zip
```
# <span id="page-153-1"></span>**Rotating logs**

Dgraph Gateway and Studio logs are hardcoded to rotate daily. You can force rotate logs by running the bddadmin script with the rotate-logs command.

For example:

./bdd-admin.sh rotate-logs -c gateway -n web009.us.example.com

<span id="page-153-2"></span>For information on the [rotate-logs](#page-69-0) command, see rotate-logs on page 70.

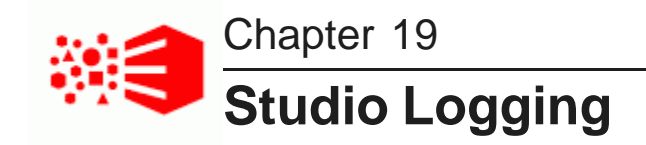

Studio logging helps you to monitor and troubleshoot your Studio application.

About [logging](#page-154-0) in Studio About the Log4j [configuration](#page-156-0) XML files About the main [Studio](#page-157-0) log file About the [metrics](#page-157-1) log file [Configuring](#page-158-0) the amount of metrics data to record About the [Studio](#page-159-0) client log file [Adjusting](#page-160-0) Studio logging levels Using the [Performance](#page-160-1) Metrics page to monitor query performance

# <span id="page-154-0"></span>**About logging in Studio**

Studio uses the Apache Log4j logging utility.

The Studio log files include:

- A main log file with most of the logging messages
- A second log file for performance metrics logging
- A third log file for client-side logging, in particular JavaScript errors

The log files are generated in both the standard Log4j format, and the ODL (Oracle Diagnostic Logging) format. The log rotation frequency is set to daily (it is hard-coded, not configurable).

You can also use the **Performance Metrics** page of the **Control Panel** to view performance metrics information.

For more information about Log4j, see the [Apache](http://logging.apache.org/log4j/1.2/manual.html) log4j site, which provides general information about and documentation for Log4j.

### **ODL log entry format**

The following is an example of an ODL-format NOTIFICATION message resulting from creation of a user session in Studio:

```
[2015-08-04T09:39:49.661-04:00] [EndecaStudio] [NOTIFICATION] []
  [com.endeca.portal.session.UserSession] [host: web12.example.com] [nwaddr: 10.152.105.219]
  [tid: [ACTIVE].ExecuteThread: '45' for queue: 'weblogic.kernel.Default (self-tuning)']
  [userId: djones] [ecid: 0000Kvsw8S17ADkpSw4Eyc1LjsrN0000^6,0] UserSession created
```
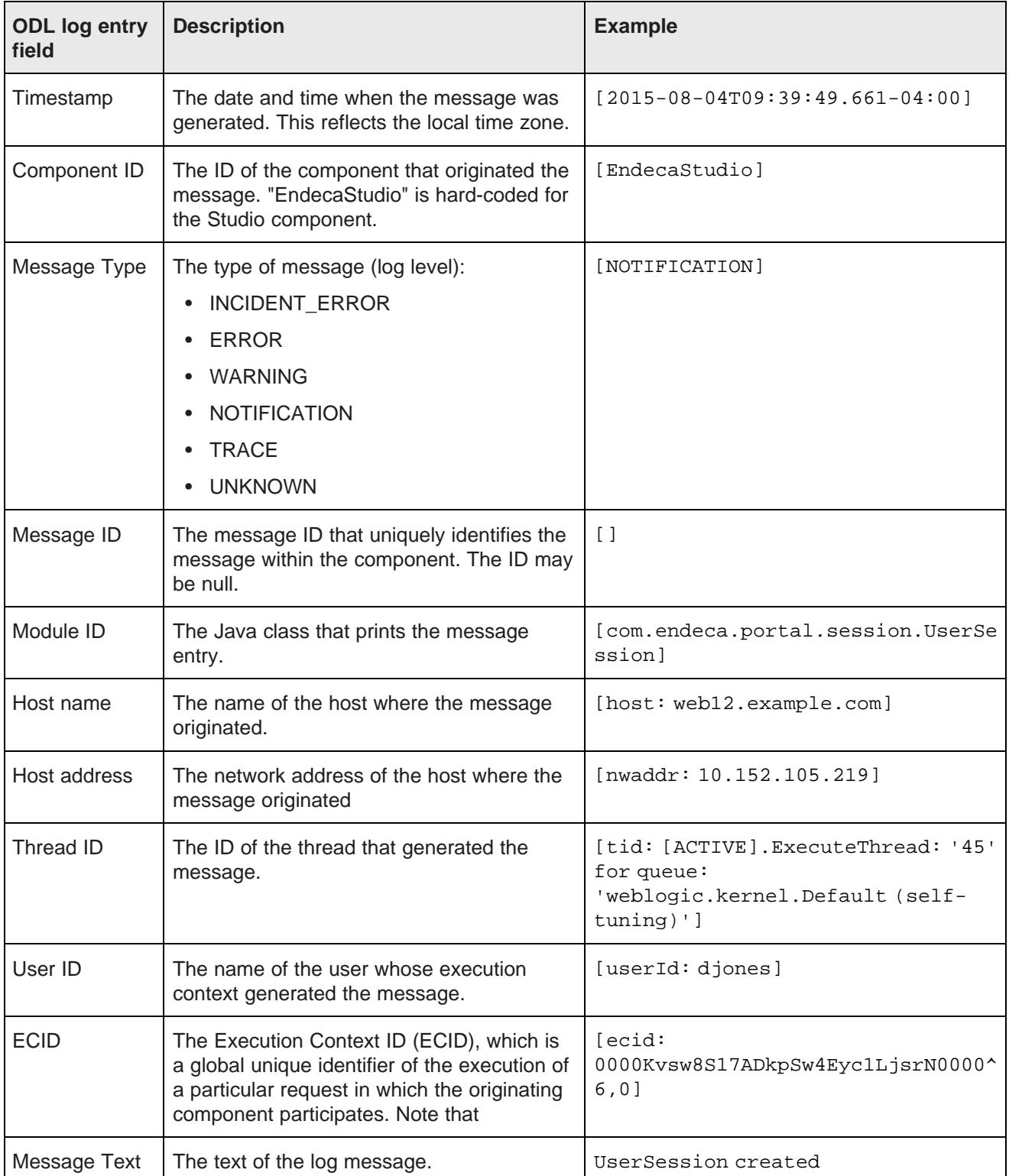

The format of the ODL log entries (using the above example) and their descriptions are as follows:

### **Log4j log entry format**

The following is an example of a Log4j-format INFO message resulting from creation of a user session in Studio:

2015-08-05T05:42:09.855-04:00 INFO [UserSession] UserSession created

The format of the Log4j log entries (using the above example) and their descriptions are as follows:

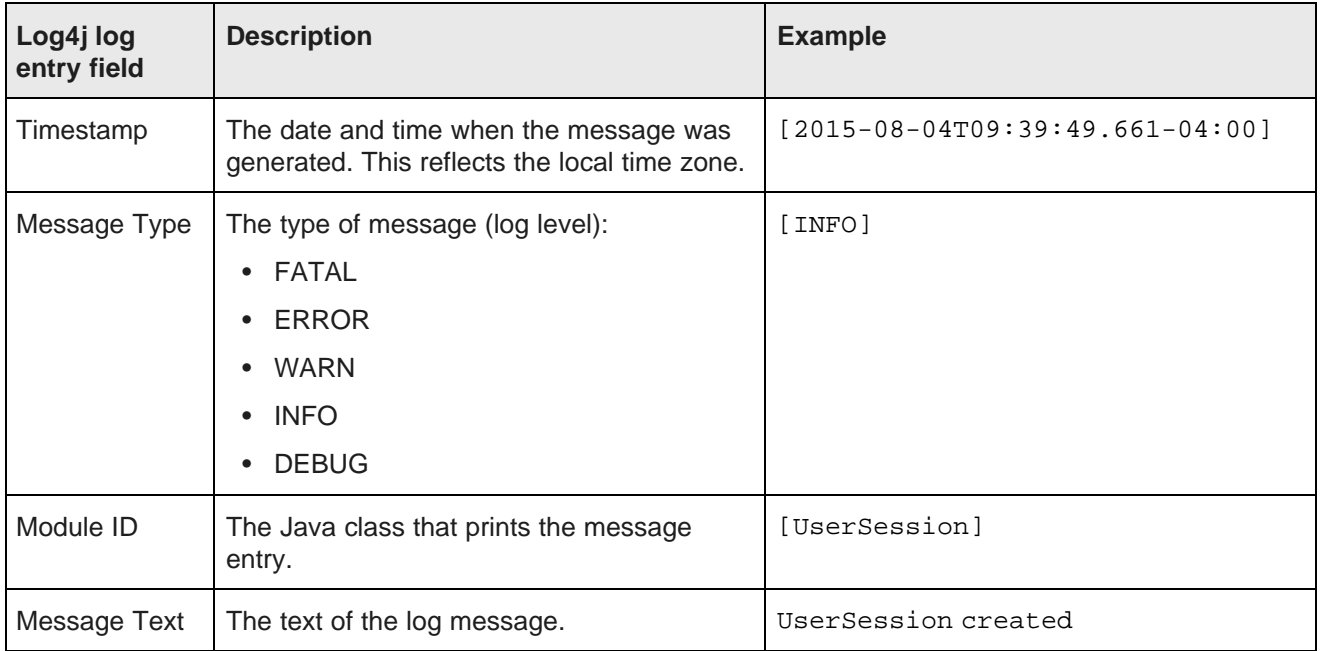

# <span id="page-156-0"></span>**About the Log4j configuration XML files**

The primary log configuration is managed in portal-log4j.xml, which is packed inside the portal application file WEB-INF/lib/portal-impl.jar.

The file is in the standard Log4j XML configuration format, and allows you to:

- Create and modify appenders
- Bind appenders to loggers
- Adjust the log verbosity of different classes/packages

By default, portal-log4j.xml specifies a log verbosity of INFO for the following packages:

- com.endeca
- com.endeca.portal.metadata
- com.endeca.portal.instrumentation

It does not override any of the default log verbosity settings for other components.

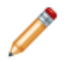

**Note:** If you adjust the logging verbosity, it is updated for both Log4j and the Java Utility Logging Implementation (JULI). Code using either of these loggers should respect this configuration.

# <span id="page-157-0"></span>**About the main Studio log file**

For Studio, the main log file (bdd-studio.log) contains all of the log messages.

By default the bdd-studio.log is stored in the WebLogic domain in the \$BDD\_DOMAIN/<serverName>/logs directory (where serverName is the name of the Managed Server in which Studio is installed).

The main root logger prints all messages to:

- The console, which typically is redirected to the application server's output log.
- bdd-studio.log, the log file in log4j format.
- bdd-studio-odl.log, the log file in ODL format. Also stored in \$BDD\_DOMAIN/logs

The main logger does not print messages from the com.endeca.portal.instrumentation classes. Those messages are printed to the metrics log file.

# <span id="page-157-1"></span>**About the metrics log file**

Studio captures metrics logging, including all log entries from the com.endeca.portal.instrumentation classes.

The metrics log files are:

- bdd-studio-metrics.log, which is in Log4j format.
- bdd-studio-metrics-odl.log, which is in ODL format.

Both metrics log files are created in the same directory as bdd-studio.log.

The metrics log file contains the following columns:

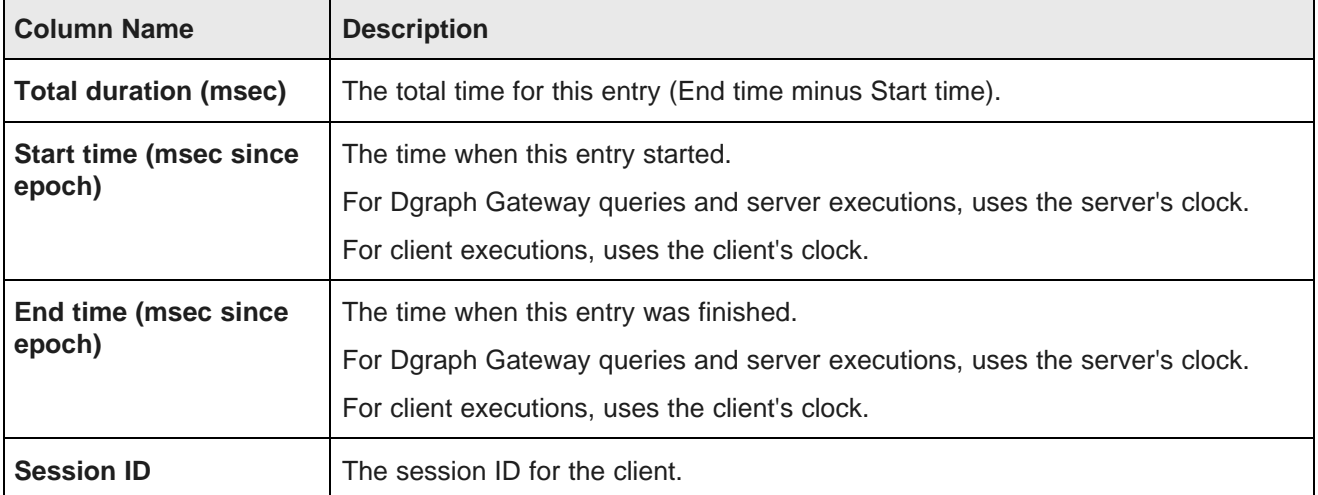

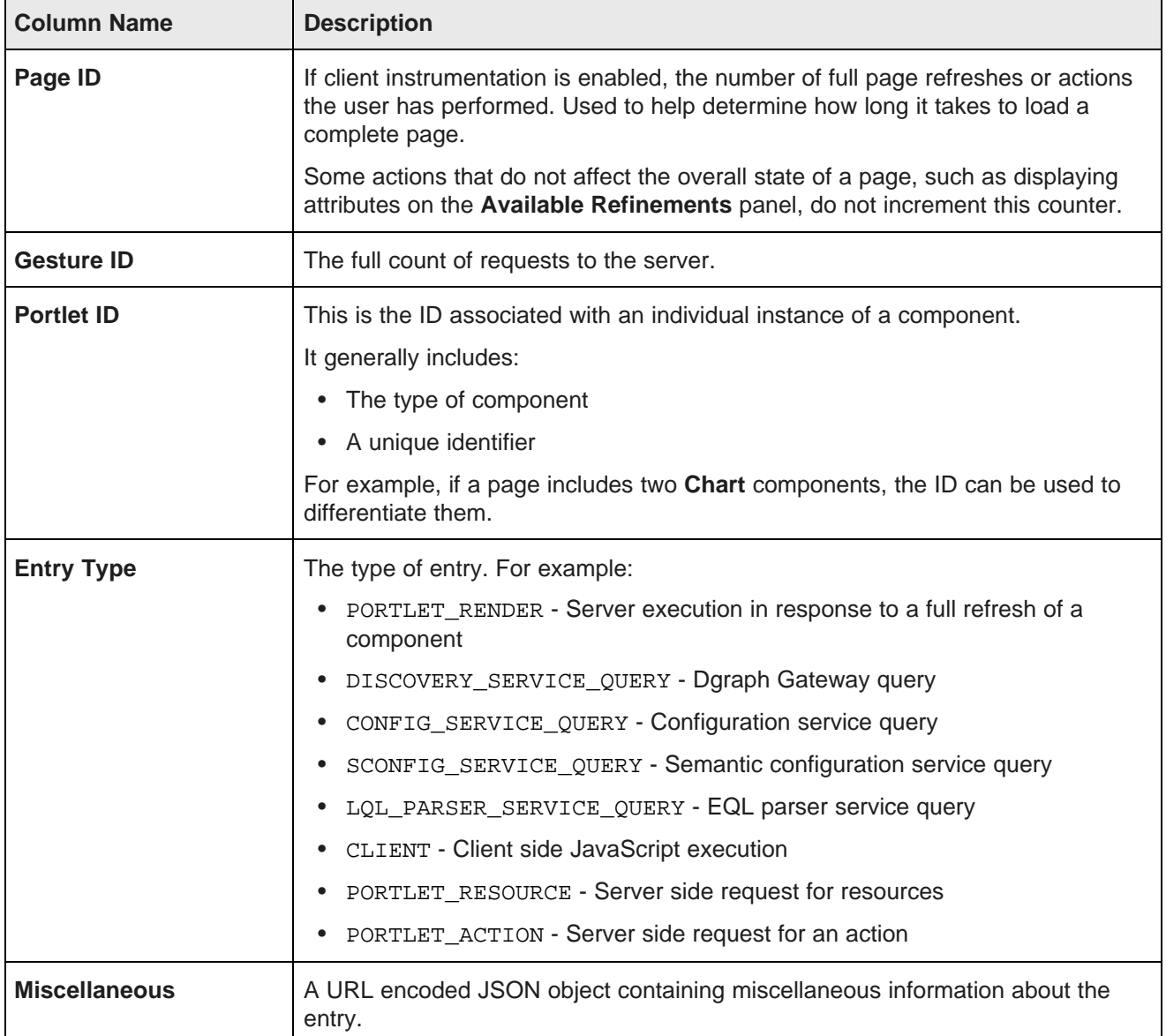

# <span id="page-158-0"></span>**Configuring the amount of metrics data to record**

To configure the metrics you want to include, you use a setting in portal-ext.properties. This setting applies to both the metrics log file and the **Performance Metrics** page.

The metrics logging can include:

- Queries by Dgraph nodes.
- Portlet server executions by component. The server side code is written in Java.

It handles configuration updates, configuration persistence, and Dgraph queries. The server-side code generates results to send back to the client-side code.

Server executions include component render, resource, and action requests.

• Component client executions for each component. The client-side code is hosted in the browser and is written in JavaScript. It issues requests to the server code, then renders the results as HTML. The client code also handles any dynamic events within the browser.

By default, only the Dgraph queries and component server executions are included.

You use the df.performanceLogging setting in portal-ext.properties to configure the metrics to include. The setting is:

df.performanceLogging=<metrics to include>

Where <metrics to include> is a comma-separated list of the metrics to include. The available values to include in the list are:

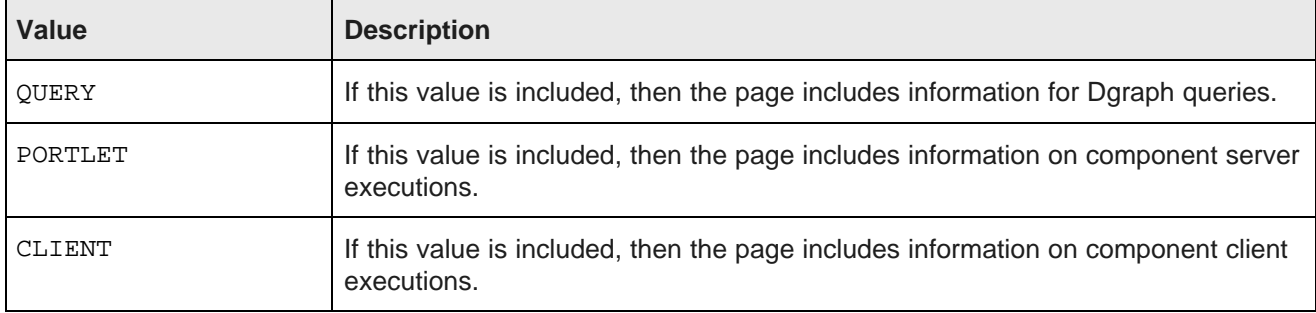

In the default configuration, where only the Dgraph queries and component server executions are included, the value is:

df.performanceLogging=QUERY,PORTLET

To include all of the available metrics, you would add the CLIENT option:

df.performanceLogging=QUERY,PORTLET,CLIENT

Note that for performance reasons, this configuration is not recommended.

If you make the value empty, then the metrics log file and **Performance Metrics** page also are empty.

df.performanceLogging=

# <span id="page-159-0"></span>**About the Studio client log file**

The Studio client log file collects client-side logging information. In particular, Studio logs JavaScript errors in this file.

The client log files are:

- bdd-studio-client.log, which is in Log4j format.
- bdd-studio-client-odl.log, which is in ODL format.

Both client log files are created in the same directory as bdd-studio.log.

The client logs are intended primarily for Studio developers to troubleshoot JavaScript errors in the Studio Web application. These files are therefore intended for use by Oracle Support only.

# <span id="page-160-0"></span>**Adjusting Studio logging levels**

For debugging purposes in a development environment, you can dynamically adjust logging levels for any class hierarchy.

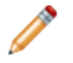

**Note:** When you adjust the logging verbosity, it is updated for both Log4j and the Java Utility Logging Implementation (JULI). Code using either of these loggers should respect this configuration.

Adjusting Studio logging levels:

- 1. In the Big Data Discovery header, click the **Configuration Options** icon and select **Control Panel**.
- 2. Choose **Server>Server Administration** .
- 3. Click the **Log Levels** tab.
- 4. On the **Update Categories** tab, locate the class hierarchy you want to modify.
- 5. From the logging level list, select the logging level.

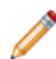

**Note:** When you modify a class hierarchy, all classes that fall under that class hierarchy also are changed.

6. Click **Save**.

## <span id="page-160-1"></span>**Using the Performance Metrics page to monitor query performance**

The **Performance Metrics** page on the **Control Panel** displays information about component and Dgraph Gateway query performance.

It uses the same logging data that is recorded in the metrics log file.

However, unlike the metrics log file, the **Performance Metrics** page uses data stored in memory. Restarting Big Data Discovery clears the **Performance Metrics** data.

For each type of included metric, the table at the top of the page contains a collapsible section.

#### **Performance Metrics**

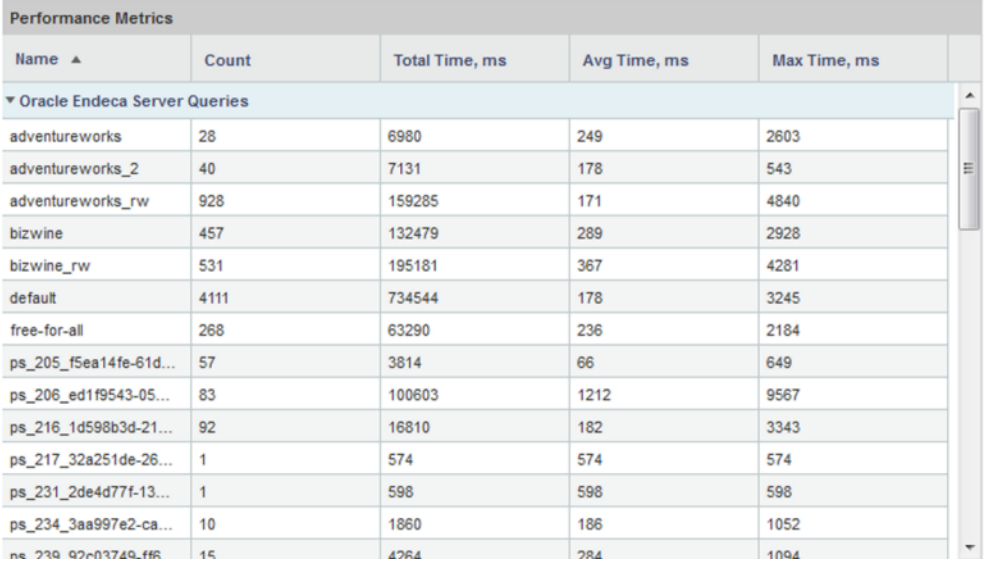

For each data source or component, the table tracks:

- Total number of queries or executions
- Total execution time
- Average execution time
- Maximum execution time

For each type of included metric, there is also a pie chart summarizing the average query or execution time per data source or component.

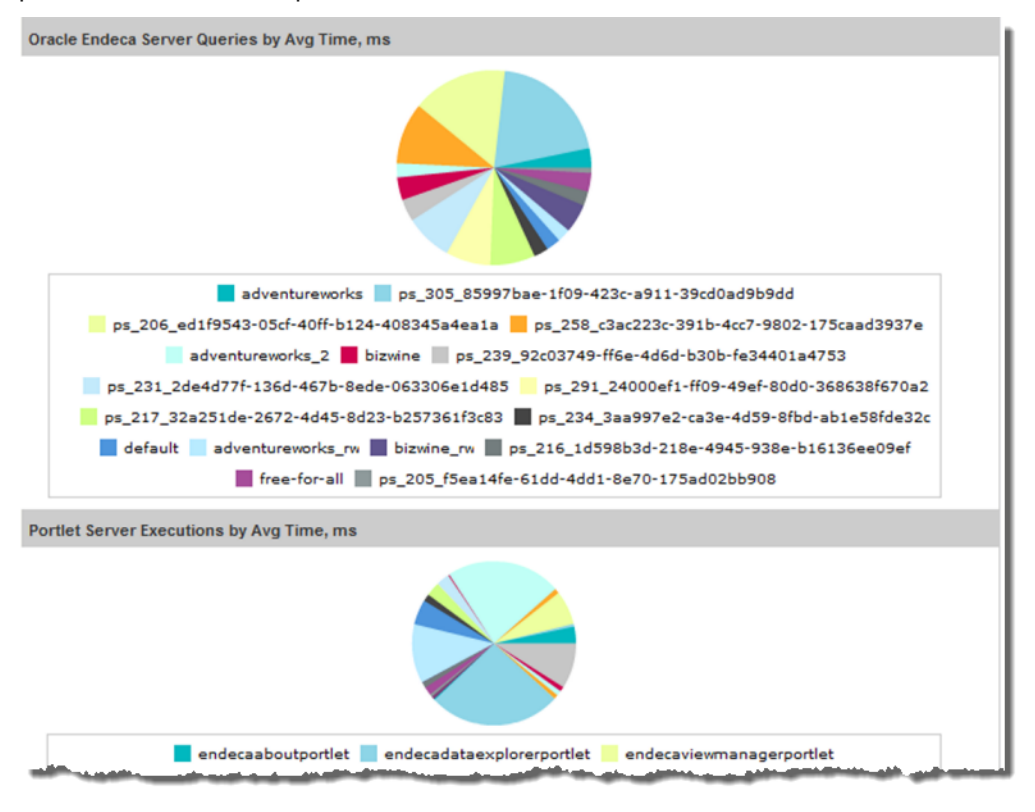

<span id="page-162-0"></span>**Note:** Dgraph Gateway query performance does not correlate directly to a project page, as a single page often uses multiple Dgraph Gateway queries.

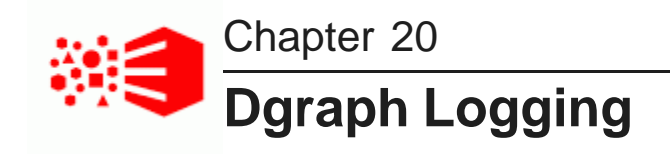

This section describes the Dgraph logs.

Dgraph [request](#page-163-0) log [Dgraph](#page-165-0) out log [FUSE](#page-170-0) out log

# <span id="page-163-0"></span>**Dgraph request log**

The Dgraph request log (also called the query log) contains one entry for each request processed.

The request log name and storage location is specified by the Dgraph  $-\log$  flag. By default, the name and location of the log file is set to:

\$BDD\_HOME/dgraph/bin/dgraph.reqlog

The format of the Dgraph request log consists of the following fields:

- Field 1: Timestamp (yyyy-MM-dd HH:mm:ss.SSS Z).
- Field 2: Client IP Address.
- Field 3: Request ID.
- Field 4: ECID. The ECID (Execution Context ID) is a global unique identifier of the execution of a particular request in which the originating component participates. You can use the ECID to correlate error messages from different components. Note that the ECID comes from the HTTP header, so the ECID value may be null or undefined if the client does not provide it to the Dgraph.
- Field 5: Response Size (bytes).
- Field 6: Total Time (fractional milliseconds).
- Field 7: Processing Time (fractional milliseconds).
- Field 8: HTTP Response Code (0 on client disconnect).
- Field 9: (unused).
- Field 10: Queue Status. On request arrival, the number of requests in queue (if positive) or the number of available slots at the same priority (if negative).
- Field 11: Thread ID.
- Field 12: HTTP URL (URL encoded).
- Field 13: HTTP POST Body (URL encoded; truncated to 64KBytes, by default; if empty).
- Field 14: HTTP Headers (URL encoded).

Note that a dash (-) is entered for any field for which information is not available or pertinent. The requests are sorted by their timestamp.

By default, the Dgraph truncates the contents of the body for POST requests at 64K. This default setting saves disk space in the log, especially during the process of adding large numbers of records to a Dgraph database. If you need to review the log for the full contents of the POST request body, contact Oracle Support.

#### **Using grep on the Dgraph request log**

When diagnosing performance issues, you can use grep with a distinctive string to find individual requests in the Dgraph request log. For example, you can use the string:

value%3D%22RefreshDate

If you have Studio, it is more useful to find the X-Endeca-Portlet-Id HTTP Header for the portlet sending the request, and grep for that. This is something like:

```
X-Endeca-Portlet-Id:
endecaresultslistportlet_WAR_endecaresultslistportlet_INSTANCE_5RKp_LAYOUT_11601
```
#### As an example, if you set:

PORTLET=endecaresultslistportlet\_WAR\_endecaresultslistportlet\_INSTANCE\_5RKp\_LAYOUT\_11601

then you can look at the times and response codes for the last ten requests from that portlet with a command such as:

```
grep $PORTLET Discovery.reqlog | tail -10 | cut -d ' ' -f 6,7,8
```
The command produces output similar to:

20.61 20.04 200 80.24 79.43 200 19.87 18.06 200 79.97 79.24 200 35.18 24.36 200 87.52 86.74 200 26.65 21.52 200 81.64 80.89 200 28.47 17.66 200 82.29 81.53 200

There are some other HTTP headers that can help tie requests together:

- X-Endeca-Portlet-Id The unique ID of the portlet in the application.
- X-Endeca-Session-Id The ID of the user session.
- X-Endeca-Gesture-Id The ID of the end-user action (not filled in unless Studio has CLIENT logging enabled).
- X-Endeca-Request-Id If multiple dgraph requests are sent for a single Dgraph Gateway request, they will all have the same X-Endeca-Request-Id.

# <span id="page-165-0"></span>**Dgraph out log**

The Dgraph out log is where the Dgraph's stdout/stderr output is remapped.

The Dgraph redirects its stdout/stderr output to the log file specified by the Dgraph --out flag. By default, the name and location of the file is:

```
$BDD_HOME/logs/dgraph.out
```
You can specify a new out log location by changing the DGRAPH\_OUT\_FILE parameter in the bdd.conf file and then restarting the Dgraph.

The Dgraph stdout/stderr log includes startup messages as well as warning and error messages. You can increase the verbosity of the log via the Dgraph  $-v$  flag.

### **Dgraph out log format**

The format of the Dgraph out log fields are:

- Timestamp
- Component ID
- Message Type
- Log Subsystem
- Job ID
- Message Text

The log entry fields and their descriptions are as follows:

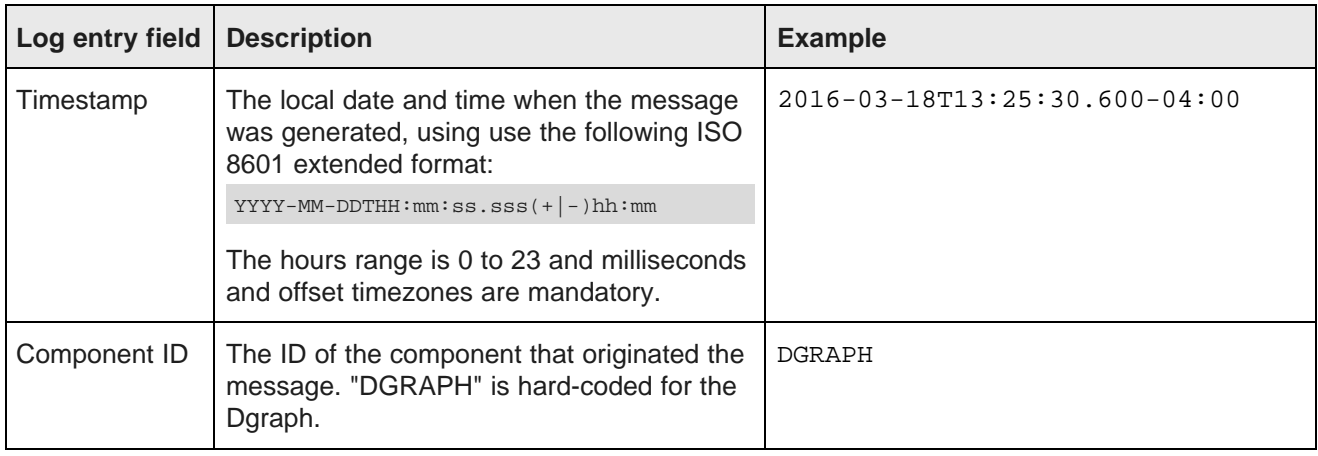

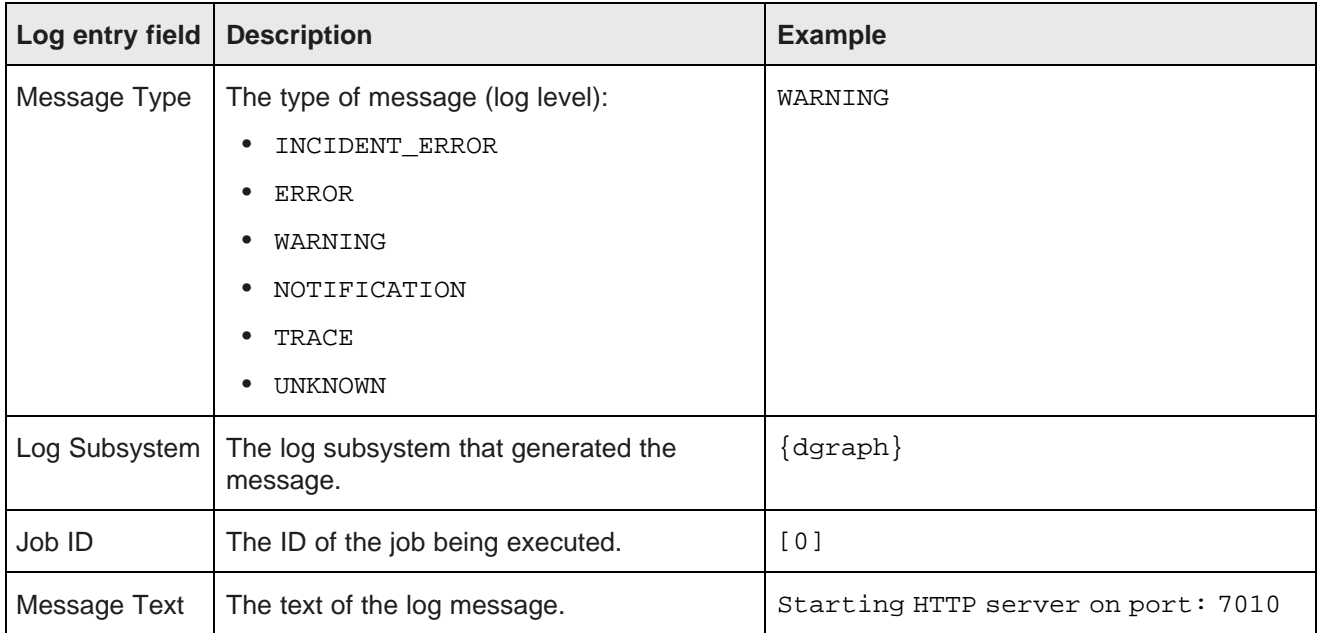

### **Dgraph log subsystems**

The log subsystems that can generate log entries in the Dgraph out log are the following:

- background\_merging messages about Dgraph database maintenance activity.
- bulk\_ingest messages generated by Bulk Load ingest operations.
- cluster messages about ZooKeeper-related cluster operations.
- database messages about Dgraph database operations.
- datalayer messages about Dgraph database file usage.
- dgraph messages related to Dgraph general operations.
- eql messages generated from the EQL (Endeca Query Language) engine.
- eq1 feature messages providing usage information for certain EQL features.
- eve messages generated from the EVE (Endeca Virtual Engine) query evaluator.
- http messages about Dgraph HTTP communication operations.
- Lexer messages from the OLT (Oracle Language Technology) subsystem.
- splitting messages resulting from EVE (Endeca Virtual Engine) splitting tasks.
- ss1 messages generated by the SSL subsystem.
- task\_scheduler messages related to the Dgraph task scheduler.
- text search rel rank messages related to Relevance Ranking operations during text searches.
- text\_search\_spelling messages related to spelling correction operations during text searches.
- update messages related to updates.
- workload manager messages from the Dgraph Workload Manager.

• xq\_web\_service — messages generated from the XQuery-based Web services.

All of these subsystems have a default log level of NOTIFICATION.

#### **Dgraph startup information**

The first log entry (that begins with "Starting Dgraph") lists the Dgraph version, startup flags and arguments, and path to the Dgraph databases directory. Later entries log additional start-up information, such as the amount of RAM and the number of logical CPUs on the system, the CPU cache topology, the created Web services, HTTP port number, and Bulk Load port number.

#### **Dgraph shutdown information**

As part of the Dgraph shutdown process, the shutdown details are logged, including the total amount of time for the shutdown. For example (note that timestamps have been removed for ease of reading):

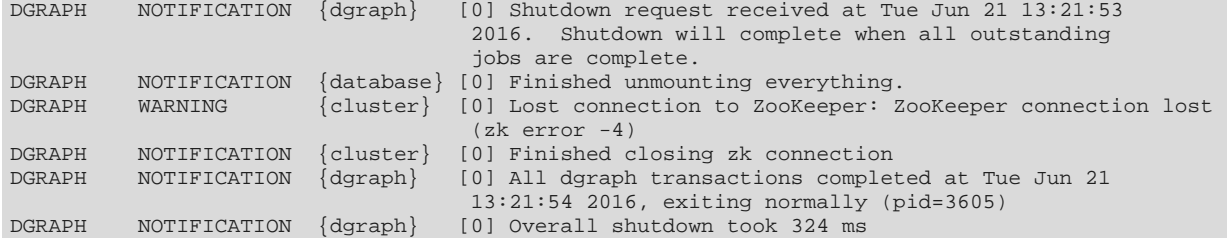

#### **Out log ingest example**

The following snippets from a Dgraph out log show the entry format for an ingest operation. Note that timestamps have been removed for ease of reading.

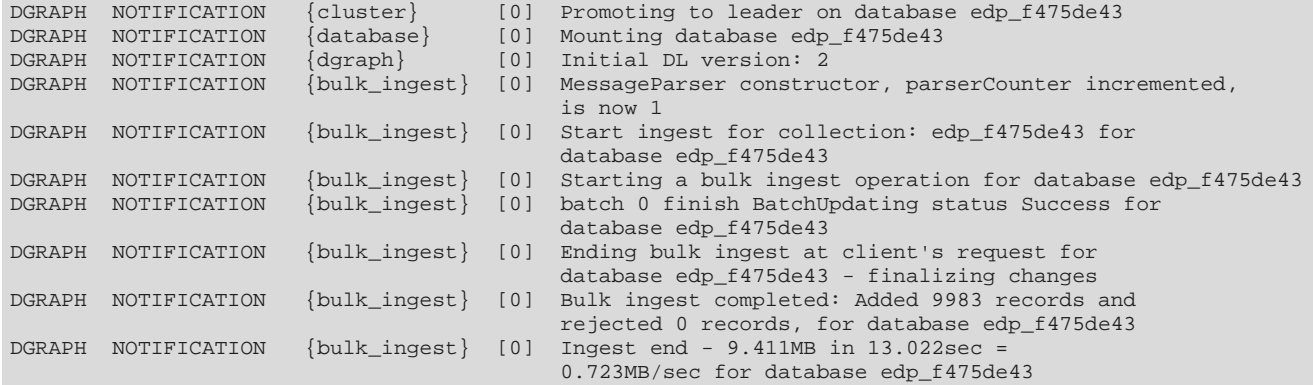

The bulk\_ingest entries show the ingest of a data set with 9983 records.

[Dgraph](#page-168-0) log levels Setting the [Dgraph](#page-169-0) log levels

### <span id="page-168-0"></span>**Dgraph log levels**

This topic describes the Dgraph log levels.

The Dgraph uses Oracle Diagnostic Logging (ODL) for logging. The Dgraph loggers are configured with the amount and type of information written to log files, by specifying the log level. When you specify the log level, the logger returns all messages of that type, as well as the messages that have a higher severity. For example, if you set the log level to WARNING, the logger also returns INCIDENT\_ERROR and ERROR messages.

The following table lists the Dgraph log levels and their descriptions.

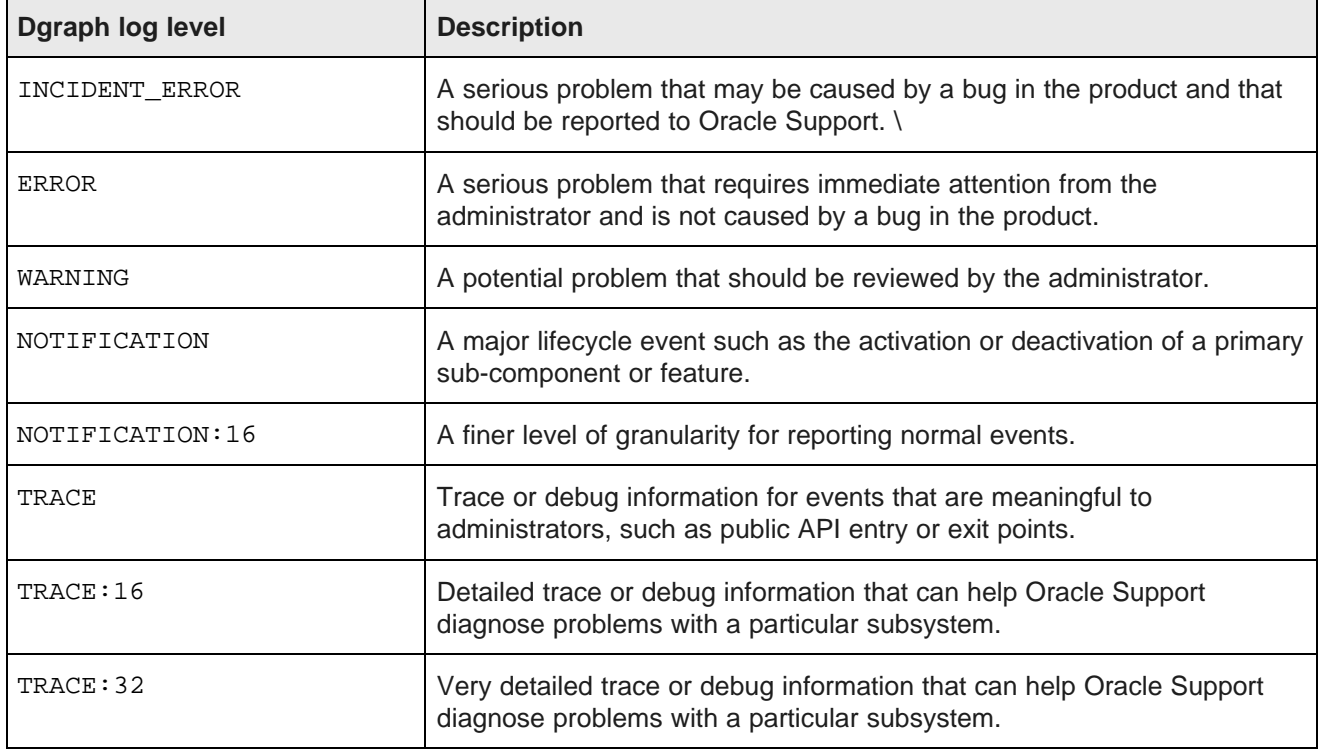

The INCIDENT\_ERROR, ERROR, WARNING, and NOTIFICATION levels have no performance impact. The performance impact on the other levels are as follows:

- NOTIFICATION:16: Minimal performance impact.
- TRACE: Small performance impact. You can enable this level occasionally on a production environment to debug problems.
- TRACE:16: High performance impact. This level should not be enabled on a production environment, except on special situations to debug problems.
- TRACE:32: Very high performance impact. This level should not be enabled in a production environment. It is intended to be used to debug the product on a test or development environment.

### <span id="page-169-0"></span>**Setting the Dgraph log levels**

The DGRAPH\_LOG\_LEVEL property in bdd.conf sets the log levels for the Dgraph log subsystems at start-up time.

If you do not explicitly set the log levels (i.e., if the DGRAPH\_LOG\_LEVEL property is empty), all subsystems use the NOTIFICATION log level.

The syntax of the property is:

DGRAPH\_LOG\_LEVEL="subsystem1 level1|subsystem2 level2|subsystemN levelN"

where:

- subsystem is a [Dgraph](#page-165-0) log subsystem name, as listed in Dgraph out log on page 166.
- level is one of these log levels:
	- INCIDENT\_ERROR
	- ERROR
	- WARNING
	- NOTIFICATION
	- NOTIFICATION:16
	- TRACE
	- TRACE:16
	- TRACE:32

The pipe character is required if you are setting more than one subsystem/level combination.

To set the Dgraph log levels:

1. Modify the DGRAPH\_LOG\_LEVEL property in bdd.conf to set the required log levels.

Be sure you modify the bdd.conf version that is in the \$BDD\_HOME/BDD\_manager/conf directory.

2. Run the bdd-admin script with the publish-config command to update the configuration file of your BDD cluster.

For details on this command, see *[publish-config](#page-54-0) on page 55*.

3. Restart the Dgraph by running the bdd-admin script with the restart command.

For details on this command, see [restart](#page-45-0) on page 46.

Keep in mind that you can dynamically change the Dgraph log levels by running the bdd-admin script with the set-log-levels command, as in this example:

./bdd-admin.sh set-log-levels -c dgraph -s eql,task\_scheduler -l warning

The new log level may persist into the next Dgraph re-start, depending on whether the command's --nonpersistent option is used:

- If --non-persistent is used, the change will not persist into the next Dgraph re-start, at which time the log levels in the DGRAPH\_LOG\_LEVEL property are used.
- If  $--non-persistent$  is omitted, the new setting is persisted by being written to the DGRAPH\_LOG\_LEVEL property in bdd.conf. This means that the next Dgraph re-start will use the changed the log levels in the bdd.conf file.

For details on the [set-log-levels](#page-65-0) command, see set-log-levels on page 66.

# <span id="page-170-0"></span>**FUSE out log**

The FUSE out log is where the FUSE client's stdout/stderr output is remapped.

When configured to run, the FUSE client redirects its stdout/stderr output to the following log file:

\$BDD\_HOME/logs/hdfs\_fuse\_client.out

Note that you cannot change the log level configuration for this log.

### **FUSE log entry format**

The format of the FUSE log fields are:

- Timestamp
- Message Type
- Log Subsystem
- Job ID
- Message Text

The log entry fields and their descriptions are as follows:

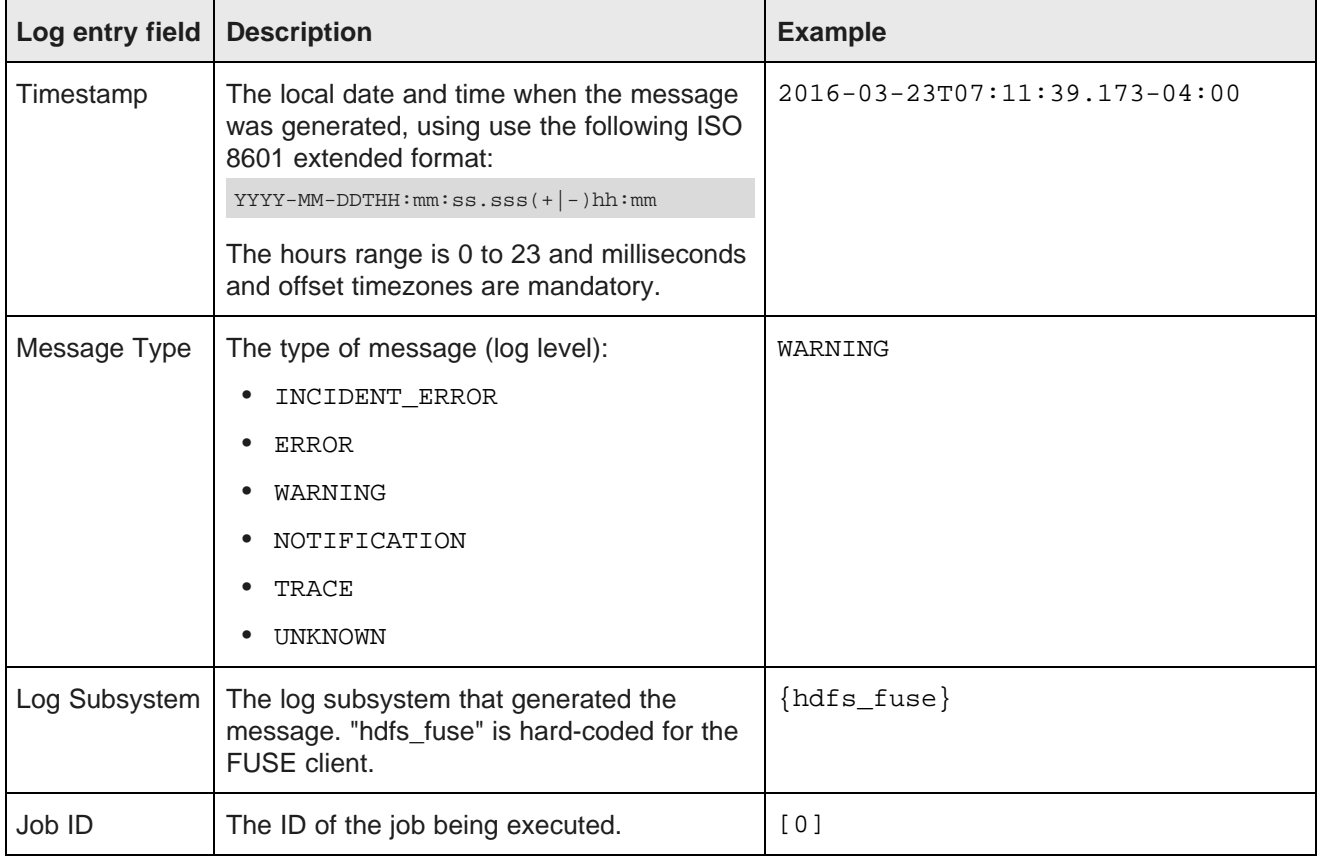

<span id="page-171-0"></span>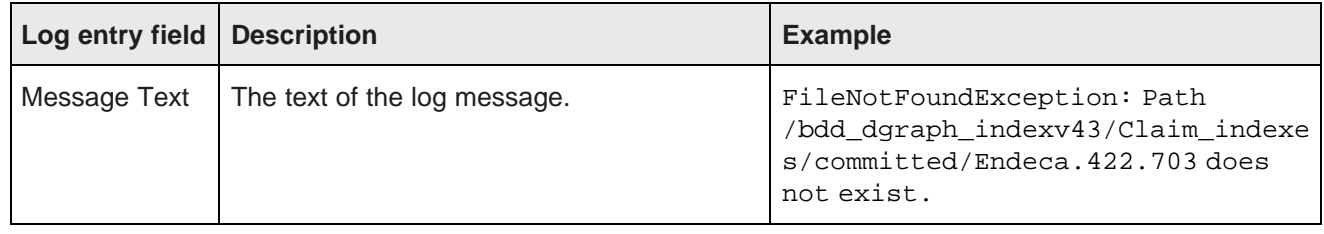

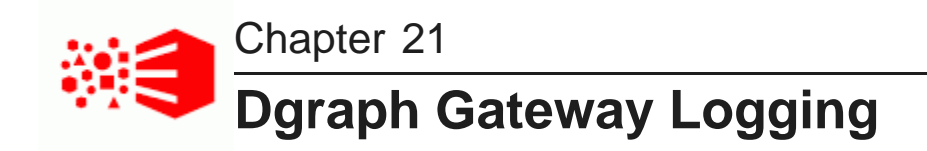

This section describes the Dgraph Gateway logs.

Dgraph [Gateway](#page-172-0) logs Dgraph [Gateway](#page-174-0) log entry format Log entry [information](#page-175-0) Logging [properties](#page-177-0) file Setting the Dgraph [Gateway](#page-180-0) log level [Customizing](#page-181-0) the HTTP access log

# <span id="page-172-0"></span>**Dgraph Gateway logs**

Dgraph Gateway uses the Apache Log4j logging utility for logging and its messages are written to WebLogic Server logs.

The BDD installation creates a WebLogic domain, whose name is set by the WEBLOGIC\_DOMAIN\_NAME parameter of the bdd.conf file. The WebLogic domain has both an Admin Server and a Managed Server. The Admin Server is named **AdminServer** while the Managed Server has the same name as the host machine. Both the Dgraph Gateway and Studio are deployed into the Managed Server.

There are two sets of logs for the two different servers:

- The Admin Server logs are in the \$BDD DOMAIN/servers/AdminServer/logs directory.
- The Managed Server logs are in the \$BDD DOMAIN/servers/<serverName>/logs directory.

There are three types of logs:

- WebLogic Domain Log
- WebLogic Server Log
- Application logs

Because all logs are text files, you can view their contents with a text editor. You can also view entries from the WebLogic Administration Console.

By default, these log files are located in the \$DOMAIN\_HOME/servers/AdminServer/logs directory (for the Admin Server) or one of the \$DOMAIN\_HOME/servers/<serverName>/logs directories (for a Managed Server).

Because all logs are text files, you can view their contents with a text editor. You can also view entries from the WebLogic Administration Console.

### **WebLogic Domain Log**

The WebLogic domain log is generated only for the Admin Server. This domain log is intended to provide a central location from which to view the overall status of the domain.

The name of the domain log is:

\$BDD\_DOMAIN/servers/AdminServer/logs/<bdd\_domain>.log

The domain log is located in the \$DOMAIN\_HOME/servers/AdminServer/logs directory.

For more information on the WebLogic domain and server logs, see the "Server Log Files and Domain Log Files" topic in this page: [http://docs.oracle.com/cd/E24329\\_01/web.1211/e24428/logging\\_services.htm#WLLOG124](http://docs.oracle.com/cd/E24329_01/web.1211/e24428/logging_services.htm#WLLOG124)

### **WebLogic Server Log**

A WebLogic server log is generated for the Admin Server and for each Managed Server instance.

The default path of the Admin Server server log is:

\$BDD\_DOMAIN/servers/AdminServer/logs/AdminServer.log

The default path of the server log for a Managed Server is:

\$BDD\_DOMAIN/servers/<serverName>/logs/<serverName>.log

For example, if "web001.us.example.com" is the name of the Managed Server, then its server log is:

\$BDD\_DOMAIN/servers/web001.us.example.com/logs/web001.us.example.com.log

### **Application logs**

Application logs are generated by the deployed applications. In this case, Dgraph Gateway and Studio are the applications.

For Dgraph Gateway, its application log is at:

\$BDD\_DOMAIN/servers/<serverName>/logs/<serverName>-diagnostic.log

For example, if "web001.us.example.com" is the name of the Managed Server, then the Dgraph Gateway application log is:

\$BDD\_DOMAIN/servers/web001.us.example.com/logs/web001.us.example.com-diagnostic.log

For Studio, its application log is at:

\$BDD\_DOMAIN/servers/<serverName>/logs/bdd-studio.log

For example, if "web001.us.example.com" is the name of the Managed Server, then its application log is:

\$BDD\_DOMAIN/servers/web001.us.example.com/logs/bdd-studio.log

The directory also stores other Studio metric log files, which are described in About the [metrics](#page-157-1) log file on [page](#page-157-1) 158.

#### **Logs to check when problems occur**

For Dgraph Gateway problems, you should check the WebLogic server log for the Managed Server and the Dgraph Gateway application log:

\$BDD\_DOMAIN/servers/<serverName>/logs/<serverName>.log

and \$BDD\_DOMAIN/servers/<serverName>/logs/<serverName>-diagnostic.log

For Studio issues, check the WebLogic server log for the Managed Server and the Dgraph Gateway application log:

```
$BDD_DOMAIN/servers/<serverName>/logs/<serverName>.log
and
$BDD_DOMAIN/servers/<serverName>/logs/bdd-studio.log
```
# <span id="page-174-0"></span>**Dgraph Gateway log entry format**

This topic describes the format of Dgraph Gateway log entries, including their message types and log levels.

The following is an example of an error message:

```
[2016-03-29T06:23:05.360-04:00] [EndecaServer] [ERROR] [OES-000066]
[com.endeca.features.ws.ConfigPortImpl] [host: bus04.example.com] [nwaddr: 10.152.104.14]
[tid: [ACTIVE].ExecuteThread: '7' for queue: 'weblogic.kernel.Default (self-tuning)']
[userId: nsmith] [ecid: 0000LF1tV0X7y0kpSwXBic1My_Qv00002I,0] OES-000066: Service error:
java.lang.Exception: OES-000188: Error contacting the config service on dgraph
http://bus04.example.com:7010: Database 'default_edp_f9332e56-2c29-4b77-bbf0-25730a5368bc'
does not exist.
```
The format of the Dgraph Gateway log fields (using the above example) and their descriptions are as follows:

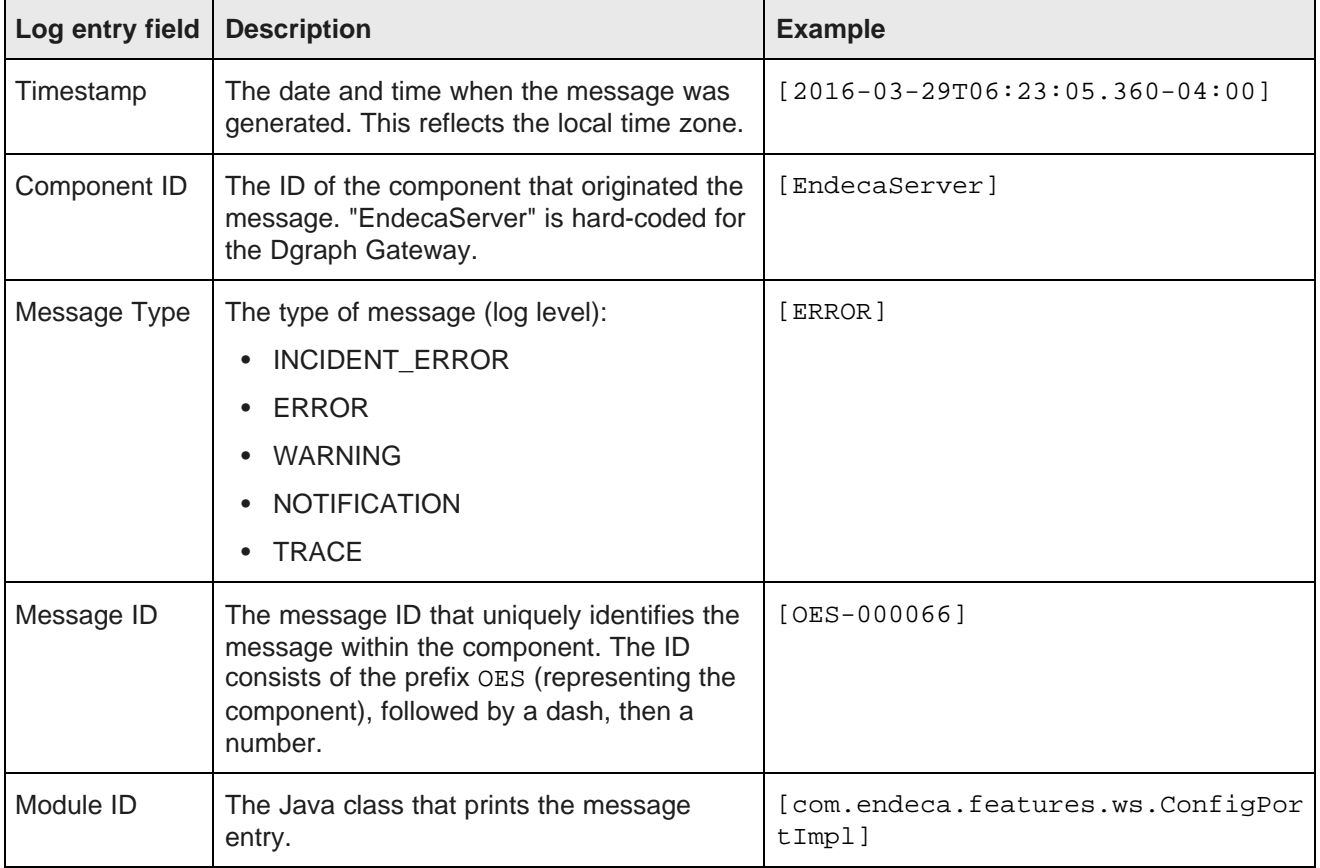

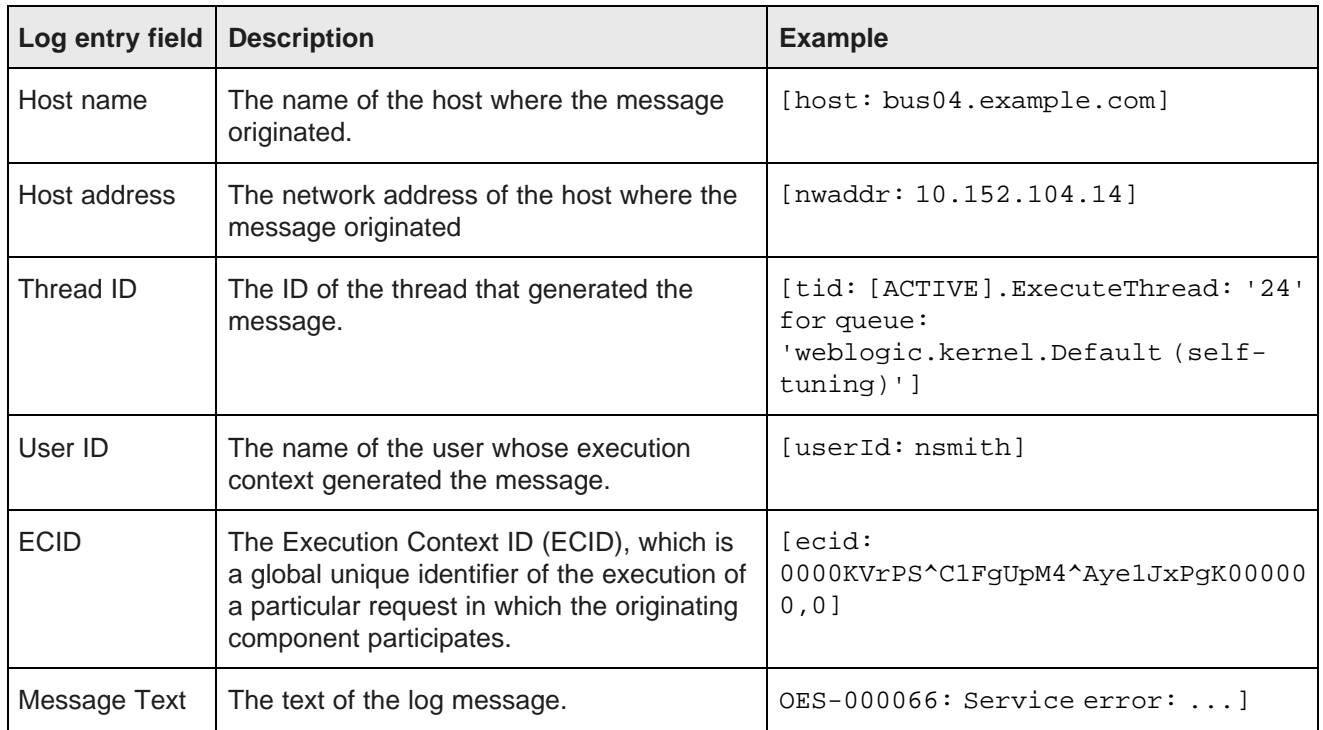

# <span id="page-175-0"></span>**Log entry information**

This topic describes some of the information that is found in log entries.

For Dgraph Gateways in cluster-mode, this logged information can help you trace the life cycle of requests.

Note that all Dgraph Gateway ODL log entries are prefixed with OES followed by the number and text of the message, as in this example:

OES-000135: Endeca Server has successfully initialized

### **Logging levels**

The log levels (in decreasing order of severity) are:

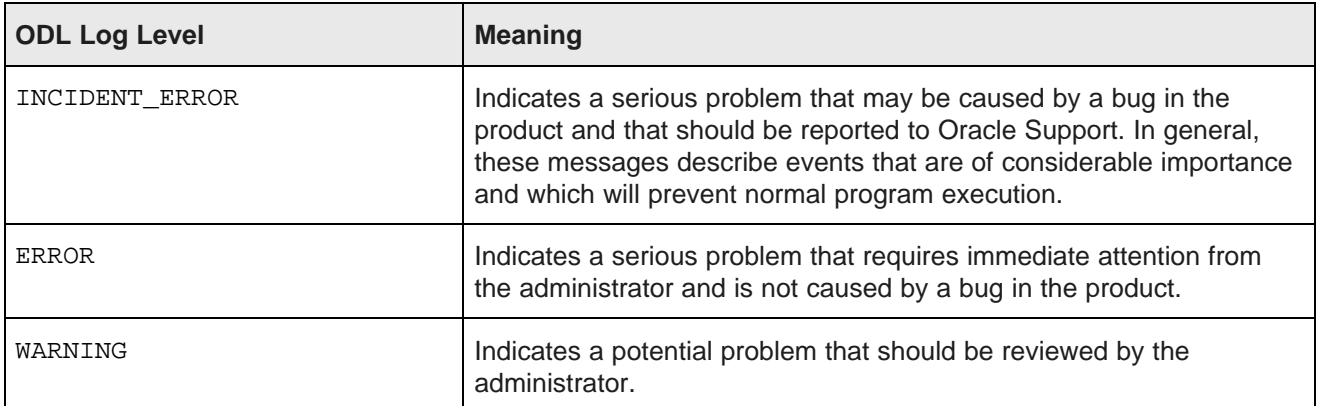

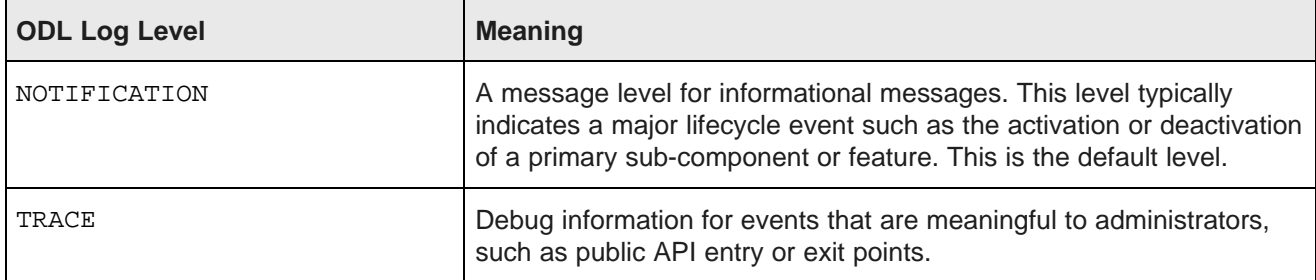

These levels allow you to monitor events of interest at the appropriate granularity without being overwhelmed by messages that are not relevant. When you are initially setting up your application in a development environment, you might want to use the NOTIFICATION level to get most of the messages, and change to a less verbose level in production.

#### **Logged request type and content**

When a new request arrives at the server, the SOAP message in the request is analyzed. From the SOAP body, the request type of each request (such as allocateBulkLoadPort) is determined and logged. Complex requests (like Conversation) will be analyzed further, and detailed information will be logged as needed. Note that this information is logged if the log level is DEBUG.

For example, a Conversation request is sent to Server1. After being updated, the logs on the server might have entries such as these:

```
OES-000239: Receive request 512498665 of type 'Conversation'. This request does the
   following queries: [RecordCount, RecordList]
OES-000002: Timing event: start 512498665 ...
OES-000002: Timing event: DGraph start 512498665 ...
OES-000002: Timing event: DGraph end 512498665 ...
OES-000002: Timing event: end 512498665 ...
```
As shown in the example, when Server1 receives a request, it will choose a node from the routing table and tunnel the request to that node. The routed request will be processed on that node. In the Dgraph request log, the request can also be tracked via the request ID in the HTTP header.

#### **Log ingest timestamp and result**

For ingest operations, a start and end timestamp is logged. At the end of the operation, the ingest results are also logged (number of added records, number of deleted records, number of updated records, number of replaced records, number of added or updated records).

Log entries would look like these examples:

```
OES-000002: Timing event: start ingest into Dgraph "http://host:7010"
OES-000002: Timing event: end ingest into Dgraph "http:/
/host:7010" (1 added, 1 deleted, 0 replaced, 0 updated, 0 added or updated)
```
#### **Total request and Dgraph processing times**

Four calculated timestamps in the logs record the time points of a query as it moves from Studio to the Dgraph and back. The query path is shown in this illustration:

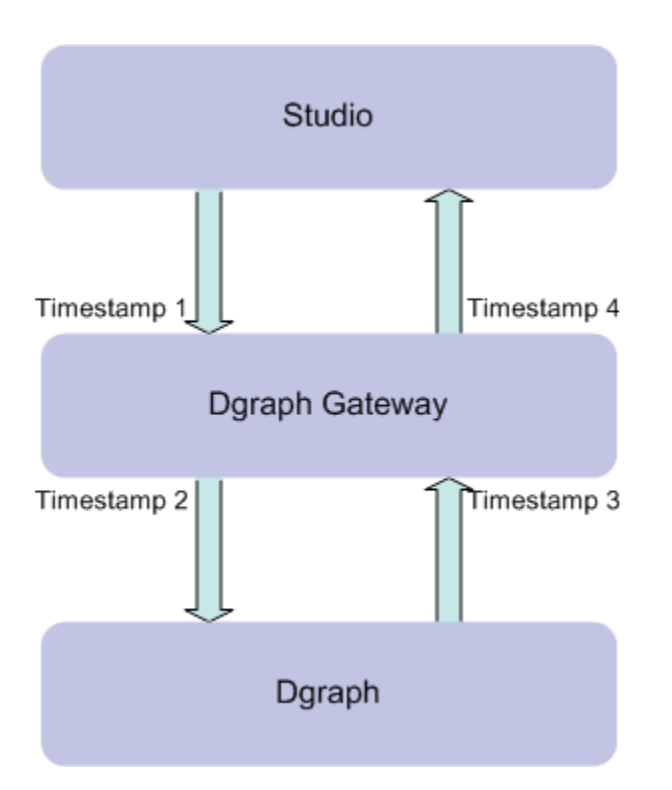

The four timestamps are:

- 1. Timestamp1: Dgraph Gateway begins to process the request from Studio
- 2. Timestamp2: Dgraph Gateway forwards the request to the Dgraph
- 3. Timestamp3: Dgraph Gateway receives the response from the Dgraph
- 4. Timestamp4: Dgraph Gateway finishes processing the request

To determine the total time cost of the request, the timestamp differences are calculated and logged:

- (Timestamp4 Timestamp1) is the total request processing time in Dgraph Gateway.
- (Timestamp3 Timestamp2) is the Dgraph processing time.

The log entries will look similar to these examples:

```
OES-000240: Total time cost(Request processing) of request 512498665 : 1717 ms
OES-000240: Total time cost(Dgraph processing) of request 512498665 : 424 ms
```
# <span id="page-177-0"></span>**Logging properties file**

Dgraph Gateway has a default Log4j configuration file that sets its logging properties.

The file is named EndecaServerLog4j.properties and is located in the \$DOMAIN\_HOME/config directory.

The log rotation frequency is set to daily (it is hard-coded, not configurable). This means that a new log file is created either when the log file reaches a certain size (the MaxSegmentSize setting) or when a particular time is reached (it is 00:00 UTC for Dgraph Gateway).

The default version of the file is as follows:

log4j.rootLogger=WARN, stdout, ODL # Console Appender log4j.appender.stdout=org.apache.log4j.ConsoleAppender log4j.appender.stdout.layout=org.apache.log4j.PatternLayout log4j.appender.stdout.layout.ConversionPattern=%d [%p] [%c] %L - %m%n # ODL-format Log Appender log4j.appender.ODL=com.endeca.server.logging.ODLAppender log4j.appender.ODL.MaxSize=1048576000 log4j.appender.ODL.MaxSegmentSize=104857600 log4j.appender.ODL.encoding=UTF-8 log4j.appender.ODL.MaxDaysToRetain=7 # Zookeeper client log level log4j.logger.org.apache.zookeeper=WARN

The file defines two appenders (stdout and ODL) for the root logger and also sets log levels for the ZooKeeper client package.

The file has the following properties:

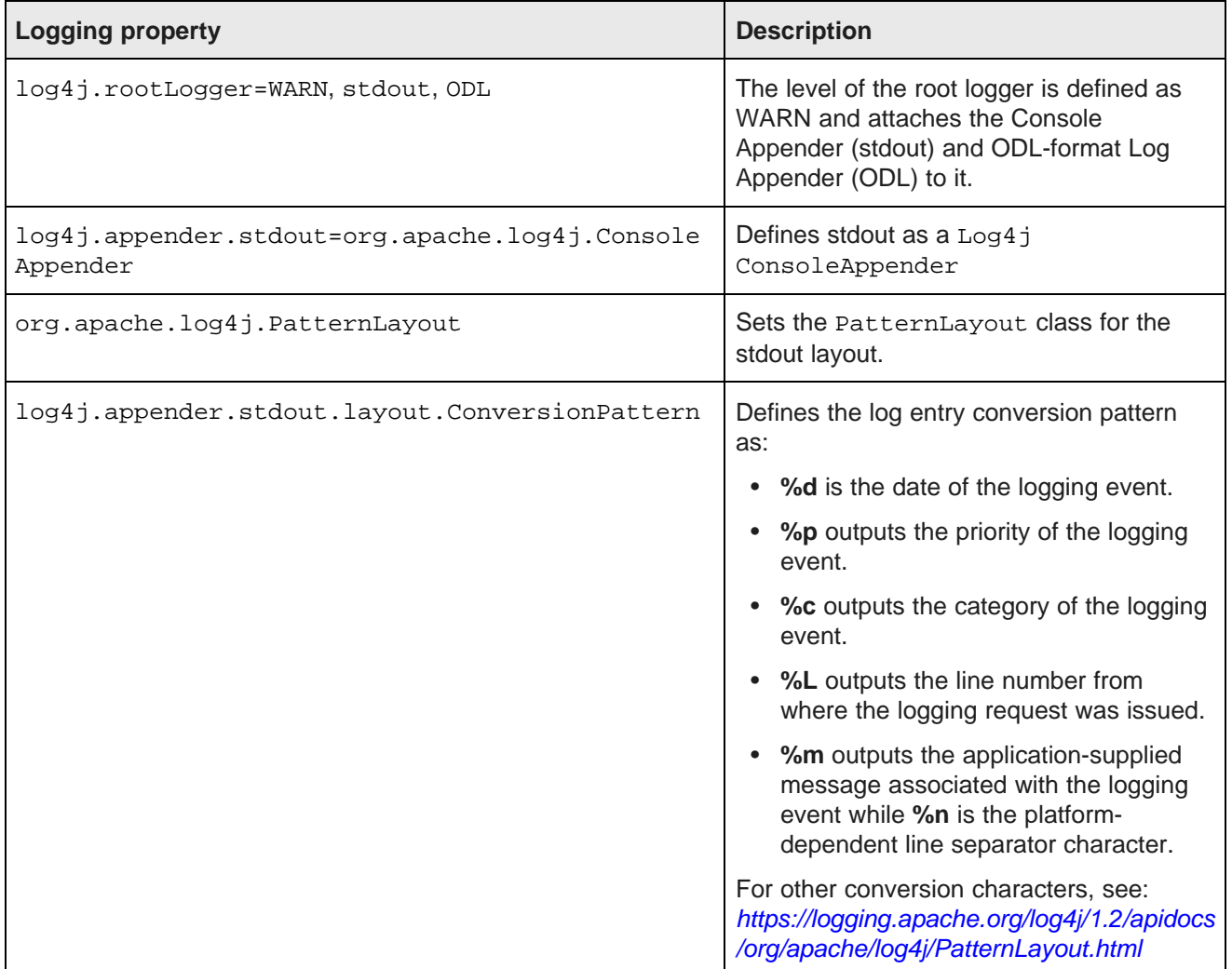

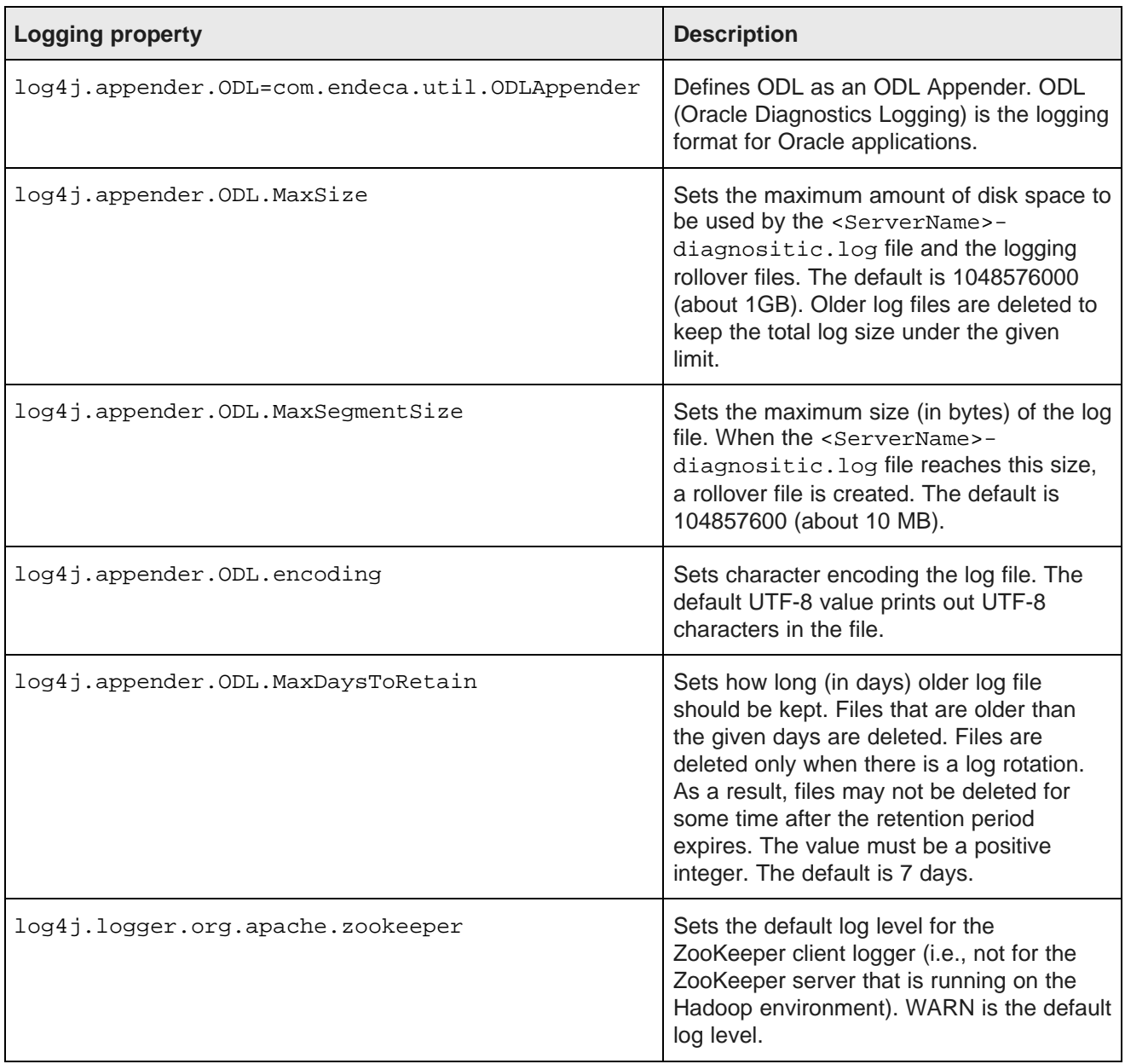

### **Changing the ZooKeeper client log level**

You can change the ZooKeeper client log level to another setting, as in this example:

log4j.logger.org.apache.zookeeper=INFO

The valid log levels (in decreasing order of severity) are:

- OFF
- FATAL
- ERROR
- WARN
- $\bullet$  TNFO
- DEBUG

# **Setting the Dgraph Gateway log level**

Use the bdd-admin script with the set-log-levels command to set the log level for the Dgraph Gateway.

<span id="page-180-0"></span>The WebLogic logger for Dgraph Gateway is configured with the type of information written to log files, by specifying the log level. When you specify the type, WebLogic returns all messages of that type, as well as the messages that have a higher severity. For example, if you set the message type to WARNING, WebLogic also returns messages of type ERROR and INCIDENT\_ERROR.

The ENDECA SERVER LOG LEVEL property in bdd.conf sets the log level for the Dgraph Gateway at startup time. The set-log-levels command lets you change the current log-level setting. This change can be persisted for subsequent re-starts of the Dgraph Gateway.

The set-log-levels command syntax is:

```
./bdd-admin.sh set-log-levels --component gateway --level <level> [--non-persistent]
```
where:

- $\bullet$  --component (abbreviated -c) specifies gateway as the component to be modified.
- $\bullet$  --level (abbreviated -1) specifies the new log level. *level* is one of these log levels:
	- INCIDENT\_ERROR
	- ERROR
	- WARNING
	- NOTIFICATION
	- TRACE

The new log level may persist into the next Dgraph Gateway re-start, depending on whether the command's - -non-persistent option is used:

- If --non-persistent is used, the change will not persist into the next Dgraph Gateway re-start, at which time the log level in the ENDECA\_SERVER\_LOG\_LEVEL property is used.
- If  $--non-persistent$  is omitted, the new setting is persisted by being written to the ENDECA\_SERVER\_LOG\_LEVEL property in bdd.conf. This means that the next Dgraph Gateway re-start will use the changed the log level in the bdd.conf file.

For additional usage information, see [set-log-levels](#page-65-0) on page 66.

To set the Dgraph Gateway log level:

- 1. Navigate to the \$BDD\_HOME/BDD\_manager/bin directory.
- 2. Run the bdd-admin script with the set-log-levels command. For example:

./bdd-admin.sh set-log-levels --component gateway --level WARNING

Note that the set-log-levels command cannot change the setting of the log4j.logger.org.apache.zookeeper package. For information on setting this package, see *[Changing](#page-179-0)* the [ZooKeeper](#page-179-0) client log level on page 180.

## **Customizing the HTTP access log**

You can customize the format of the default HTTP access log.

By default, WebLogic Server keeps a log of all HTTP transactions in a text file. The file is named access.log and is located in the \$DOMAIN\_HOME/servers/<ServerName>/logs directory.

<span id="page-181-0"></span>The log provides true timing information from WebLogic, in terms of how long each individual Dgraph Gateway request takes. This timing information can be important in troubleshooting a slow system.

Note that this setup needs to be done on a per-server basis. That is, in a clustered environment, this has to be done for the Admin Server and for every Managed Server. This is because the clone operation (done when installing a clustered environment) does not carry over access log configuration.

The default format for the file is the common log format, but you can change it to the extended log format, which allows you to specify the type and order of information recorded about each HTTP communication. This topic describes how to add the following identifiers to the file:

- date Date on which transaction completed, field has type <date>, as defined in the W3C specification.
- time Time at which transaction completed, field has type <time>, as defined in the W3C specification.
- time-taken Time taken for transaction to complete in seconds, field has type <fixed>, as defined in the W3C specification.
- cs-method The request method, for example GET or POST. This field has type <name>, as defined in the W3C specification.
- cs-uri The full requested URI. This field has type <uri>, as defined in the W3C specification.
- sc-status Status code of the response, for example (404) indicating a "File not found" status. This field has type <integer>, as defined in the W3C specification.

To customize the HTTP access log:

- 1. Log into the Administration Server console.
- 2. In the Change Center of the Administration Console, click **Lock & Edit**.
- 3. In the left pane of the Console, expand **Environment** and select **Servers**.
- 4. In the Servers table, click the Managed Server name.
- 5. In the Settings for <serverName> page, select **Logging>HTTP**.
- 6. On the **Logging>HTTP** page, make sure that you select the **HTTP access log file enabled** check box.
- 7. Click **Advanced**.
- 8. In the **Advanced** pane:
	- (a) In the **Format** drop-down box, select **Extended**.
	- (b) In the **Extended Logging Format Fields**, enter this space-delimited string:

date time time-taken cs-method cs-uri sc-status

- 9. Click **Save**.
- 10. In the **Change Center of the Administration Console**, click **Activate Changes**.
- 11. Restart WebLogic Server by running the bdd-admin script with the restart command. For example:

./bdd-admin.sh restart -c bddServer -n web05.us.example.com

For information on the [restart](#page-45-0) command, see restart on page 46.

# **Index**

backing up Big Data Discovery 25<br>
ata sources, creating [94](#page-93-1)<br>
data sources, deleting 95 data sources, deleting  $\frac{1}{2}$  bdd-admin [41](#page-40-0) autostart [48](#page-47-0) autostart 48 autostart 48<br>backup [49](#page-48-0) data sources<br>disable-components 60 disable-components [60](#page-59-0)<br>
enable-components 60<br>
enable-components 60<br>
enable-components 60 enable-components [60](#page-59-1)<br>flush 59 deleting [95](#page-94-0)<br>flush [59](#page-58-0) det-blackbox 61<br>details, disp edition of the editor of the editor of the editor of the editor of the editor of the editor of the editor of the editor of the editor of the editor of the editor of the editor of the editor of the editor of the editor of t get-logs [68](#page-67-0) Dgraph get-stats [63](#page-62-0) publish-config [55](#page-54-0) adding nodes [36](#page-35-0) publish-config, bdd 55 adding nodes 36 appointing new le publish-config, cert [58](#page-57-0) cgroups [77](#page-76-0) publish-config, hadoop [56](#page-55-0) crash dump files [84](#page-83-0) crash dump files 84 crash dump files 84 crash dump files 84 crash dump files 84 crash dump files 84 crash dump files 84 crash dump files 84 crash dump files 84 crash dump files publish-config, kerberos [57](#page-56-0)<br>reset-stats 64 reshape-nodes [59](#page-58-1) enhanced availability [20](#page-19-0) restart [46](#page-45-1) flags [85](#page-84-0)<br>restore 52 flushing set-log-levels [66](#page-65-1) start [44](#page-43-0) modifying memory limit [76](#page-75-0) status [62](#page-61-0)<br>stop 45 out log [166](#page-165-0) stop 45 stop [45](#page-44-0) request log [164](#page-163-0)<br>
update-model 58 request log level bdd.conf<br>bdd.conf<br>ps for cache size setting 76<br>ps for cache size setting 76 properties that can be modified [24](#page-23-0) proportion and carried measured 21 Tracing Utility [74](#page-73-1) updates 19 Big Data Discovery cluster [15](#page-14-0)

cache size<br>Dgraph 76 core dump files, Dgraph [84](#page-83-1) Dgraph Statistics page 84

### **D E**

deleting 94<br>
editing [93](#page-92-0)<br>
Entishment medals undertian 50<br>
Entishment medals undertian 50<br>
Entishment medals undertian 50<br>
enhanced availability 20 Data Enrichment models, updating [58](#page-57-1) Data Processing nodes adding [39](#page-38-1)

**A** removing [39](#page-38-0) administrative tasks, overview of [11](#page-10-0) data Source Library data connections, creating [93](#page-92-0) **B** data connections, deleting [94](#page-93-0)<br>
backing up Big Data Discovery 25<br>
data sources, creating 94 details, displaying [95](#page-94-2)<br>editing 95 appointing new leader [82](#page-81-0) databases, moving [78](#page-77-0) flushing the cache [59](#page-58-0) rotate-logs [70](#page-69-0) <br>set-log-levels 66 <br>log levels 169 <br>log levels 169 setting log level [170](#page-169-0) Dgraph Gateway<br>flushing the cache 59 **C**<br>C<br>C<br>Cache size<br>logs 173 setting log level [181](#page-180-0) cgroups, setting up [77](#page-76-0) cgroups, setting up 77

databases, moving [78](#page-77-0) email notifications<br>
Account Created Notification, configuring 116 Account Created Notification, configuring [116](#page-115-1)<br>
about [93](#page-92-0)<br>
creating 93<br>
deleting [94](#page-93-0)<br>
creating 94<br>
configuring 116<br>
configuring 116<br>
configuring 116<br>
configuring 116<br>
configuring 116

failure<br>
Dgraph out [166](#page-165-0)<br>
Dgraph out 166 WebLogic Server node [20](#page-19-2) ZooKeeper [21](#page-20-0) retrieving [154](#page-153-0) follower node [17](#page-16-0) rotate-logs [154](#page-153-1) framework settings **framework** settings FUSE out log [171](#page-170-0) **M**

gathering information for diagnosing problems [151](#page-150-0) **O**

Hadoop client configuration files, updating [28](#page-27-0) **P** Hue URI, setting [29](#page-28-0) passwords<br>upgrading 29 passwords upgrading [29](#page-28-1) existing user, changing for [130](#page-129-0)<br>Hadoop settings existing the mew user, setting for 129 op settings new user, setting for [129](#page-128-0) configuring 102 list of [100](#page-99-0) extending the Performance Metrics page [161](#page-160-0) HTTP access log [182](#page-181-0) project roles Hue URI, setting [29](#page-28-0) about [127](#page-126-0)

### **L**

<span id="page-184-0"></span>LDAP integration **R** preventing passwords from being stored [138](#page-137-1) restoring Big Data Discovery [27](#page-26-0)<br>roles, assigning based on groups 138 restoring Big Data Discovery 27 server connection, configuring [133](#page-132-0) existing user, changing [133](#page-132-0) settings, configuring 133 groups, assigning to for LDAP [138](#page-137-1)<br>leader Dgraph node [16](#page-15-0) new user, assigning [129](#page-128-1)<br>locales new user, assigning 129 configuring the default [111](#page-110-0) user roles, editing [125](#page-124-0) configuring user preferred [112](#page-111-0) user roles, list of [125](#page-124-0)<br>effect of selection 109 version of requests to Data effect of selection [109](#page-108-1)<br>list of supported 109 routing of requests to Dgraph nodes [18](#page-17-1) locations where set [110](#page-109-0) scenarios for determining [110](#page-109-1) **S** logging security list of available logs [149](#page-148-0) certificates, refreshing [40](#page-39-0) Log4j configuration files, about [157](#page-156-0) session affinity [18](#page-17-1) main Studio log file 158 main Studio log file 159 single sign-on metrics data, configuring 159 single sign-on See SSO metrics log file, about [158](#page-157-1) See [SSO](#page-184-0) parformance Metrics 169 SSO Performance Metrics page [161](#page-160-0) Studio client log [160](#page-159-0)<br>
verbosity, adiusting from the Control Panel 161 LDAP connection, configuring 144 verbosity, adjusting from the Control Panel [161](#page-160-1)

**F** logs and logs and logs and logs and logs and logs and logs and logs and logs and logs and logs and logs and logs and logs and logs and logs and logs and logs and logs and logs and logs and logs and logs and logs and lo Dgraph Gateway [173](#page-172-0) Dgraph request [164](#page-163-0)<br>FUSE out 171 webLogic HTTP access log [182](#page-181-0)

**G G memory consumption by the Dgraph [76](#page-75-0)** 

**H** Oracle MapViewer settings in Studio [96](#page-95-0)

password policy, configuring [123](#page-122-0) types of [127](#page-126-0) **K** projects Kerberos<br>
enabling 32<br>
enabling 32<br>
keytab file, updating 34<br>
krb5.conf, changing the location of 34<br>
principal, updating 35<br>
principal, updating 35<br>
existing user, changing membership 130<br>
making active or inactive [119](#page-118-1)<br>
n roles [127](#page-126-0)

project roles [127](#page-126-0)

OHS URL, testing [143](#page-142-0)

Oracle Access Manager settings, configuring in **T** Big Data Discovery [145](#page-144-0) time zone, Studio [113](#page-112-0) overview of the integration process [140](#page-139-1) portal-ext.properties, configuring [146](#page-145-0) Tracing Utility, Dgraph [74](#page-73-1) reverse proxy configuration, WebLogic Server [141](#page-140-0) Webgate, registering with Oracle Access **U** Manager [142](#page-141-0) **big and the USE of the USE** users

health check 103<br>Hue integration, enabling 29 example and the screen names, listing restricted [124](#page-123-0) locales [109](#page-108-0) logging [155](#page-154-0) **W** session timeout, modifying [98](#page-97-0) WebLogic logs<br>setting time zone [113](#page-112-0) AdminServer [173](#page-172-0)<br>Studio settings HTTP access log Studio settings<br>
Studio settings and the setting of the setting of the setting of the setting of the setting of the setting of the setting of the setting of the setting of the setting of the setting of the setting of the s system backup [25](#page-24-0)

system restoration [27](#page-26-0) **Z**<br>System Usage

System Usage Sections, about [105](#page-104-0)<br>
System About [19](#page-18-1)<br>
Usage logs, adding entries 104<br>
Using 106, and the Usage Using 106, and the Using 106 about 19 usage logs, adding entries [104](#page-103-0) client log level [180](#page-179-1) using [106](#page-105-0) client log level 180 using 106 using 106 using 106

Studio<br>
creating users [129](#page-128-2)<br>
database password 99<br>
Data Processing settings 100<br>
email configuration 115<br>
framework settings 96<br>
health check 103<br>
email addresses, listing restricted 124<br>
reactivating [131](#page-130-0)<br>
email addresses,

WebLogic Server node failure [20](#page-19-2)